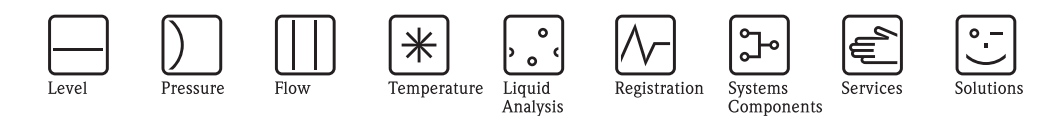

# Istruzioni di funzionamento Proline Prosonic Flow 93 PROFIBUS DP/PA

Sistema di misura della portata a ultrasuoni

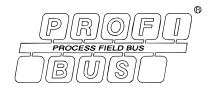

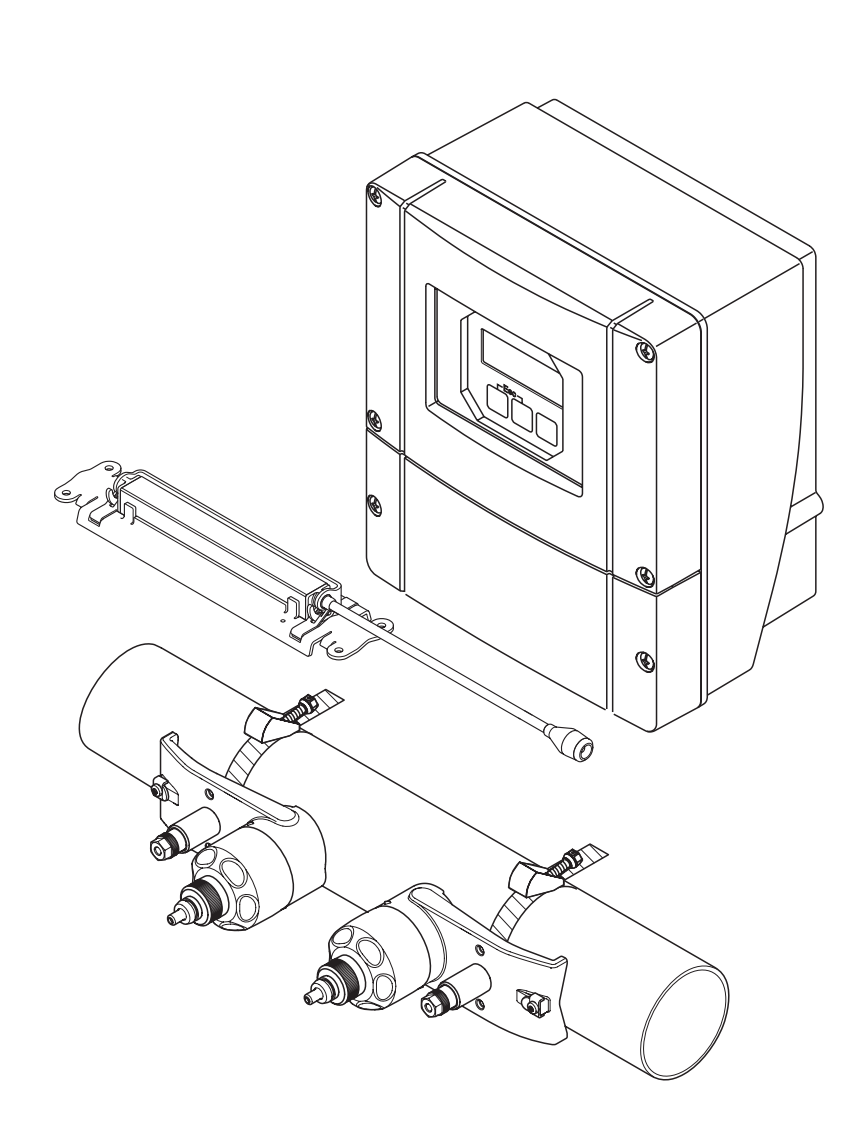

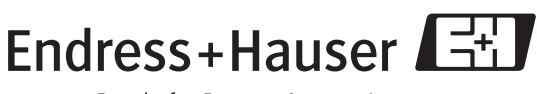

People for Process Automation

BA00076D/16/IT/13.10 71121236

Valido per la versione software PROFIBUS DP V 3.06.XX (Software dispositivo) PROFIBUS PA V 3.06.XX (Software dispositivo)

# **Indice**

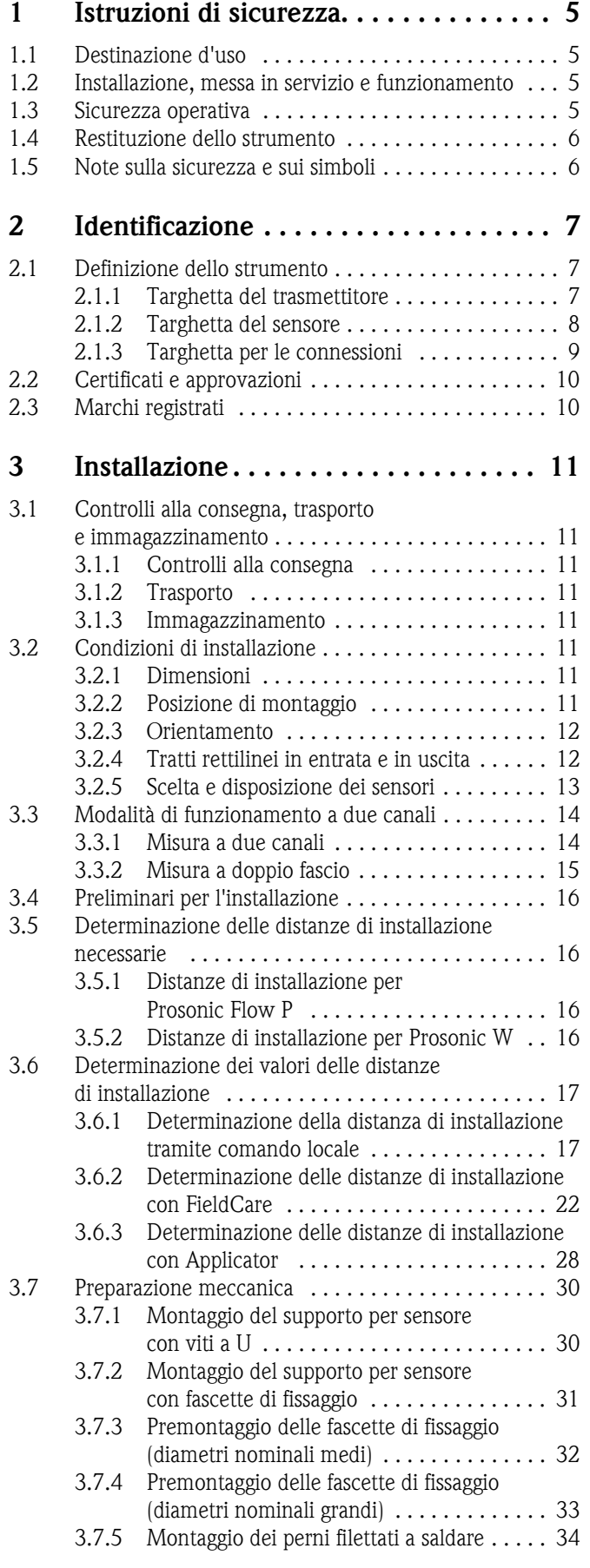

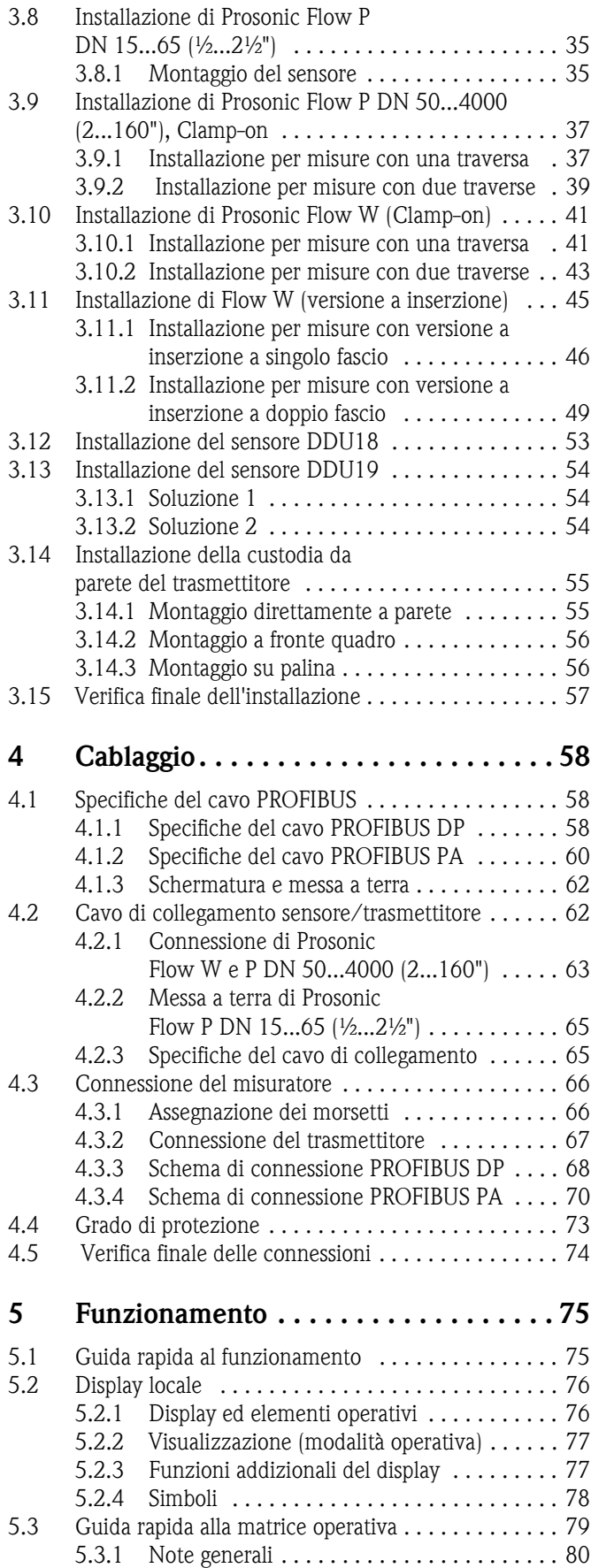

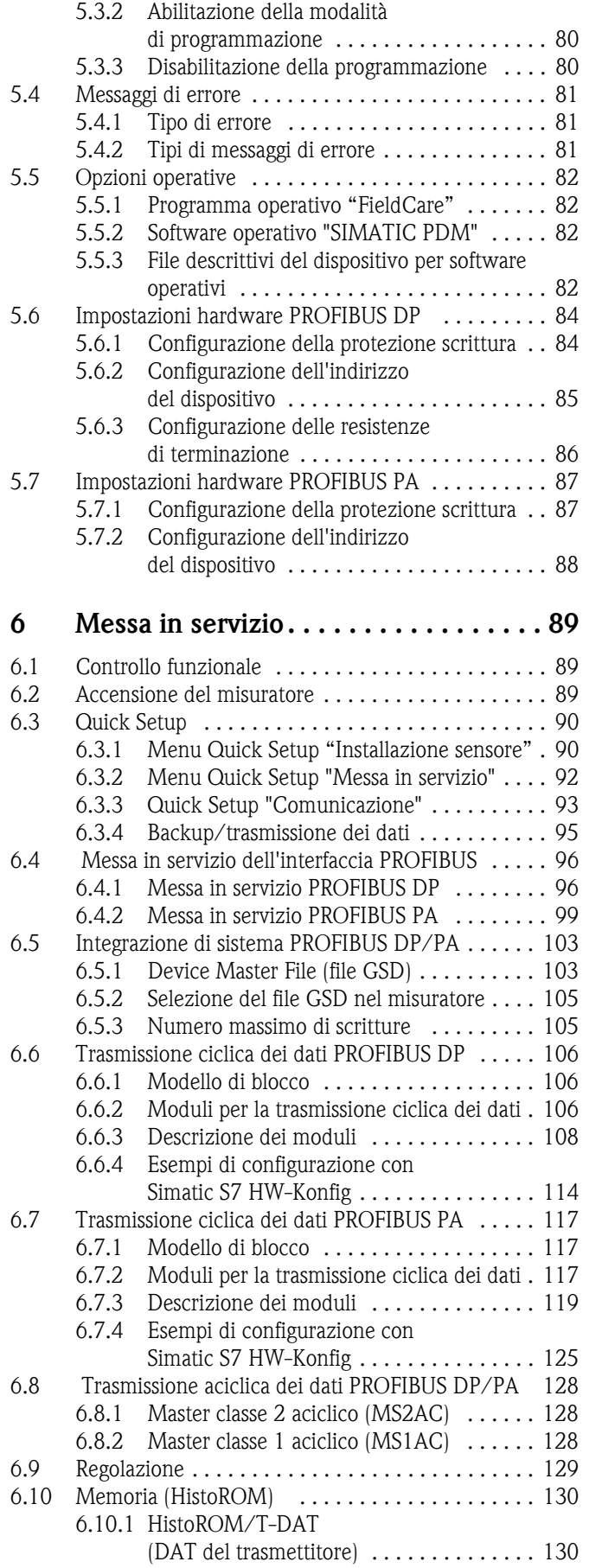

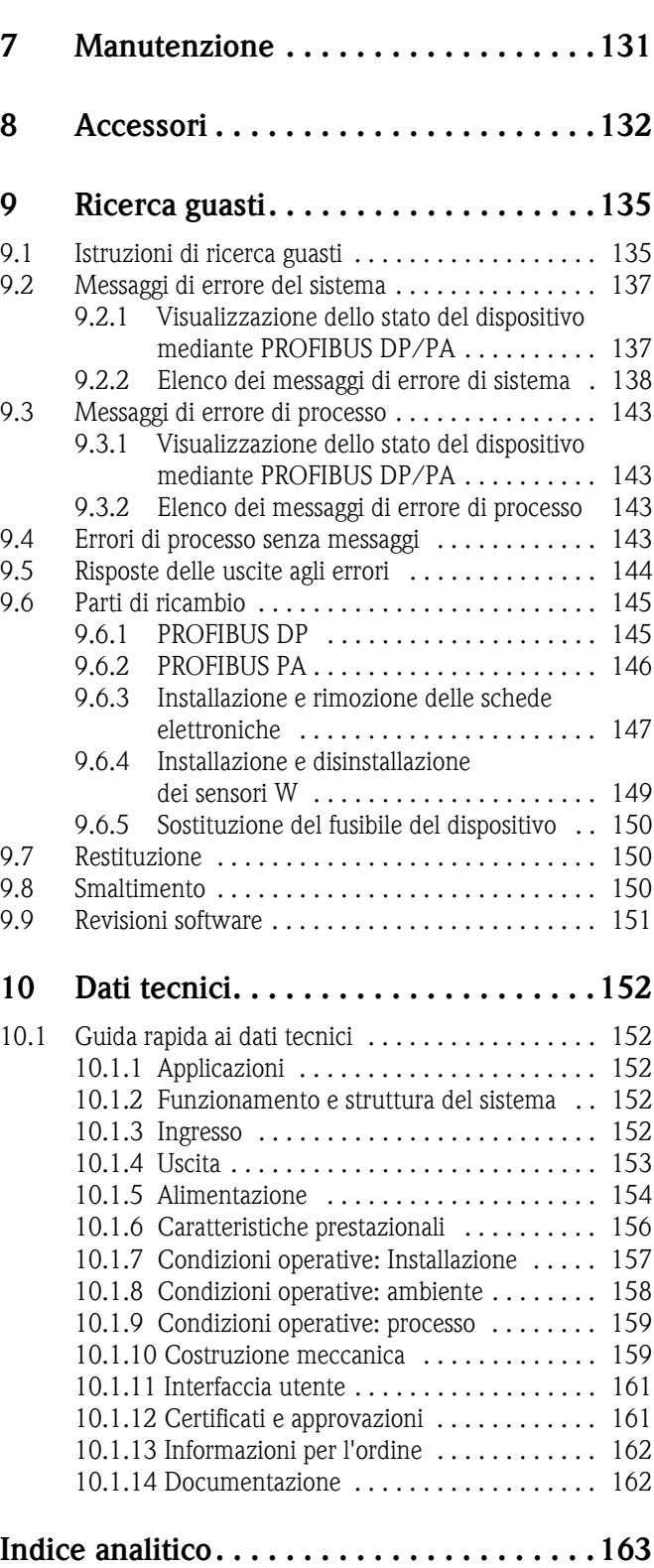

# **1 Istruzioni di sicurezza**

## <span id="page-4-0"></span>**1.1 Destinazione d'uso**

Il misuratore descritto in queste Istruzioni di funzionamento può essere impiegato solo per misurare la portata di liquidi in tubazioni chiuse.

Esempi:

- Acidi, alcali, vernici, oli
- Gas liquido
- Acqua ultrapura a bassa conducibilità, acqua, acque reflue

Oltre alla portata volumetrica, il sistema misura anche la velocità del suono nel fluido. È possibile distinguere fluidi diversi o monitorare la qualità del fluido.

Utilizzando il misuratore in modo scorretto o diverso da quello previsto non è possibile garantire la sicurezza operativa; in tal caso, il produttore non è responsabile dei danni provocati.

## <span id="page-4-1"></span>**1.2 Installazione, messa in servizio e funzionamento**

Considerare con attenzione le seguenti note:

- L'installazione, l'allacciamento alla rete elettrica, la messa in servizio e la manutenzione dello strumento devono essere eseguiti da tecnici qualificati, appositamente addestrati e autorizzati ad eseguire tali operazioni dal titolare/responsabile dello stabilimento. I tecnici dovranno leggere e sincerarsi di aver compreso le presenti istruzioni, attenendosi ad esse nello svolgimento delle operazioni.
- Lo strumento deve essere gestito da personale autorizzato ed istruito dal proprietario/operatore. Si raccomanda di attenersi scrupolosamente alle presenti Istruzioni di funzionamento.
- Il personale tecnico Endress+Hauser è a disposizione per approfondire le caratteristiche di resistenza chimica delle parti a contatto con i fluidi speciali, inclusi i detergenti. Tuttavia, anche piccole variazioni di temperatura, della concentrazione o del grado di contaminazione del processo possono comportare una variazione della resistenza alla corrosione. Per questo motivo, Endress+Hauser non può garantire o assumersi la responsabilità delle proprietà di resistenza alla corrosione dei materiali delle parti bagnate in applicazioni specifiche. L'operatore è responsabile della scelta di materiali delle parti bagnate adatti al processo.
- Se si eseguono saldature sulla tubazione, la saldatrice non deve essere messa a terra tramite il misuratore.
- L'installatore deve assicurarsi che il sistema di misura sia collegato come mostrato negli schemi elettrici. Il trasmettitore deve essere collegato a terra, salvo i casi in cui siano già state adottate delle misure di protezioni speciali (es. alimentazione isolata galvanicamente SELV o PELV).
- In ogni caso, rispettare sempre le normative locali, relative all'apertura e alla riparazione di dispositivi elettrici.

## <span id="page-4-2"></span>**1.3 Sicurezza operativa**

Considerare con attenzione le seguenti note:

- I sistemi di misura per impiego in aree pericolose sono accompagnati da una "Documentazione Ex" separata, a integrazione delle Istruzioni di funzionamento. Tutte le istruzioni di installazione e le caratteristiche operative, riportate in questa documentazione supplementare, hanno valore di requisiti obbligatori. Il simbolo riportato sulla copertina di questa documentazione Ex supplementare indica l'approvazione e l'ente certificatore (ad es.  $\circledB$  Europa,  $\circledast$  USA,  $\circledast$  Canada).
- Il sistema di misura è conforme ai requisiti generali di sicurezza della normativa EN 61010-1, ai requisiti di compatibilità elettromagnetica della normativa IEC/EN 61326 e alle raccomandazioni NAMUR NE 21 e NE 43.
- Il produttore si riserva il diritto di apportare delle modifiche alle specifiche tecniche senza preavviso. L'ufficio commerciale Endress+Hauser locale può fornire informazioni aggiornate e le revisioni di queste Istruzioni di funzionamento.

## <span id="page-5-0"></span>**1.4 Restituzione dello strumento**

Per inviare un misuratore di portata a Endress+Hauser, ad es. per riparazioni o taratura, attenersi alla seguente procedura:

• Allegare sempre un modulo della "Dichiarazione di decontaminazione" attentamente compilato. Endress+Hauser potrà trasportare, esaminare e riparare i dispositivi restituiti dai clienti solo in presenza di tale documento.

**I.** Nota!

Una copia della "Dichiarazione di decontaminazione" è riportata nella parte conclusiva di questo manuale.

- Se necessario, allegare delle istruzioni speciali per la manipolazione, ad es. le schede dei dati di sicurezza, come da regolamento EC N. 1907/2006 REACH (registrazione, valutazione, autorizzazione e restrizione delle sostanze chimiche).
- Rimuovere ogni residuo. Fare particolare attenzione alle sedi delle guarnizioni ed alle eventuali crepe, che potrebbero nascondere dei depositi, è tanto più importante soprattutto se la sostanza è pericolosa per la salute, es. infiammabile, tossica, caustica, cancerogena, ecc.

- ↑<br>■ Non restituire un misuratore se non si è assolutamente certi che tutte le tracce di sostanze pericolose siano state rimosse, per esempio sostanze penetrate negli interstizi o filtrate attraverso la plastica.
	- I costi sostenuti per l'eliminazione dei residui o per eventuali infortuni (ustioni, ecc.) dovuti a un'insufficiente pulizia sono a carico del proprietario dell'impianto.

## <span id="page-5-1"></span>**1.5 Note sulla sicurezza e sui simboli**

Tuttavia, i dispositivi possono risultare pericolosi qualora siano utilizzati in modo improprio o per finalità diverse da quelle previste. Di conseguenza, fare sempre particolare attenzione alle istruzioni di sicurezza riportate in queste Istruzioni di funzionamento ed evidenziate come segue:

Gli strumenti sono stati sviluppati per soddisfare gli attuali requisiti di sicurezza; sono stati collaudati e hanno lasciato la fabbrica in condizioni da poter essere impiegati in completa sicurezza. I dispositivi rispettano tutti gli standard e le direttive applicabili secondo EN 61010-1 "Requisiti di sicurezza elettrica per apparecchi di misura, controllo e per procedure di laboratorio".

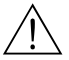

Pericolo!<br>Questo simbolo indica un'azione o una procedura che, se non eseguita correttamente, può causare danni o mettere in pericolo la sicurezza. Rispettare scrupolosamente le istruzioni e procedere con attenzione.

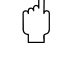

#### Attenzione!

Indica un'azione o una procedura che, se non eseguita correttamente, può causare un funzionamento non corretto o la distruzione del misuratore. Rispettare rigorosamente queste istruzioni.

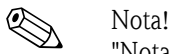

"Nota" indica un'azione o una procedura, che se non eseguita correttamente, può avere un effetto indiretto sul funzionamento o provocare una risposta inaspettata del dispositivo.

# <span id="page-6-0"></span>**2 Identificazione**

## <span id="page-6-1"></span>**2.1 Definizione dello strumento**

Il flussimetro "Prosonic Flow 93" comprende i seguenti componenti:

- trasmettitore Prosonic Flow 93
- sensore:
- Prosonic Flow P versione Clamp-on (DN 15...65 / ½...2½")
- Prosonic Flow P versione Clamp-on (DN 50...4000 / 2...160")
- Prosonic Flow W versione Clamp-on (DN 50...4000 / 2...160")
- Prosonic Flow W versione a inserzione

Il trasmettitore e il sensore sono montati separatamente l'uno dall'altro e collegati tramite cavi di collegamento.

#### 8 9 Endress+Hauser PROSONIC FLOW 93 IP67 / NEMA / Type 4X Order Code: 93XXX-XXXXXXXXXXX 1 Ser.No.: 12345678901 ABCDEFGHJKLMNPQRST TAG No.: 16-62VDC/20-55VAC 2 15VA/W 50-60Hz 3 4 PROFIBUS-DP (Profile 3.0) 5 FEK0921  $\mathbb{A}\text{-}\mathbb{B}$ 6 -20°C (-4°F) < Tamb < +60°C (+140°F)  $\epsilon$ <u>PROFU</u> 7  $\mathbf c$  $\Box$ (0) Pat. UK EP 618 680<br>Pat. US 5,479,007 N12895

### <span id="page-6-2"></span>**2.1.1 Targhetta del trasmettitore**

*Fig. 1: Dati indicati sulla targhetta del trasmettitore "Prosonic Flow 93 " (esempio)*

- *1 Codice d'ordine/numero di serie: Vedere le specifiche sulla conferma dell'ordine per il significato delle singole lettere e cifre.*
- *2 Alimentazione/frequenza/potenza assorbita*
- *3 Funzioni addizionali e software*
- *4 Ingressi e uscite disponibili*
- *5 Riservato per le informazioni sui prodotti speciali*
- *6 Consultare le istruzioni di funzionamento/la documentazione*
- *7 Spazio riservato a certificati, approvazioni e informazioni addizionali sulla versione del dispositivo*
- *8 Campo di temperatura ambiente*
- *9 Grado di protezione*

a0008606

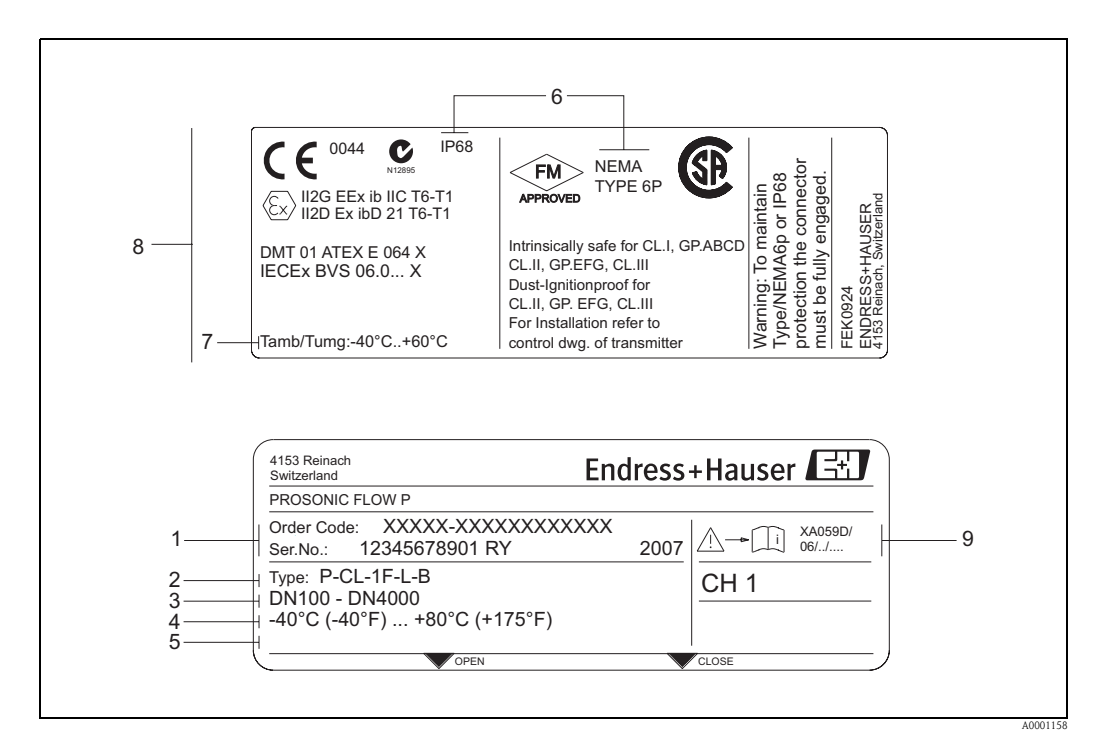

#### <span id="page-7-0"></span>**2.1.2 Targhetta del sensore**

*Fig. 2: Dati indicati sulla targhetta del sensore "Prosonic Flow P" (esempio)*

- *1 Codice d'ordine/numero di serie: Vedere le specifiche sulla conferma dell'ordine per il significato delle singole lettere e cifre.*
- *2 Tipo sensore*
- *3 Campo di diametri nominali: DN 100...4000 (4" ... 160")*
- *4 Campo di temperatura max. fluido: –40...+80 °C (–40...+175 °F)*
- *5 Riservato per le informazioni sui prodotti speciali*
- *6 Grado di protezione*
- *7 Campo di temperatura ambiente consentito*
- *8 Dati sulla protezione dalle esplosioni:*

*Per informazioni dettagliate consultare la documentazione Ex supplementare. Per ulteriori informazioni contattare l'ufficio commerciale Endress+Hauser locale.*

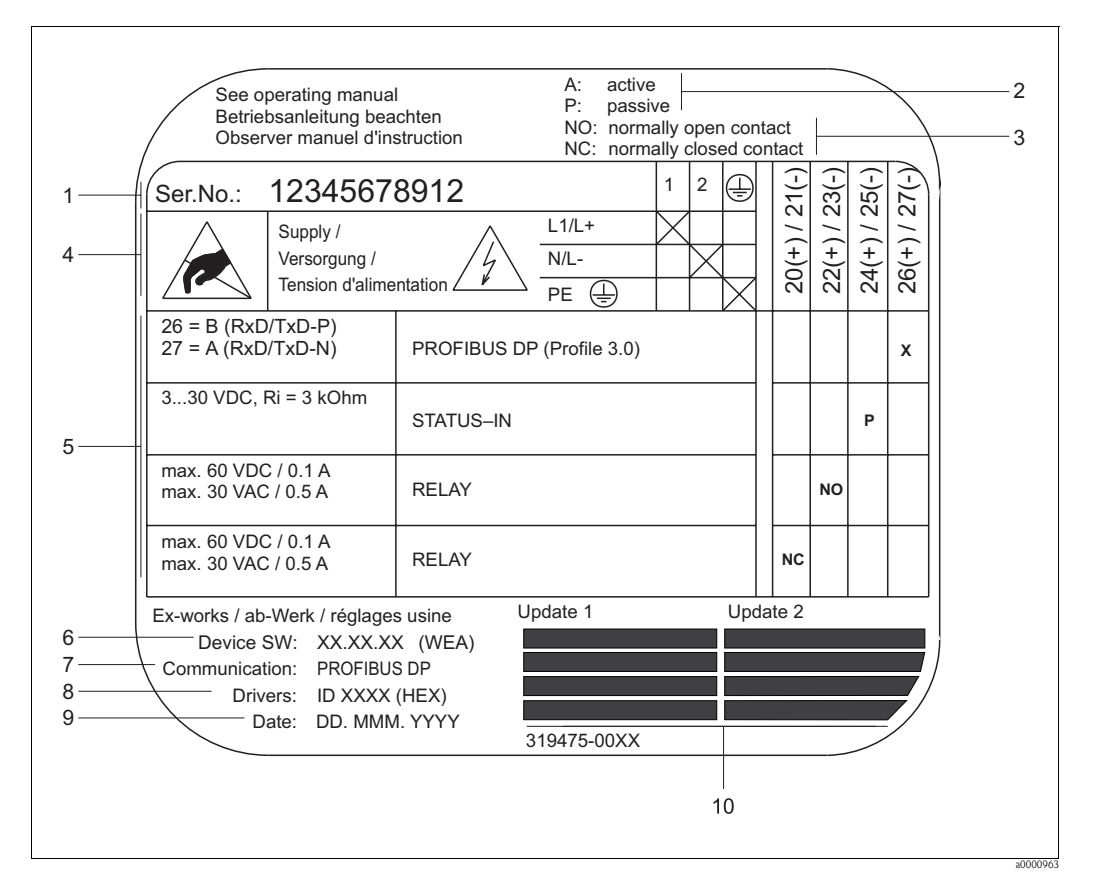

#### <span id="page-8-0"></span>**2.1.3 Targhetta per le connessioni**

*Fig. 3: Specifiche sulla targhetta del trasmettitore Proline (esempio)*

- *1 Numero di serie*
- *2 Possibile configurazione dell'ingresso in corrente*
- *3 Possibile configurazione dei contatti relè*
- *4 Assegnazione dei morsetti, cavo di alimentazione: 85...260 V c.a., 20...55 V c.a., 16...62 V c.c. Morsetto N. 1: L1 per c.a., L+ per c.c.*
- *Morsetto N. 2: N per c.a., L– per c.c.*
- *5 Segnali presenti agli ingressi e alle uscite, possibile configurazione e assegnazione dei morsetti* → ä *[66](#page-65-1)*
- *6 Versione del software attualmente installato sul dispositivo (compreso il gruppo linguistico)*
- *7 Modalità di comunicazione installata*
- *8 N. ID PROFIBUS*
- *9 Data di installazione*
- *10 Aggiornamenti attuali per le informazioni elencate dal punto 6 al 9*

## <span id="page-9-0"></span>**2.2 Certificati e approvazioni**

Questi strumenti sono progettati secondo procedure di buona ingegneria per soddisfare le attuali esigenze di sicurezza, sono stati collaudati e hanno lasciato lo stabilimento in condizioni tali da poter essere usati in completa sicurezza.

Gli strumenti sono conformi a tutti gli standard e le normative applicabili secondo EN 61010-1, "Requisiti di sicurezza per apparecchiature elettriche di misura, controllo, regolazione e per procedure di laboratorio", e ai requisiti di compatibilità elettromagnetica previsti dalla normativa IEC/EN 61326.

Il sistema di misura, descritto in queste Istruzioni di funzionamento è quindi conforme alle direttive CE. Endress+Hauser conferma il risultato positivo delle prove eseguite sul misuratore apponendo il marchio CE.

Il sistema di misura è conforme ai requisiti EMC di "Australian Communication and Media Authority (ACMA)".

Il misuratore ha superato con successo tutte le procedure di collaudo ed è certificato e registrato dal PNO (PROFIBUS User Organization - associazione degli utenti PROFIBUS).

Il dispositivo, quindi, possiede tutti i requisiti delle seguenti specifiche:

• Certificato secondo specifica PROFIBUS profilo versione 3.0

(Numero di certificazione del dispositivo: disponibile su richiesta).

• Il misuratore può funzionare anche con i dispositivi certificati di altri costruttori (interoperabilità).

## <span id="page-9-1"></span>**2.3 Marchi registrati**

#### PROFIBUS®

Marchio registrato da PROFIBUS User Organization, Karlsruhe, Germania

HistoROM™, T-DAT™, FieldCare®, Fieldcheck®, Applicator®

Marchi registrati o in corso di registrazione da Endress+Hauser Flowtec AG, Reinach, CH

# <span id="page-10-0"></span>**3 Installazione**

## <span id="page-10-1"></span>**3.1 Controlli alla consegna, trasporto e immagazzinamento**

### <span id="page-10-2"></span>**3.1.1 Controlli alla consegna**

Al ricevimento della fornitura controllare:

- l'imballaggio ed il contenuto, per verificare la presenza di eventuali danni.
- la fornitura, per verificare che nulla sia andato perso e che il contenuto corrisponda all'ordine.

## <span id="page-10-3"></span>**3.1.2 Trasporto**

Per portare lo strumento al punto di misura è necessario utilizzare il contenitore fornito.

## <span id="page-10-4"></span>**3.1.3 Immagazzinamento**

- Il misuratore deve essere imballato in modo da garantirne la protezione in caso di eventuali urti durante l'immagazzinamento (e il trasporto). L'imballo utilizzato per la spedizione iniziale garantisce una protezione ottimale.
- La temperatura di immagazzinamento coincide con il campo di temperature ambiente specificato per il trasmettitore, i sensori di misura e i cavi corrispondenti ( $\rightarrow \Box$  [158](#page-157-0)).
- Durante l'immagazzinamento il misuratore deve essere protetto dalla radiazione solare diretta per evitare il surriscaldamento delle superfici.

## <span id="page-10-5"></span>**3.2 Condizioni di installazione**

## <span id="page-10-6"></span>**3.2.1 Dimensioni**

Le dimensioni e le lunghezze del sensore e del trasmettitore sono descritte nelle documentazioni separate "Informazioni tecniche" relative al dispositivo. È possibile scaricarlo in formato PDF da www.endress.com.

Un elenco della documentazione "Informazioni tecniche" è riportato a →  $\triangleq$  [162](#page-161-1)

## <span id="page-10-7"></span>**3.2.2 Posizione di montaggio**

Per eseguire misure di portata corrette è necessario che il tubo sia pieno. La presenza d'aria o di bolle di gas nel tubo può determinare un aumento degli errori di misura.

Evitare le seguenti posizioni di montaggio:

- Punto più alto della tubazione. Rischio di accumuli d'aria.
- Direttamente a monte di una bocca di scarico libera in una tubazione verticale.

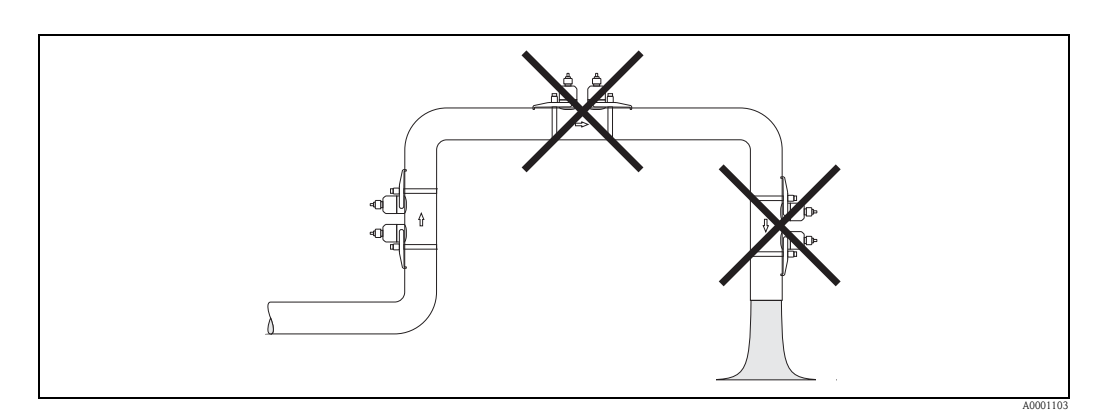

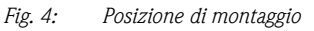

## <span id="page-11-0"></span>**3.2.3 Orientamento**

#### **Orientamento verticale**

Si consiglia di montare il sensore in una posizione in cui il flusso sia ascendente. Con questo orientamento, quando il liquido sarà fermo, i solidi presenti si depositeranno e i gas che potrebbero essere rilasciati, lasceranno il punto in cui si esegue la misura.

#### **Orientamento orizzontale**

Si consiglia di montare i sensori con un'angolazione di ±60° rispetto al piano orizzontale (area indicata in grigio nello schema). Con questo orientamento, le misure di portata sono meno influenzate dalla presenza di gas o aria nell'area superiore del tubo o da depositi di solidi sul fondo.

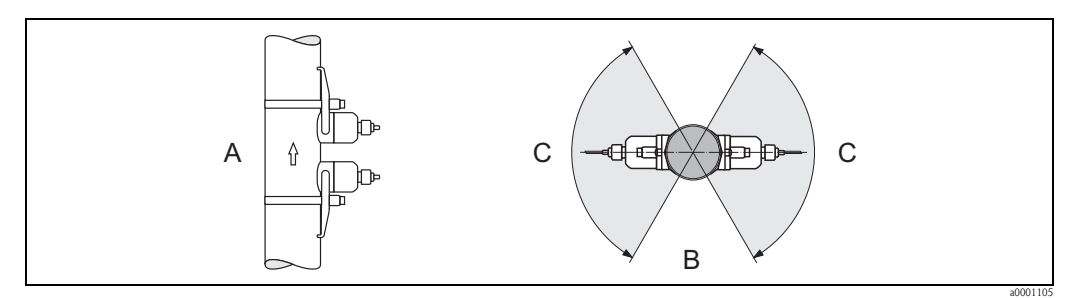

*Fig. 5: Orientamento consigliato e campo di installazione consigliato*

- *A Orientamento consigliato con flusso ascendente*
- *B Posizioni di installazione consigliate con orientamento orizzontale*
- *C Posizioni di installazione consigliate max. 120°*

## <span id="page-11-1"></span>**3.2.4 Tratti rettilinei in entrata e in uscita**

Se possibile, installare il sensore lontano da elementi come valvole, giunzioni a T, gomiti, ecc. I tratti rettilinei in entrata e in uscita devono avere le seguenti dimensioni per poter garantire misure accurate.

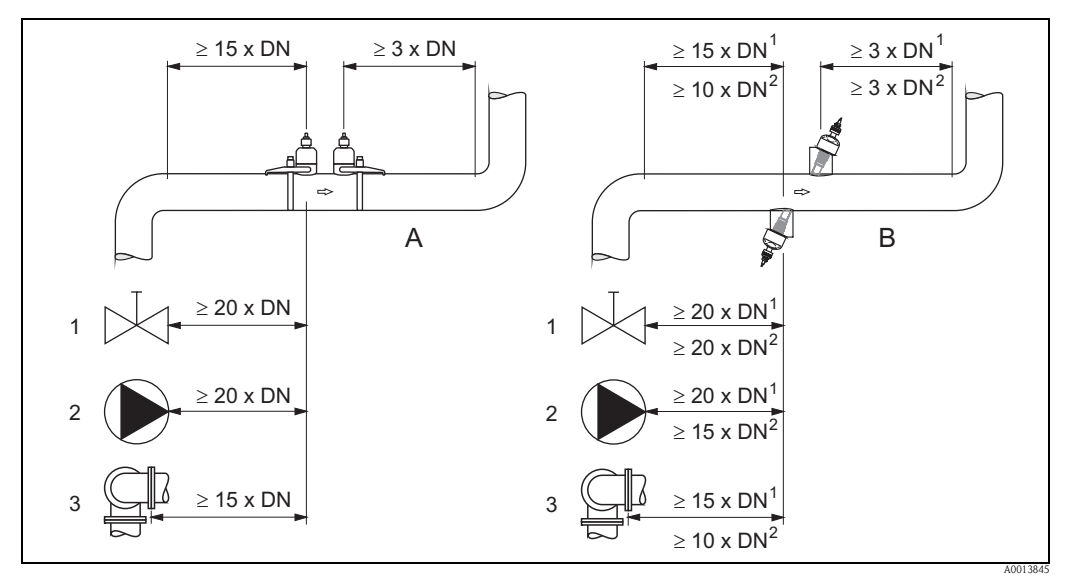

*Fig. 6: Tratti rettilinei in entrata e in uscita necessari per garantire l'accuratezza di misura specificata*

*A Versione Clamp-on*

- *B Versioni a inserzione*
	- *1 = valori per versione a fascio singolo*
	- *2 = valori per versione a fascio doppio*
- *1 Valvola (2/3aperta)*
- *2 Pompa*
- *3 Due curve su piani diversi*

#### <span id="page-12-0"></span>**3.2.5 Scelta e disposizione dei sensori**

I sensori possono essere disposti in due modi:

- Posizione di montaggio per misura tramite una traversa: i sensori sono ubicati ai lati opposti del tubo.
- Posizione di montaggio per misura tramite due traverse: i sensori sono ubicati sul medesimo lato del tubo.

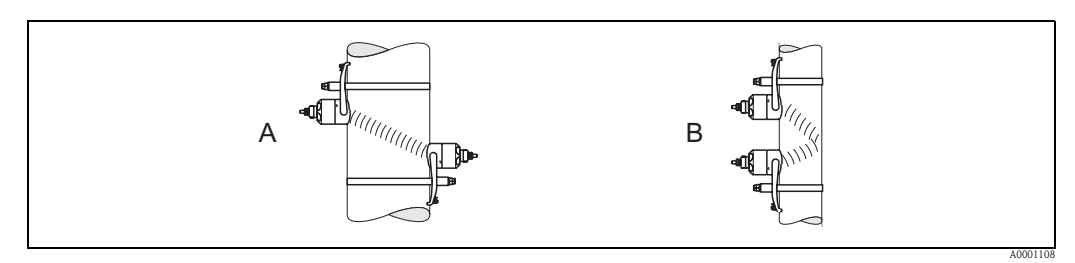

*Fig. 7: Posizione di montaggio dei sensori*

*A Posizione di montaggio per misura con una traversa*

*B Posizione di montaggio per misura tramite due traverse*

Il numero di traverse necessarie dipende dal tipo di sensore, dal diametro nominale e dallo spessore della parete del tubo. Consigliamo i seguenti tipi di montaggio:

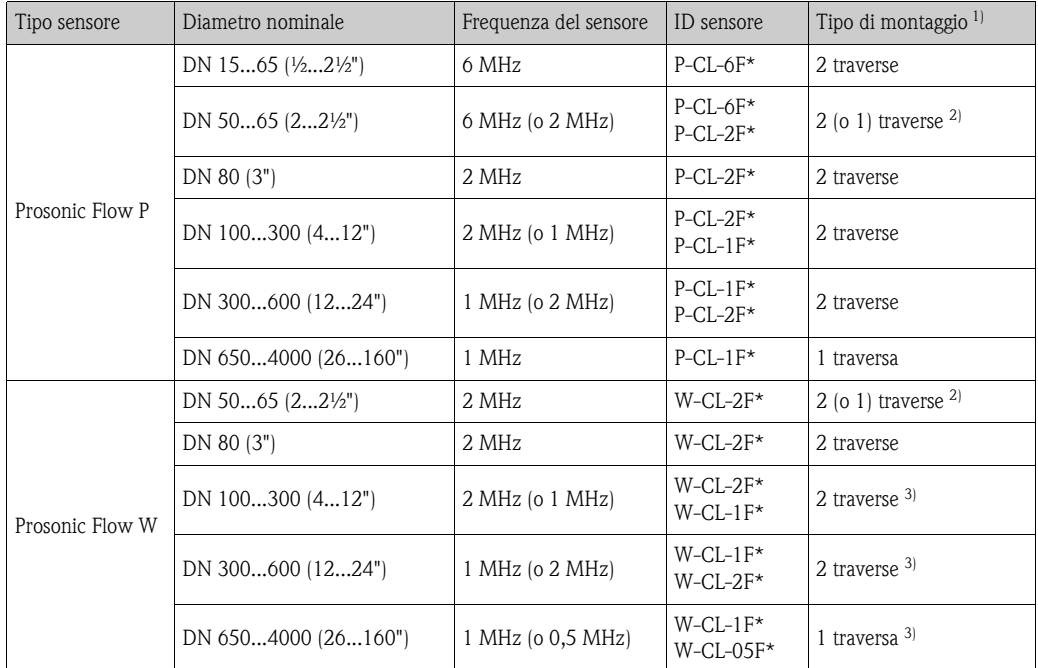

1) L'uso di sensori di tipo clamp-on è consigliato specialmente per installazioni con 2 traverse. Questo tipo di installazione rappresenta il sistema più semplice e comodo di montaggio; consente, infatti, di montare il misuratore anche se il tubo è accessibile solo lateralmente.

Tuttavia, con determinate applicazioni l'installazione a una traversa può essere preferibile, ad esempio con:

- alcuni tubi in plastica con spessore  $>$  4 mm (0,16")
- tubi in materiali compositi, es. GRP
- tubi rivestiti
- applicazioni con fluidi con elevato smorzamento acustico
- <sup>2)</sup> Se il tubo ha un diametro nominale ridotto (DN 65 /  $2\frac{1}{2}$ " e inferiore), la distanza fra i sensori con Prosonic Flow W può essere insufficiente per l'installazione a due traverse. In tal caso si dovrà scegliere l'installazione a una traversa.
- 3) I sensori da 0,5 MHz sono consigliati anche per applicazioni con tubi in materiali compositi come il GRP e possono essere consigliati per determinate tipologie di tubi rivestiti, spessore tubo >10 mm (0,4"), o applicazioni con fluidi a elevato smorzamento acustico.

Inoltre, con queste applicazioni sono principalmente consigliati i sensori W con configurazione a una traversa.

<sup>4)</sup> I sensori a inserzione W sono montati in una configurazione a 1 traversa  $\rightarrow \mathbb{B}$  [45](#page-44-0).

## <span id="page-13-0"></span>**3.3 Modalità di funzionamento a due canali**

Il trasmettitore è in grado di azionare due canali di misura indipendenti (canale di misura 1 e canale di misura 2). A ciascun canale viene collegata una coppia di sensori. Entrambi i canali di misura funzionano in modo indipendente fra loro e sono supportati in egual misura dal trasmettitore.

Il funzionamento a due canali può essere usato per le seguenti misure:

- $\blacksquare$  Misura a due canali = misura della portata in due punti separati
- $\blacksquare$  Misura a doppio fascio = misura ridondante della portata in un unico punto di misura

### <span id="page-13-1"></span>**3.3.1 Misura a due canali**

Nel caso della misura a due canali, la portata viene rilevata in due punti di misura separati.

I valori misurati dai due canali possono essere elaborati e visualizzati in modo diverso. La misura a due canali consente di produrre i seguenti valori misurati:

- Valori singoli rilevati per ciascun canale di misura (prodotti in modo indipendente fra loro)
- Differenza tra i due valori misurati
- Somma dei due valori misurati

I due canali di misura possono essere configurati singolarmente. Questo consente di configurare in modo indipendente e di selezionare la visualizzazione, i valori misurati, il tipo di sensore e il tipo di installazione.

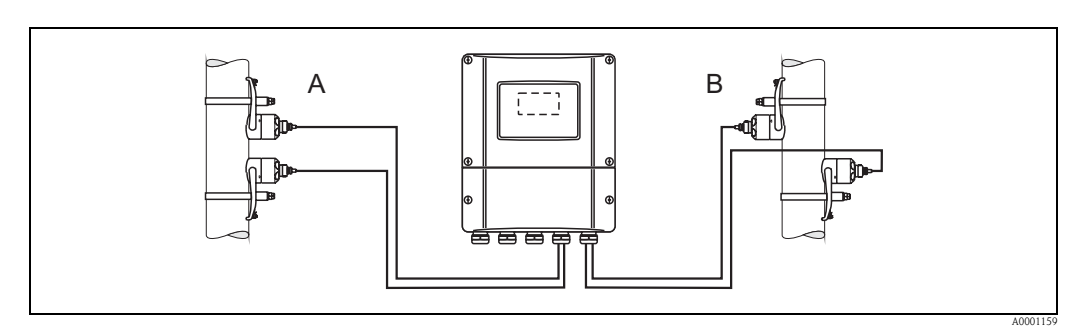

*Fig. 8: Misura a due canali: esempio di disposizione delle coppie di sensori su due punti di misura separati*

- *A Canale di misura 1: montaggio della coppia di sensori per la misura tramite due traverse*
- *B Canale di misura 2: montaggio della coppia di sensori per misura con una traversa*

### <span id="page-14-0"></span>**3.3.2 Misura a doppio fascio**

Nel caso della misura a doppio fascio, la portata viene misurata in modo ridondante in un punto di misura.

I valori di misura dei due canali di misura possono essere elaborati e visualizzati in modo diverso. Nel caso della misura a doppio fascio è possibile generare i seguenti valori misurati:

- Valori singoli rilevati per ciascun canale di misura (prodotti in modo indipendente fra loro)
- Media dei due valori misurati.

La funzione di "Media" solitamente fornisce un valore più stabile.

La funzione è quindi adatta per le misure in condizioni non ideali (es. pochi tratti rettilinei disponibili).

I due canali di misura possono essere configurati singolarmente. Questo consente di configurare in modo indipendente e di selezionare la visualizzazione, i valori misurati, il tipo di sensore e il tipo di installazione.

Di solito non è necessario configurare singolarmente i due canali di misura nel caso della misura a doppio fascio. Tuttavia, in certi casi è possibile ricorrere alla configurazione individuale dei canali per compensare eventuali asimmetrie dovute all'applicazione.

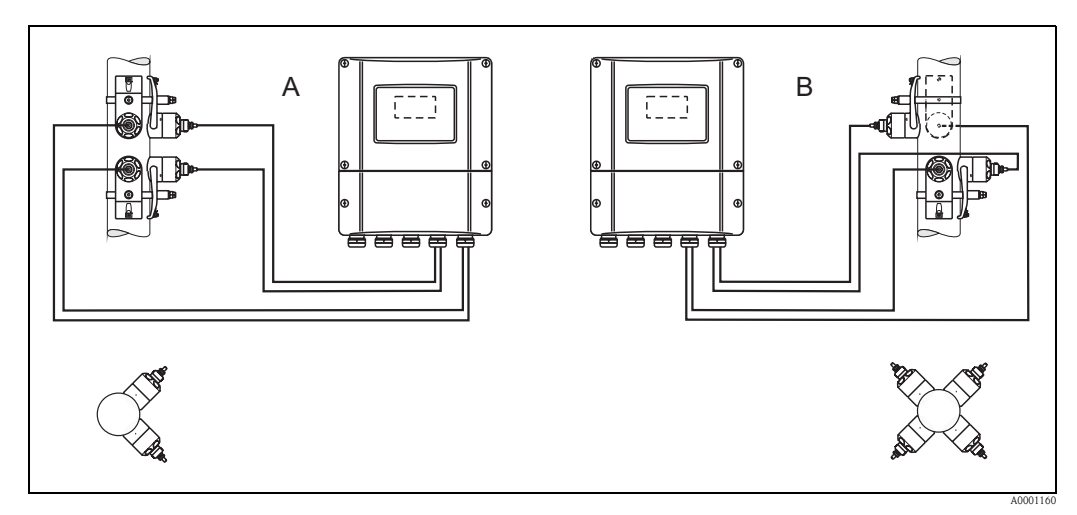

- *Fig. 9: Sistema di misura a doppio fascio: esempi di disposizione di coppie di sensori su un punto di misura*
- *A Canale di misura 1 e canale di misura 2: montaggio di due coppie di sensori per l'esecuzione di una misura per coppia con due traverse*
- *B Canale di misura 1 e canale di misura 2: montaggio di due coppie di sensori per l'esecuzione di una misura per coppia con una traversa*

## <span id="page-15-0"></span>**3.4 Preliminari per l'installazione**

A seconda delle caratteristiche specifiche del punto di misura (es. clamp-on, numero di traverse, fluido, ecc.), si deve eseguire una serie di operazioni preliminari, prima di procedere all'installazione vera e propria dei sensori:

- 1. Determinazione delle distanze di installazione necessarie in base alle condizioni specifiche del punto di misura. Per determinare tali valori si può procedere in vari modi:
	- Funzionalità di comando locale dello strumento
	- FieldCare (programma operativo), collegamento di un computer portatile al trasmettitore
	- Applicator (software), online dal sito Internet di Endress+Hauser
- 2. Preparazione meccanica degli elementi di bloccaggio clamp-on per i sensori:
	- Preinstallare le fascette di fissaggio (DN 50...200 / 2...8") o (DN 250...4000 / 10...160") – Fissaggio dei perni filettati a saldare

## <span id="page-15-1"></span>**3.5 Determinazione delle distanze di installazione necessarie**

Le distanze di installazione da rispettare dipendono dai seguenti fattori:

- **Tipo di sensore: P** (DN 50...4000 / 2...160"), P (DN 15...65 / ½...2½") o W
- Tipo di montaggio:
	- Clamp-on con fascetta di fissaggio o perno filettato a saldare
	- Versione a inserzione, installazione nel tubo
- Numero di traverse o versione a singolo fascio/doppio fascio

## <span id="page-15-2"></span>**3.5.1 Distanze di installazione per Prosonic Flow P**

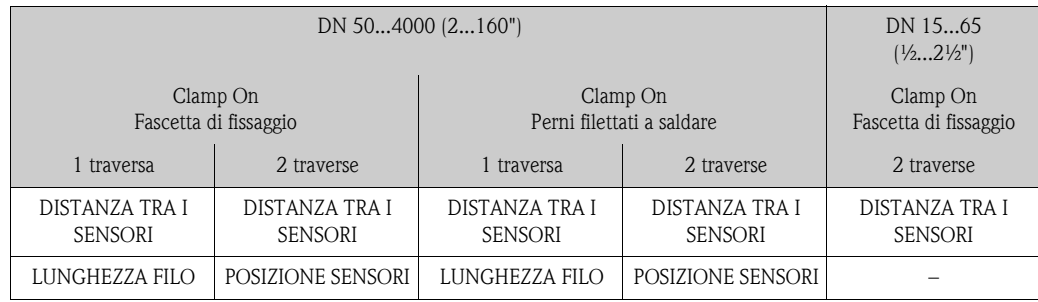

## <span id="page-15-3"></span>**3.5.2 Distanze di installazione per Prosonic W**

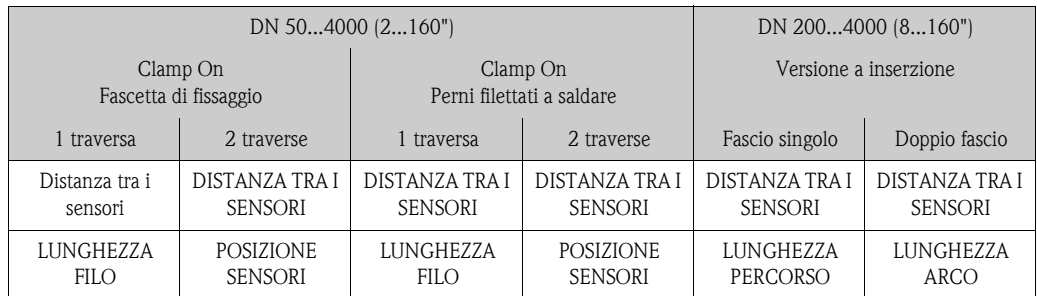

## <span id="page-16-0"></span>**3.6 Determinazione dei valori delle distanze di installazione**

### <span id="page-16-1"></span>**3.6.1 Determinazione della distanza di installazione tramite comando locale**

Per determinare le distanze di installazione, procedere come segue:

- 1. Montare la custodia da parete.
- 2. Collegare l'alimentazione.
- 3. Accendere il misuratore.
- 4. Attivare il menu Quick Setup "Installazione sensore".

#### **Installazione della custodia del trasmettitore a parete**

- La custodia da parete può essere installata in diversi modi:
- Montaggio direttamente a parete
- Montaggio a fronte quadro (con kit di montaggio separato, accessori  $\rightarrow \Box$  [132\)](#page-131-0)
- Montaggio su palina (con kit di montaggio separato, accessori  $\rightarrow \Box$  [132](#page-131-0))
- Attenzione!
	- Verificare che nel punto di installazione, la temperatura operativa rientri nel campo consentito (-20...+60 °C / –4...+140 °F). Installare il misuratore in luogo ombreggiato. Evitare l'esposizione alla luce solare diretta.
	- Installare sempre la custodia da parete in modo che l'ingresso dei cavi sia rivolto verso il basso.

#### *Montaggio direttamente a parete*

- 1. Praticare i fori  $\rightarrow \Box$  [17](#page-16-2).
- 2. Togliere il coperchio del vano connessioni (a).
- 3. Inserire le due viti di fissaggio (b) negli appositi fori (c) della custodia. – Viti di fissaggio (M6): Ø 6,5 mm (0.26") max.
	- Testa della vite:  $\varnothing$  10,5 mm (0.41") max.
- 4. Fissare la custodia del trasmettitore alla parete come indicato.
- 5. Avvitare saldamente il coperchio del vano connessioni (a) sulla custodia.

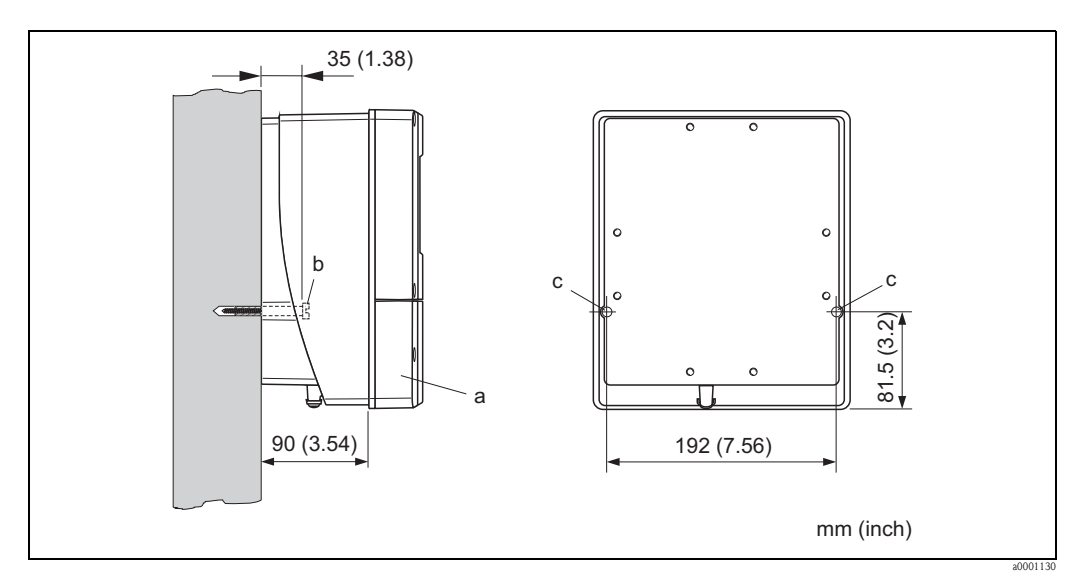

<span id="page-16-2"></span>*Fig. 10: Montaggio direttamente a parete*

*Montaggio a fronte quadro*

- 1. Realizzare un'apertura nel quadro  $\rightarrow \Box$  [18](#page-17-0).
- 2. Inserire la custodia nell'apertura del quadro facendola passare dalla parte anteriore.
- 3. Avvitare gli elementi di bloccaggio sulla custodia da parete.
- 4. Avvitare le aste filettate negli elementi di bloccaggio e serrare finché la custodia non sarà a perfetto contatto con la parete del quadro. Stringere i controdadi. Non sono necessari altri supporti.

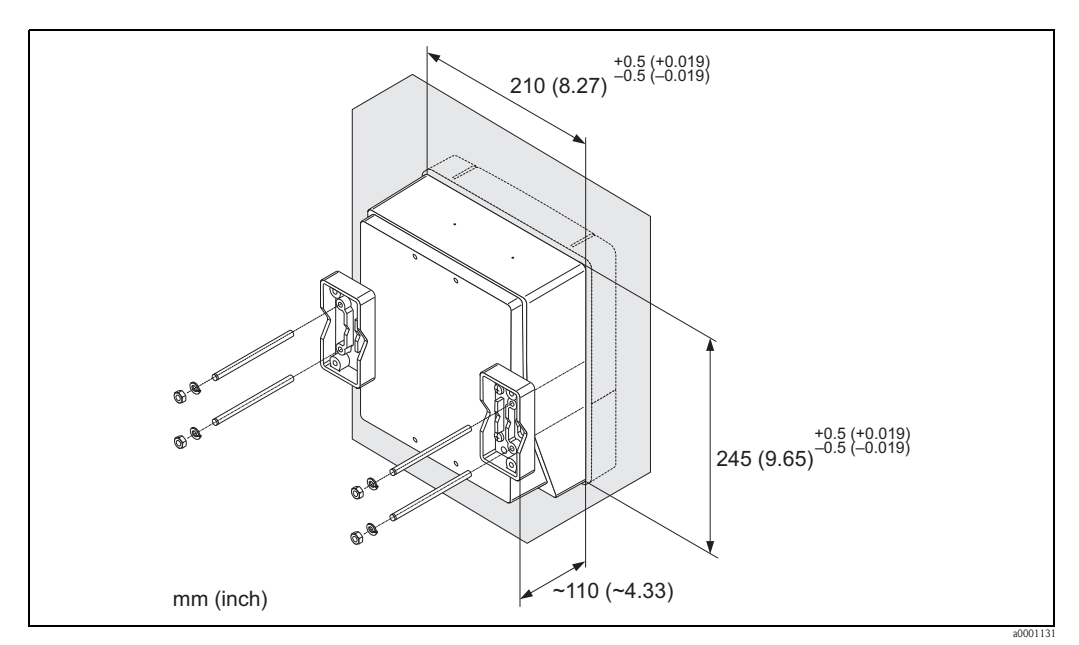

*Fig. 11: Montaggio a fronte quadro (custodia da parete)*

#### *Montaggio su palina*

Il montaggio deve essere eseguito come indicato nelle istruzioni a  $\rightarrow \Box$  [18.](#page-17-1)

<span id="page-17-0"></span>" Attenzione! Se per l'installazione si utilizza un tubo caldo, verificare che la temperatura della custodia non superi il valore max. consentito di +60 °C (+140 °F).

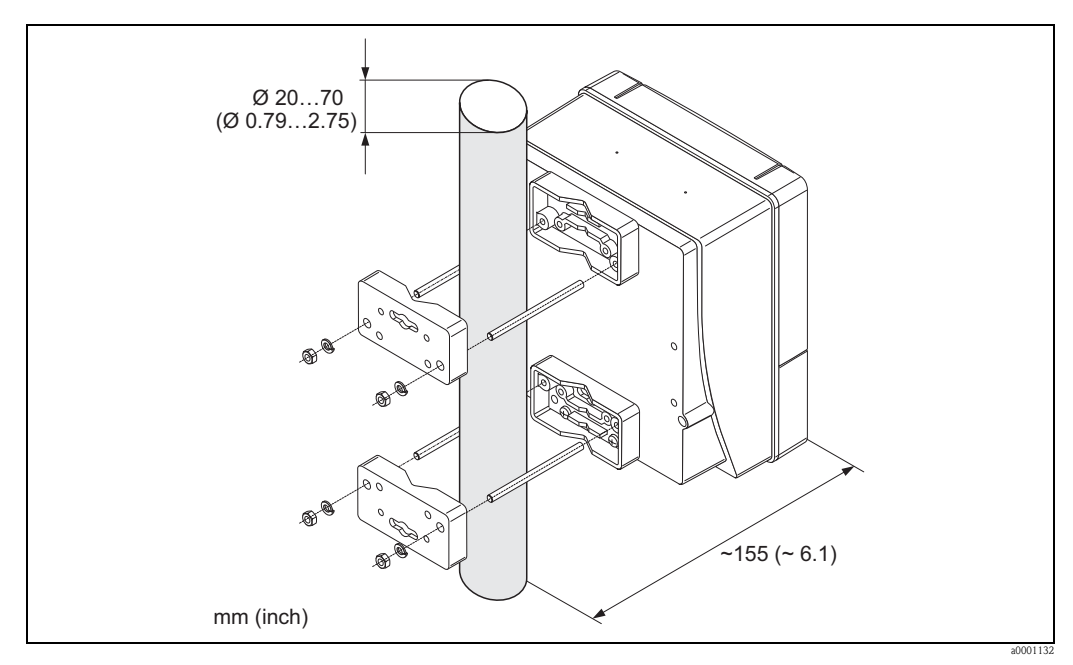

<span id="page-17-1"></span>*Fig. 12: Montaggio su palina (Custodia da parete)*

#### **Connessione dell'alimentazione**

Pericolo!<br>Per il collegamento dei dispositivi certificati Ex, consultare le note e gli schemi riportati nella documentazione Ex, allegata a queste Istruzioni di funzionamento. Per ulteriori informazioni contattare l'ufficio commerciale Endress+Hauser locale.

! Nota! Il misuratore non è dotato di un interruttore di alimentazione interno. Di conseguenza, è necessario collegare il misuratore a un interruttore o sezionatore per scollegare il circuito di alimentazione dalla rete elettrica.

#### *Connessione dell'alimentazione*

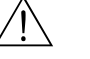

- # Pericolo! Rischio di scosse elettriche. Scollegare l'alimentazione prima di aprire il dispositivo. Non installare o collegare il misuratore se è collegato all'alimentazione. Il non rispetto di queste precauzioni può causare danni irreparabili all'elettronica.
	- Rischio di scosse elettriche. Collegare il neutro al morsetto di terra della custodia prima di attivare l'alimentazione (non è necessario, se l'alimentazione è isolata galvanicamente).
	- Confrontare le specifiche riportate sulla targhetta di identificazione con le caratteristiche di tensione e frequenza della rete di alimentazione locale. Devono essere rispettate anche le normative nazionali che regolano l'installazione di apparecchiature elettriche.
	- 1. Rimuovere il coperchio del vano connessioni dalla custodia del trasmettitore.
	- 2. Fare passare il cavo di alimentazione attraverso gli ingressi dei cavi.
	- 3. Collegare il cavo di alimentazione.
	- 4. Serrare il pressacavo.
	- 5. Riavvitare il coperchio del vano connessioni sulla custodia del trasmettitore.

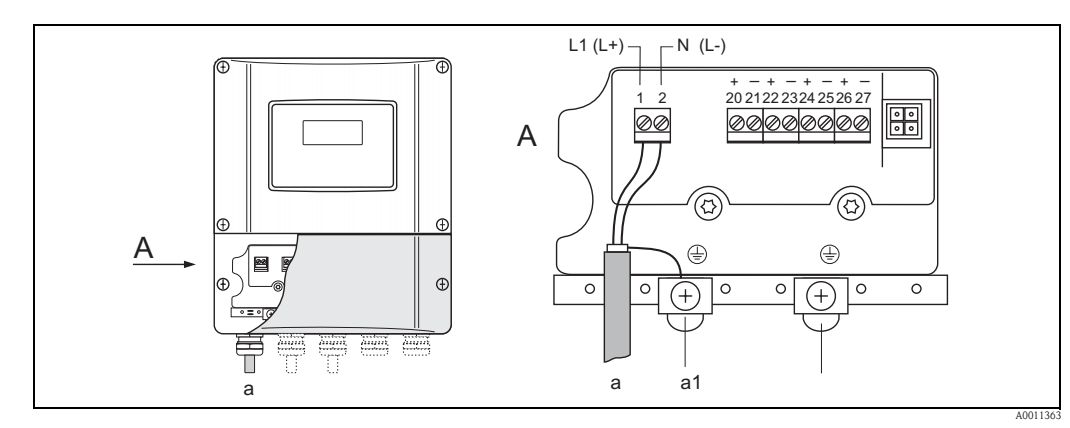

*Fig. 13: Connessione dell'alimentazione; Sezione del cavo: 2,5 mm*<sup>2</sup> *(14 AWG) max.*

- *a Cavo di alimentazione: 85...260 V c.a., 20...55 V c.a., 16...62 V c.c. Morsetto N. 1: L1 per c.a., L+ per c.c. Morsetto N. 2: N per c.a., L– per c.c.*
- *a1 Morsetto di terra per messa a terra*

#### **Accensione del misuratore**

- 1. Eseguire la procedura di verifica finale delle connessioni facendo riferimento alla checklist  $\rightarrow \Box$  [74](#page-73-0).
- 2. Attivare la tensione di alimentazione sul misuratore. Il misuratore esegue dei test interni. Sul display vengono visualizzati vari messaggi.
- 3. Viene attivata la modalità di misura normale. Sul display (posizione HOME) appaiono diversi valori e/o variabili di stato.

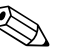

! Nota! Se la procedura di avviamento non è completata correttamente, viene visualizzato un messaggio di errore in funzione della causa  $\rightarrow \Box$  [135](#page-134-1).

#### **Esecuzione del menu Quick Setup "Installazione sensore"**

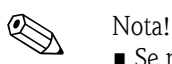

- Se non si conoscono i principi di funzionamento dello strumento  $\rightarrow \Box$  [75.](#page-74-0)
- Il successivo paragrafo descrive solo le operazioni richieste per il montaggio dei tipi clamp-on e a inserzione con il menu Quick Setup "Installazione sensore".

#### *Esecuzione del menu Quick Setup per il montaggio del tipo clamp-on*

- 1. Inserire o selezionare i valori specifici per l'installazione, oppure utilizzare i valori specificati qui.
- 2. Leggere le distanze di installazione necessarie per il montaggio.

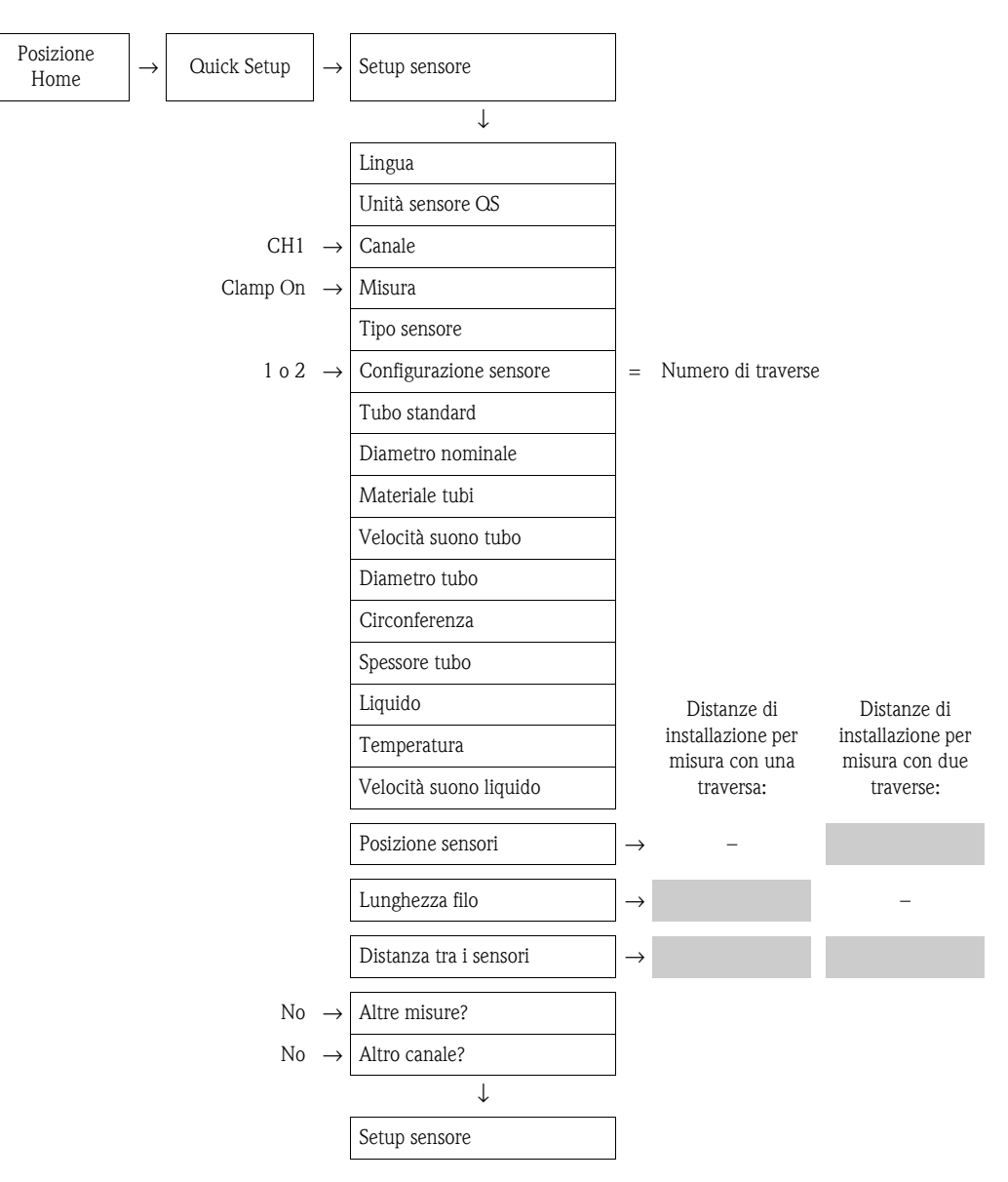

#### *Procedura successiva*

- Dopo aver determinato le distanze di installazione, è possibile procedere all'installazione dei sensori:
- Prosonic Flow P (DN 15...65 / ½...2½")  $\rightarrow \cong$  [37](#page-36-1)
- Prosonic Flow P (DN 50...4000 / 2...160")  $\rightarrow \cong$  [37](#page-36-0)
- Prosonic Flow  $W \rightarrow \Box$  [41](#page-40-0)

*Esecuzione del menu Quick Setup per il tipo di montaggio*

- 1. Inserire o selezionare i valori specifici per l'installazione, oppure utilizzare i valori specificati qui.
- 2. Leggere le distanze di installazione necessarie per il montaggio.

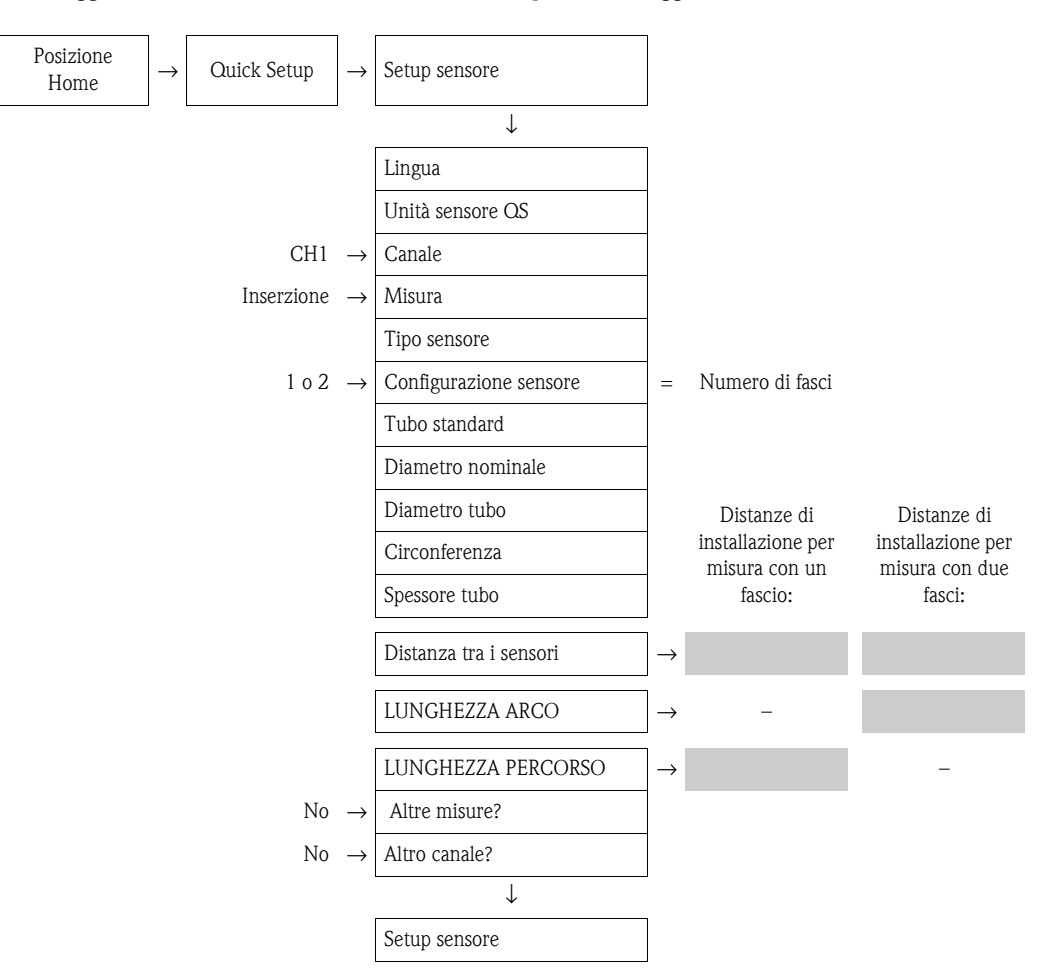

#### *Procedura successiva*

Dopo aver determinato le distanze di installazione, è possibile procedere all'installazione dei sensori: • Prosonic Flow W  $\rightarrow \Box$  [45](#page-44-0)

## <span id="page-21-0"></span>**3.6.2 Determinazione delle distanze di installazione con FieldCare**

FieldCare è lo strumento di gestione delle risorse basato su FDT di Endress+Hauser e consente la configurazione e la diagnostica di strumenti da campo intelligenti. Si accede ai misuratori di portata Proline mediante un'interfaccia di servizio o l'interfaccia di servizio FXA193.

FieldCare e l'interfaccia di servizio FXA193 possono essere ordinati come accessori  $\rightarrow \Box$  1.

Per determinare le distanze di installazione, procedere come segue:

- 1. Montare la custodia da parete
- 2. Collegare l'alimentazione
- 3. Collegare il PC allo strumento di gestione delle risorse dell'impianto
- 4. Accendere il misuratore
- 5. Leggere le distanze di installazione con FieldCare.

#### **Installazione della custodia del trasmettitore a parete**

La custodia da parete può essere installata in diversi modi:

- Montaggio direttamente a parete
- Montaggio a fronte quadro (con kit di montaggio separato, accessori  $\rightarrow \Box$  [132\)](#page-131-0)
- Montaggio su palina (con kit di montaggio separato, accessori  $\rightarrow \Box$  [132](#page-131-0))
- Attenzione!
	- Verificare che nel punto di installazione, la temperatura operativa rientri nel campo consentito  $(-20...+60 \degree C$  /  $-4...+140 \degree F$ ). Installare il misuratore in luogo ombreggiato. Evitare l'esposizione alla luce solare diretta.
	- Installare sempre la custodia da parete in modo che l'ingresso dei cavi sia rivolto verso il basso.

#### *Montaggio direttamente a parete*

- 1. Praticare i fori  $\rightarrow \Box$  [22](#page-21-1).
- 2. Togliere il coperchio del vano connessioni (a).
- 3. Inserire le due viti di fissaggio (b) negli appositi fori (c) della custodia.
	- Viti di fissaggio (M6):  $\varnothing$  6,5 mm (0.26") max.
	- Testa della vite:  $\varnothing$  10,5 mm (0.41") max.
- 4. Fissare la custodia del trasmettitore alla parete come indicato.
- 5. Avvitare saldamente il coperchio del vano connessioni (a) sulla custodia.

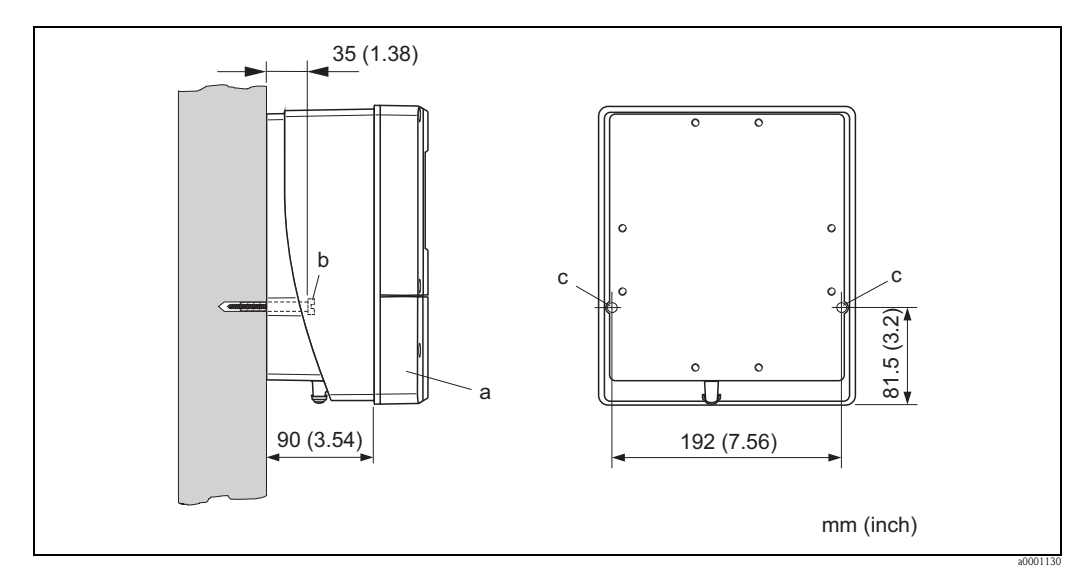

<span id="page-21-1"></span>*Fig. 14: Montaggio direttamente a parete*

*Montaggio a fronte quadro*

- 1. Realizzare un'apertura nel quadro  $\rightarrow \Box$  [23](#page-22-0).
- 2. Inserire la custodia nell'apertura del quadro facendola passare dalla parte anteriore.
- 3. Avvitare gli elementi di bloccaggio sulla custodia da parete.
- 4. Avvitare le aste filettate negli elementi di bloccaggio e serrare finché la custodia non sarà a perfetto contatto con la parete del quadro. Stringere i controdadi. Non sono necessari altri supporti.

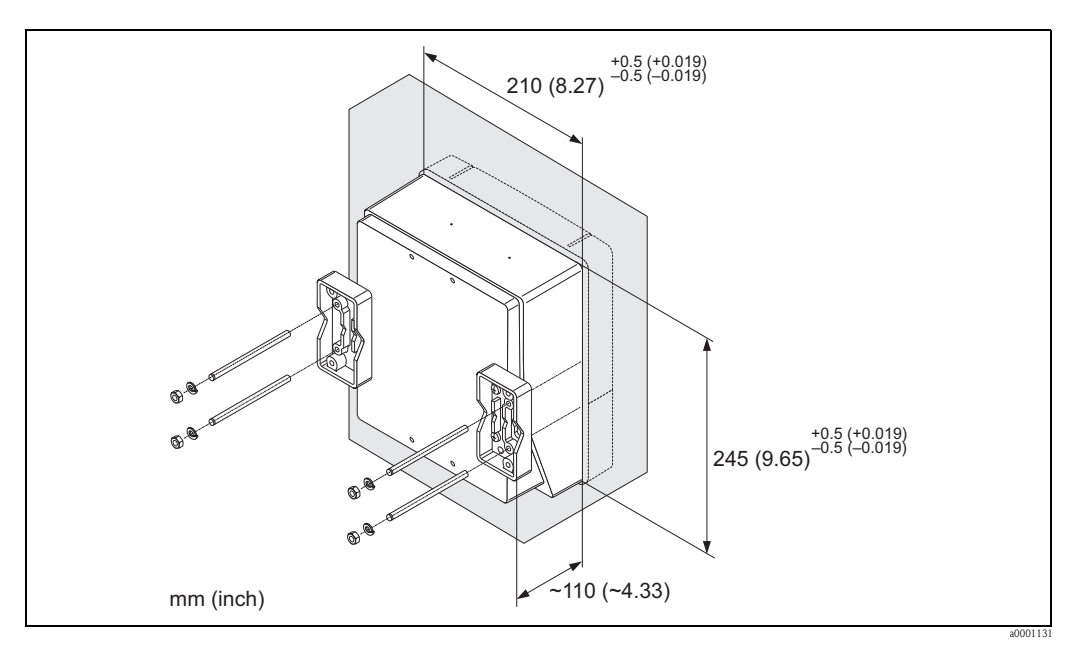

*Fig. 15: Montaggio a fronte quadro (custodia da parete)*

#### *Montaggio su palina*

Il montaggio deve essere eseguito come indicato nelle istruzioni a  $\rightarrow \Box$  [23.](#page-22-1)

<span id="page-22-0"></span>" Attenzione! Se per l'installazione si utilizza un tubo caldo, verificare che la temperatura della custodia non superi il valore max. consentito di +60 °C (+140 °F).

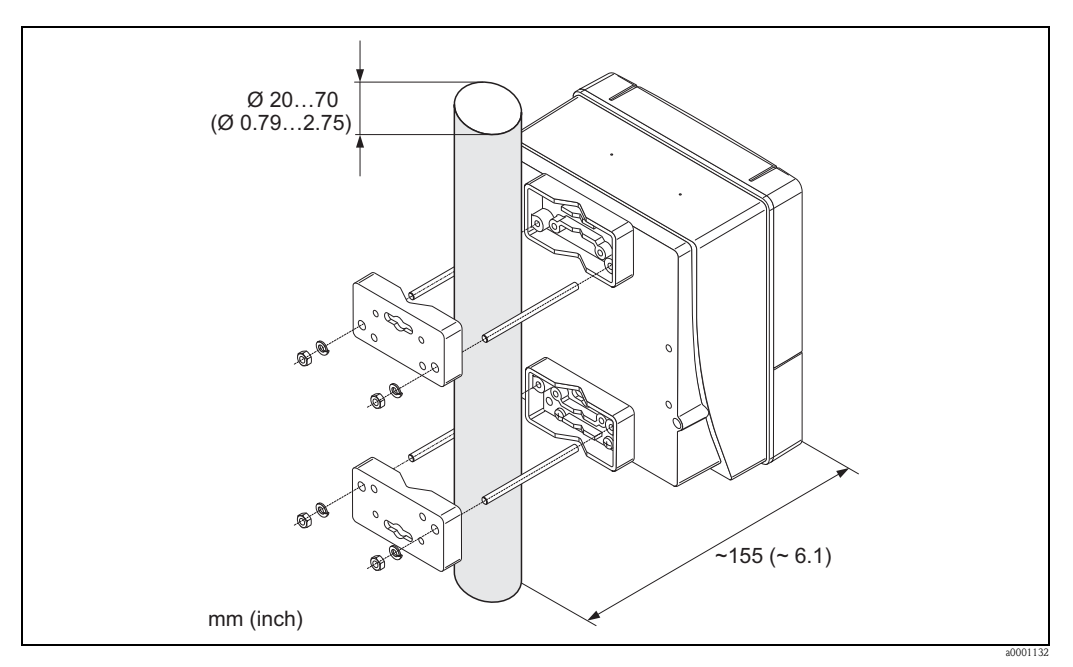

<span id="page-22-1"></span>*Fig. 16: Montaggio su palina (Custodia da parete)*

#### **Connessione dell'alimentazione**

#### Pericolo!

Per il collegamento dei dispositivi certificati Ex, consultare le note e gli schemi riportati nella documentazione Ex, allegata a queste Istruzioni di funzionamento. Per ulteriori informazioni contattare l'ufficio commerciale Endress+Hauser locale.

! Nota! Il misuratore non è dotato di un interruttore di alimentazione interno. Di conseguenza, è necessario collegare il misuratore a un interruttore o sezionatore per scollegare il circuito di alimentazione dalla rete elettrica.

#### *Connessione dell'alimentazione*

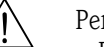

- # Pericolo! Rischio di scosse elettriche. Scollegare l'alimentazione prima di aprire il dispositivo. Non installare o collegare il misuratore se è collegato all'alimentazione. Il non rispetto di queste precauzioni può causare danni irreparabili all'elettronica.
	- Rischio di scosse elettriche. Collegare il neutro al morsetto di terra della custodia prima di attivare l'alimentazione (non è necessario, se l'alimentazione è isolata galvanicamente).
	- Confrontare le specifiche riportate sulla targhetta di identificazione con le caratteristiche di tensione e frequenza della rete di alimentazione locale. Devono essere rispettate anche le normative nazionali che regolano l'installazione di apparecchiature elettriche.
	- 1. Rimuovere il coperchio del vano connessioni dalla custodia del trasmettitore.
	- 2. Fare passare il cavo di alimentazione attraverso gli ingressi dei cavi.
	- 3. Collegare il cavo di alimentazione.
	- 4. Serrare il pressacavo.

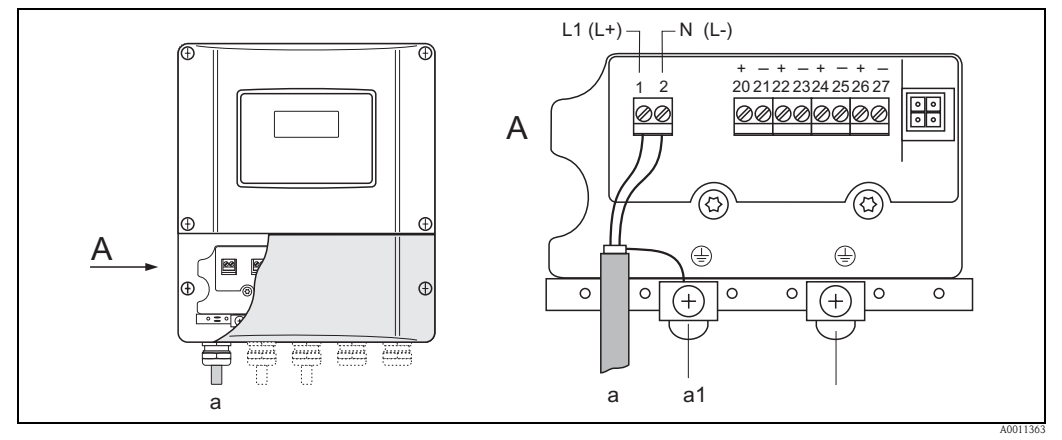

*Fig. 17: Connessione dell'alimentazione; Sezione del cavo: 2,5 mm*<sup>2</sup> *(14 AWG) max.*

- *a Cavo di alimentazione: 85...260 V c.a., 20...55 V c.a., 16...62 V c.c. Morsetto N. 1: L1 per c.a., L+ per c.c. Morsetto N. 2: N per c.a., L– per c.c.*
- *a1 Morsetto di terra per messa a terra*

#### **Collegamento del PC allo strumento di gestione delle risorse dell'impianto**

Il collegamento di un personal computer allo strumento di gestione delle risorse dell'impianto FieldCare viene effettuato tramite l'interfaccia di servizio FXA 193. L'interfaccia di servizio FXA 193 deve essere collegata al connettore di servizio del trasmettitore.

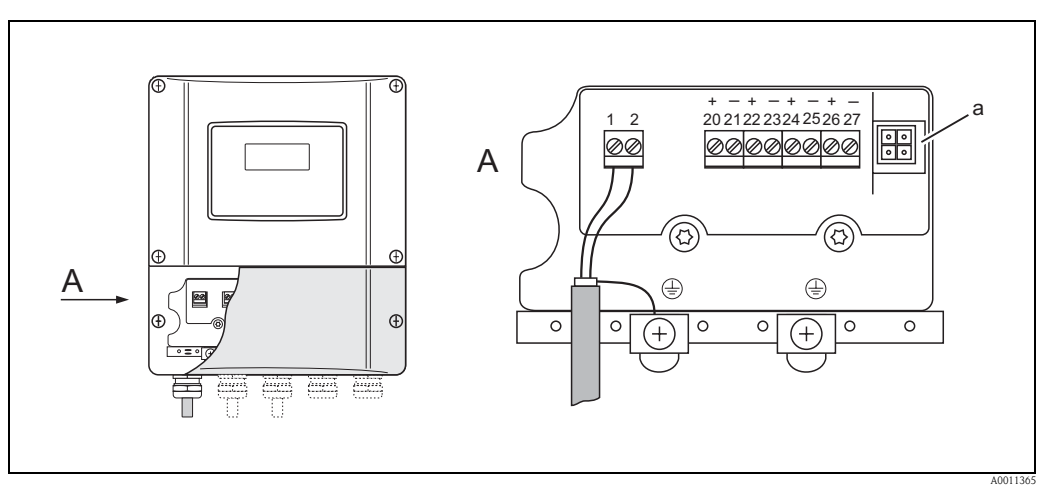

*Fig. 18: Collegamento di un PC con il software operativo FieldCare*

*a Connettore di servizio per il collegamento dell'interfaccia di servizio FXA193 (FieldCare)*

#### **Accensione del misuratore**

- 1. Eseguire la procedura di verifica finale delle connessioni facendo riferimento alla checklist  $\rightarrow \Box$  [74](#page-73-0).
- 2. Attivare la tensione di alimentazione sul misuratore. Il misuratore esegue dei test interni. Sul display vengono visualizzati vari messaggi.
- 3. Viene attivata la modalità di misura normale. Sul display (posizione HOME) appaiono diversi valori e/o variabili di stato.

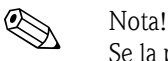

Se la procedura di avviamento non è completata correttamente, viene visualizzato un messaggio di errore in funzione della causa. → ■ [135](#page-134-1)

#### **Lettura delle distanze di installazione con FieldCare**

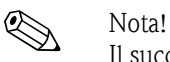

Il successivo paragrafo descrive solo le funzioni richieste per il montaggio del tipo clamp-on e a inserzione.

*Lettura delle distanze di installazione tramite FieldCare per il montaggio della versione clamp-on*

- 1. Inserire o selezionare i valori specifici per l'installazione, oppure utilizzare i valori specificati qui.
- 2. Leggere le distanze di installazione necessarie per il montaggio.

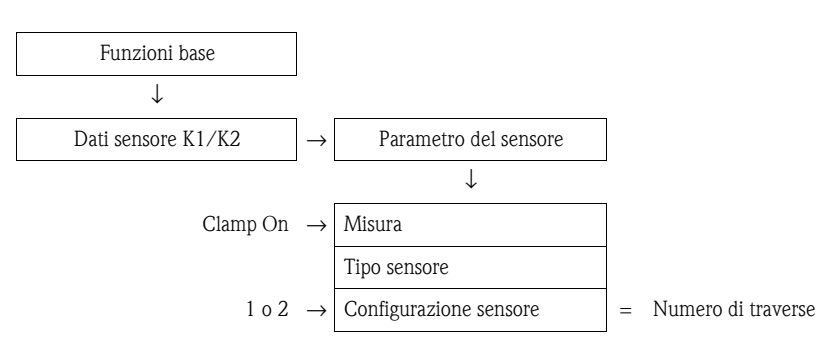

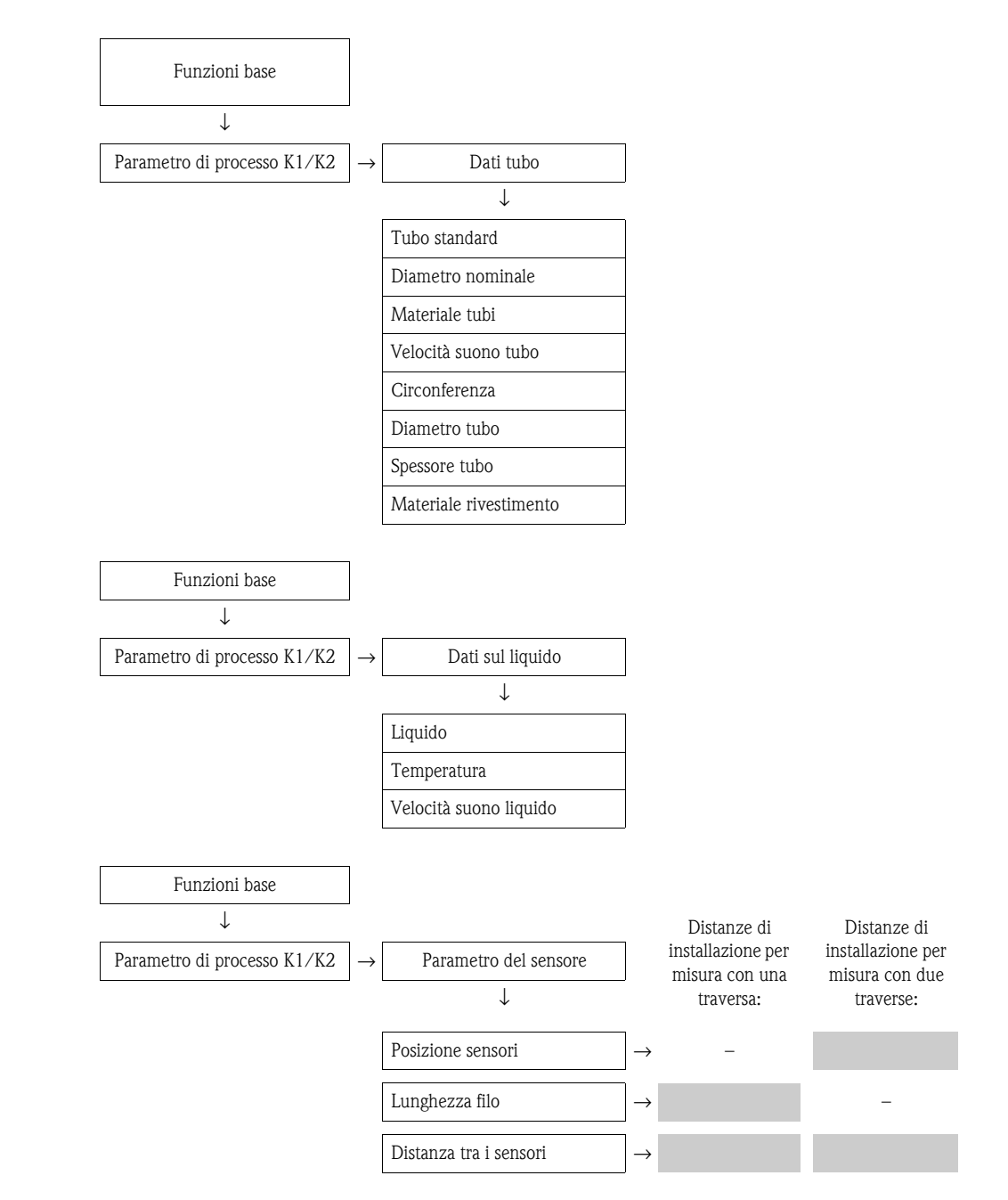

#### *Procedura successiva*

Dopo aver determinato le distanze di installazione, è possibile procedere all'installazione dei sensori:

- Prosonic Flow P (DN 15...65 / ½...2½")  $\rightarrow \Box$  [35](#page-34-0)
- Prosonic Flow P (DN 50...4000 / 2...160")  $\rightarrow \Box$  [37](#page-36-0)
- Prosonic Flow W (Clamp-on)  $\rightarrow \Box$  [41](#page-40-0)

*Lettura delle distanze di installazione tramite FieldCare per il montaggio a inserzione*

- 1. Inserire o selezionare i valori specifici per l'installazione, oppure utilizzare i valori specificati qui.
- 2. Leggere le distanze di installazione necessarie per il montaggio.

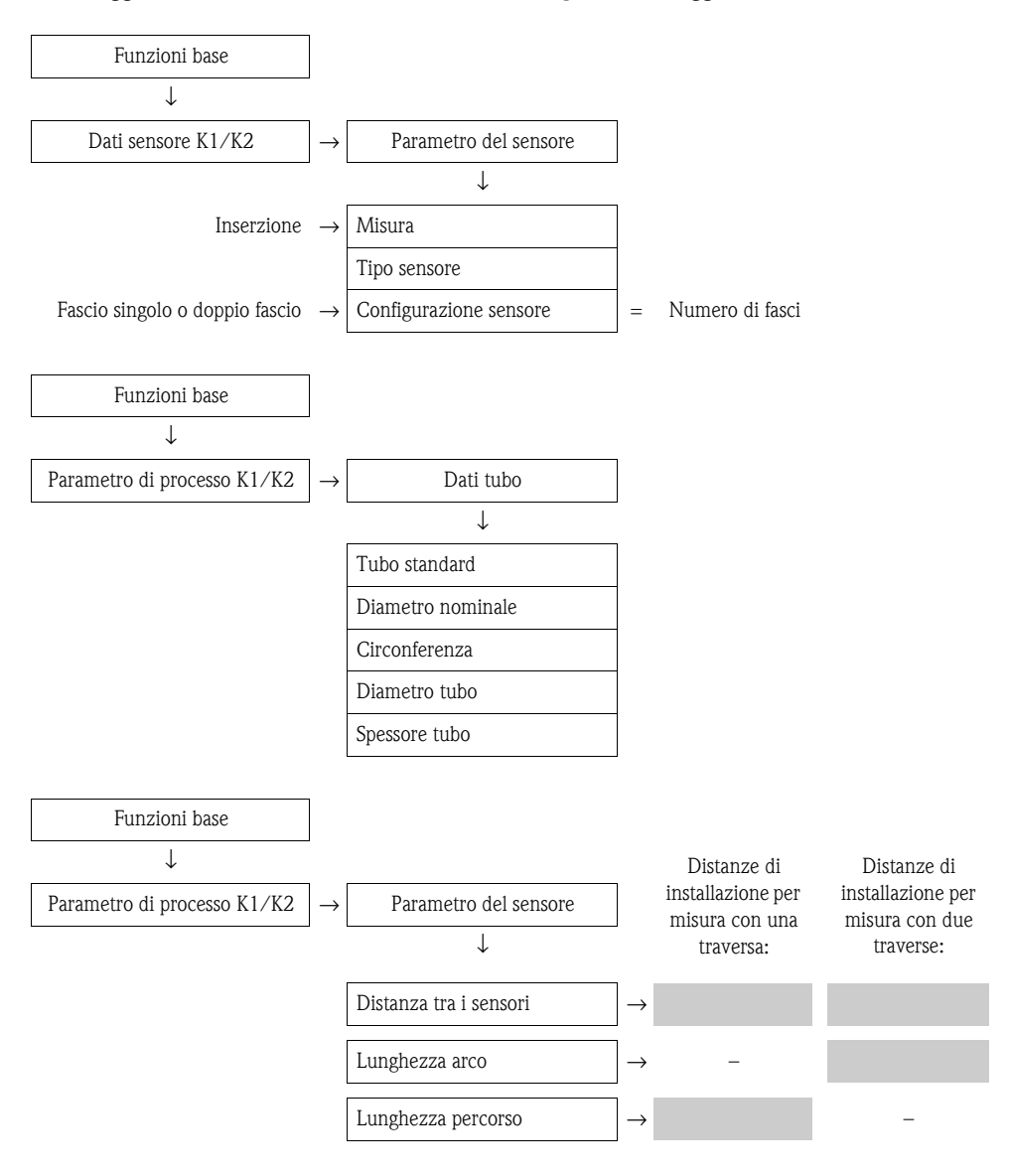

*Procedura successiva*

Dopo aver determinato le distanze di installazione, è possibile procedere all'installazione dei sensori: • Prosonic Flow  $W \rightarrow \Box$  [45.](#page-44-0)

### <span id="page-27-0"></span>**3.6.3 Determinazione delle distanze di installazione con Applicator**

Applicator è un software applicativo per la selezione e la programmazione dei misuratori di portata, che consente di determinare le distanze di installazione richieste prima di eseguire la messa in servizio del trasmettitore.

Applicator è disponibile:

- Su CD-ROM per l'installazione su PC  $\rightarrow \Box$  [134.](#page-133-0)
- Via Internet per l'accesso diretto in linea → www.endress.com → Selezionare il paese. Dal sito Internet, selezionare → Strumentazione → Portata → Tooling → Applicator. Nel campo "Applicator Sizing Flow", selezionare "Start Applicator Sizing Flow online".

#### **Determinazione delle distanze di installazione per clamp-on, misura con una traversa**

Determinare la distanza di installazione richiesta con Applicator:

- Selezionare il fluido.
- Selezionare il misuratore (es. 93P Clamp-on).
- Inserire o selezionare i valori specifici per il punto di misura.
- Selezionare il numero di traverse: 1
- Leggere la distanza di installazione necessaria:
	- Lunghezza del filo: \_\_\_\_\_\_\_\_\_\_
	- Distanza tra i sensori: \_\_\_\_\_\_\_\_\_\_

#### *Procedura successiva*

Dopo aver determinato le distanze di installazione, è possibile procedere all'installazione dei sensori:

- Prosonic Flow P (DN 50...4000 / 2...160")  $\rightarrow \cong$  [37](#page-36-0)
- Prosonic Flow  $W \rightarrow \Box$  [41.](#page-40-0)

#### **Determinazione delle distanze di installazione per clamp-on, misura con due traverse**

Determinare la distanza di installazione richiesta con Applicator:

- Selezionare il fluido.
- Selezionare il misuratore (es. 93P Clamp-on).
- Inserire o selezionare i valori specifici per il punto di misura.
- Selezionare il numero di traverse: 2
- Leggere la distanza di installazione necessaria:
	- Posizione sensori: \_\_\_\_\_\_\_\_\_\_
	- Distanza tra i sensori: \_\_\_\_\_\_\_\_\_\_

#### *Procedura successiva*

Dopo aver determinato le distanze di installazione, è possibile procedere all'installazione dei sensori:

- Prosonic Flow P (DN 15...65 / ½...2½")  $\rightarrow \Box$  [39](#page-38-0)
- **•** Prosonic Flow P (DN 50...4000 / 2...160")  $\rightarrow \Box$  [39](#page-38-0)
- **•** Prosonic Flow  $W \rightarrow \Box$  [43.](#page-42-0)

#### **Determinazione delle distanze di installazione per versione a inserzione, misura a singolo fascio**

Determinare la distanza di installazione richiesta con Applicator:

- Selezionare il fluido.
- Selezionare lo strumento (es. 93W inserzione 1Ch).
- Inserire o selezionare i valori specifici per il punto di misura.
- Leggere la distanza di installazione necessaria:
	- Distanza tra i sensori: \_\_\_\_\_\_\_\_\_\_

#### *Procedura successiva*

Dopo aver determinato le distanze di installazione, è possibile procedere all'installazione dei sensori: • Prosonic Flow  $W \rightarrow \Box 46$ .

#### **Determinazione delle distanze di installazione per versione a inserzione, misura a doppio fascio**

Determinare la distanza di installazione richiesta con Applicator:

- Selezionare il fluido.
- Selezionare lo strumento (es. 93W inserzione 2Ch).
- Inserire o selezionare i valori specifici per il punto di misura.
- Leggere la distanza di installazione necessaria:
	- Distanza tra i sensori: \_\_\_\_\_\_\_\_\_\_
	- Lunghezza dell'arco: \_\_\_\_\_\_\_\_\_\_

#### *Procedura successiva*

Dopo aver determinato le distanze di installazione, è possibile procedere all'installazione dei sensori:

**•** Prosonic Flow  $W \rightarrow \Box$  [41.](#page-40-0)

## <span id="page-29-0"></span>**3.7 Preparazione meccanica**

Il metodo di fissaggio dei sensori varia a seconda del diametro nominale del tubo e del tipo di sensore. A seconda del tipo di sensore, gli operatori possono scegliere se fissare i sensori con fascette o viti che potranno essere rimosse successivamente, o se installare permanentemente i sensori con perni filettati a saldare o elementi di bloccaggio saldati.

Panoramica dei vari metodi di fissaggio dei sensori:

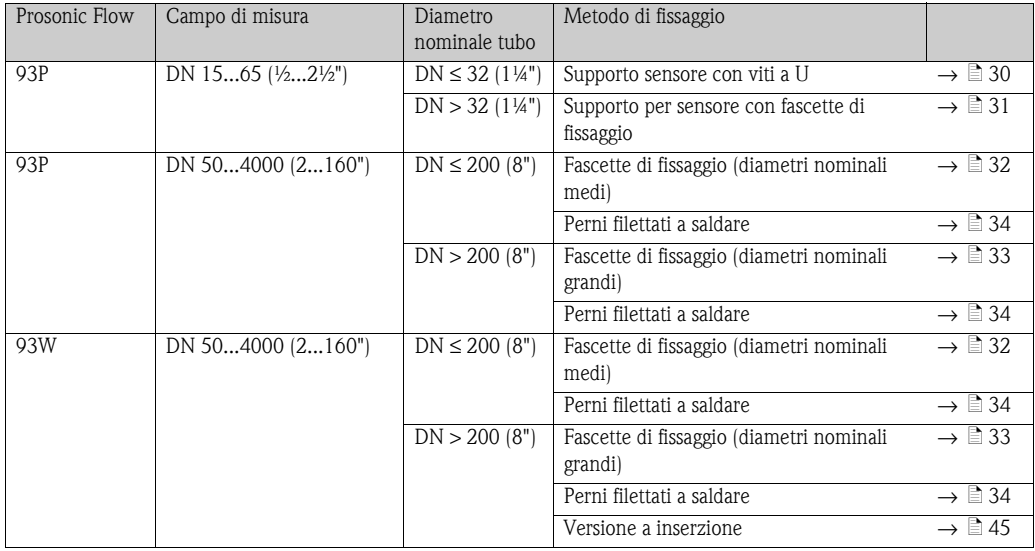

## <span id="page-29-1"></span>**3.7.1 Montaggio del supporto per sensore con viti a U**

- **•** Per montaggio su tubo con diametro nominale  $DN \leq 32$  (1¼")
- **•** Per i sensori: Prosonic Flow 93P (DN  $15...65 / \frac{1}{2} \cdot 2 \cdot 2 \cdot 2$ ")

#### **Procedura**

- 1. Scollegare il sensore dal supporto per sensore.
- 2. Posizionare il supporto per sensore sul tubo.
- 3. Inserire le viti a U nel supporto per sensore e lubrificare leggermente la filettatura.
- 4. Avvitare i dadi sulle viti a U.
- 5. Posizionare correttamente il supporto per sensore e serrare i dadi in modo uniforme.
	- $\hat{\wedge}$  Pericolo!

Stringendo troppo i dadi delle viti a U si rischia di danneggiare i tubi in plastica o vetro. Se si lavora su tubi in plastica o vetro, si consiglia di utilizzare un semiguscio metallico (sul lato opposto del sensore).

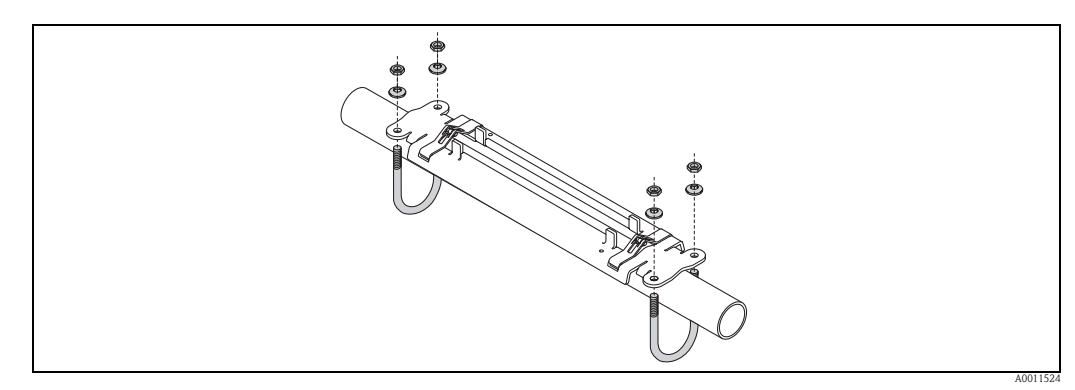

*Fig. 19: Montaggio del supporto per sensore Prosonic Flow P (DN 15...65 / ½...2½") con viti a U*

#### <span id="page-30-0"></span>**3.7.2 Montaggio del supporto per sensore con fascette di fissaggio**

Per montaggio su tubo con diametro nominale DN > 32 (1¼")

Per i sensori:

**• Prosonic Flow 93P (DN 15...65 / ½...2½")** 

#### **Procedura**

- 1. Scollegare il sensore dal supporto per sensore.
- 2. Posizionare il supporto per sensore sul tubo.
- 3. Avvolgere le fascette di fissaggio attorno al supporto per sensore e al tubo senza attorcigliarle.
- 4. Fare passare le fascette di fissaggio attraverso gli appositi fermi (la vite di fissaggio viene spinta verso l'alto).
- 5. Stringere il più possibile le fascette con la mano.
- 6. Portare il supporto per sensore in posizione corretta.
- 7. Premere la vite di fissaggio verso il basso e stringere le fascette in modo che non possano muoversi.
- 8. Se necessario, accorciare le fascette di fissaggio e rifinire bene i bordi.

 $\bigwedge$  Pericolo! Rischio di lesioni. Onde evitare che vi siano bordi affilati, rifinire bene i bordi delle fascette dopo averle accorciate.

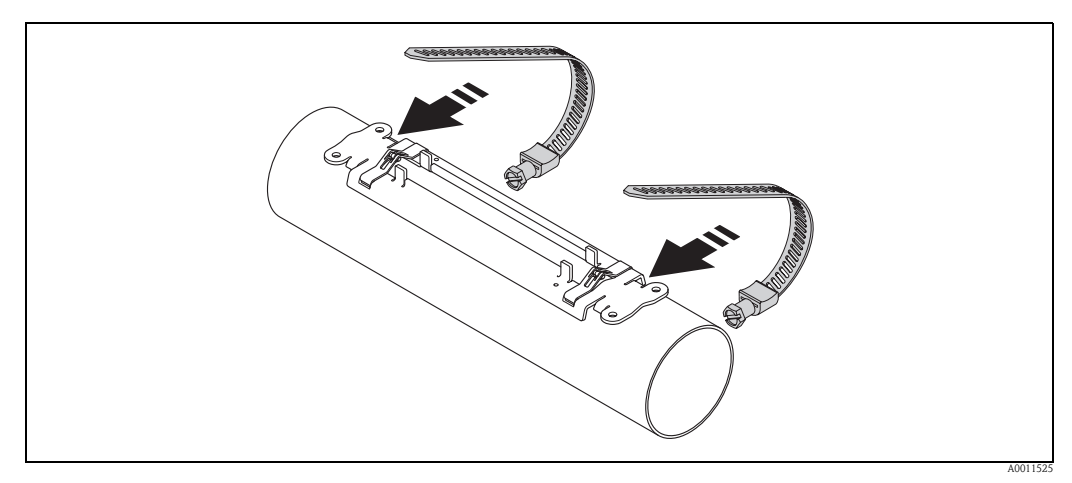

*Fig. 20: Posizionamento del supporto per sensore e montaggio delle fascette di fissaggio*

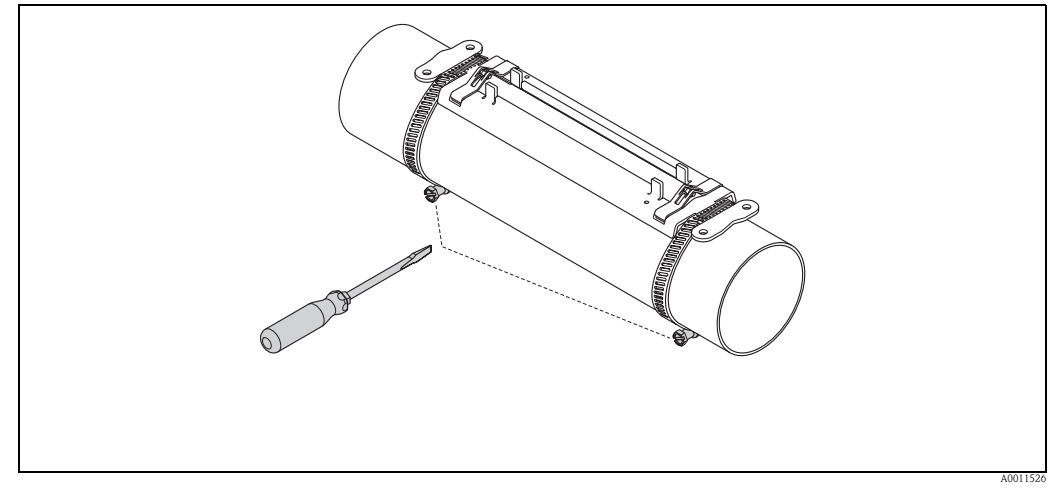

*Fig. 21: Serraggio delle viti delle fascette*

#### <span id="page-31-0"></span>**3.7.3 Premontaggio delle fascette di fissaggio (diametri nominali medi)**

Per montaggio su tubo con diametro nominale DN ≤ 200 (8")

Per i sensori:

- **•** Prosonic Flow 93P (DN 50...4000 / 2...160")
- Prosonic Flow 93W

#### **Procedura**

#### *Prima fascetta di fissaggio*

- 1. Posizionare il prigioniero di montaggio sopra la fascetta di fissaggio.
- 2. Avvolgere la fascetta di fissaggio attorno al tubo senza attorcigliarla.
- 3. Fare passare l'estremità della fascetta di fissaggio attraverso l'apposito fermo (la vite di fissaggio viene spinta verso l'alto).
- 4. Stringere il più possibile la fascetta con la mano.
- 5. Impostare la fascetta di fissaggio nella posizione richiesta.
- 6. Premere la vite di fissaggio verso il basso e stringere la fascetta in modo che non possa muoversi.

#### *Seconda fascetta di fissaggio*

7. Seguire la procedura descritta per la prima fascetta (punti 1 ... 7). Serrare solo leggermente la seconda fascetta per il montaggio finale. Deve essere possibile muovere la fascetta per l'allineamento finale.

#### *Entrambe le fascette di fissaggio*

8. Se necessario, accorciare le fascette di fissaggio e rifinire bene i bordi.

Pericolo!

Rischio di lesioni. Onde evitare che vi siano bordi affilati, rifinire bene i bordi delle fascette dopo averle accorciate.

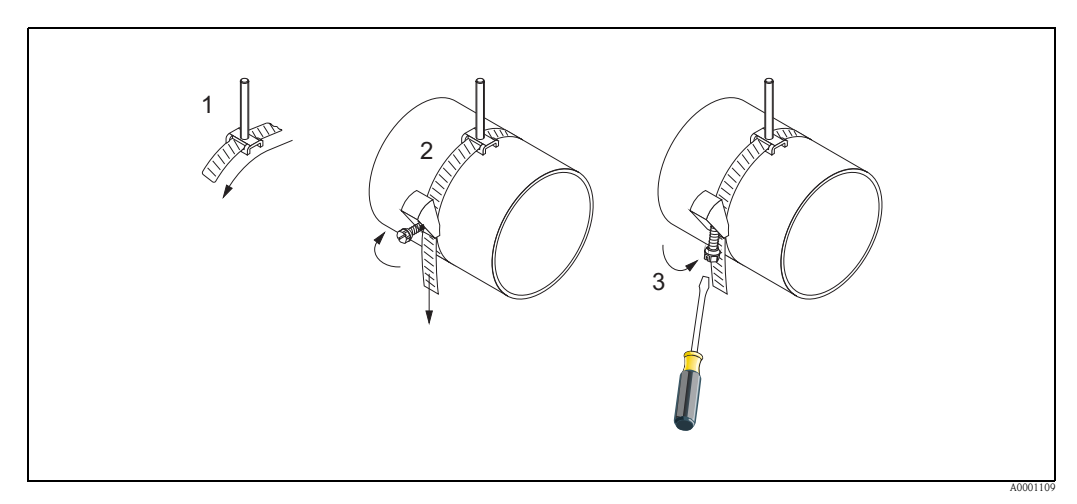

*Fig. 22: Premontaggio delle fascette di fissaggio per diametri del tubo DN* ≤ *200 (8")*

- *1 Prigioniero di montaggio*
- *2 Fascetta di fissaggio*
- *3 Vite dalla fascetta*

### <span id="page-32-0"></span>**3.7.4 Premontaggio delle fascette di fissaggio (diametri nominali grandi)**

Per montaggio su tubo con diametro nominale DN > 200 (8")

Per i sensori:

- **•** Prosonic Flow 93P (DN 50...4000 / 2...160")
- Prosonic Flow 93W

#### **Procedura**

- 1. Misurare la circonferenza del tubo.
- 2. Accorciare le fascette di fissaggio alla medesima lunghezza (circonferenza del tubo + 10 cm (3.94")) e rifinire i bordi tagliati.

 $\bigwedge$  Pericolo! Rischio di lesioni. Onde evitare che vi siano bordi affilati, rifinire bene i bordi delle fascette dopo averle accorciate.

#### *Prima fascetta di fissaggio*

- 3. Posizionare la piastra di centraggio con il prigioniero di montaggio sopra la fascetta.
- 4. Avvolgere la fascetta di fissaggio attorno al tubo senza attorcigliarla.
- 5. Fare passare l'estremità della fascetta di fissaggio attraverso l'apposito fermo (la vite di fissaggio viene spinta verso l'alto).
- 6. Stringere il più possibile la fascetta con la mano.
- 7. Impostare la fascetta di fissaggio nella posizione richiesta.
- 8. Premere la vite di fissaggio verso il basso e stringere la fascetta in modo che non possa muoversi.

#### *Seconda fascetta di fissaggio*

9. Seguire la procedura descritta per la prima fascetta (punti 3 ... 8). Serrare solo leggermente la seconda fascetta per il montaggio finale. Deve essere possibile muovere la fascetta per l'allineamento finale.

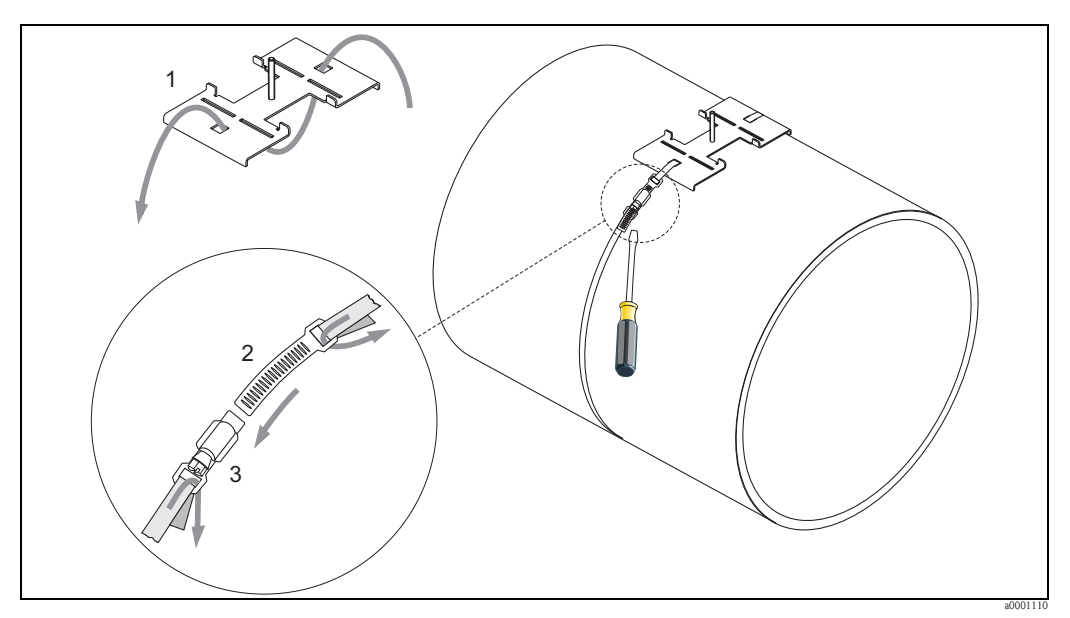

*Fig. 23: Premontaggio delle fascette di fissaggio per diametri del tubo DN > 200 (8")*

- *1 Piastra di centraggio con prigioniero di montaggio*
- *2 Fascetta di fissaggio*
- *3 Vite dalla fascetta*

#### <span id="page-33-0"></span>**3.7.5 Montaggio dei perni filettati a saldare**

Per montaggio su tubo con diametro nominale DN 50...4000 (2 ...160")

Per i sensori:

- **•** Prosonic Flow 93P (DN 50...4000 / 2...160")
- **Prosonic Flow 93W**

#### **Procedura**

I perni filettati a saldare devono essere fissati alle stesse distanze previste per i prigionieri di montaggio con le fascette di fissaggio. Nei seguenti paragrafi è illustrata la procedura di allineamento dei prigionieri di montaggio a seconda del tipo di montaggio e del metodo di misura:

- **•** Prosonic Flow P (DN 50...4000 / 2...160"), Clamp-on
	- Installazione per misure con una traversa  $\rightarrow \Box$  [37](#page-36-1)
	- Installazione per misure con due traverse  $\rightarrow \Box$  [39](#page-38-0)
- Prosonic Flow W, Clamp-on
	- Installazione per misure con una traversa  $\rightarrow \boxplus 41$
	- Installazione per misure con due traverse  $\rightarrow \boxplus 43$  $\rightarrow \boxplus 43$

Di serie, il supporto per sensore è fissato con un dado di fissaggio con filettatura metrica ISO M6. Se si desidera un'altra filettatura per il fissaggio del supporto per sensore, occorre ordinare un supporto per sensore con dado di fissaggio rimovibile (codice d'ordine: 93WAx - xBxxxxxxxxxx).

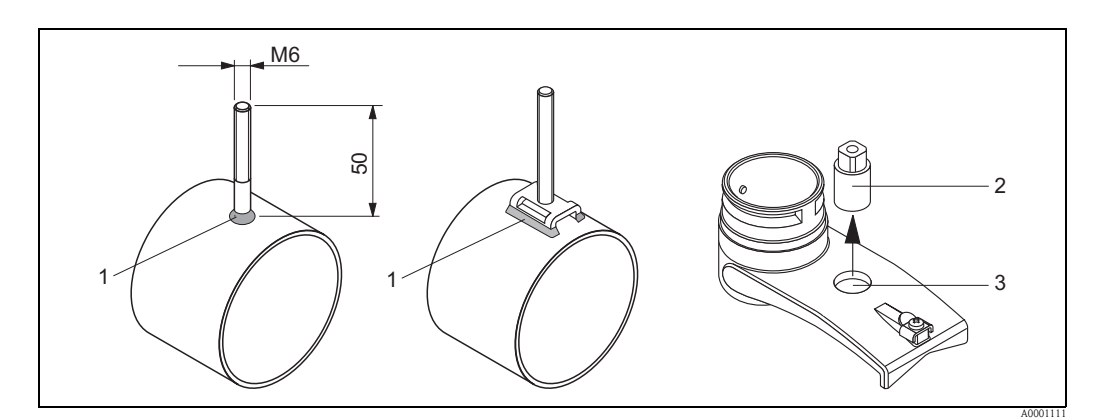

*Fig. 24: Uso di perni filettati a saldare*

- *1 Giunto di saldatura*
- *2 Dado di bloccaggio*
- *3 Diametro del foro max. 8,7 mm (0.34")*

# <span id="page-34-0"></span>**3.8 Installazione di Prosonic Flow P DN 15...65 (½...2½")**

## <span id="page-34-1"></span>**3.8.1 Montaggio del sensore**

#### **Prerequisiti**

- La distanza di installazione (distanza tra i sensori) è nota  $\rightarrow \Box$  [16](#page-15-1).
- Il supporto per sensore è già montato  $\rightarrow \Box$  [30.](#page-29-1)

#### **Materiale**

Per il montaggio occorrono i seguenti materiali:

- Sensore, comprensivo di cavo adattatore
- Cavo di collegamento per il collegamento al trasmettitore
- Pasta di accoppiamento per connessione acustica tra sensore e tubo

#### **Procedura**

1. Impostare la distanza tra i sensori facendo riferimento al valore determinato per la distanza tra i sensori. Premere leggermente il sensore verso il basso per spostarlo.

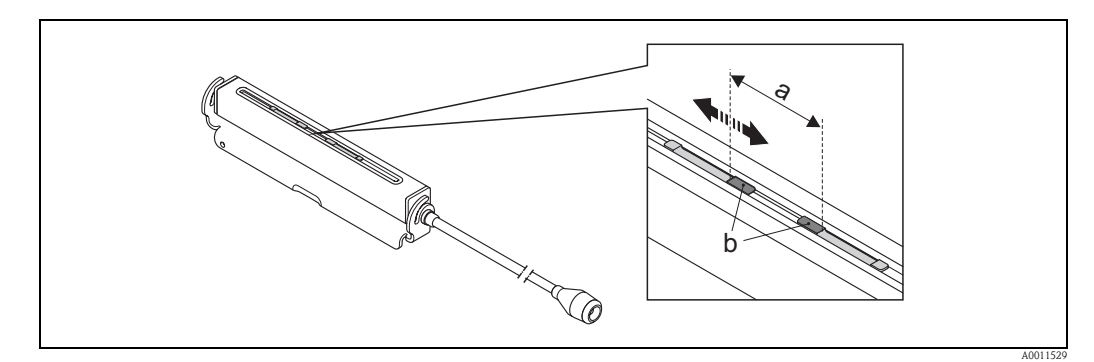

*Fig. 25: Impostazione della distanza tra i sensori facendo riferimento al valore determinato con distanza sensori.*

- *a Distanza sensori*
- *b Superficie di contatto del sensore*
- 2. Applicare uno strato uniforme di "pasta" di accoppiamento sulle superfici di contatto dei sensori (spessore ca. 0,5...1 mm / 0.02...0.04").
- 3. Montare il corpo del sensore sul supporto per sensore.

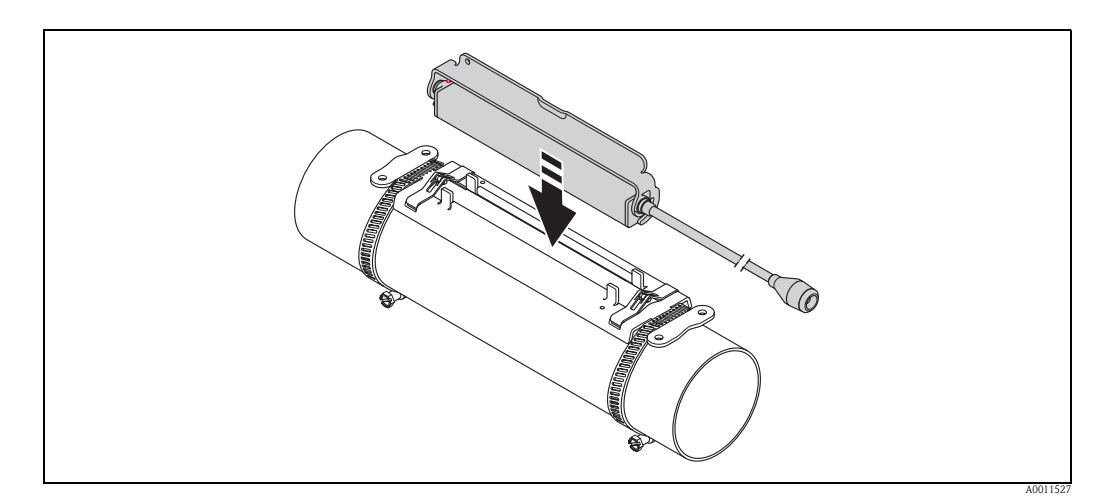

*Fig. 26: Montaggio del corpo del sensore*

4. Fissare il corpo del sensore con la staffa.

## **Same Nota!**

- Se richiesto, supporto e sensore possono essere fissati mediante una vite/un dado o una sigillo di piombo (non incluso nella fornitura).
- La staffa può essere sbloccata solo utilizzando un utensile apposito.

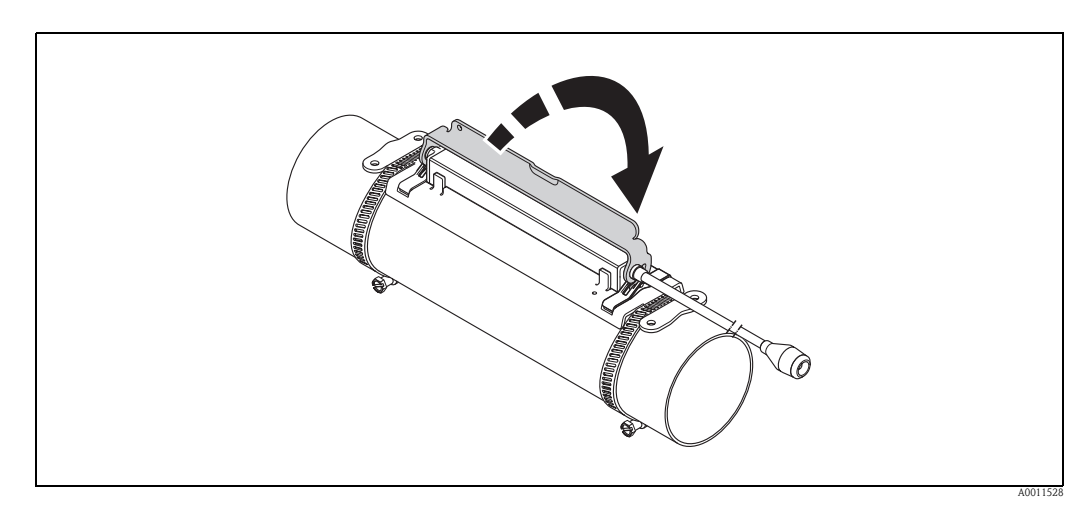

*Fig. 27: Fissaggio del corpo del sensore*

5. Collegare il cavo di collegamento al cavo adattatore.

La procedura di montaggio è così completata. Ora è possibile collegare i sensori al trasmettitore tramite i cavi di collegamento  $\rightarrow \Box$  [62](#page-61-1).
# **3.9 Installazione di Prosonic Flow P DN 50...4000 (2...160"), Clamp-on**

### **3.9.1 Installazione per misure con una traversa**

#### **Prerequisiti**

- La distanza di installazione (distanza tra i sensori e lunghezza filo) sono note  $\rightarrow \Box$  [16.](#page-15-0)
- Le fascette di fissaggio sono già montate  $\rightarrow \Box$  [30.](#page-29-0)

#### **Materiale**

Per il montaggio occorrono i seguenti materiali:

- Due fascette di montaggio comprensive di prigionieri di montaggio e piastre di centraggio, se necessarie (già montate  $\rightarrow \Box$  [30](#page-29-0))
- Due fili di misura, ciascuno con un capocorda ed elemento di bloccaggio per posizionare le fascette di fissaggio
- Due supporti per sensori
- Pasta di accoppiamento per connessione acustica tra sensore e tubo
- Due sensori, comprensivi di cavi di collegamento.

#### **Procedura**

- 1. Preparare i due fili di misura:
	- Disporre i capicorda e l'elemento di bloccaggio in modo che la rispettiva distanza corrisponda alla lunghezza del filo (SL).
		- Avvitare l'elemento di bloccaggio sul filo di misura.

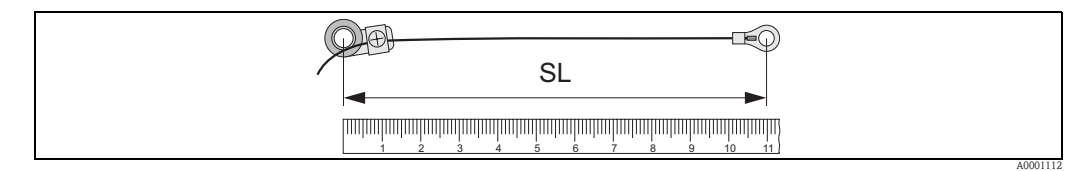

*Fig. 28: Elemento di fissaggio (a) e capicorda (b) a una distanza corrispondente alla lunghezza del filo (SL)*

- 2. Con il primo filo di misura:
	- Posizionare l'elemento di bloccaggio sopra il prigioniero di montaggio della fascetta di fissaggio che è già stata fissata.
	- Fare passare il filo di misura **in senso orario** attorno al tubo.
	- Posizionare il capocorda sopra il prigioniero di montaggio della fascetta di fissaggio che può ancora muoversi.
- 3. Con il secondo filo di misura:
	- Posizionare il capocorda sopra il prigioniero di montaggio della fascetta di fissaggio che è già stata fissata.
	- Fare passare il filo di misura **in senso antiorario** attorno al tubo.
	- Posizionare l'elemento di bloccaggio sopra il prigioniero di montaggio della fascetta di fissaggio che può ancora muoversi.
- 4. Afferrare la fascetta di fissaggio che può ancora muoversi, insieme al prigioniero di montaggio, e spostarla finché i due fili di misura non saranno tesi in modo uniforme, quindi serrare la fascetta in modo che non possa scorrere.

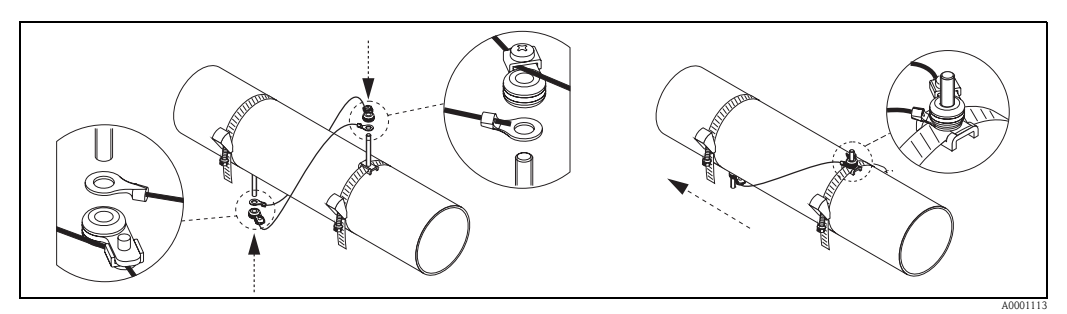

*Fig. 29: Posizionamento delle fascette di fissaggio (passaggi 2 ... 4)*

- 5. Allentare le viti degli elementi di bloccaggio sui fili di misura e rimuovere i fili di misura dal prigioniero di montaggio.
- 6. Posizionare i supporti per sensori sui singoli prigionieri di montaggio e fissarli saldamente con il dado di serraggio.

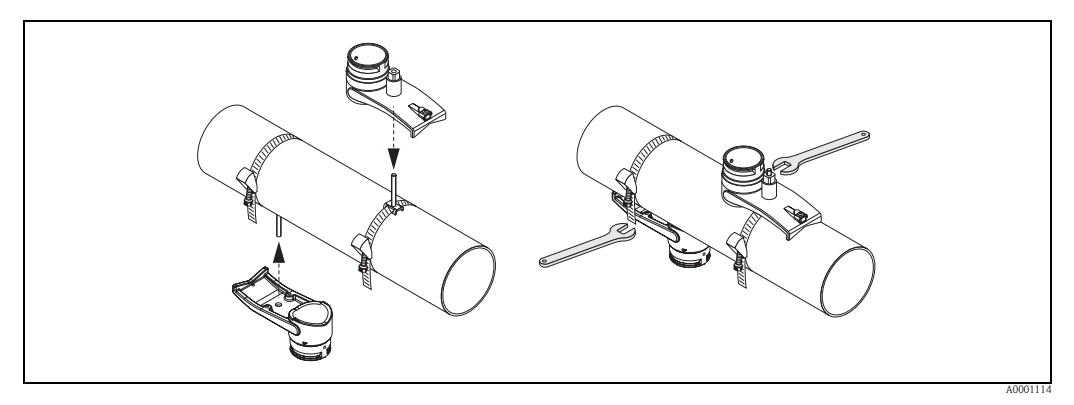

*Fig. 30: Montaggio dei supporti per sensori*

7. Applicare sulle superfici di contatto dei sensori uno strato uniforme di "pasta" di accoppiamento dello spessore di ca. 1 mm (0.04"), procedendo dalla scanalatura attraverso il centro fino al bordo opposto.

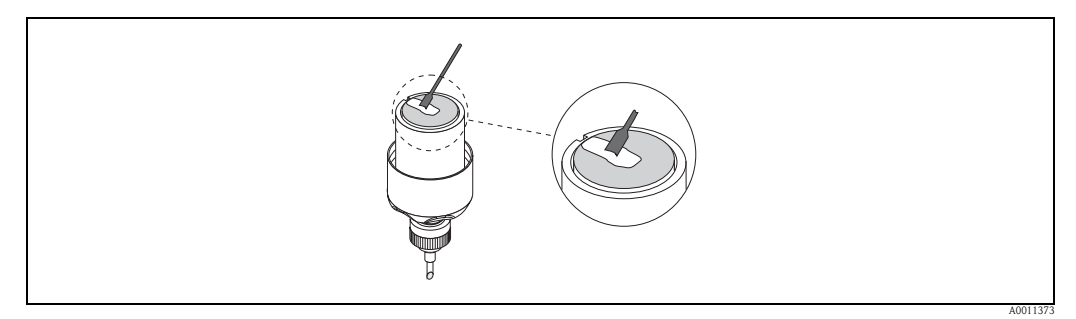

*Fig. 31: Applicazione della pasta di accoppiamento sulle superfici di contatto del sensore*

- 8. Inserire il sensore nel supporto per sensori.
- 9. Posizionare il coperchio del sensore sul supporto per sensori e ruotare finché: – il coperchio del sensore scatterà in posizione
	- le frecce  $(\blacktriangle / \blacktriangledown$  "close") saranno rivolte l'una verso l'altra.
- 10. Avvitare il cavo di collegamento di ciascun sensore.

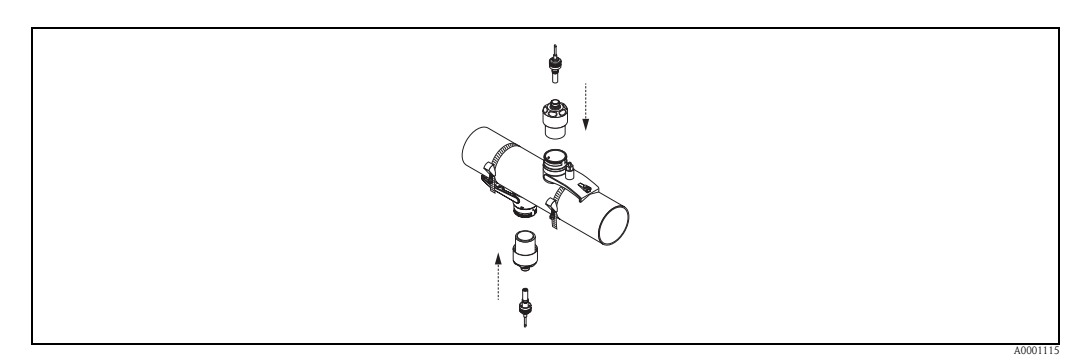

*Fig. 32: Montaggio del sensore e collegamento del cavo di collegamento*

La procedura di montaggio è così completata. Ora è possibile collegare i sensori al trasmettitore tramite i cavi di collegamento  $\rightarrow \Box$  [62](#page-61-0).

### **3.9.2 Installazione per misure con due traverse**

#### **Prerequisiti**

- La distanza di installazione (posizione sensori) è nota  $\rightarrow \Box$  [16.](#page-15-0)
- Le fascette di fissaggio sono già montate  $\rightarrow \Box$  [30.](#page-29-0)

#### **Materiale**

Per il montaggio occorrono i seguenti materiali:

- Due fascette di montaggio comprensive di prigionieri di montaggio e piastre di centraggio, se necessarie (già montate  $\rightarrow \equiv 30$  $\rightarrow \equiv 30$ )
- Una guida di posizionamento per le fascette di fissaggio
- Due elementi di bloccaggio per la guida di posizionamento
- Due supporti per sensori
- Pasta di accoppiamento per connessione acustica tra sensore e tubo
- Due sensori, comprensivi di cavi di collegamento.

#### **Guide di posizionamento e distanza di installazione POSIZIONE SENSORI**

Sulla guida di posizionamento sono presenti due file di fori. I fori di una delle linee sono indicati da lettere, mentre i fori dell'altra linea sono indicati da numeri. Il valore della distanza di installazione determinato con POSIZIONE SENSORI è costituito da una lettera e da un numero. Per posizionare le fascette di fissaggio si utilizzano i fori contrassegnati dalla lettera e/o dal numero.

#### **Procedura**

- 1. Posizionare le fascette di fissaggio con l'aiuto della guida di posizionamento.
	- Fare scorrere la guida di posizionamento con il foro identificato dalla lettera ricavata da POSIZIONE SENSORI sul prigioniero di montaggio della fascetta che è stata fissata permanentemente in posizione.
	- Posizionare la fascetta di fissaggio e fare scorrere la guida di posizionamento con il foro identificato dal valore numerico ricavato da POSIZIONE SENSORI sopra il prigioniero di montaggio.

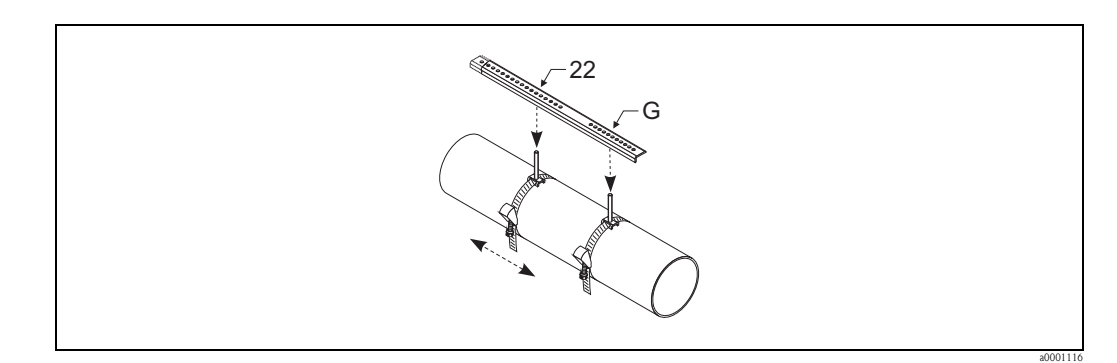

*Fig. 33: Determinazione della distanza facendo riferimento alla guida di posizionamento (es. POSIZIONE SENSORI G22)*

- 2. Stringere la fascetta di fissaggio in modo che non possa scorrere.
- 3. Rimuovere la guida di posizionamento dai prigionieri di montaggio.
- 4. Posizionare i supporti per sensori sui singoli prigionieri di montaggio e fissarli saldamente con il dado di serraggio.
- 5. Avvitare gli elementi di bloccaggio della guida di posizionamento sul supporto per sensore in questione.
- 6. Avvitare la guida di posizionamento sui supporti per sensori.

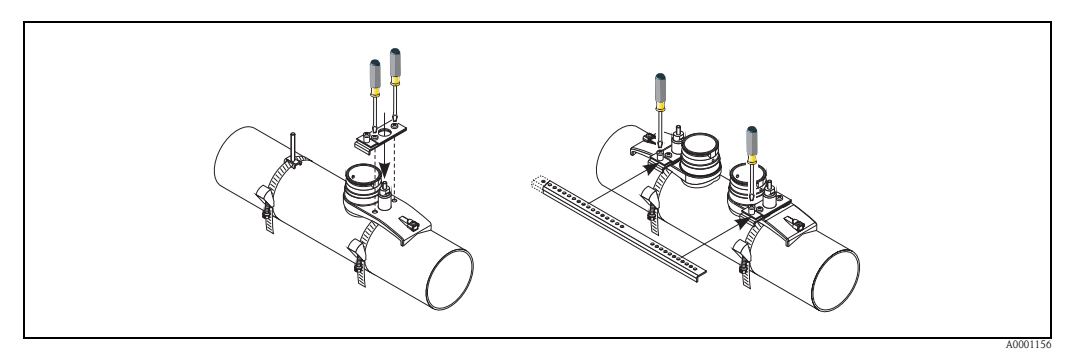

*Fig. 34: Montaggio dei supporti per sensori e della guida di posizionamento*

7. Applicare sulle superfici di contatto dei sensori uno strato uniforme di "pasta" di accoppiamento dello spessore di ca. 1 mm (0.04"), procedendo dalla scanalatura attraverso il centro fino al bordo opposto.

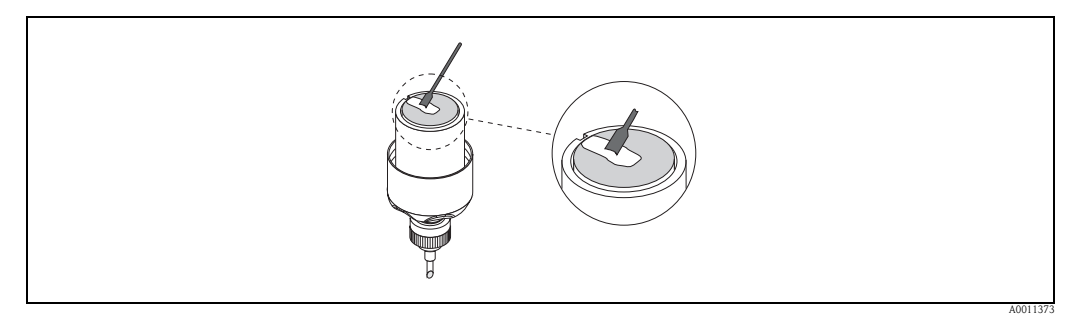

*Fig. 35: Applicazione della pasta di accoppiamento sulle superfici di contatto del sensore*

- 8. Inserire il sensore nel supporto per sensori.
- 9. Posizionare il coperchio del sensore sul supporto per sensori e ruotare finché:
	- il coperchio del sensore scatterà in posizione
	- le frecce  $(\triangle \angle \blacktriangledown$  "close") saranno rivolte l'una verso l'altra.
- 10. Avvitare il cavo di collegamento di ciascun sensore.

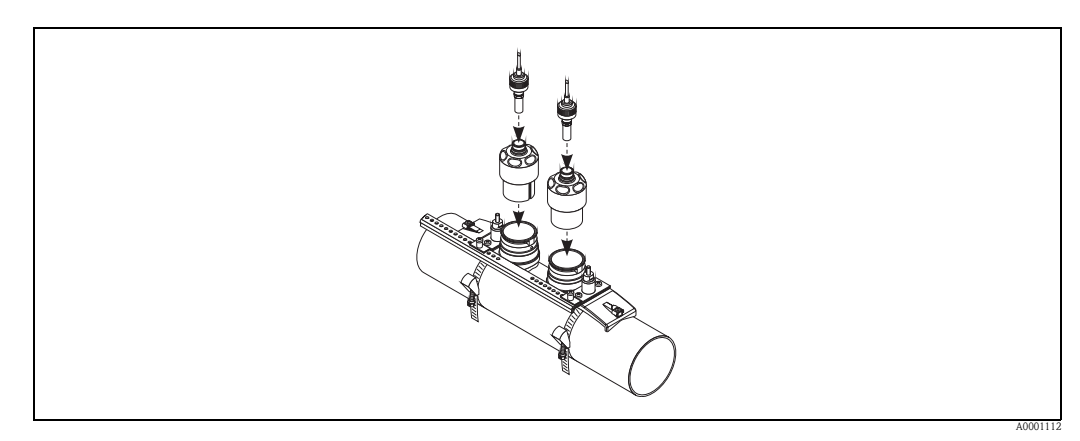

*Fig. 36: Montaggio del sensore e collegamento del cavo di collegamento*

La procedura di montaggio è così completata. Ora è possibile collegare i sensori al trasmettitore tramite i cavi di collegamento  $\rightarrow \Box$  [62](#page-61-0).

# **3.10 Installazione di Prosonic Flow W (Clamp-on)**

### **3.10.1 Installazione per misure con una traversa**

#### **Prerequisiti**

- La distanza di installazione (distanza tra i sensori e lunghezza filo) sono note  $\rightarrow \Box$  [16.](#page-15-0)
- Le fascette di fissaggio sono già montate  $\rightarrow \equiv 30$ .

#### **Materiale**

Per il montaggio occorrono i seguenti materiali:

- Due fascette di montaggio comprensive di prigionieri di montaggio e piastre di centraggio, se necessarie (già montate  $\rightarrow \Box$  [30](#page-29-0))
- Due fili di misura, ciascuno con un capocorda ed elemento di bloccaggio per posizionare le fascette di fissaggio
- Due supporti per sensori
- Pasta di accoppiamento per connessione acustica tra sensore e tubo
- Due sensori, comprensivi di cavi di collegamento.

#### **Procedura**

- 1. Preparare i due fili di misura:
	- Disporre i capicorda e l'elemento di bloccaggio in modo che la rispettiva distanza corrisponda alla lunghezza del filo (SL).
	- Avvitare l'elemento di bloccaggio sul filo di misura.

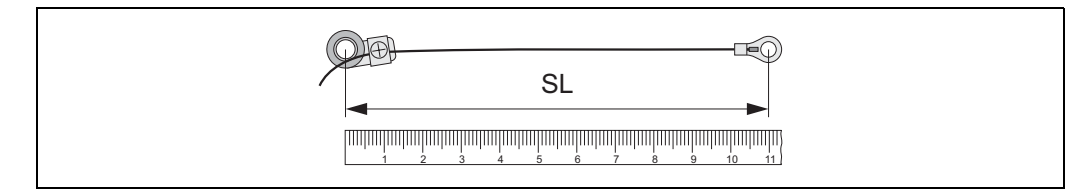

*Fig. 37: Elemento di fissaggio (a) e capicorda (b) a una distanza corrispondente alla lunghezza del filo (SL)*

- 2. Con il primo filo di misura:
	- Posizionare l'elemento di bloccaggio sopra il prigioniero di montaggio della fascetta di fissaggio che è già stata fissata.
	- Fare passare il filo di misura **in senso orario** attorno al tubo.
	- Posizionare il capocorda sopra il prigioniero di montaggio della fascetta di fissaggio che può ancora muoversi.
- 3. Con il secondo filo di misura:
	- Posizionare il capocorda sopra il prigioniero di montaggio della fascetta di fissaggio che è già stata fissata.
	- Fare passare il filo di misura **in senso antiorario** attorno al tubo.
	- Posizionare l'elemento di bloccaggio sopra il prigioniero di montaggio della fascetta di fissaggio che può ancora muoversi.
- 4. Afferrare la fascetta di fissaggio che può ancora muoversi, insieme al prigioniero di montaggio, e spostarla finché i due fili di misura non saranno tesi in modo uniforme, quindi serrare la fascetta in modo che non possa scorrere.

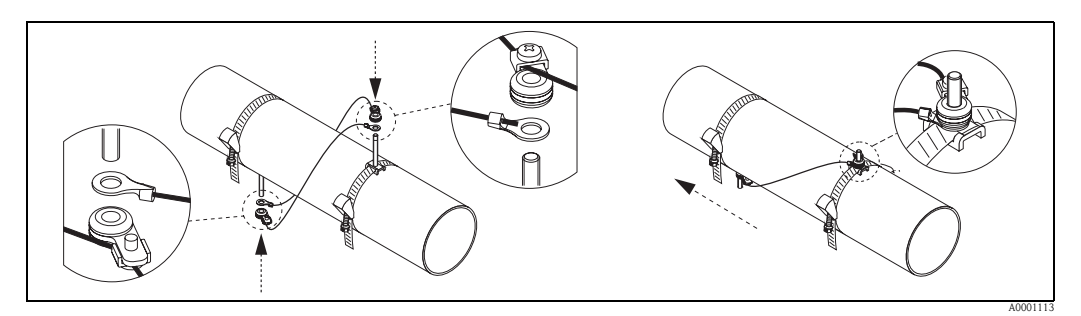

*Fig. 38: Posizionamento delle fascette di fissaggio (passaggi 2 ... 4)*

A0001112

- 5. Allentare le viti degli elementi di bloccaggio sui fili di misura e rimuovere i fili di misura dal prigioniero di montaggio.
- 6. Posizionare i supporti per sensori sui singoli prigionieri di montaggio e fissarli saldamente con il dado di serraggio.

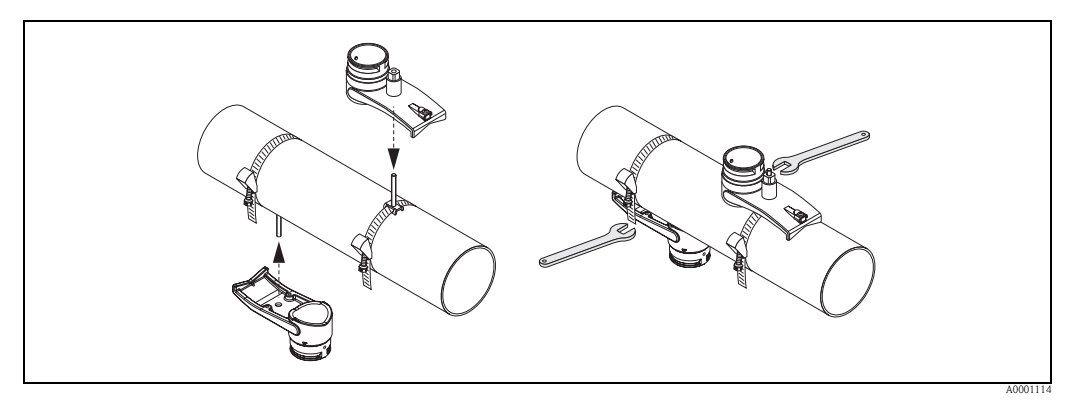

*Fig. 39: Montaggio dei supporti per sensori*

7. Applicare sulle superfici di contatto dei sensori uno strato uniforme di "pasta" di accoppiamento dello spessore di ca. 1 mm (0.04"), procedendo dalla scanalatura attraverso il centro fino al bordo opposto.

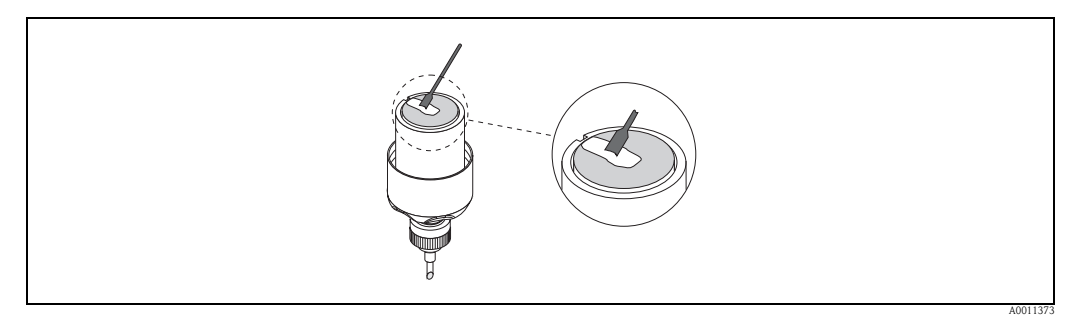

*Fig. 40: Applicazione della pasta di accoppiamento sulle superfici di contatto del sensore*

- 8. Inserire il sensore nel supporto per sensori.
- 9. Posizionare il coperchio del sensore sul supporto per sensori e ruotare finché: – il coperchio del sensore scatterà in posizione
	- le frecce  $(\blacktriangle / \blacktriangledown$  "close") saranno rivolte l'una verso l'altra.
- 10. Avvitare il cavo di collegamento di ciascun sensore.

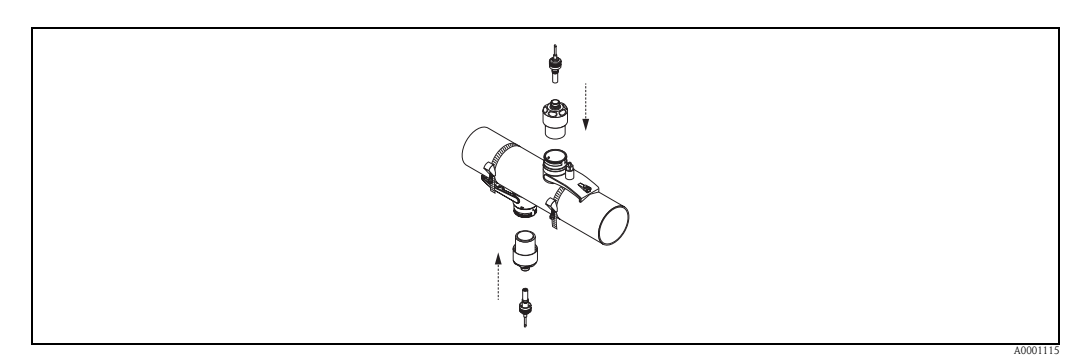

*Fig. 41: Montaggio del sensore e collegamento del cavo di collegamento*

La procedura di montaggio è così completata. Ora è possibile collegare i sensori al trasmettitore tramite i cavi di collegamento  $\rightarrow \Box$  [62](#page-61-0).

# **3.10.2 Installazione per misure con due traverse**

#### **Prerequisiti**

- La distanza di installazione (posizione sensori) è nota  $\rightarrow \Box$  [16.](#page-15-0)
- Le fascette di fissaggio sono già montate  $\rightarrow \equiv 30$ .

#### **Materiale**

Per il montaggio occorrono i seguenti materiali:

- Due fascette di montaggio comprensive di prigionieri di montaggio e piastre di centraggio, se necessarie (già montate  $\rightarrow \equiv 30$  $\rightarrow \equiv 30$ )
- Una guida di posizionamento per le fascette di fissaggio
- Due elementi di bloccaggio per la guida di posizionamento
- Due supporti per sensori
- Pasta di accoppiamento per connessione acustica tra sensore e tubo
- Due sensori, comprensivi di cavi di collegamento.

#### **Guide di posizionamento e distanza di installazione POSIZIONE SENSORI**

Sulla guida di posizionamento sono presenti due file di fori. I fori di una delle linee sono indicati da lettere, mentre i fori dell'altra linea sono indicati da numeri. Il valore della distanza di installazione determinato con POSIZIONE SENSORI è costituito da una lettera e da un numero.

Per posizionare le fascette di fissaggio si utilizzano i fori contrassegnati dalla lettera e/o dal numero.

#### **Procedura**

- 1. Posizionare le fascette di fissaggio con l'aiuto della guida di posizionamento.
	- Fare scorrere la guida di posizionamento con il foro identificato dalla lettera ricavata da POSIZIONE SENSORI sul prigioniero di montaggio della fascetta che è stata fissata permanentemente in posizione.
	- Posizionare la fascetta di fissaggio e fare scorrere la guida di posizionamento con il foro identificato dal valore numerico ricavato da POSIZIONE SENSORI sopra il prigioniero di montaggio.

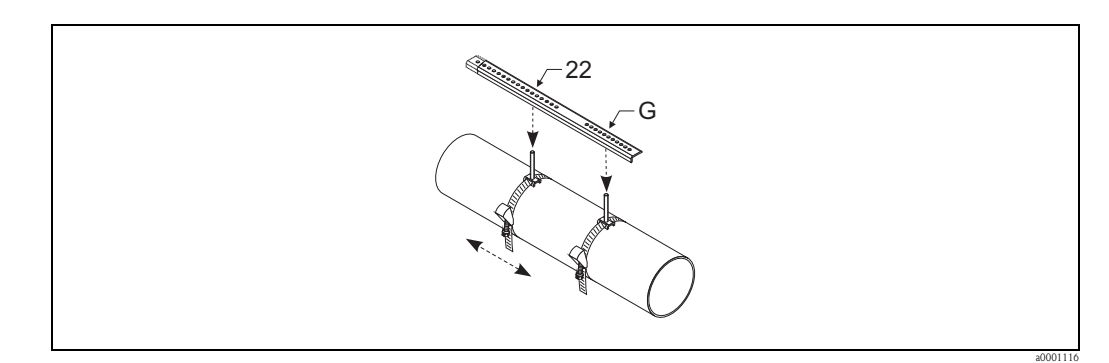

*Fig. 42: Determinazione della distanza facendo riferimento alla guida di posizionamento (es. POSIZIONE SENSORI G22)*

- 2. Stringere la fascetta di fissaggio in modo che non possa scorrere.
- 3. Rimuovere la guida di posizionamento dai prigionieri di montaggio.
- 4. Posizionare i supporti per sensori sui singoli prigionieri di montaggio e fissarli saldamente con il dado di serraggio.

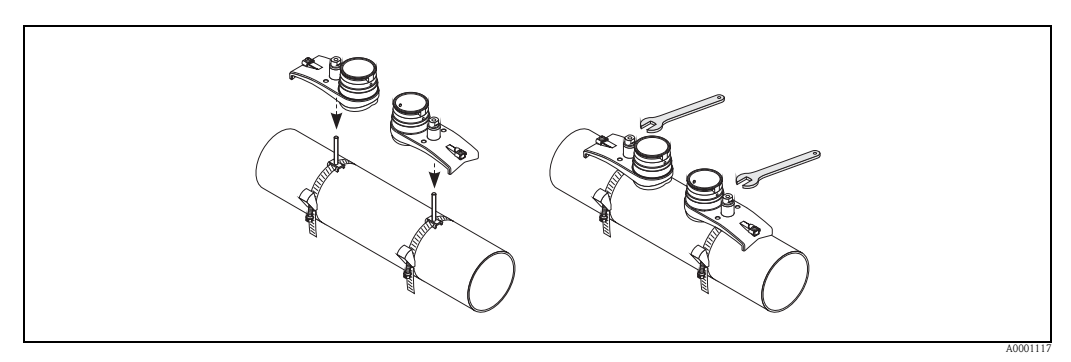

*Fig. 43: Montaggio del sensore*

5. Applicare sulle superfici di contatto dei sensori uno strato uniforme di "pasta" di accoppiamento dello spessore di ca. 1 mm (0.04"), procedendo dalla scanalatura attraverso il centro fino al bordo opposto.

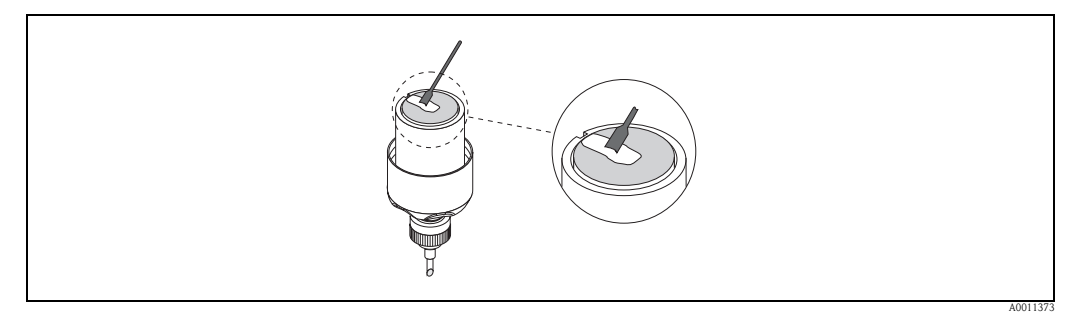

*Fig. 44: Applicazione della pasta di accoppiamento sulle superfici di contatto del sensore*

- 6. Inserire il sensore nel supporto per sensori.
- 7. Posizionare il coperchio del sensore sul supporto per sensori e ruotare finché:
	- il coperchio del sensore scatterà in posizione
	- le frecce ( $\blacktriangle$  /  $\nabla$  "close") saranno rivolte l'una verso l'altra.
- 8. Avvitare il cavo di collegamento di ciascun sensore.

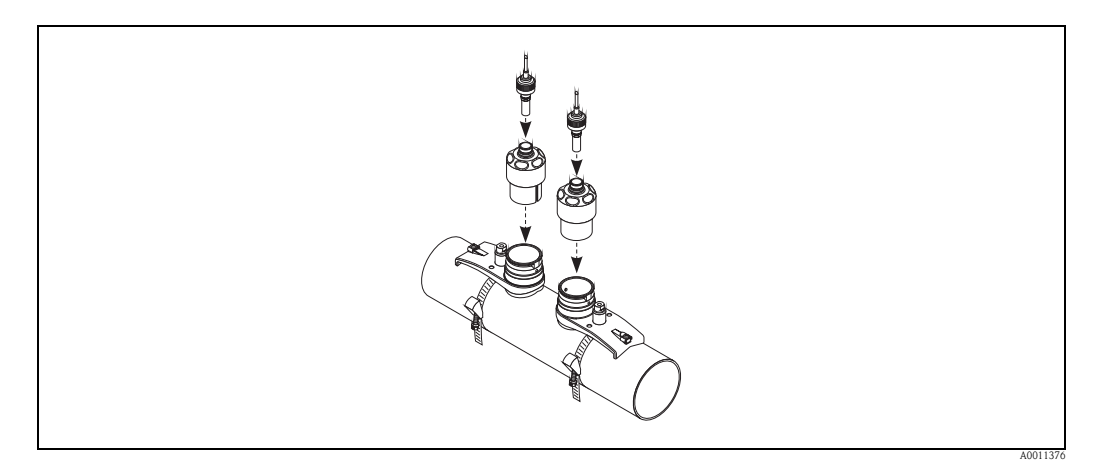

*Fig. 45: Connessione del cavo di collegamento*

La procedura di montaggio è così completata. Ora è possibile collegare i sensori al trasmettitore tramite i cavi di collegamento  $\rightarrow \Box$  [62](#page-61-0).

# **3.11 Installazione di Flow W (versione a inserzione)**

Nell'illustrazione sotto riportata sono indicati i termini utilizzati nella descrizione della procedura di montaggio di un Prosonic Flow W (versione a inserzione).

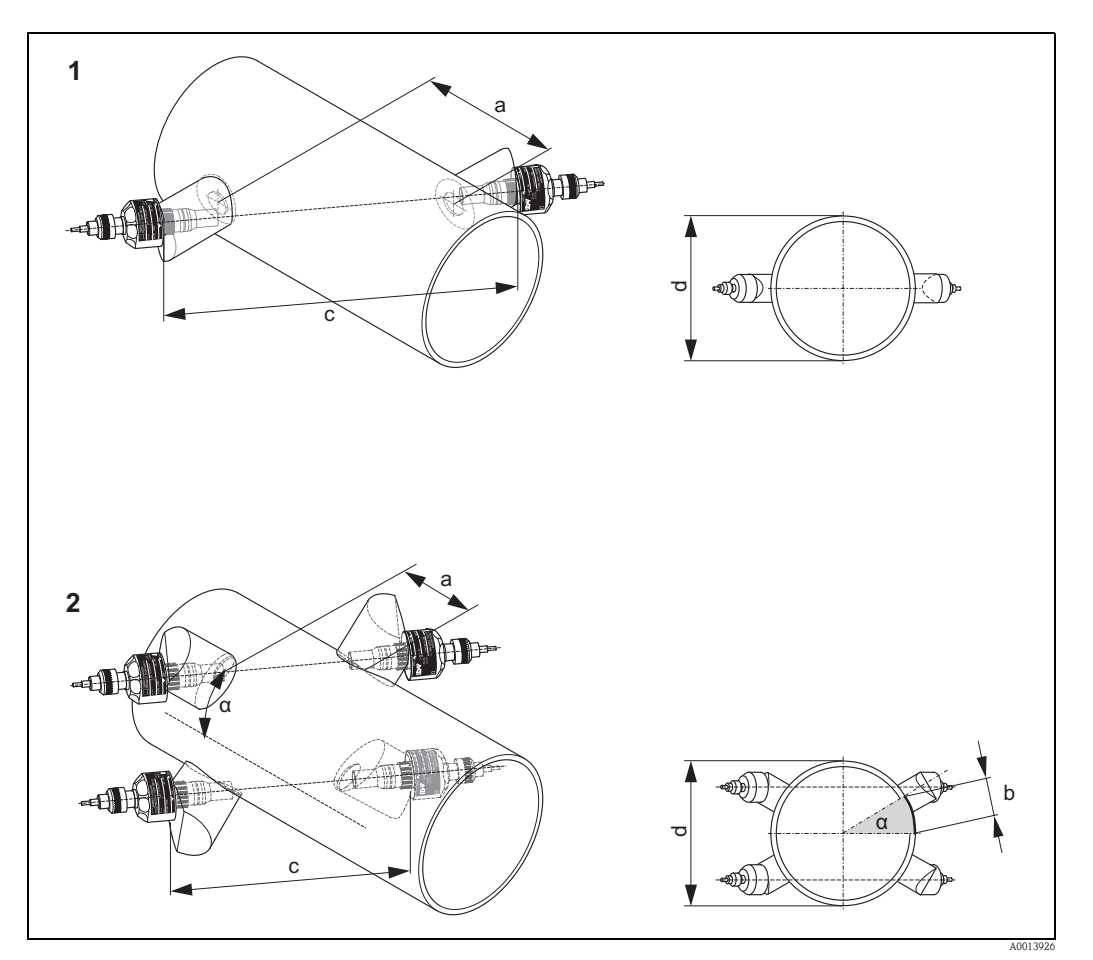

*Fig. 46: Legenda:*

- *1 Versione a singolo fascio*
- *2 Versione a doppio fascio*
- *a Distanza sensori*
- *b Lunghezza dell'arco*
- *c Distanza*
- *d Diametro esterno del tubo (determinato in base all'applicazione)*

### **3.11.1 Installazione per misure con versione a inserzione a singolo fascio**

- 1. Determinare la zona di montaggio (e) sulla sezione del tubo:
	- Posizione di montaggio → ä [11](#page-10-0)
	- Tratti rettilinei in entrata/uscita→ ä [12](#page-11-0)
	- Spazio richiesto dal punto di misura: ca. 1 × diametro del tubo.
- 2. Segnare la linea mediana del condotto in corrispondenza del punto di montaggio e segnare la posizione del primo foro (diametro del foro: 65 mm / 2.56").

**S** Nota!

La linea mediana tracciata deve essere più lunga del foro da realizzare!

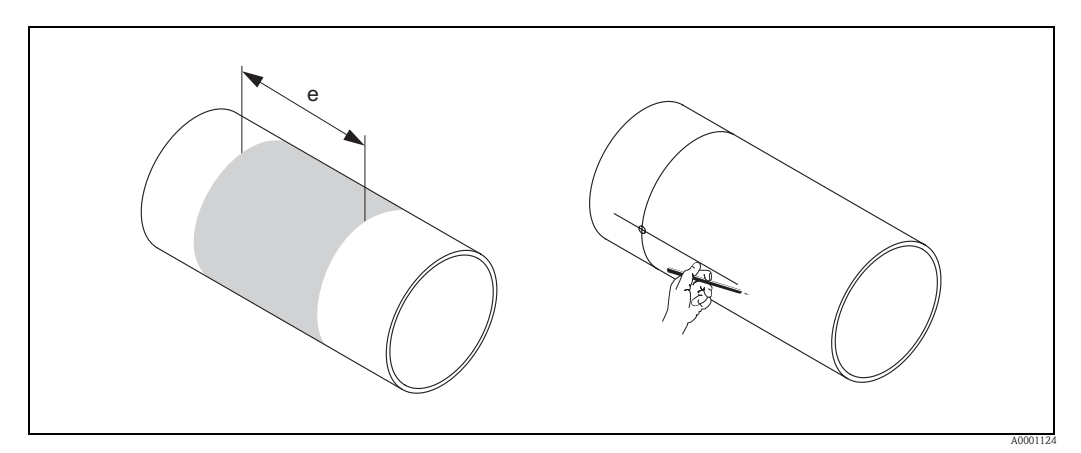

*Fig. 47: Montaggio dei sensori di misura, fasi 1 e 2*

- 3. Realizzare il primo foro, p. es. con una taglierina al plasma. Se non si conosce lo spessore del tubo, misurarlo.
- 4. Determinazione della distanza del sensore.

**ISON** Nota!

- Per determinare la distanza tra i sensori, procedere come segue:
- Utilizzare il menu Quick Setup "Installazione sensore" per i misuratori con funzionalità di comando locale.
- Attivare il menu Quick Setup come descritto a  $\rightarrow \Box$  [90](#page-89-0). La distanza tra i sensori è visualizzata nella funzione DISTANZA SENSORE. Prima di accedere al menu Quick Setup "Installazione sensore", si deve installare il trasmettitore e collegarlo all'alimentazione.
- Per i trasmettitori senza controllo locale, seguire la procedura descritta a →  $\equiv$  [90](#page-89-1).

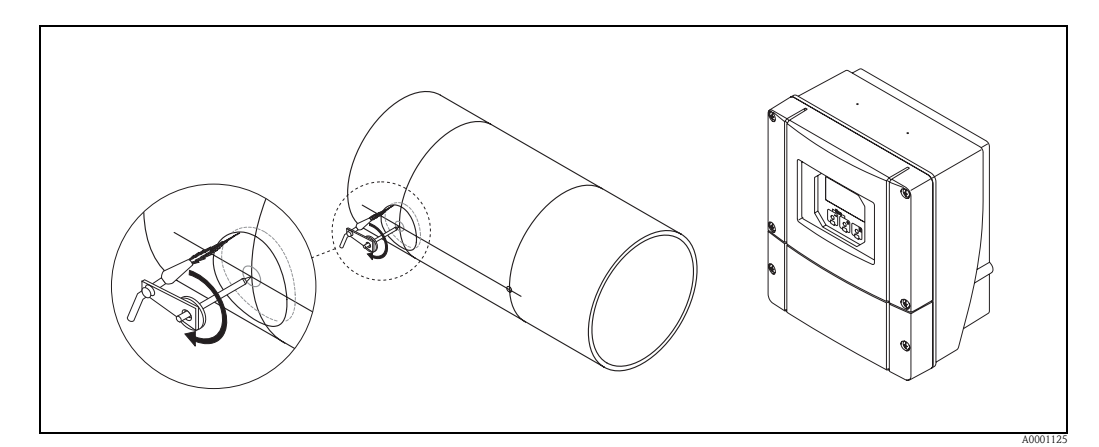

*Fig. 48: Montaggio dei sensori di misura, fasi 3 e 4*

5. Tracciare la distanza fra i sensori (a) partendo dalla linea mediana del primo foro.

6. Proiettare la linea mediana sulla superficie posteriore del tubo e tracciarla.

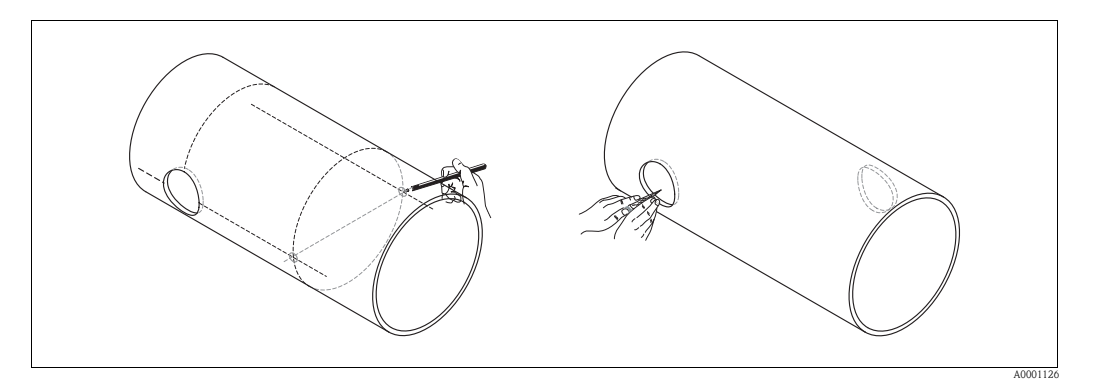

*Fig. 49: Montaggio dei sensori di misura, fasi 5 e 6*

- 7. Fare un segno nel punto in cui verrà realizzato il foro lungo la linea mediana sulla superficie posteriore del tubo.
- 8. Realizzare il secondo foro e preparare i fori per la saldatura dei supporti per sensori (eliminare le bave, pulire, ecc.).

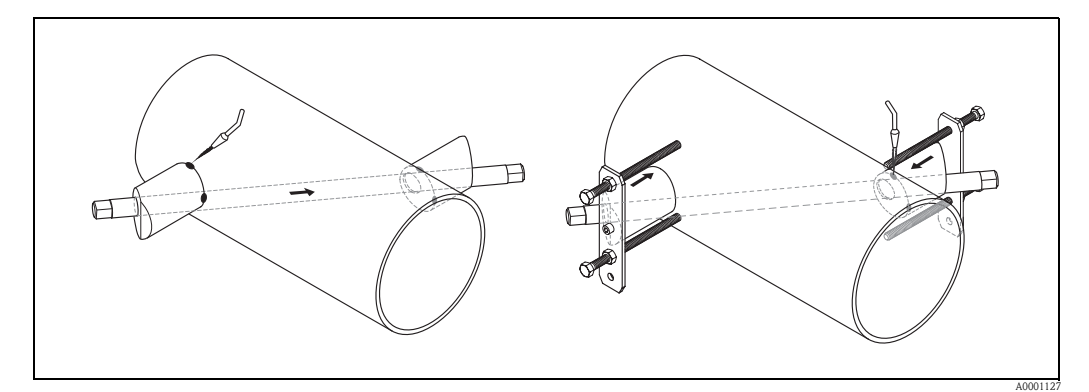

*Fig. 50: Montaggio dei sensori di misura, fasi 7 e 8*

- 9. Inserire i supporti per sensori nei due fori. Per regolare la profondità di saldatura è possibile fissare i due supporti per sensori per mezzo dell'apposito strumento (opzionale), per poi procedere all'allineamento con il tirante. Il supporto per sensore deve essere a filo con la parete interna del tubo.
- 10. Saldare i due supporti per sensori.
	- **Solution** Nota!

Per allineare il tirante, avvitare due boccole guida sui supporti per sensori.

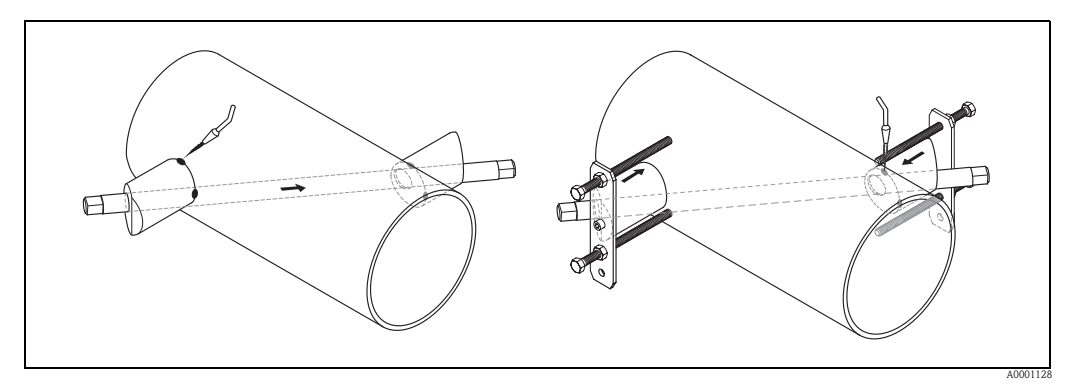

*Fig. 51: Montaggio dei sensori di misura, fasi 9 e 10*

- 11. Saldare i due supporti per sensori.
- 12. Dopo aver eseguito la saldatura, verificare nuovamente la distanza tra i fori e misurare la distanza.

**Sall** Nota!

- Per determinare la distanza, procedere come segue:
- Utilizzare il menu Quick Setup "Installazione sensore" per i misuratori con funzionalità di comando locale.

Attivare il menu Quick Setup come descritto a  $\rightarrow \Box$  [90](#page-89-0). La distanza è visualizzata nella funzione LUNGHEZZA SPUR. Prima di accedere al menu Quick Setup "Installazione sensore", si deve installare il trasmettitore e collegarlo all'alimentazione.

- Per i trasmettitori privi di funzionalità di comando locale, seguire la procedura descritta a  $\rightarrow \Box$  [90.](#page-89-1)
- 13. Avvitare manualmente i sensori nei supporti per sensori. Se si utilizza un utensile, la coppia di serraggio massima è di 30 Nm.
- 14. Inserire i connettori dei cavi dei sensori nelle apposite aperture e stringerli a fondo manualmente.

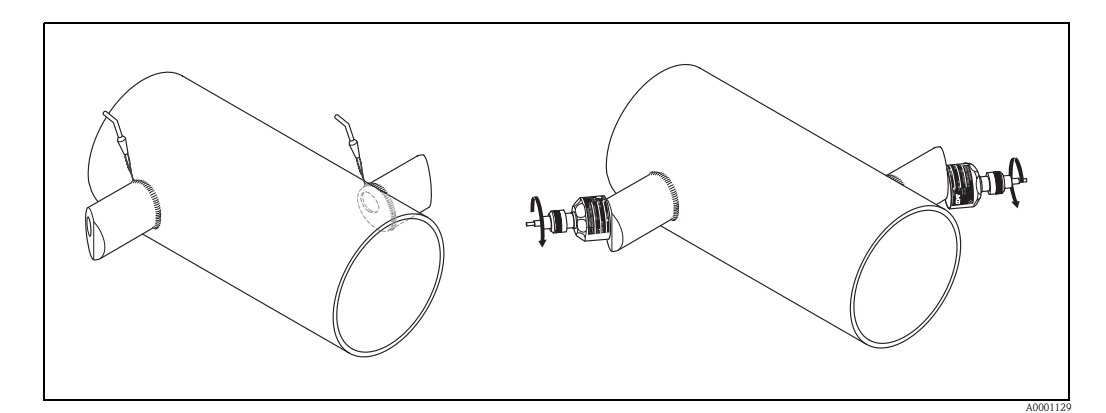

*Fig. 52: Installazione dei sensori di misura, fasi 11 - 14*

### **3.11.2 Installazione per misure con versione a inserzione a doppio fascio**

- 1. Determinare la zona di montaggio (e) sulla sezione del tubo:
	- Posizione di montaggio → ä [11](#page-10-0)
	- Tratti rettilinei in entrata/uscita  $\rightarrow \Box$  [12](#page-11-0)
	- Spazio richiesto dal punto di misura: ca. 1 × diametro del tubo.
- 2. Segnare la linea mediana sul tubo in corrispondenza del punto di installazione.

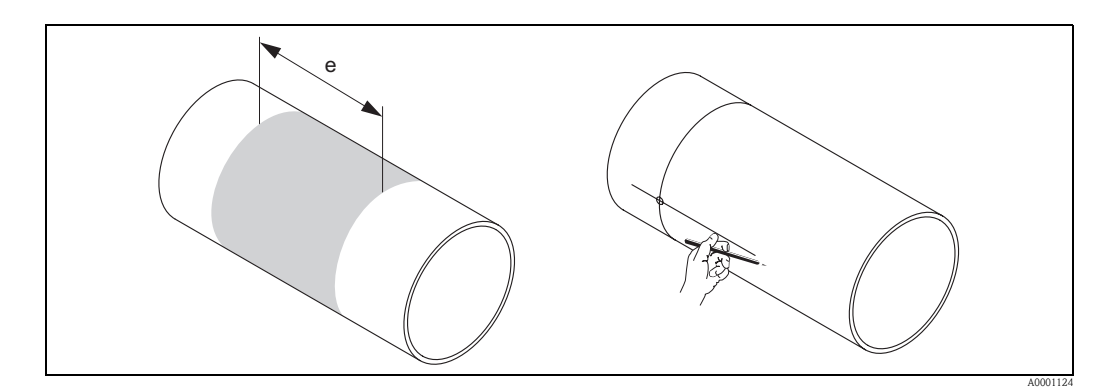

*Fig. 53: Installazione dei sensori di misura a doppio fascio, fasi 1 e 2*

3. Nella posizione di installazione del supporto per sensore, segnare la lunghezza dell'arco (b) su un lato della linea mediana. Di norma da lunghezza dell'arco è pari a 1/12 della circonferenza del tubo. Segnare la posizione del primo foro da eseguire (diametro del foro ca. 81...82 mm / 3.19...3.23").

**IS** Nota!

NB: le linee tracciate devono essere più lunghe del foro da realizzare.

4. Realizzare il primo foro, p. es. con una taglierina al plasma. Se non si conosce lo spessore del tubo, misurarlo.

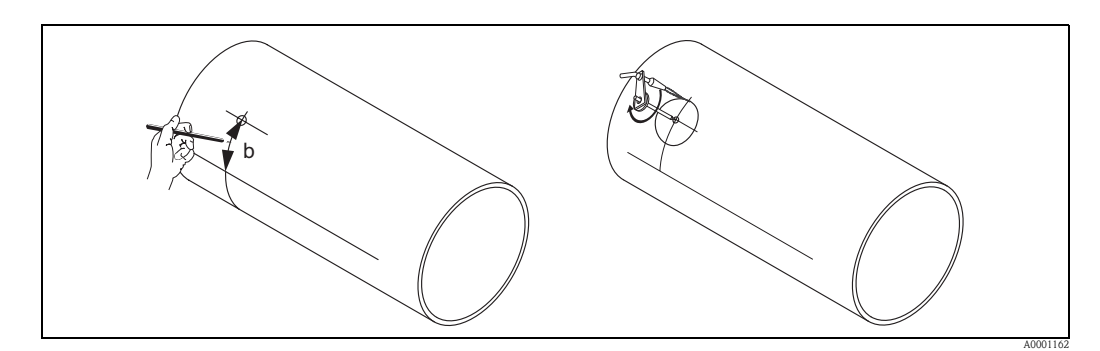

*Fig. 54: Installazione dei sensori di misura a doppio fascio, fasi 3 e 4*

5. Determinare lo spazio tra i fori (distanza tra i sensori) e la lunghezza dell'arco compreso tra i sensori dei gruppi di misura.

#### **I** Nota!

Per determinare la distanza tra i sensori, procedere come segue:

– Utilizzare il menu Quick Setup "Installazione sensore" per i misuratori con funzionalità di comando locale.

Attivare il menu Quick Setup come descritto a  $\rightarrow \Box$  [90](#page-89-0). La distanza tra i sensori è visualizzata in corrispondenza della funzione DISTANZA SENSORE (6886) e la lunghezza

dell'arco in corrispondenza della funzione LUNGHEZZA ARCO (6887). Prima di accedere al menu Quick Setup "Installazione sensore", si deve installare il trasmettitore e collegarlo all'alimentazione.

– Per i trasmettitori privi di funzionalità di comando locale, seguire la procedura descritta a  $\rightarrow \Box$  [90.](#page-89-1)

6. È possibile correggere la linea mediana facendo riferimento al lunghezza dell'arco determinata.

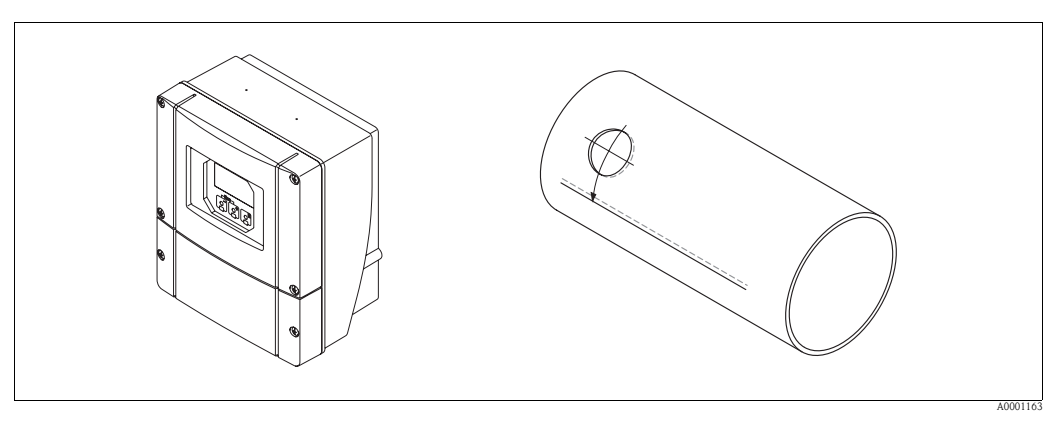

*Fig. 55: Installazione dei sensori di misura a doppio fascio, fasi 5 e 6*

- 7. Proiettare la linea mediana corretta sull'altro lato del tubo e tracciarla (metà circonferenza del tubo).
- 8. Indicare la distanza tra i sensori sulla linea mediana e proiettarla sulla linea mediana tracciata sul retro.

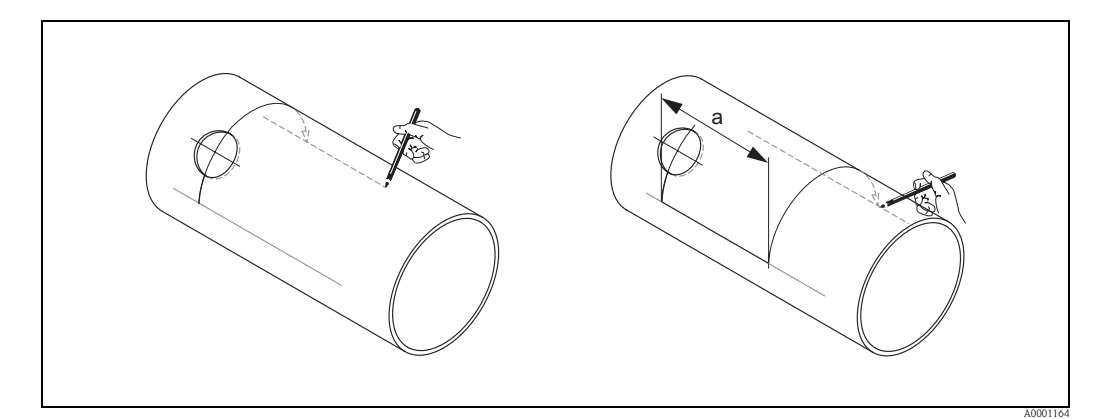

*Fig. 56: Installazione dei sensori di misura a doppio fascio, fasi 7 e 8*

- 9. Prolungare la lunghezza dell'arco su ciascun lato della linea mediana e segnare la posizione dei fori.
- 10. Realizzare i fori e prepararli per la saldatura dei supporti per sensori (eliminare le bave, pulire, ecc.).

! Nota! I fori per i supporti per sensori vengono sempre realizzati a coppie (CH 1 - CH 1 e CH 2 - CH 2).

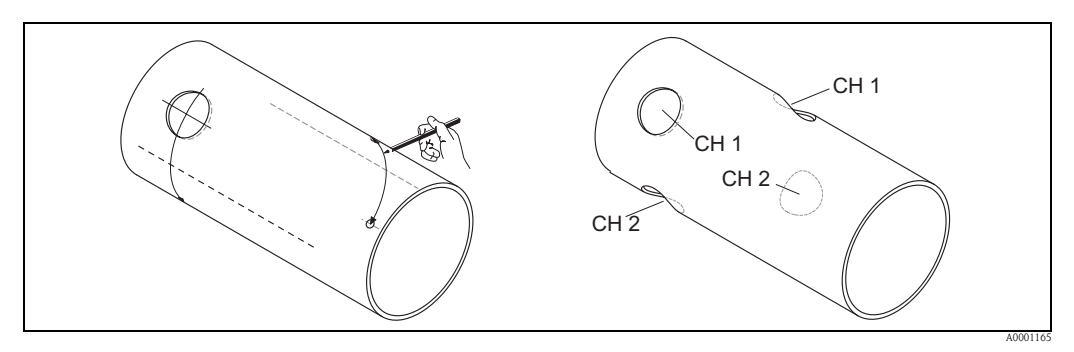

*Fig. 57: Installazione dei sensori di misura a doppio fascio, fasi 9 e 10*

11. Inserire i supporti per sensori nella prima coppia di fori e allinearli con il tirante (strumento di allineamento). Eseguire dei punti di saldatura con un saldatore, quindi saldare permanentemente i due supporti per sensori.

```
Sales Nota!
```
Per allineare il tirante, avvitare due boccole guida sui supporti per sensori.

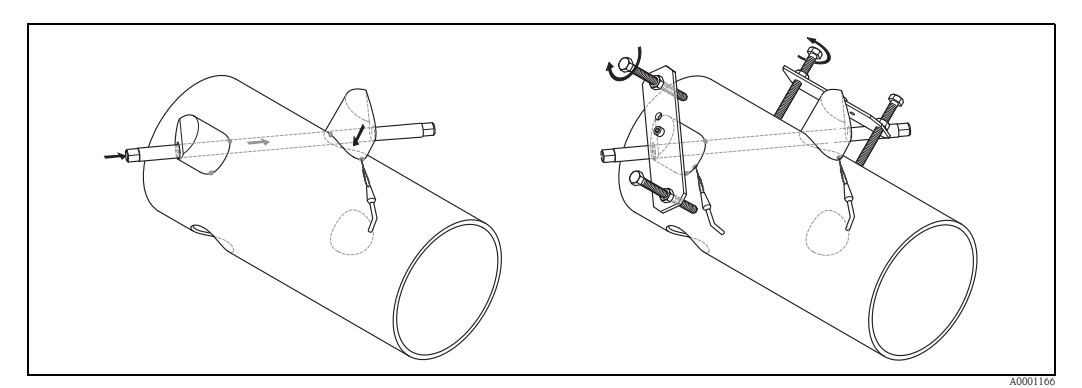

*Fig. 58: Installazione dei sensori di misura a doppio fascio, fase 11*

- 12. Saldare i due supporti per sensori.
- 13. Controllare nuovamente la distanza, le distanze tra i sensori e le lunghezze degli archi.

**S** Nota! Queste distanze sono indicate dalla misura nel menu Quick Setup. Se si riscontrano delle discrepanze, prendere nota di tali valori ed inserirli come fattori di correzione durante la messa in servizio del punto di misura.

14. Inserire la seconda coppia di supporti per sensori nei due fori rimanenti, come descritto al punto 12.

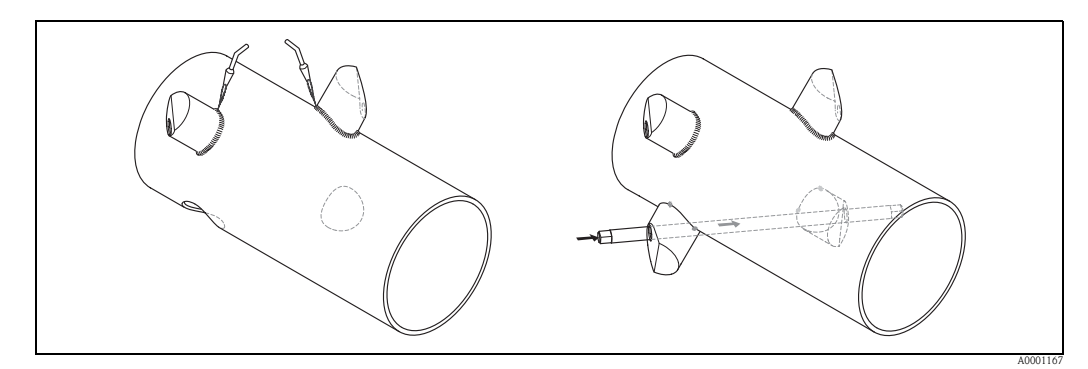

*Fig. 59: Installazione dei sensori di misura a doppio fascio, fasi 13 e 14*

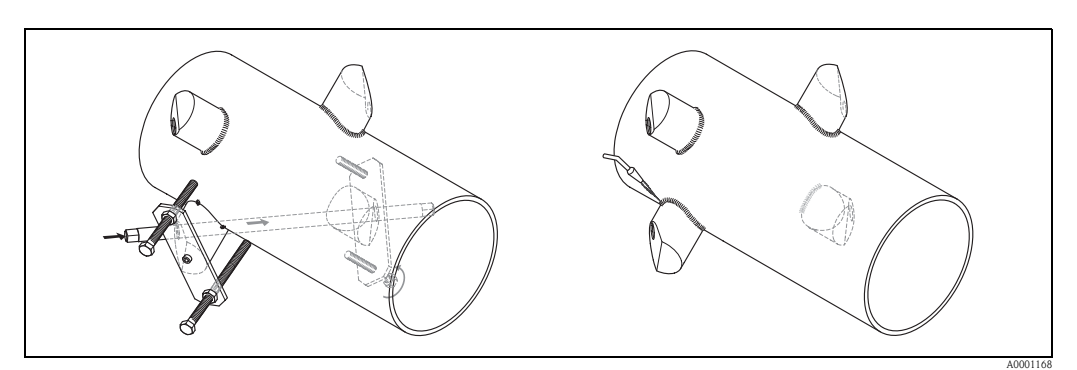

*Fig. 60: Installazione dei sensori di misura a doppio fascio, fase 13*

- 15. Quindi avvitare manualmente i sensori nei supporti per sensori. Se si utilizza un utensile, la coppia di serraggio massima è di 30 Nm.
- 16. Inserire i connettori dei cavi dei sensori nelle apposite aperture e stringerli a fondo manualmente.

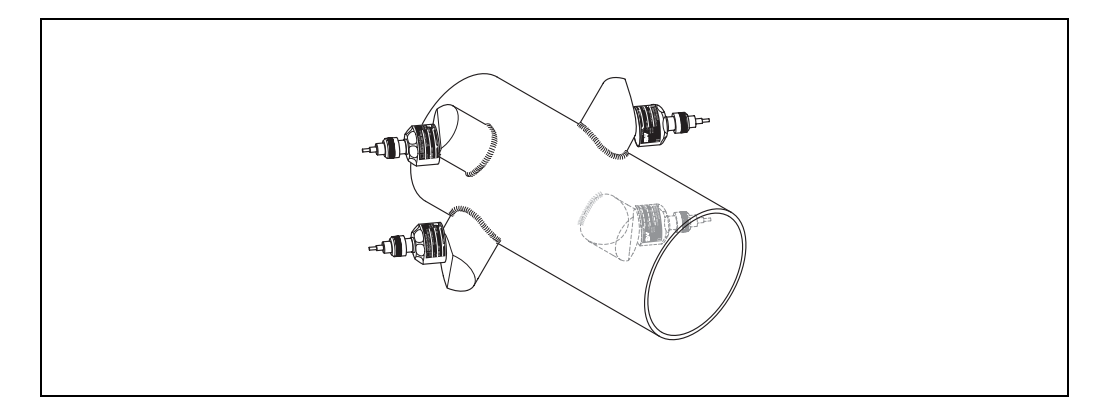

*Fig. 61: Installazione dei sensori di misura a doppio fascio, fasi 14 e 15*

A0001169

# **3.12 Installazione del sensore DDU18**

- 1. Preinstallare la fascetta di fissaggio:
	- Diametri nominali DN ≤ 200 (8") → ä [32](#page-31-0)
	- Diametri nominali DN > 200 (8")  $\rightarrow \cong$  [33](#page-32-0)
	- Un prigioniero di montaggio deve essere inserito.
- 2. Posizionare i supporti per sensori sui singoli prigionieri di montaggio e fissarli saldamente con il dado di serraggio.
- 3. Applicare sulle superfici di contatto dei sensori uno strato uniforme di "pasta" di accoppiamento dello spessore di ca. 1 mm (0.04"), procedendo dalla scanalatura attraverso il centro fino al bordo opposto.
- 4. Inserire il sensore nel supporto per sensori.
- 5. Posizionare il coperchio del sensore sul supporto per sensori e ruotare finché: – il coperchio del sensore scatterà in posizione
	- le frecce (▲ / ▼ "close") saranno rivolte l'una verso l'altra.
- 6. Avvitare il cavo di collegamento di ciascun sensore.

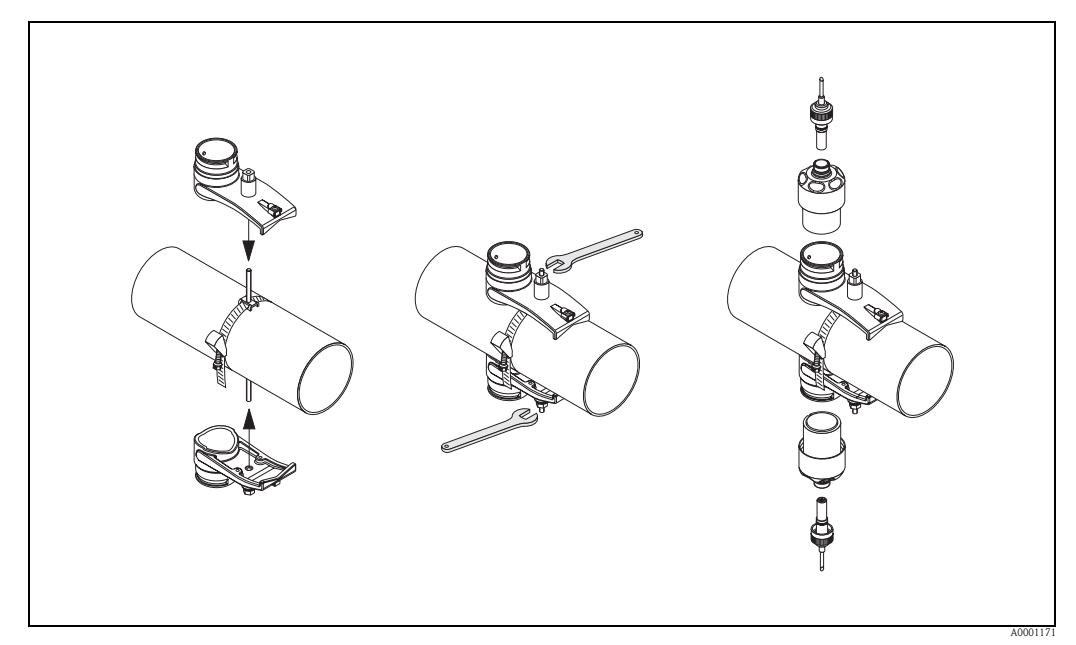

*Fig. 62: Installazione dei sensori di misura della velocità del suono, fasi 1 - 5*

# **3.13 Installazione del sensore DDU19**

# **3.13.1 Soluzione 1**

- 1. Preinstallare la fascetta di fissaggio:
	- Diametri nominali DN ≤ 200 (8") → ä [32](#page-31-0)
	- Diametri nominali DN > 200 (8")  $\rightarrow \cong$  [33](#page-32-0)
	- Un prigioniero di montaggio deve essere inserito.
- 2. Posizionare i supporti per sensori sui singoli prigionieri di montaggio e fissarli saldamente con il dado di serraggio.
- 3. Applicare sulle superfici di contatto dei sensori uno strato uniforme di "pasta" di accoppiamento dello spessore di ca. 1 mm (0.04"), procedendo dalla scanalatura attraverso il centro fino al bordo opposto.
- 4. Inserire il sensore nel supporto per sensori.
- 5. Posizionare il coperchio del sensore sul supporto per sensori e ruotare finché:
	- il coperchio del sensore scatterà in posizione
		- le frecce ( $\blacktriangle$  / $\blacktriangledown$  "close") saranno rivolte l'una verso l'altra.
- 6. Avvitare i cavi di collegamento nelle connessioni del sensore.
- 7. Dopo aver determinato lo spessore della parete del tubo, sostituire il sensore di misura dello spessore del tubo DDU19 con l'apposito sensore di portata.

! Nota! Pulire accuratamente il punto di accoppiamento prima di inserire il sensore di portata con la nuova pasta di accoppiamento.

# **3.13.2 Soluzione 2**

Questa soluzione può essere utilizzata solo se il trasmettitore rientra nel campo del punto di misura.

- 1. Applicare sulle superfici di contatto dei sensori uno strato uniforme di "pasta" di accoppiamento dello spessore di ca. 1 mm (0.04"), procedendo dalla scanalatura attraverso il centro fino al bordo opposto.
- 2. Appoggiare verticalmente il sensore con una mano sul tubo per la misura. Con l'altra mano operare i comandi sul trasmettitore (Touch Control).

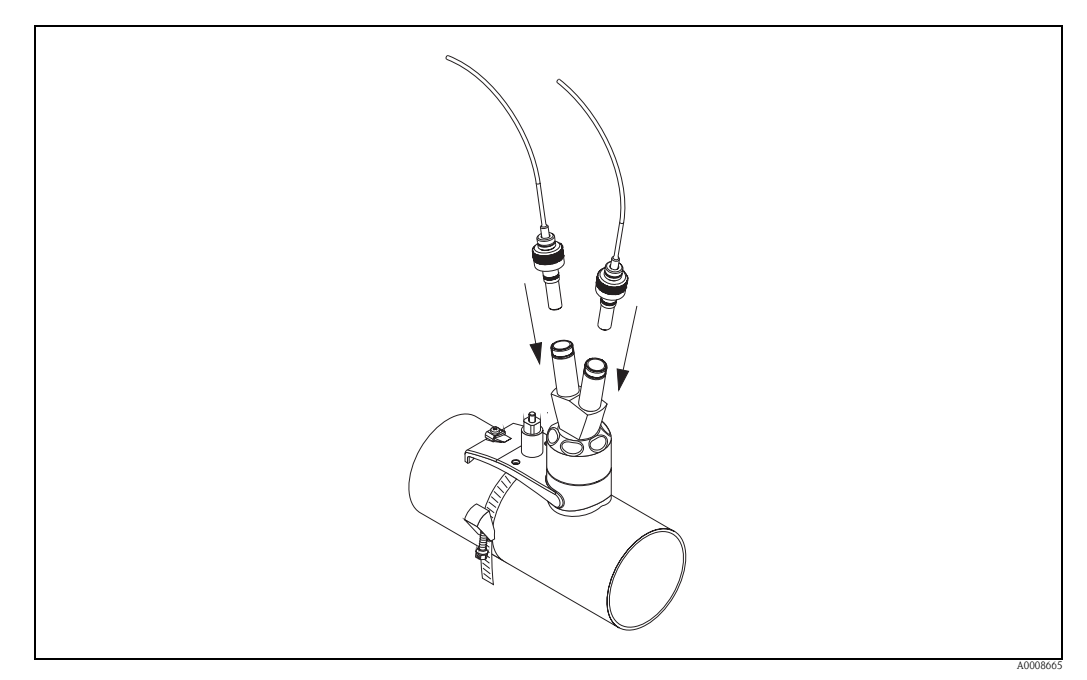

*Fig. 63: Installazione dei sensori di misura dello spessore del tubo*

# **3.14 Installazione della custodia da parete del trasmettitore**

La custodia da parete può essere installata in diversi modi:

- Montaggio direttamente a parete
- Montaggio a fronte quadro (con kit di montaggio separato, accessori  $\rightarrow \Box$  [132\)](#page-131-0)
- Montaggio su palina (con kit di montaggio separato, accessori  $\rightarrow \Box$  [132](#page-131-0))

- " Attenzione! Verificare che nel punto di installazione, la temperatura operativa rientri nel campo consentito  $(-20...+60 \degree C$  /  $-4...140 \degree F$ ). Installare il misuratore in luogo ombreggiato. Evitare l'esposizione alla luce solare diretta.
	- Installare sempre la custodia da parete in modo che l'ingresso dei cavi sia rivolto verso il basso.

# **3.14.1 Montaggio direttamente a parete**

- 1. Praticare i fori  $\rightarrow \Box$  [55](#page-54-0).
- 2. Togliere il coperchio del vano connessioni (a).
- 3. Inserire le due viti di fissaggio (b) negli appositi fori (c) della custodia.
	- Viti di fissaggio (M6):  $\varnothing$  6,5 mm (0.26") max.
	- Testa della vite:  $\varnothing$  10,5 mm (0.41") max.
- 4. Fissare la custodia del trasmettitore alla parete come indicato.
- 5. Avvitare saldamente il coperchio del vano connessioni (a) sulla custodia.

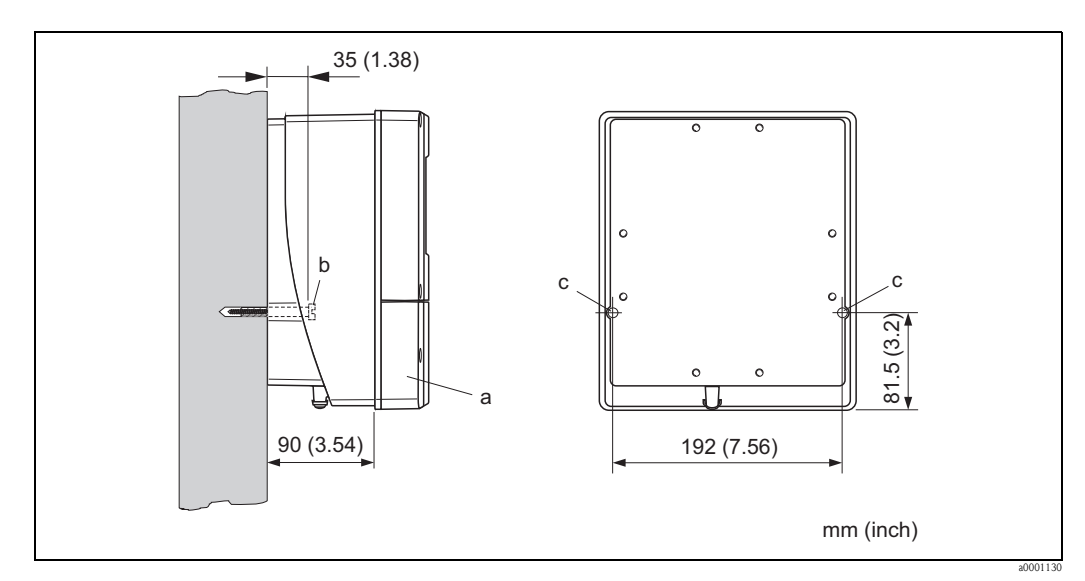

<span id="page-54-0"></span>*Fig. 64: Montaggio direttamente a parete*

### **3.14.2 Montaggio a fronte quadro**

- 1. Realizzare un'apertura nel quadro  $\rightarrow \Box$  65.
- 2. Inserire la custodia nell'apertura del quadro facendola passare dalla parte anteriore.
- 3. Avvitare gli elementi di bloccaggio sulla custodia da parete.
- 4. Avvitare le aste filettate negli elementi di bloccaggio e serrare finché la custodia non sarà a perfetto contatto con la parete del quadro. Stringere i controdadi. Non sono necessari altri supporti.

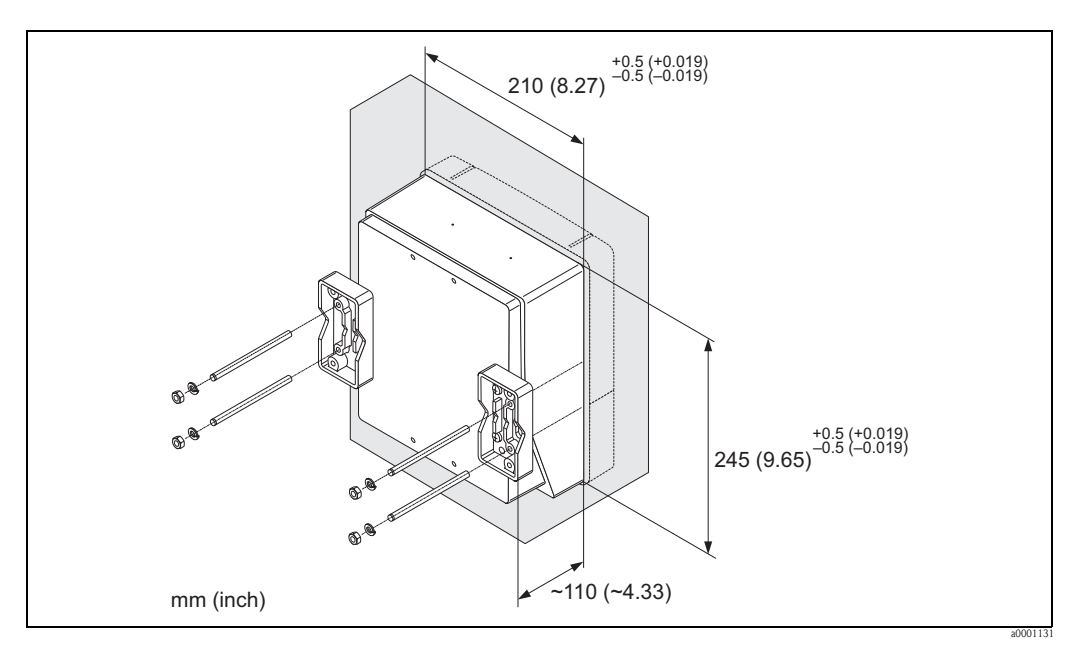

*Fig. 65: Montaggio a fronte quadro (custodia da parete)*

### **3.14.3 Montaggio su palina**

Il montaggio deve essere eseguito come indicato nelle istruzioni a  $\rightarrow \Box$  [56.](#page-55-1)

<span id="page-55-0"></span>" Attenzione! Se per l'installazione si utilizza un tubo caldo, verificare che la temperatura della custodia non superi il valore max. consentito di +60  $^{\circ}$ C (+140  $^{\circ}$ F).

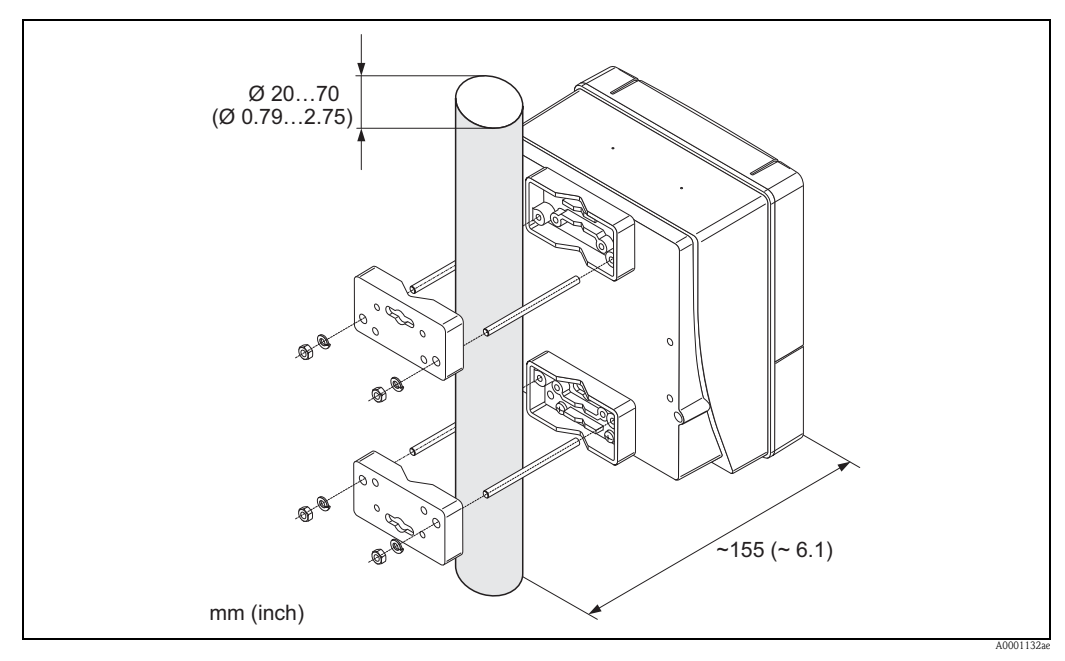

<span id="page-55-1"></span>*Fig. 66: Montaggio su palina (Custodia da parete)*

# **3.15 Verifica finale dell'installazione**

Dopo aver installato il misuratore sul tubo, eseguire le seguenti verifiche:

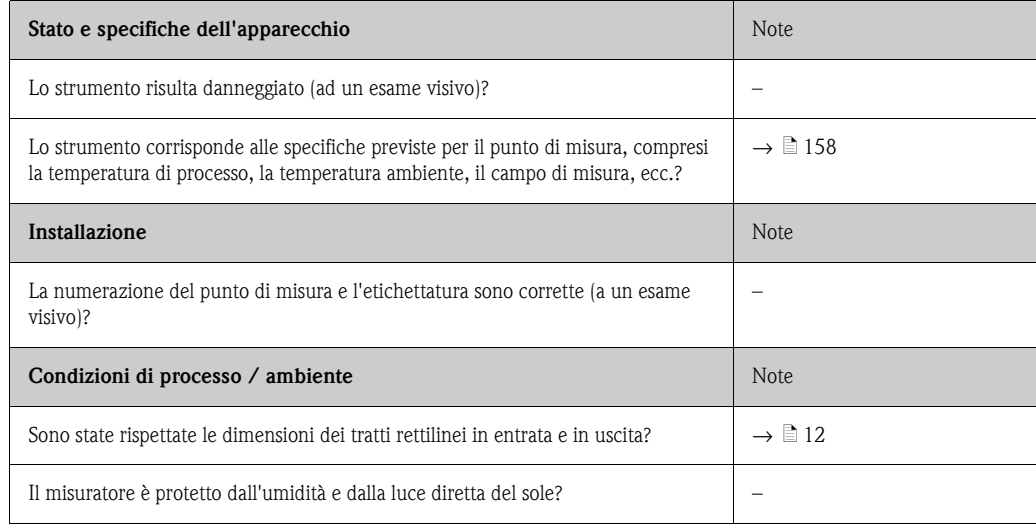

# **4 Cablaggio**

#### Pericolo!

Per il collegamento dei dispositivi certificati Ex, consultare le note e gli schemi riportati nella documentazione Ex, allegata a queste Istruzioni di funzionamento. Per ulteriori informazioni contattare l'ufficio commerciale Endress+Hauser locale.

# **Example 11** Nota!

Il dispositivo non è dotato di un interruttore di linea interno. Di conseguenza, assegnare al dispositivo un interruttore o un interruttore di protezione per scollegare la linea dell'alimentazione dalla rete elettrica.

# **4.1 Specifiche del cavo PROFIBUS**

# **4.1.1 Specifiche del cavo PROFIBUS DP**

### **Tipo di cavo**

La normativa IEC 61158 specifica due versioni per la linea bus. Il cavo di tipo A può essere impiegato per velocità di trasmissione fino a 12 Mbit/s. Consultare la tabella per i parametri del cavo:

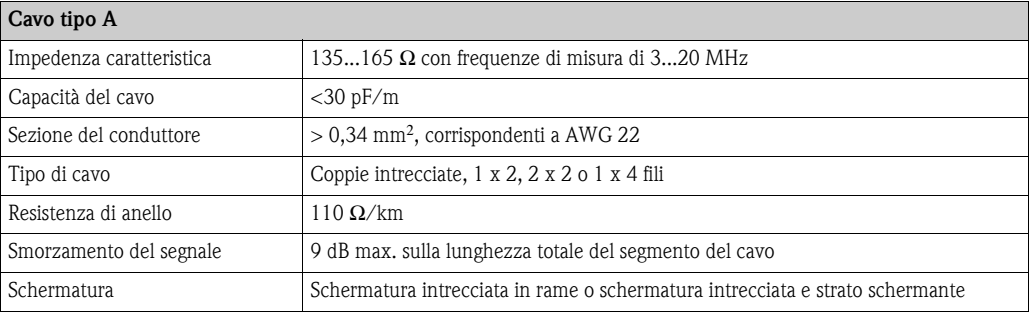

### **Struttura del bus**

Considerare con attenzione le seguenti note:

• La lunghezza massima della linea (lunghezza del segmento) dipende dalla velocità di trasmissione. Per il cavo tipo A, la lunghezza massima della linea (lunghezza del segmento) è come segue:

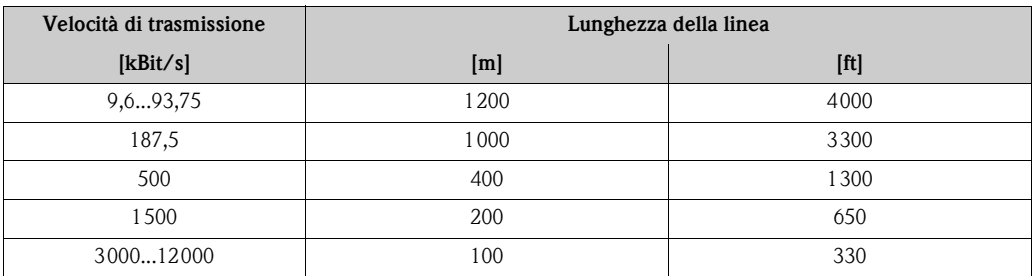

- Per ogni segmento sono consentiti 32 utenti massimo.
- Ogni segmento presenta da ambedue le estremità un resistore di terminazione.
- Per aumentare la lunghezza del bus o il numero di utenti, può essere installato un ripetitore.
- Il primo e l'ultimo segmento possono collegare 31 dispositivi max. I segmenti compresi fra i ripetitori possono collegare fino a 30 stazioni.
- La distanza massima consentita fra due utenti del bus può essere calcolata come segue: (NO REP + 1) x lunghezza del segmento

Nota!

NO\_REP = numero massimo di ripetitori che possono essere collegati in serie, in base al relativo ripetitore.

#### *Esempio*

In base alle specifiche del costruttore, possono essere collegati in serie 9 ripetitori se si utilizza una linea standard. La distanza massima fra due utenti del bus, con una velocità di trasmissione di 1,5 Mbit/s, può essere calcolata come segue:  $(9 + 1)$  x 200 m (660 ft) = 2000 m (6600 ft).

#### **Spur**

Considerare con attenzione le seguenti note:

- **•** Lunghezza degli spur <  $6,6$  m (21.7 ft) (con 1,5 Mbit/s max.)
- $\blacksquare$  Con velocità di trasmissione >1,5 Mbit/s, non si dovrebbero utilizzare spur. La linea tra il connettore e il driver del bus è definita spur. L'esperienza insegna che la configurazione degli spur deve essere eseguita con molta attenzione. Di conseguenza, non si può asserire che la somma di tutti gli spur sia 6,6 m (21.7 ft) a 1,5 MBit/s. Molto dipende dalla disposizione dei dispositivi da campo. Si consiglia di evitare gli spur con velocità di trasmissione >1,5 MBit/s, se possibile.
- Se è necessario utilizzare degli spur, questi non possono includere terminazioni bus.

#### **Terminazione dei bus**

La linea RS485 deve essere terminata correttamente, sia all'inizio, sia alla fine del segmento del bus, poiché le differenze di impedenza causano riflessioni sulla linea, che si traducono in errori di comunicazione e di trasmissione  $\rightarrow \Box$  [86](#page-85-0).

#### **Approfondimenti**

Informazioni generali e altre note sul cablaggio sono riportate nel manuale BA034S/04: "Direttive per la progettazione e la messa in servizio, PROFIBUS DP/PA, comunicazione da campo."

# **4.1.2 Specifiche del cavo PROFIBUS PA**

#### **Tipo di cavo**

Per collegare il dispositivo al bus da campo, si consiglia di utilizzare cavi bipolari. In base alla normativa IEC 61158-2 (MBP), con il bus da campo possono essere utilizzati diversi tipi di cavo (A, B, C, D) e solo due sono schermati (cavi di tipo A e B).

- I cavi di tipo A o B sono da preferire per le installazioni ex-novo. Infatti, solo questi due tipi sono dotati di una schermatura tale da garantire una protezione adeguata dalle interferenze elettromagnetiche, permettendo così di ottenere la massima affidabilità possibile per il trasferimento dati. Se si impiegano cavi multipolari di tipo B, si possono controllare più bus da campo con il medesimo grado di protezione su un unico cavo. Non sono ammessi altri circuiti sullo stesso cavo.
- Nella pratica si è visto che i cavi di tipo C e D sono da evitare per la mancanza di schermatura, poiché il grado di protezione dalle interferenze così ottenuto in genere non risulta conforme ai requisiti previsti da questo standard.

I dati elettrici del cavo del bus da campo non sono stati specificati; tuttavia da essi dipendono caratteristiche importanti per la progettazione del bus, come distanze coperte, numero di utenti, compatibilità elettromagnetica, ecc.

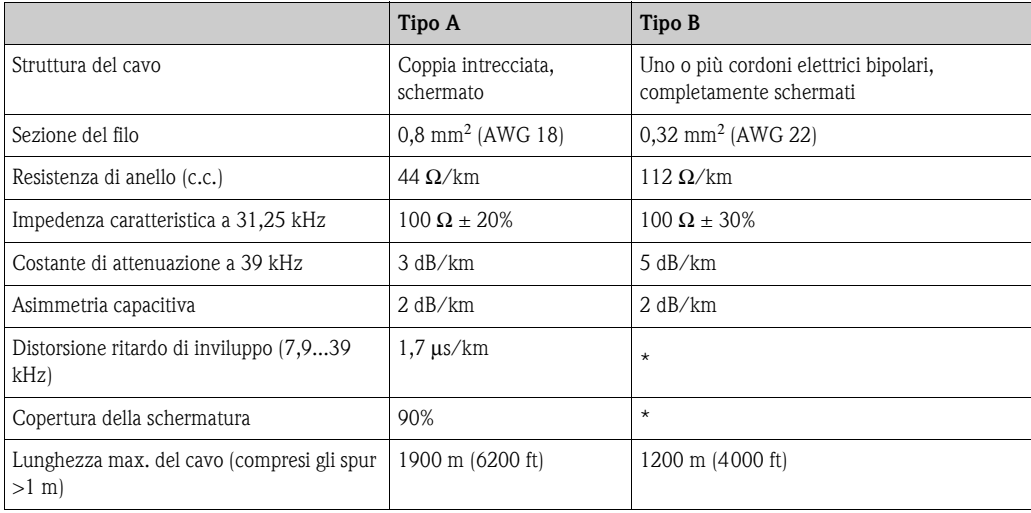

\* non specificato

Segue un elenco di cavi di diversi costruttori, adatti al bus da campo e per impiego in area sicura:

- Siemens: 6XV1 830-5BH10
- Belden: 3076F
- Kerpen: CeL-PE/OSCR/PVC/FRLA FB-02YS(ST)YFL

#### **Lunghezza totale massima del cavo**

L'estensione massima della rete dipende dal tipo di protezione e dalle specifiche del cavo. La lunghezza totale del cavo è data dalla somma della lunghezza del cavo principale più quella di tutti gli spur  $(>1 \text{ m})$   $(>3.28 \text{ ft})$ .

Considerare con attenzione le seguenti note:

• La lunghezza totale massima consentita dipende dal tipo di cavo utilizzato:

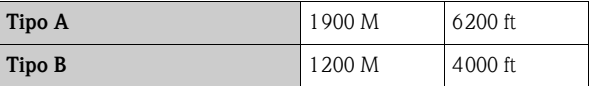

• Se si utilizzano dei ripetitori, raddoppia la lunghezza del cavo massima consentita. Fra utente e master sono consentiti massimo tre ripetitori.

#### **Lunghezza massima dello spur**

Per spur s'intende la linea compresa fra la scatola di derivazione e il dispositivo da campo. Nel caso di applicazioni in area sicura, la lunghezza massima dello spur dipende dal numero di spur  $>1$  m ( $>3.28$  ft):

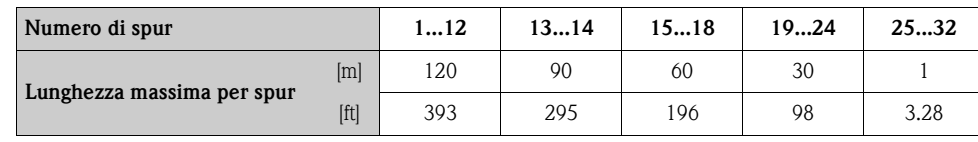

#### **Numero di dispositivi da campo**

Nei sistemi secondo FISCO (Fieldbus Intrinsically Safe Concept) con protezione EEx ia, la linea può avere una lunghezza di max. 1000 m (3300 ft). In area sicura sono consentiti massimo 32 utenti per segmento; in area Ex (EEx ia IIC) il numero massimo è 10. Il numero di utenti presenti deve essere definito durante la configurazione.

#### **Terminazione dei bus**

L'inizio e la fine di ciascun segmento del Fieldbus devono essere terminati con un'apposita terminazione. In presenza di varie scatole di derivazione (area sicura), la terminazione del bus può essere attivata mediante un interruttore. In caso contrario, deve essere installato una terminazione bus separata.

Considerare con attenzione le seguenti note:

- Se è presente un segmento, che costituisce una derivazione del bus, il dispositivo più lontano dall'accoppiatore di segmento rappresenta la fine del bus.
- Se il Fieldbus viene prolungato con un ripetitore, anche la prolunga dovrà essere terminata ad entrambe le estremità.

#### **Approfondimenti**

Informazioni generali e altre note sul cablaggio sono riportate nel manuale BA034S/04: "Direttive per la progettazione e la messa in servizio, PROFIBUS DP/PA, comunicazione da campo".

### **4.1.3 Schermatura e messa a terra**

<span id="page-61-1"></span>Se si devono progettare la schermatura e la messa a terra di un sistema di bus da campo, considerare tre aspetti importanti:

- Compatibilità elettromagnetica (EMC)
- Protezione dalle esplosioni
- Sicurezza del personale

Per garantire le massime condizioni di compatibilità elettromagnetica per i sistemi, è importante che i componenti, e soprattutto i cavi usati per connettere questi ultimi, siano schermati, e che non vi sia alcuna parte del sistema priva di schermature. In una situazione ideale, le schermature dei cavi sono collegate alle custodie, generalmente in metallo, dei dispositivi da campo connessi. Poiché di solito queste sono connesse alla messa a terra, la schermatura del cavo del bus è collegata più volte alla messa a terra. Fare in modo che le parti libere della schermatura dei cavi in prossimità dei morsetti di terra siano più corte possibili.

Questa soluzione, che garantisce la migliore compatibilità elettromagnetica e sicurezza per il personale, può essere applicata senza restrizioni negli impianti dotati di un buon collegamento di equipotenzialità.

Nel caso di impianti privi di collegamento di equipotenzialità, un flusso di corrente di equalizzazione alla frequenza di rete (50 Hz) può passare fra i due punti di messa a terra, e, nei casi peggiori, può distruggere il cavo, ad es. se supera l'intensità di corrente massima tollerata dalla schermatura. Per sopprimere le correnti di equalizzazione a bassa frequenza su impianti privi di equalizzazione del potenziale, si consiglia quindi di connettere la schermatura del cavo solo da un lato e direttamente al sistema di messa a terra (o al conduttore di terra) dell'edificio e di utilizzare un accoppiamento capacitivo per collegare tutti gli altri punti di messa a terra.

### Attenzione!

I requisiti legali EMC sono rispettati **solo** se la schermatura del cavo è connessa da ambedue i lati con la messa a terra!

# <span id="page-61-0"></span>**4.2 Cavo di collegamento sensore/trasmettitore**

# Pericolo!

- Rischio di scosse elettriche. Scollegare l'alimentazione prima di aprire il dispositivo. Non installare o collegare il misuratore se è collegato all'alimentazione. Il non rispetto di queste precauzioni può causare danni irreparabili all'elettronica.
- Rischio di scosse elettriche. Il neutro deve essere connesso al morsetto di terra della custodia prima di collegare l'alimentazione.

# $\bigotimes$  Nota!

Per ottenere risultati di misura corretti, il cavo deve essere posato a notevole distanza da apparecchiature elettriche e dispositivi di commutazione.

# **4.2.1 Connessione di Prosonic Flow W e P DN 50...4000 (2...160")**

#### **Procedura**  $\rightarrow$  **a** [64](#page-63-0)

- 1. Togliere il coperchio (a) del vano connessioni.
- 2. Togliere il coperchio senza vetro dall'ingresso cavo (b).
- 3. Fare passare i due cavi di collegamento (c) del canale 1 attraverso il pressacavo (d).
- 4. Fare passare i due cavi di collegamento del canale 1 attraverso l'ingresso cavo (b) e inserirli nel vano connessioni del trasmettitore.
- 5. Posizionare gli anelli di tenuta (e) dei due cavi di collegamento sui morsetti dei contatti di terra (f) (Particolare B).
- 6. Piegare verso il basso i due morsetti dei contatti di terra (f) in modo che i due anelli di tenuta dei cavi (e) siano ben fermi in posizione.
- 7. Serrare bene i morsetti dei contatti di terra (f).

**&** Nota! Il sensore Prosonic Flow P DN 15...65 (½...2½) è messo a terra tramite il pressacavo  $\rightarrow \Box$  [65.](#page-64-0)

- 8. Collegare il cavo di collegamento:
	- $-$  Canale 1 a monte  $= 1$
	- $-$  Canale 1 a valle  $= 2$
	- $-$  Canale 2 a monte  $=$  3
	- $-$  Canale 3 a valle  $=$  4
- 9. Allargare la guarnizione in gomma (g) lungo l'intaglio laterale servendosi di un utensile adatto (es. un grosso cacciavite) e fissare in posizione i due cavi di collegamento.
- 10. Spingere su la guarnizione in gomma (g) nell'ingresso cavo (b).
- 11. Stringere il pressacavo (d).
- 12. Posizionare il coperchio (a) sul vano connessioni e avvitarlo.

**S** Nota!

Il vano connessioni non deve essere montato se il trasmettitore viene cablato (cavo di alimentazione e di segnale) direttamente nella fase successiva.

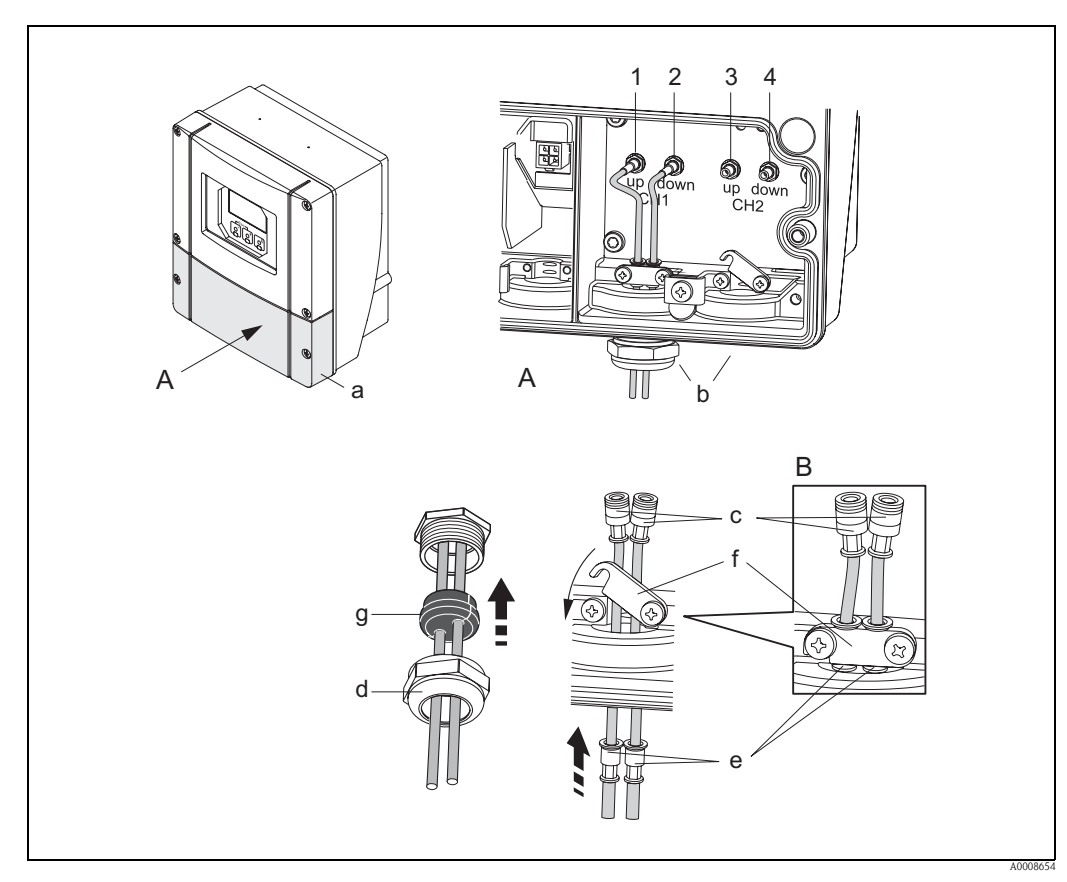

<span id="page-63-0"></span>*Fig. 67: Connessione del cavo di collegamento per sensore/trasmettitore (con pressacavo per due cavi di collegamento per ingresso cavo)*

- *A Vista A*
- *B Particolare B*
- *1 Connettore del cavo del sensore, canale 1 a monte*
- *2 Connettore del cavo del sensore, canale 1 a valle*
- *3 Connettore del cavo del sensore, canale 2 a monte*
- *4 Connettore del cavo del sensore, canale 2 a valle*
- *a Coperchio del vano connessioni*
- *b Ingressi cavi*
- *c Cavi di collegamento*
- *d Pressacavo*
- *e Anelli di tenuta*
- *f Morsetti del contatto di messa a terra (solo Prosonic Flow P DN 50...4000 / 2...160";* 
	- *per la messa a terra di Prosonic Flow P DN 15...65 / ½...2½", v. paragrafo successivo)*
- *g Guarnizione in gomma*

# <span id="page-64-0"></span>**4.2.2 Messa a terra di Prosonic Flow P DN 15...65 (½...2½")**

Il sensore Prosonic Flow P DN 15...65 (½...2½") è messo a terra tramite il pressacavo.

#### **Procedura**

- 1. Fare passare i cavi di collegamento attraverso il pressacavo.
- 2. Posizionare i cavi di collegamento in modo che l'estremità del manicotto termoretraibile si trovi in corrispondenza del bordo del pressacavo (la parte del cavo di collegamento da cui è stato asportato il rivestimento si troverà pertanto in posizione corretta).
- 3. Stringere il dado del pressacavo (in questo modo le spine del pressacavo verranno piegate verso la guaina del cavo di collegamento, stabilendo il collegamento di terra).

# **4.2.3 Specifiche del cavo di collegamento**

Utilizzare solo cavi di collegamento forniti da Endress+Hauser. I cavi di collegamento sono disponibili in varie lunghezze  $\rightarrow \equiv 132$  $\rightarrow \equiv 132$  e segg.

Per le specifiche dei cavi, vedere  $\rightarrow \Box$  [154.](#page-153-0)

### **Funzionamento in aree con forti interferenze elettriche**

Il sistema di misura è conforme ai requisiti di sicurezza generali secondo EN 61010, ai requisiti di compatibilità elettromagnetica IEC/EN 61326 "Emissioni in Classe A" e alle raccomandazioni NAMUR NE 21.

# <span id="page-65-1"></span>**4.3 Connessione del misuratore**

# **4.3.1 Assegnazione dei morsetti**

Valori elettrici per:

- Ingressi  $\rightarrow \mathbb{B}$  [152](#page-151-0)
- Uscite  $\rightarrow \Box$  [153](#page-152-0)

### <span id="page-65-0"></span>**PROFIBUS DP**

 $\begin{bmatrix} 1 \ 1 \end{bmatrix}$  Attenzione!

Sulla scheda di I/O sono consentite solo alcune combinazioni di sottomoduli (v. tabella). I singoli slot sono contrassegnati e assegnati ai seguenti morsetti nel vano connessioni del trasmettitore:  $\blacksquare$  slot "INPUT / OUTPUT 3" = morsetti 22 / 23

 $\blacksquare$  slot "INPUT / OUTPUT 4" = morsetti 20 / 21

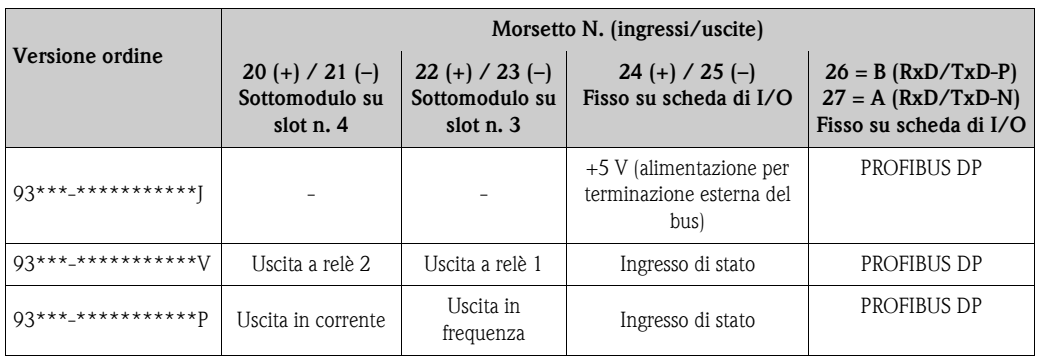

#### **PROFIBUS PA**

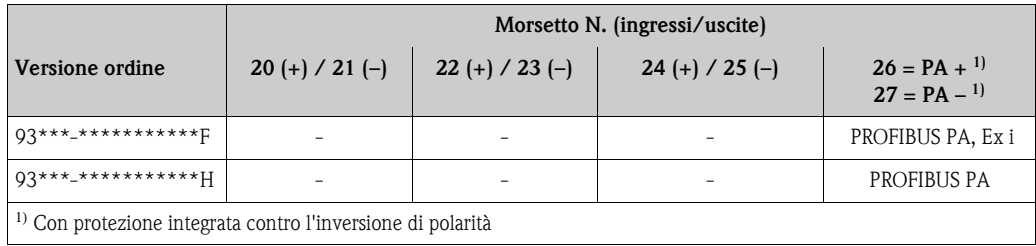

# **4.3.2 Connessione del trasmettitore**

- △ Pericolo!<br>■ Rischio di scosse elettriche. Scollegare l'alimentazione prima di aprire il dispositivo. Non installare o collegare il misuratore se è collegato all'alimentazione. Il non rispetto di questa precauzione può danneggiare i circuiti elettronici in modo irreparabile.
	- Rischio di scosse elettriche. Collegare il neutro al morsetto di terra della custodia prima di attivare l'alimentazione (non è necessario, se l'alimentazione è isolata galvanicamente).
	- Confrontare le specifiche riportate sulla targhetta di identificazione con le caratteristiche di tensione e frequenza della rete di alimentazione locale. Applicare le norme nazionali che regolano l'installazione di apparecchiature elettriche.

### Procedura:

- **PROFIBUS DP**  $\rightarrow \Box$  68 ( $\rightarrow \Box$  [68\)](#page-67-0)
- PROFIBUS PA  $\rightarrow \Box$  70 ( $\rightarrow \Box$  [70\)](#page-69-0)
- 1. Svitare il coperchio del vano connessioni (a) dalla custodia del trasmettitore.
- 2. Inserire il cavo di alimentazione (b), il cavo del bus da campo (d) e il cavo di alimentazione per la terminazione esterna del bus (opzionale) o il cavo di segnale (g) attraverso gli appositi ingressi cavi.
- 3. Eseguire il cablaggio in base alla relativa assegnazione dei morsetti e allo schema elettrico associato.
	- " Attenzione!
	- Rischio di danneggiare il cavo del bus da campo!
		- Rispettare le indicazioni per la schermatura e la messa a terra del cavo del bus da campo  $\rightarrow \Box$  [62.](#page-61-1)
	- I pressacavi convenzionali non sono consigliati per l'installazione del cavo del bus. In seguito, se si sostituisce anche un solo misuratore, dovrà essere interrotta la comunicazione lungo tutto il bus.
	- **Solution** Nota!
	- I morsetti per la connessione PROFIBUS PA (26/27) hanno protezione integrata contro l'inversione di polarità; garantisce la corretta trasmissione del segnale mediante il bus da campo, anche se il collegamento dei cavi è stato erroneamente invertito.
	- Sezione del cavo: max. 2,5 mm² (0.0039 in², AWG 14).
	- Rispettare il concetto di messa a terra dell'impianto.
- 4. Riavvitare il coperchio del vano connessioni (a) sulla custodia del trasmettitore.

# **4.3.3 Schema di connessione PROFIBUS DP**

**Scheda con assegnazione permanente (versione ordine 93\*\*\*-\*\*\*\*\*\*\*\*\*\*\*J)**

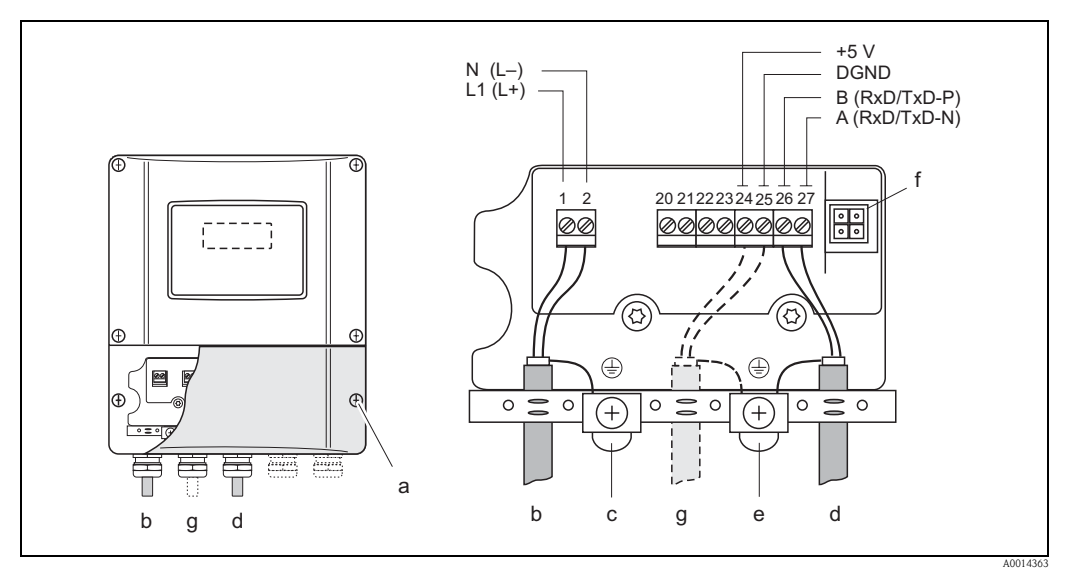

<span id="page-67-0"></span>*Fig. 68: Connessione del trasmettitore, sezione del cavo max. 2,5 mm*<sup>2</sup> *(AWG 14)*

- *a Coperchio del vano connessioni*
- *b Cavo di alimentazione: 85...260 V c.a., 20...55 V c.a.,16...62 V c.c. Morsetto N. 1: L1 per c.a., L+ per c.c. Morsetto N. 2: N per c.a., L*− *per c.c.*
- *c Morsetto di terra per messa a terra*
- *d Cavo del bus da campo: Morsetto N. 26: B (RxD/TxD-P) Morsetto N. 27: A (RxD/TxD-N)*
- *e Morsetto di terra per la schermatura del cavo del bus da campo*
	- *Rispettare quanto segue:*
	- *la schermatura e la messa a terra del cavo del bus da campo* → ä *[62](#page-61-1)*
	- *le parti libere e i tratti incrociati della schermatura del cavo, in direzione del morsetto di terra, devono essere i più corti possibili*
- *f Connettore di servizio per collegare l'interfaccia di servizio FXA193 (Fieldcheck, FieldCare)*
- *g Cavo di alimentazione per terminazione esterna del bus (opzionale): Morsetto N. 24: +5 V* 
	- *Morsetto N. 25: DGND*

#### **Schede con assegnazione flessibile (versione ordine 93\*\*\*-\*\*\*\*\*\*\*\*\*\*\*V e 93\*\*\*-\*\*\*\*\*\*\*\*\*\*\*P)**

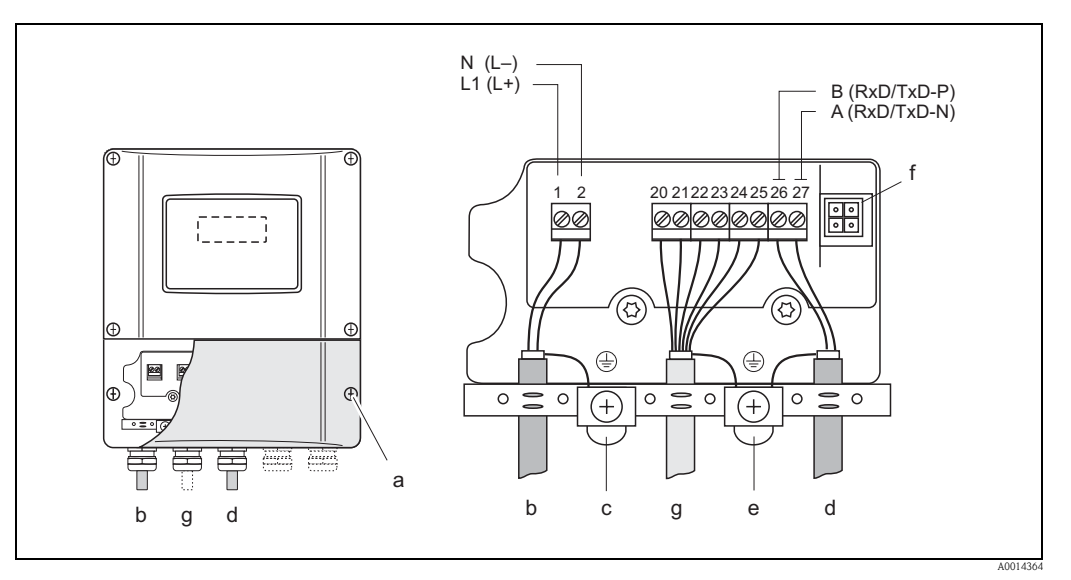

*Fig. 69: Collegamento del trasmettitore, sezione del cavo: 2,5 mm*<sup>2</sup> *(AWG 14) max.*

- *a Coperchio del vano connessioni*
- *b Cavo di alimentazione: 85...260 V c.a., 20...55 V c.a.,16...62 V c.c. Morsetto N. 1: L1 per c.a., L+ per c.c. Morsetto N. 2: N per c.a., L*− *per c.c.*
- *c Morsetto di terra per messa a terra d Cavo del bus da campo: Morsetto N. 26: B (RxD/TxD-P) Morsetto N. 27: A (RxD/TxD-N)*
- *e Morsetto di terra per la schermatura del cavo del segnale Rispettare quanto segue:*
	- *la schermatura e la messa a terra del cavo del bus da campo* → ä *[62](#page-61-1)*
	- *le parti libere e i tratti incrociati della schermatura del cavo, in direzione del morsetto di terra, devono essere i più corti possibili*
- *f Connettore di servizio per collegare l'interfaccia di servizio FXA193 (Fieldcheck, FieldCare)*
- *g Cavo del segnale: V. Assegnazione dei morsetti* → ä *[66](#page-65-0)*

# **4.3.4 Schema di connessione PROFIBUS PA**

**Schede con assegnazione flessibile (versione ordine 93\*\*\*-\*\*\*\*\*\*\*\*\*\*\*F e 93\*\*\*-\*\*\*\*\*\*\*\*\*\*\*H)**

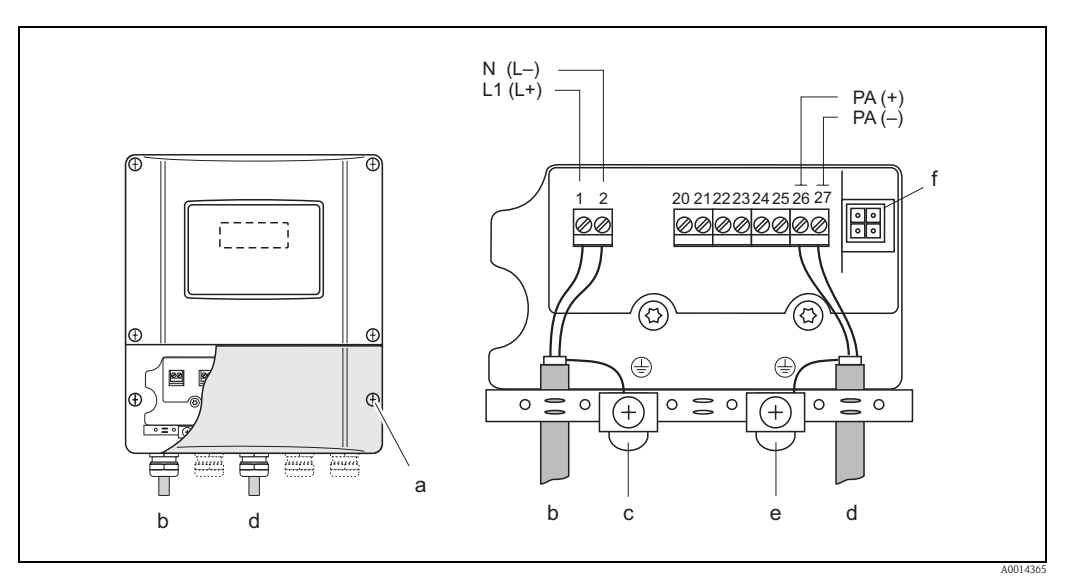

<span id="page-69-0"></span>*Fig. 70: Collegamento del trasmettitore, sezione del cavo: 2,5 mm*<sup>2</sup> *(AWG 14) max.*

- *a Coperchio del vano connessioni*
- *b Cavo di alimentazione: 85...260 V c.a., 20...55 V c.a.,16...62 V c.c. Morsetto N. 1: L1 per c.a., L+ per c.c. Morsetto N. 2: N per c.a., L*− *per c.c.*
- *c Morsetto di terra per messa a terra*
- *d Cavo del bus da campo:*

*Morsetto N. 26: PA + (con protezione contro l'inversione di polarità) Morsetto N. 27: PA – (con protezione contro l'inversione di polarità)*

- *e Morsetto di terra per la schermatura del cavo del segnale*
	- *Rispettare quanto segue:*
		- $−$  *la schermatura e la messa a terra del cavo del bus da campo*  $→$  **■** [62](#page-61-1)
		- *le parti libere e i tratti incrociati della schermatura del cavo, in direzione del morsetto di terra, devono essere i più corti possibili*
- *f Connettore di servizio per collegare l'interfaccia di servizio FXA193 (Fieldcheck, FieldCare)*

#### **Connettore del bus da campo**

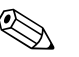

! Nota! Il connettore può essere utilizzato solo per dispositivi PROFIBUS PA.

La tecnologia della connessione PROFIBUS PA consente di collegare i misuratori al bus da campo mediante connessioni meccaniche unificate, come T-box, moduli di distribuzione, ecc.

Questa tecnologia di connessione utilizza moduli di distribuzione e connettori a spina già montati e, quindi, offre sostanziali vantaggi rispetto al cablaggio tradizionale:

- Gli strumenti da campo possono essere rimossi, sostituiti o aggiunti in qualunque momento, in condizioni di utilizzo normale. La comunicazione non viene interrotta.
- Installazione e manutenzione sono notevolmente semplificate.
- Le infrastrutture dei cablaggi già esistenti possono essere impiegate e ampliate all'istante, ad es. costruendo i nuovi distributori a stella con moduli di distribuzione a 4 o a 8 canali.

Di conseguenza, il dispositivo può essere fornito anche con il connettore del bus da campo già montato. In caso di ammodernamenti, i connettori per bus da campo possono essere ordinati a Endress+Hauser come parti di ricambio  $\rightarrow \Box$  [132](#page-131-1).

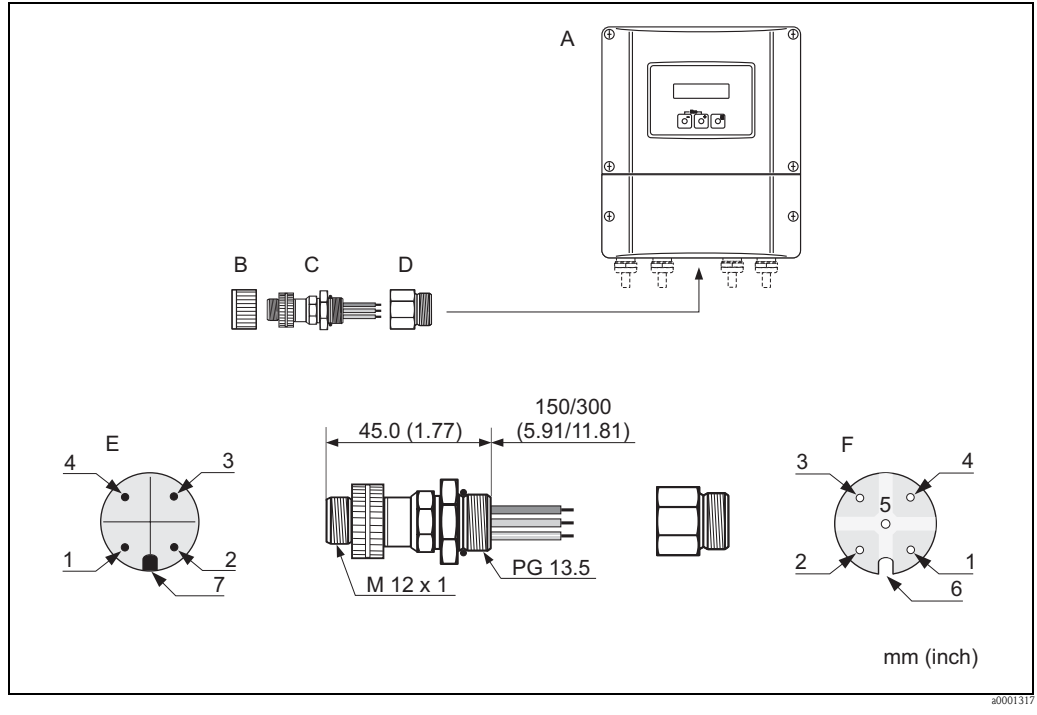

*Fig. 71: Connettori per il collegamento a PROFIBUS PA*

- *A Custodia da parete*
- *B Coperchio di protezione per il connettore*
- *C Connettore del bus da campo*
- *D Adattatore PG 13,5 / M 20,5*
- *E Connettore maschio sulla custodia*
- *F Connettore femmina*

*Assegnazione dei pin / codici colore:*

- *1 Filo marrone: PA + (morsetto 26)*
- *2 Non collegato*
- *3 Filo blu: PA (morsetto 27)*
- *4 Filo nero: messa a terra (istruzioni per la connessione* →  $\Box$  *64*, →  $\Box$  *[66](#page-65-1) e segg.)*<br>*5 Connettore femmina centrale non assegnato*
- *5 Connettore femmina centrale non assegnato*
- *6 Tacca di posizionamento*
- *7 Punta di posizionamento*

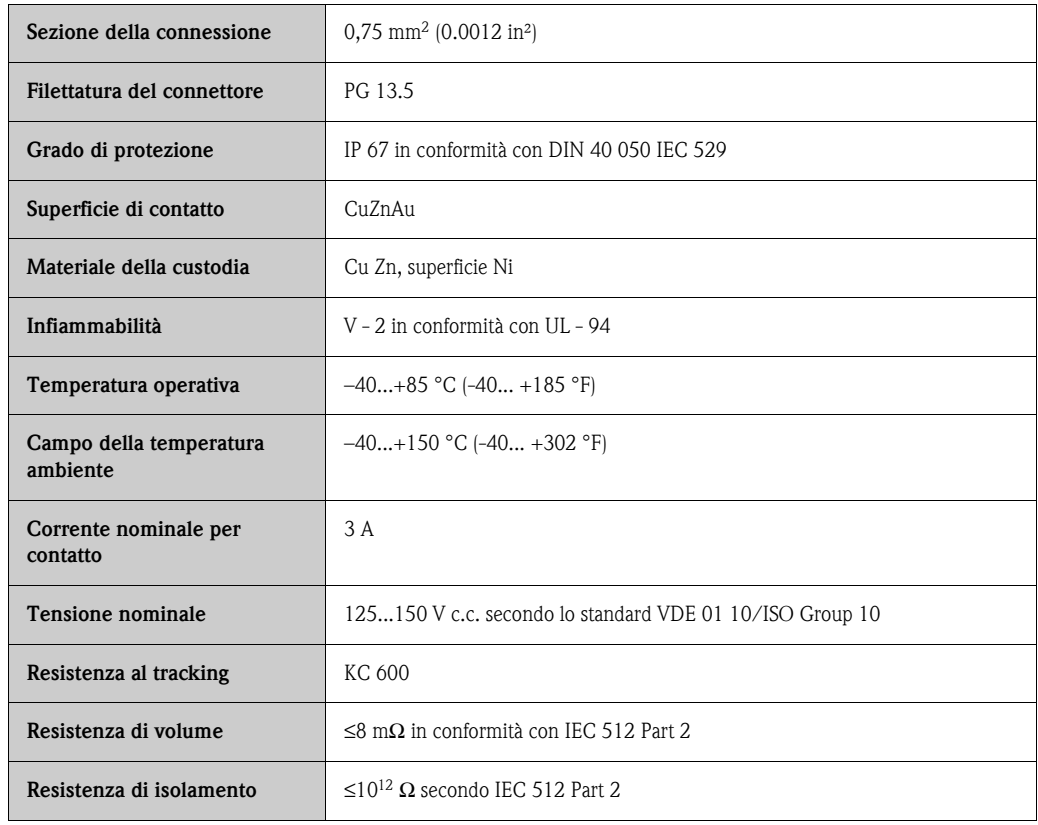

#### *Dati tecnici (connettore del bus da campo):*

#### *Schermatura della connessione del cavo/T-box*

Utilizzare pressacavi con buone caratteristiche EMC e con contatto avvolgente della schermatura del cavo (molla a iride). Questo richiede ridotte differenze di potenziale ed eventualmente il collegamento di equipotenzialità.

- La schermatura del cavo PA non deve essere interrotta.
- La connessione della schermatura deve essere sempre la più corta possibile.

Per una connessione ottimale della schermatura impiegare pressacavi con molle a iride. La schermatura è posizionata sul T-box mediante la molla a iride, presente all'interno del pressacavo. La maglia schermante è posizionata sotto la molla a iride. Avvitando e chiudendo la filettatura PG, la molla a iride viene schiacciata sulla schermatura e realizza un collegamento conducibile tra schermatura e custodia in metallo.

Una scatola di derivazione o una connessione deve essere considerata come parte della schermatura (gabbia di Faraday). Questo vale soprattutto per box offset, se collegati a un misuratore PROFIBUS PA mediante un cavo a innesto. In questo caso, utilizzare un connettore in metallo nel quale la schermatura del cavo è fissata alla custodia del connettore (come i cavi già montati).
# <span id="page-72-2"></span>**4.4 Grado di protezione**

### **Trasmettitore (custodia da parete)**

Il trasmettitore è conforme a tutti i requisiti della classe di protezione IP 67.

Attenzione!

Non allentare le viti del sensore; in caso contrario Endress+Hauser non può più garantire il grado di protezione.

Durante l'installazione in campo o la manutenzione, allo scopo di garantire il mantenimento della protezione IP 67, è necessario il rispetto delle seguenti indicazioni:

- Le guarnizioni della custodia devono risultare pulite ed intatte al momento dell'inserimento nelle relative sedi. Se necessario, asciugarle, pulirle o sostituirle.
- Tutti gli elementi di bloccaggio filettati e i coperchi a vite devono essere serrati saldamente.
- I cavi impiegati per la connessione devono avere il diametro esterno specificato  $\rightarrow \Box$  [65.](#page-64-0)
- Serrare saldamente gli ingressi cavi  $\rightarrow \Box$  [73](#page-72-0).
- Tutti i gli ingressi dei cavi inutilizzati vanno chiusi con un tappo cieco.
- Non rimuovere l'anello di tenuta dall'ingresso cavo.

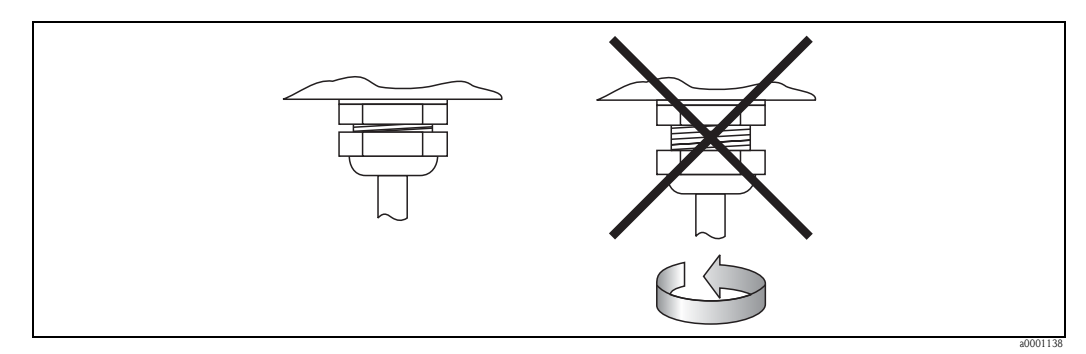

<span id="page-72-0"></span>*Fig. 72: Istruzioni per l'installazione degli ingressi dei cavi sulla custodia del trasmettitore*

### **Sensore Prosonic Flow P e W (versione Clamp-on / a inserzione), DDU 18**

I sensori di misura della portata Prosonic Flow P e W e i sensori di misura della velocità del suono DDU 18 sono conformi a tutti i requisiti previsti per i gradi di protezione IP 67 o 68 (si raccomanda di prestare attenzione alle informazioni riportate sulla targhetta di identificazione del sensore).

In seguito all'installazione in situ o a interventi di manutenzione occorre garantire quanto segue per conservare il grado di protezione IP 67/68:

- Utilizzare solo cavi di collegamento forniti da Endress+Hauser con i connettori per cavi corrispondenti.
- Durante il collegamento, non inserire i connettori dei cavi in posizione inclinata. I connettori devono essere inseriti a fondo.
- Al momento dell'inserimento nelle apposite scanalature, le guarnizioni dei connettori dei cavi devono essere pulite, asciutte e integre  $\rightarrow \Box$  [73](#page-72-1) (1).

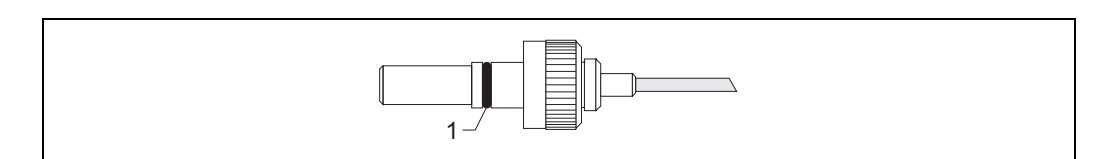

<span id="page-72-1"></span>*Fig. 73: Connettore del cavo*

*1 Guarnizione del connettore del cavo*

a0001139

# <span id="page-73-0"></span>**4.5 Verifica finale delle connessioni**

Effettuare i seguenti controlli dopo aver completato il collegamento elettrico del misuratore:

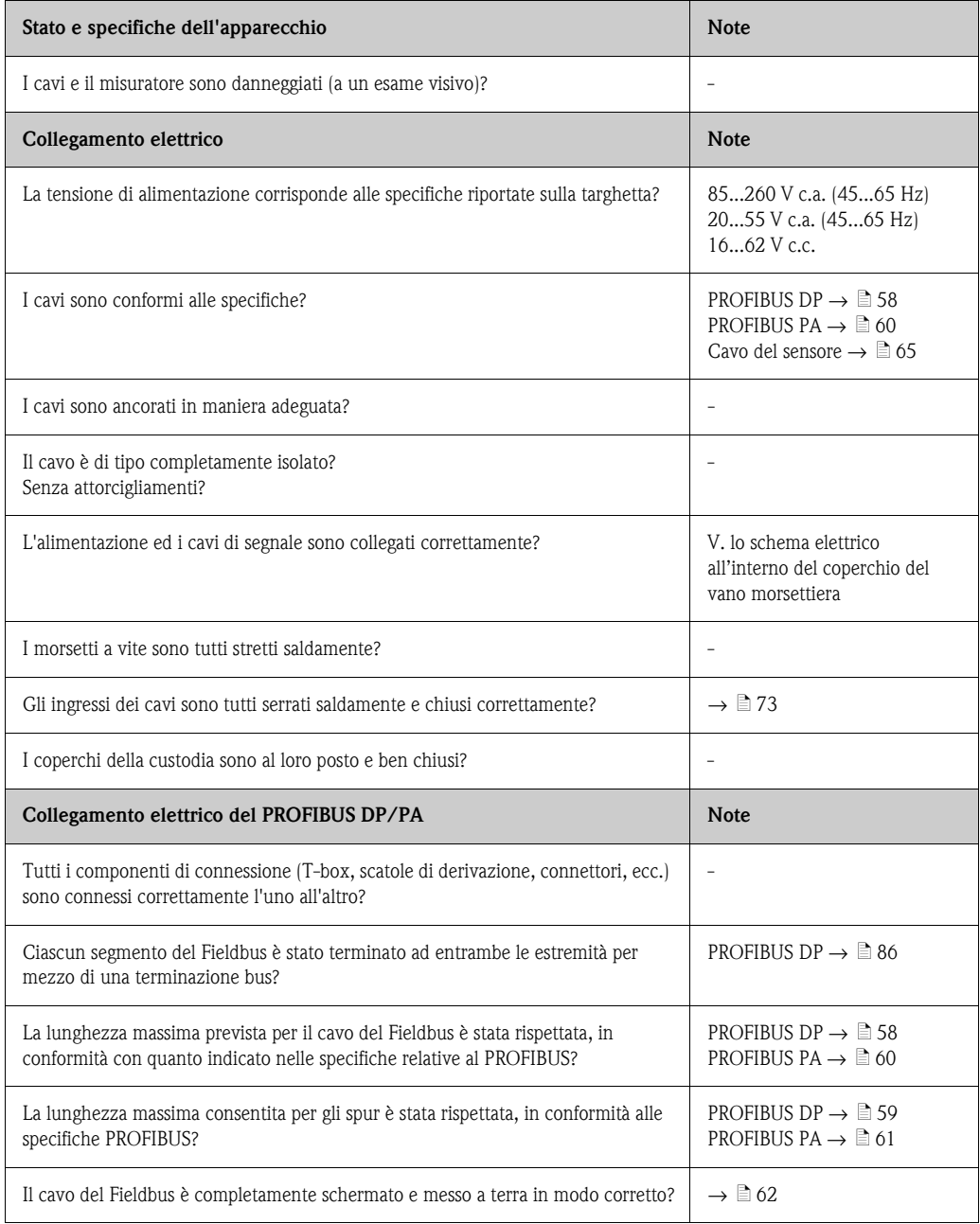

# **5 Funzionamento**

# **5.1 Guida rapida al funzionamento**

Sono disponibili diverse opzioni per la configurazione e la messa in servizio del dispositivo:

- 1. **Display locale (opzionale)**  $\rightarrow \Box$  [76](#page-75-0) Il display locale consente di leggere tutte le principali variabili direttamente sul punto di misura, di configurare in campo i parametri specifici del dispositivo e di eseguire la messa in servizio.
- 2. **Software operativi**  $\rightarrow \Box$  [82](#page-81-0)

La configurazione del profilo e dei parametri specifici del dispositivo è eseguita principalmente mediante l'interfaccia PROFIBUS. A questo scopo si possono richiedere specifici software operativi e di configurazione ai diversi produttori.

- 3. **Ponticelli/microinterruttori per le impostazioni hardware**
	- PROFIBUS DP  $\rightarrow \Box$  [84](#page-83-0)
	- $-$  PROFIBUS PA  $\rightarrow \Box$  [87](#page-86-0)

Le seguenti impostazioni hardware possono essere eseguite utilizzando un ponticello o i microinterruttori presenti sulla scheda di I/O:

- configurazione della modalità di indirizzo (selezionare l'indirizzamento software o hardware)
- configurazione dell'indirizzo bus dello strumento (per l'indirizzamento hardware)
- abilitazione/disabilitazione della protezione scrittura hardware

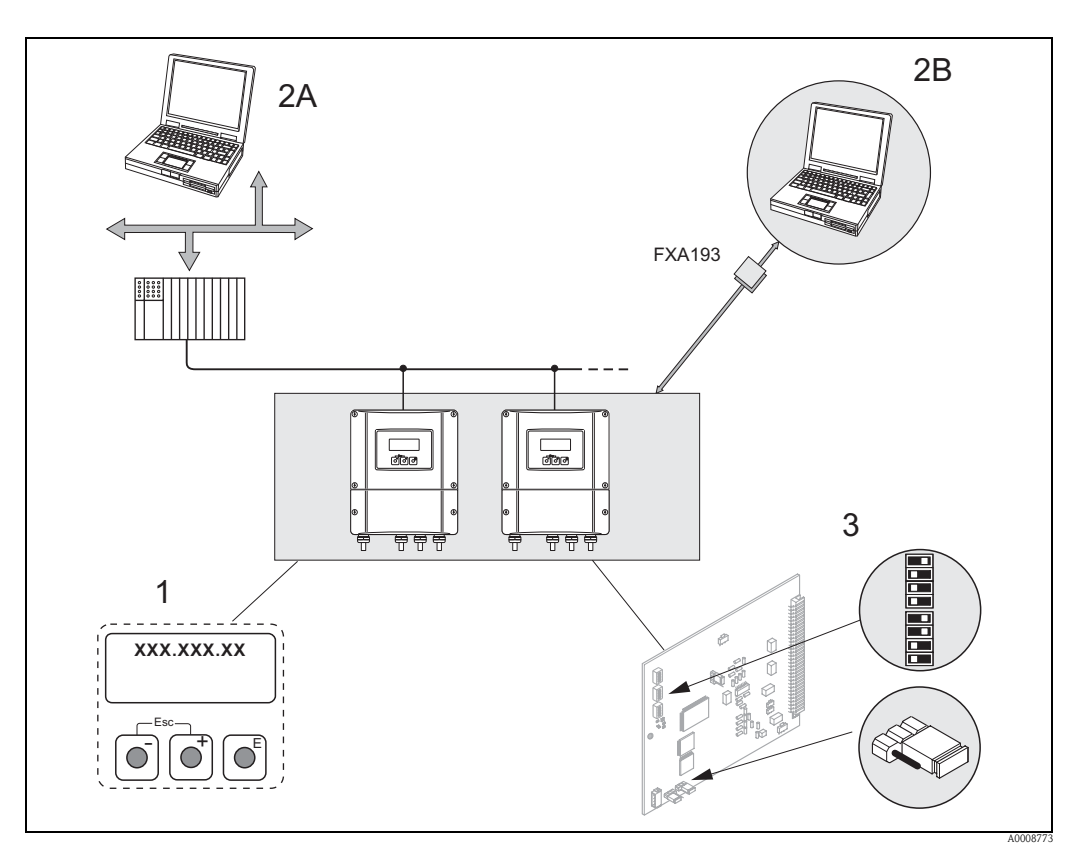

*Fig. 74: Metodi di funzionamento PROFIBUS PA/DP*

- *1 Display locale per il controllo del dispositivo in campo (opzione)*
- *2A Software operativi/di configurazione (ad es. FieldCare) per il controllo mediante PROFIBUS DP/PA*
- *2B Software operativo/di configurazione per il controllo mediante l'interfaccia di servizio FXA193 (ad es. FieldCare)*
- *3 Ponticello/microinterruttori per le impostazioni hardware (protezione scrittura, indirizzo del dispositivo, modalità dell'indirizzo)*

# <span id="page-75-0"></span>**5.2 Display locale**

## **5.2.1 Display ed elementi operativi**

Il display locale consente di leggere tutti i parametri principali direttamente sul punto di misura e di configurare il misuratore mediante il menu "Quick Setup" o la matrice operativa. Il display è formato da quattro righe; visualizzano i valori misurati e/o le variabili di stato (direzione

di flusso, tubo vuoto, bargraph, ecc.). L'assegnazione delle righe del display alle diverse variabili può essere modificata per soddisfare le specifiche e le preferenze dell'operatore  $(\rightarrow v$ . manuale "Descrizione delle funzioni dello strumento").

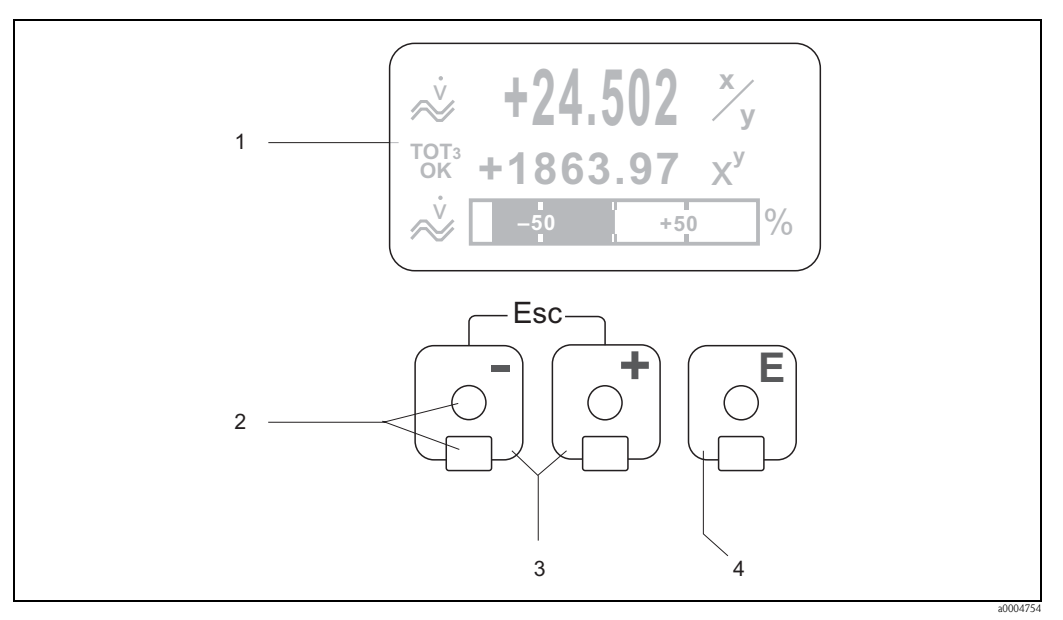

*Fig. 75: Display ed elementi operativi*

*1 Display a cristalli liquidi*

*Il display a quattro righe, a cristalli liquidi retroilluminato visualizza valori misurati, finestre di dialogo, messaggi di errore e di avviso.Durante la normale esecuzione delle misure, il display visualizza la posizione HOME (modalità operativa).*

- *Display 2 Sensori ottici per "Touch Control"*
- 3 *Tasti*  $\pm$ / $\equiv$ 
	- *Posizione HOME* → *Accesso diretto ai valori totalizzati e ai valori di ingresso/uscita*
	- *Per immettere i valori numerici e selezionare i parametri*
	- *Selezione all'interno della matrice operativa dei diversi blocchi, gruppi e gruppi di funzione*
	- *Premere simultaneamente i tasti* X *per attivare le seguenti funzioni:*
	- *Uscita progressiva dalla matrice operativa* → *Posizione HOME*
	- *–* Premere per più di 3 secondi i tasti X → *ritorno diretto alla posizione HOME*
	- *Eliminazione dei dati immessi*
- *4 Tasto* F
	- *Posizione HOME* → *Accesso alla matrice operativa*
	- *Salvataggio dei valori numerici inseriti o delle impostazioni modificate*

## **5.2.2 Visualizzazione (modalità operativa)**

Il display comprende tre righe, in cui sono visualizzati i valori misurati e/o le variabili di stato (direzione del flusso, bargraph, ecc.). L'assegnazione delle righe del display alle diverse variabili può essere modificata per soddisfare le specifiche e le preferenze dell'operatore  $(\rightarrow v$ . manuale "Descrizione delle funzioni dello strumento").

### *Modalità multiplex:*

Ad ogni riga possono essere assegnate al massimo due variabili diverse. Le variabili così accoppiate (multiplex) si alternano sul display ogni 10 secondi.

### *Messaggi di errore:*

Display e indicazione degli errori di sistema/processo  $\rightarrow \Box$  [81](#page-80-0)

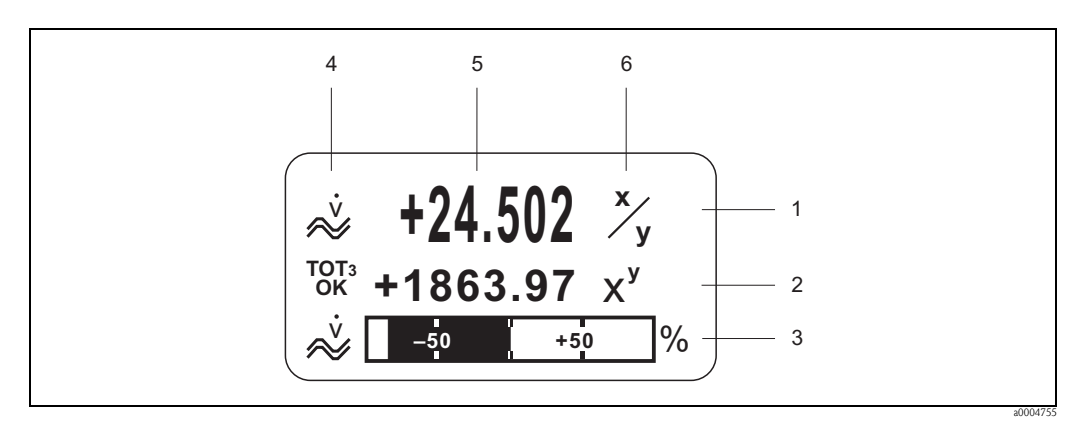

*Fig. 76: Visualizzazione tipica della modalità operativa standard (posizione HOME)*

- *1 Riga principale: visualizza i valori misurati principali*
- *2 Riga addizionale: visualizza variabili misurate e variabili di stato addizionali*
- *3 Riga delle informazioni: visualizza informazioni addizionali su variabili misurate e variabili di stato, ad es. visualizzazione in formato bargraph*
- *4 Campo delle "Icone": questo campo visualizza i simboli delle informazioni addizionali sui valori misurati.*
- *5 Campo dei "Valori misurati": sono visualizzati i valori di misura attuali*
- *6 Campo delle "Unità di misura": in questo campo sono visualizzate le unità di misura e di tempo, impostate per i valori di misura attuali*

## **5.2.3 Funzioni addizionali del display**

Dalla posizione HOME si possono utilizzare i tasti  $\Box$  per aprire il "Menu delle informazioni":

- Totalizzatori (inclusa sovraportata)
- Valori attuali o stato di ingressi e uscite configurati
- TAG dello strumento (definibile dall'operatore)
- OS → scorrimento dei singoli valori nel menu delle informazioni

 $\Box$  (tasto Esc)  $\rightarrow$  ritorno alla posizione HOME

## **5.2.4 Simboli**

I simboli visualizzati nel campo a sinistra facilitano la lettura e il riconoscimento di variabili misurate, stato del dispositivo e messaggi di errore.

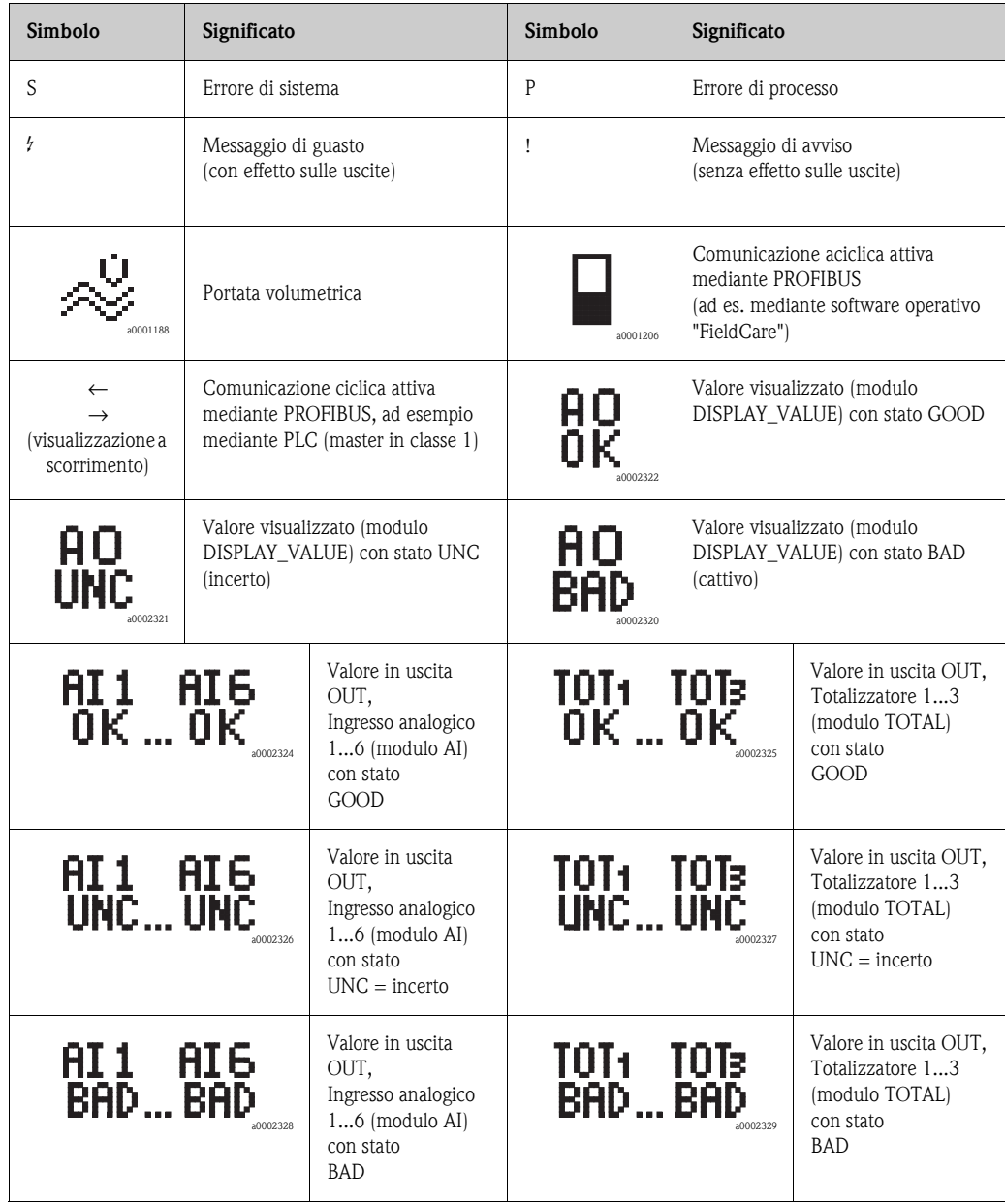

## **5.3 Guida rapida alla matrice operativa**

<span id="page-78-0"></span>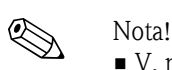

- V. note generali  $\rightarrow \Box$  [80](#page-79-0)
- Per la descrizione delle funzioni → v. manuale "Descrizione delle funzioni dello strumento"
- 1. Posizione HOME  $\rightarrow \mathbb{F} \rightarrow$  accesso alla matrice operativa
- 2.  $\Box$  /  $\Box$   $\rightarrow$  selezionare un blocco (ad es. INTERFACCIA UTENTE)  $\rightarrow \Box$ )
- 3.  $\Box$  /  $\Box$   $\rightarrow$  selezionare un gruppo (ad es. CONTROLLO)  $\rightarrow \Box$
- 4.  $\Box$  /  $\Box$   $\rightarrow$  selezionare un gruppo di funzione (ad es. CONFIG. BASE)  $\rightarrow \Box$
- 5. Selezionare una funzione (ad es. LINGUA) Modifica dei parametri / inserimento di valori numerici:  $\exists$  /  $\exists$   $\rightarrow$  selezionare o inserire codice di abilitazione, parametri, valori numerici  $E \rightarrow$  Salvare i dati inseriti
- 6. Uscita dalla matrice operativa:
	- Premere per più di 3 secondi il tasto Esc  $\Box \Box \rightarrow$  posizione HOME
	- Premere ripetutamente il tasto Esc DD → ritorno progressivo alla posizione HOME

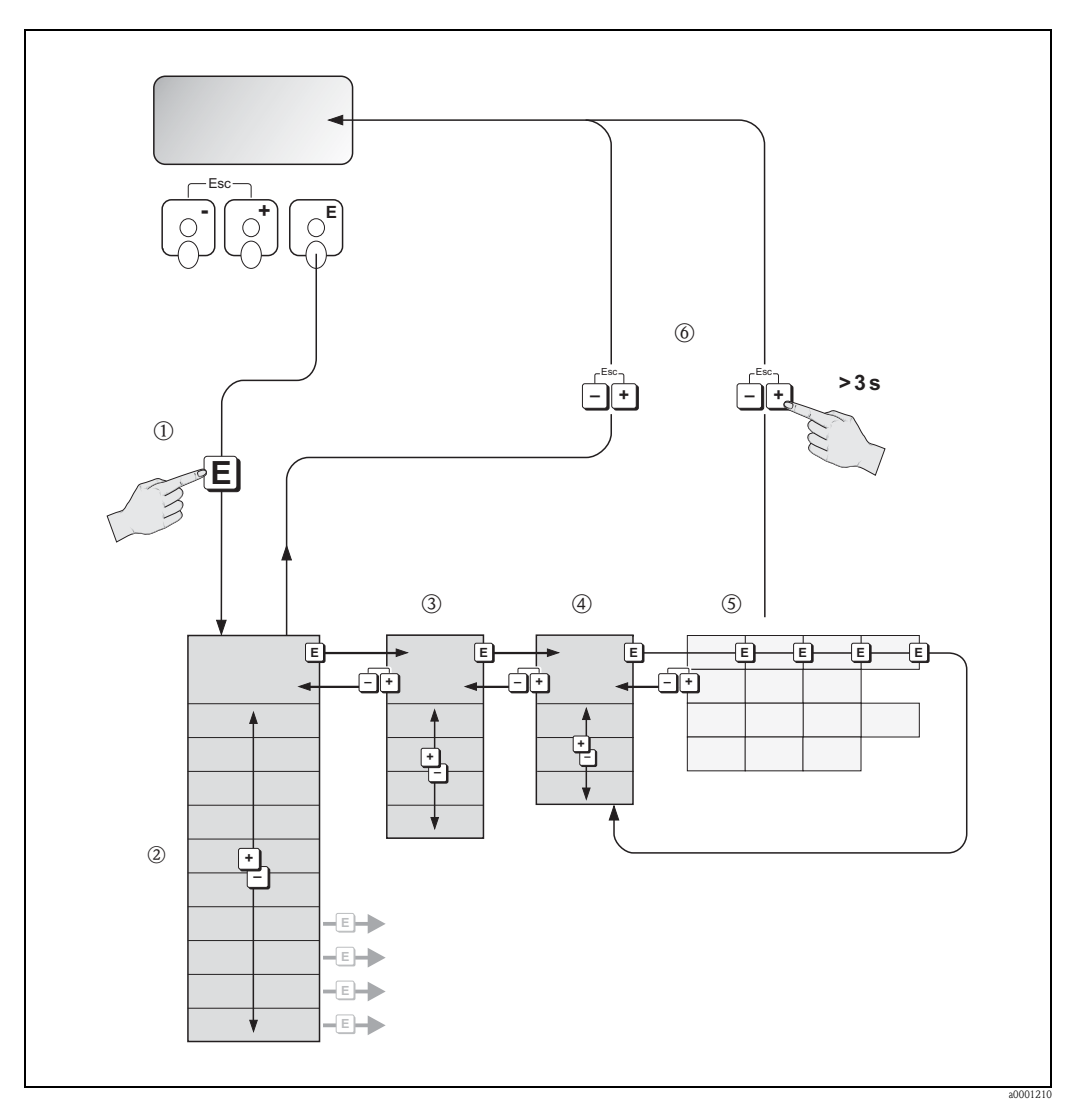

*Fig. 77: Selezione delle funzioni e configurazione dei parametri (matrice operativa)*

## **5.3.1 Note generali**

<span id="page-79-0"></span>Il menu di configurazione veloce Quick Setup contiene le impostazioni predefinite idonee per la messa in servizio. D'altro canto, condizioni applicative e di misura complesse richiedono funzioni aggiuntive che possono essere personalizzate a seconda della necessità e dal cliente in relazione ai suoi parametri di processo. La matrice operativa, pertanto, comprende una molteplicità di funzioni supplementari che, per garantirne facilità d'uso, sono organizzate in gruppi di funzione.

Per configurare le funzioni, procedere come descritto di seguito:

- Selezionare le funzioni come descritto  $\rightarrow \Box$  [79.](#page-78-0)
- Ogni cella della matrice operativa è identificata sul display con un codice numerico o alfabetico. • Alcune funzioni possono essere disattivate (OFF). Conseguentemente, le funzioni disattivate non
- sono visualizzate neanche negli altri gruppi di funzione.
- $\blacksquare$  Alcune funzioni richiedono una conferma dei dati immessi. Premere  $\boxdot$  per selezionare "SICURO [ SÌ ]" e confermare con F. Sono salvati gli inserimenti eseguiti o è avviata una funzione.
- Se non si interviene sui tasti per 5 minuti, il sistema torna automaticamente alla posizione HOME.
- Se non si preme nessun tasto nei 60 secondi successivi al ritorno automatico in posizione HOME, il processo di programmazione si disattiva automaticamente.

### Attenzione!

Tutte le funzioni e la matrice operativa sono descritte dettagliatamente nel manuale "Descrizione delle funzioni dello strumento", che è una documentazione separata, a integrazione di queste Istruzioni di funzionamento.

- ! Nota! Il trasmettitore continua a misurare anche durante l'immissione dei dati, ossia i valori misurati istantanei sono generati normalmente, mediante le uscite del segnale o la comunicazione del bus da campo.
	- In caso di mancanza della tensione di alimentazione, tutti i valori preimpostati e quelli configurati sono salvati nella memoria EEPROM.

## **5.3.2 Abilitazione della modalità di programmazione**

<span id="page-79-1"></span>È possibile disattivare la matrice operativa. La disabilitazione della matrice operativa protegge lo strumento da modifiche involontarie di funzioni, valori numerici o impostazioni di fabbrica. Per poter modificare le impostazioni occorre inserire un codice numerico (valore predefinito impostato in stabilimento  $= 93$ ).

Utilizzando un codice personale, si esclude l'accesso ai dati di persone non autorizzate  $(\rightarrow v.$ manuale "Descrizione delle funzioni dello strumento").

Per inserire il codice, attenersi alle seguenti istruzioni:

- Se la programmazione è disattivata e si interviene sugli elementi operativi  $\Box$  da qualsiasi funzione, il display visualizza automaticamente un messaggio con la richiesta d'inserimento del codice.
- Se si inserisce "0" come codice cliente, la programmazione è sempre abilitata.
- Se si smarrisce il codice personale, rivolgersi al servizio di assistenza tecnica Endress+Hauser.

" Attenzione! Cambiare alcuni parametri, come ad esempio quelli relativi alle caratteristiche del sensore, influenza numerose funzioni dell'intero sistema di misura e, in particolare, l'accuratezza di misura. In condizioni normali questi parametri non devono essere modificati e, di conseguenza, sono protetti da un codice speciale, conosciuto solo dall'Organizzazione di Assistenza Endress+Hauser. Endress+Hauser è a disposizione per qualsiasi chiarimento.

### **5.3.3 Disabilitazione della programmazione**

La modalità di programmazione si disabilita, se non si preme alcun tasto entro 60 secondi dal ritorno alla posizione HOME.

Può anche essere disattivata utilizzando la funzione "CODICE ACCESSO" e inserendo un numero qualsiasi (diverso dal codice personale).

# **5.4 Messaggi di errore**

### **5.4.1 Tipo di errore**

<span id="page-80-0"></span>Gli errori che si verificano durante la messa in servizio o il procedimento di misura, sono visualizzati immediatamente. Se si verificano due o più errori di processo o di sistema, viene indicato a display l'errore con la priorità più alta.

Il sistema di misura distingue due tipi d'errore:

- *Errori di sistema:* questo gruppo include tutti gli errori dello strumento come, ad esempio, errori di comunicazione, guasti dell'hardware, ecc.  $\rightarrow \Box$  [137](#page-136-0)
- *Errori di processo:* il gruppo comprende tutti gli errori di applicazione, ad es. i fluidi non omogenei, ecc.  $\rightarrow \Box$  [143](#page-142-0)

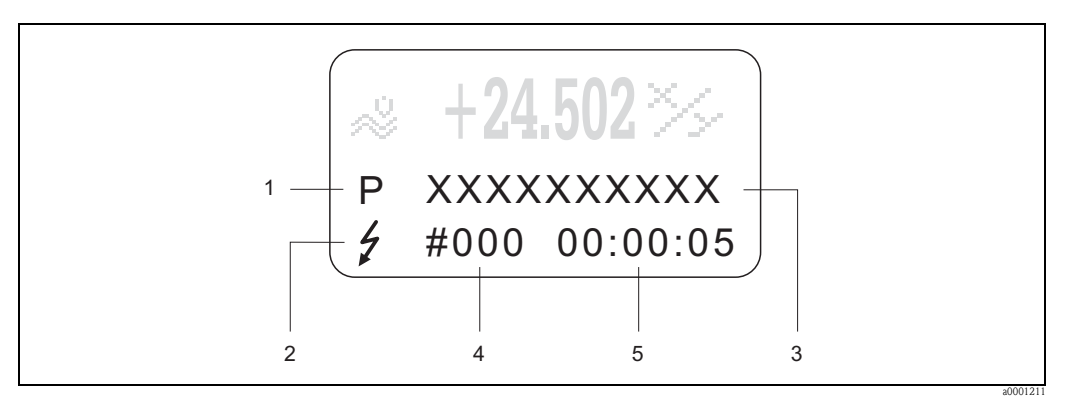

*Fig. 78: Messaggi d'errore a display (esempio)*

- *1 Tipo di errore: P = errore di processo, S = errore di sistema*
- *2 Tipo di messaggio d'errore:* \$ *= messaggio di guasto, ! = messaggio di avviso*

*3 Descrizione dell'errore*

- *4 Codice di errore*
- *5 Durata dell'ultimo evento di errore (ore:minuti:secondi)*

## **5.4.2 Tipi di messaggi di errore**

Il misuratore assegna sempre gli errori di sistema e di processo incorsi a due tipi di messaggio di errore (**messaggio di guasto** o **messaggio di avviso**), classificandoli quindi in modo diverso  $\rightarrow \Box$  [135 e seg.](#page-134-0)

Gravi errori di sistema, es. difetti di un modulo, sono sempre riconosciuti e classificati come "messaggi di guasto" del misuratore.

*Messaggio di avviso (!)*

- L'errore in questione non ha alcun effetto sul funzionamento attuale del misuratore.
- $\bullet$  È indicato come  $\rightarrow$  punto esclamativo (!), tipo di errore (S: errore di sistema, P: errore di processo).
- Visualizzazione dello stato del dispositivo mediante PROFIBUS DP/PA  $\rightarrow \mathbb{B}$  [137](#page-136-0)

*Messaggio di guasto (*\$*)*

- L'errore attivo interrompe o arresta l'attuale esecuzione delle misure.
- $\blacktriangleright$  È visualizzato come  $\rightarrow$  lampo (  $\sharp$  ), tipo di errore (S: errore di sistema, P: errore di processo).
- Visualizzazione dello stato del dispositivo mediante PROFIBUS DP/PA  $\rightarrow \Box$  [137](#page-136-0)

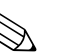

- ! Nota! Le condizioni di errore possono essere segnalate mediante la comunicazione del bus da campo.
	- Se è visualizzato un messaggio d'errore, può essere generato mediante l'uscita in corrente un segnale di livello superiore o inferiore secondo NAMUR NE 43 per l'informazione di guasto.

# <span id="page-81-0"></span>**5.5 Opzioni operative**

## **5.5.1 Programma operativo "FieldCare"**

FieldCare è lo strumento di gestione delle risorse basato su FDT di Endress+Hauser e consente la configurazione e la diagnostica di strumenti da campo intelligenti. Le informazioni di stato sono anche uno strumento semplice, ma efficace per il monitoraggio dei misuratori. Si accede ai misuratori di portata Proline mediante un'interfaccia di servizio o l'interfaccia di servizio FXA193.

## **5.5.2 Software operativo "SIMATIC PDM"**

SIMATIC PDM è uno strumento unificato, indipendente dal produttore, per il funzionamento, la configurazione, la manutenzione e la diagnostica di dispositivi da campo intelligenti.

## **5.5.3 File descrittivi del dispositivo per software operativi**

<span id="page-81-1"></span>La seguente tabella elenca i file descrittivi del dispositivo adatti al software operativo utilizzato e indica dove reperirli.

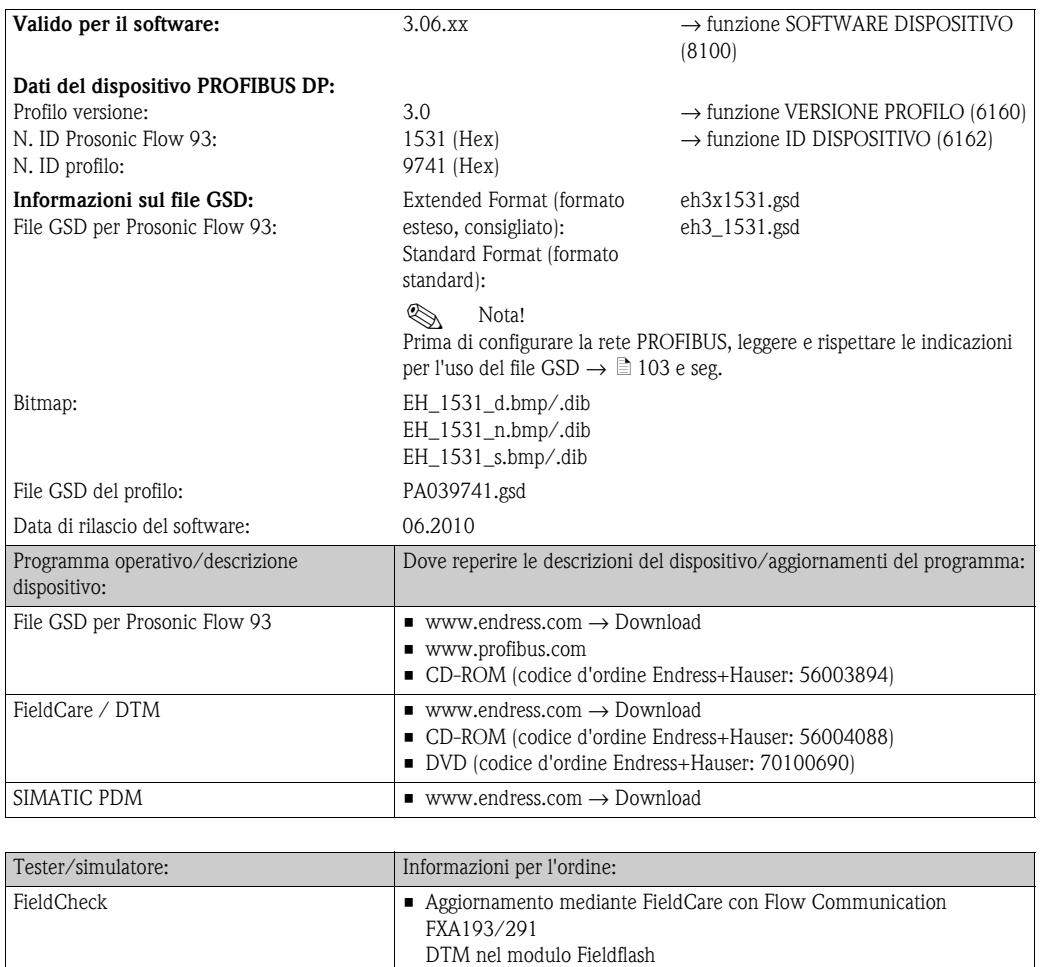

### **PROFIBUS DP**

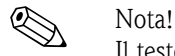

Il tester/simulatore Fieldcheck viene utilizzato per testare i misuratori di portata sul campo. Se utilizzato in abbinamento al pacchetto software "FieldCare", i risultati delle prove possono essere importati in un database, stampati e utilizzati per le certificazioni ufficiali. Contattare l'Ufficio commerciale Endress+Hauser locale per maggiori informazioni.

### **PROFIBUS PA**

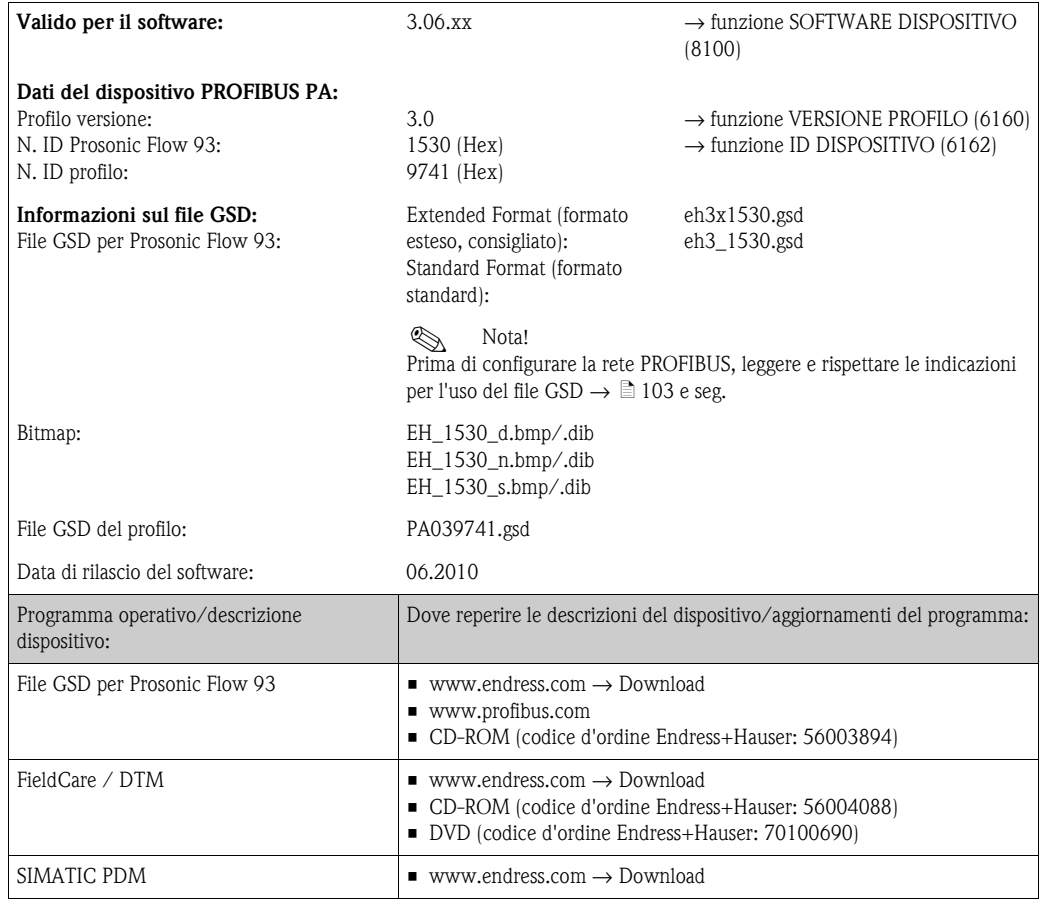

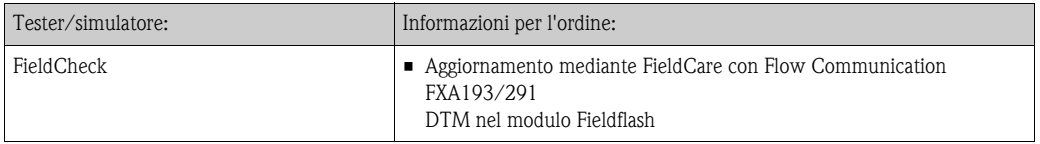

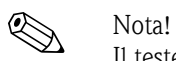

Il tester/simulatore Fieldcheck viene utilizzato per testare i misuratori di portata sul campo. Se utilizzato in abbinamento al pacchetto software "FieldCare", i risultati delle prove possono essere importati in un database, stampati e utilizzati per le certificazioni ufficiali. Contattare l'ufficio Endress+Hauser locale per maggiori informazioni.

# **5.6 Impostazioni hardware PROFIBUS DP**

## <span id="page-83-0"></span>**5.6.1 Configurazione della protezione scrittura**

La protezione scrittura può essere attivata o disattivata tramite un ponticello installato sulla scheda di I/O. Se la protezione scrittura hardware è attiva, **non** si ha accesso di scrittura alle funzioni del dispositivo mediante PROFIBUS (trasmissione aciclica dei dati, ad es. mediante il software operativo "FieldCare").

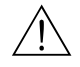

### Pericolo!

Rischio di scosse elettriche. I componenti esposti conducono tensioni pericolose. Prima di togliere il coperchio del vano dell'elettronica, assicurarsi che l'alimentazione sia disattivata.

- 1. Scollegare l'alimentazione.
- 2. Togliere la scheda di I/O.
- 3. Configurare la protezione scrittura hardware conseguentemente, con l'aiuto dei ponticelli (v. figura).
- 4. Per l'installazione, seguire la procedura inversa.

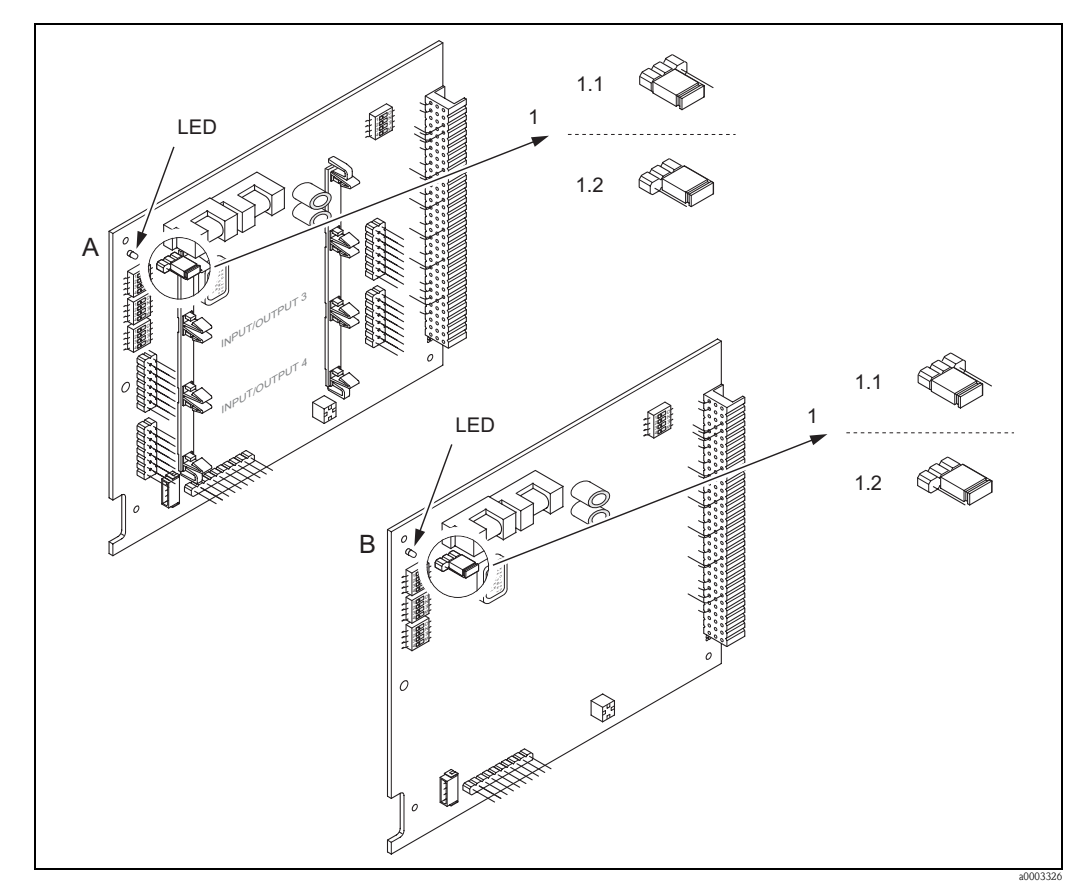

*Fig. 79: Attivazione e disattivazione della protezione scrittura mediante un ponticello sulla scheda di I/O*

- *A Scheda con assegnazione flessibile*
- *B Scheda con assegnazione permanente*
- *1 Ponticello per attivare e disattivare la protezione scrittura*
- *1.1 Protezione scrittura attivata = non si ha accesso alla scrittura delle funzioni del dispositivo mediante PROFIBUS (trasmissione aciclica dei dati, ad es. mediante software operativo "FieldCare")*
- *1.2 Protezione scrittura disattivata (impostazione di fabbrica) = si ha accesso alla scrittura delle funzioni del dispositivo mediante PROFIBUS*

*(trasmissione aciclica dei dati, ad es. mediante il software operativo "FieldCare")* 

- *LED Visualizzazione degli stati del LED:*
	- *acceso fisso* → *operativo*
	- *spento* → *non operativo*
	- *lampeggia* → *è presente un errore di processo o di sistema* → ä *[135 e seg.](#page-134-0)*

## **5.6.2 Configurazione dell'indirizzo del dispositivo**

L'indirizzo deve essere sempre configurato se si utilizza un dispositivo PROFIBUS DP/PA. Gli indirizzi del dispositivo validi sono nel campo 1...126. In una rete PROFIBUS DP/PA, ogni indirizzo può essere assegnato una sola volta. Se l'indirizzo non è configurato correttamente, il master non riconosce il dispositivo. Tutti i misuratori sono forniti con l'indirizzo 126 e l'indirizzamento del software.

### **Indirizzamento mediante controllo locale/software operativo**

L'indirizzamento è eseguito con la funzione INDIRIZZO FIELDBUS (6101) → v. manuale "Descrizione delle funzioni dello strumento".

### **Indirizzamento mediante microinterruttori**

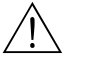

# Pericolo! Rischio di scosse elettriche. I componenti esposti conducono tensioni pericolose. Prima di togliere il coperchio del vano dell'elettronica, assicurarsi che l'alimentazione sia disattivata.

- 1. Liberare la vite a brugola (3 mm) del fermo di sicurezza.
- 2. Svitare il coperchio del vano dell'elettronica dalla custodia del trasmettitore.
- 3. Togliere il display locale (se presente) allentando le viti del modulo display.
- 4. Servirsi di un oggetto appuntito per modificare le posizioni dei microinterruttori presenti sulla scheda di I/O.
- 5. Per l'installazione seguire la procedura inversa del montaggio.

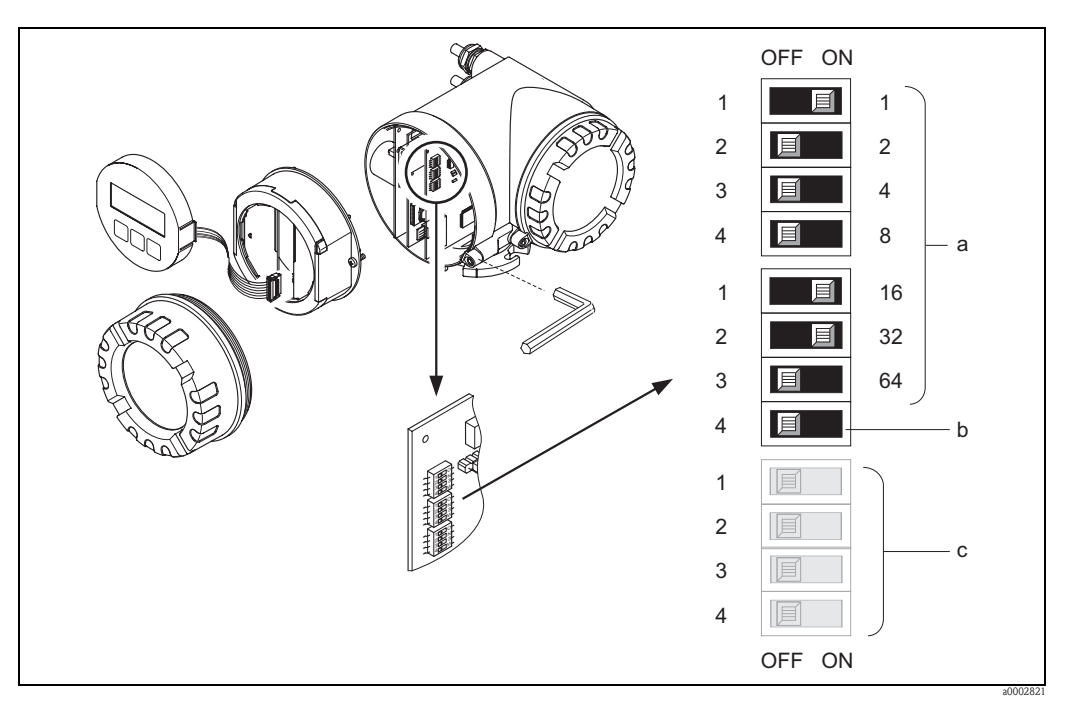

*Fig. 80: Indirizzamento mediante microinterruttori sulla scheda di I/O*

- *a Microinterruttori per impostare l'indirizzo del dispositivo (in figura: 1 + 16 + 32 = indirizzo del dispositivo 49) b Microinterruttori per la modalità dell'indirizzo (metodo di indirizzamento):*
	- *OFF = indirizzamento del software mediante controllo locale/software operativo (impostazione di fabbrica) ON = indirizzamento hardware mediante microinterruttori*
- *c Microinterruttori non assegnati*

## <span id="page-85-0"></span>**5.6.3 Configurazione delle resistenze di terminazione**

! Nota! La linea RS485 deve essere terminata correttamente, sia l'inizio, sia la fine del segmento del bus, poiché le differenze di impedenza causano riflessioni sulla linea, che si traducono in errori di comunicazione e trasmissione.

# Pericolo! Rischio di scosse elettriche. I componenti esposti conducono tensioni pericolose. Prima di togliere il coperchio del vano dell'elettronica, assicurarsi che l'alimentazione sia disattivata.

- Per velocità di trasmissione fino a 1,5 MBaud, la terminazione è impostata mediante l'interruttore terminale SW 1 per l'ultimo trasmettitore collegato al bus: ON – ON – ON – ON.
- Il dispositivo funziona con una velocità di trasmissione >1,5 MBaud: a causa del carico capacitivo dell'utente e della riflessione di linea risultante, garantire che sia utilizzata una terminazione bus esterna.

Le linee del segnale, inoltre, devono essere schermate e collegate alla messa a terra per le schede con assegnazione flessibile  $\rightarrow \Box$  [69.](#page-68-0)

Il microinterruttore per la terminazione è localizzato sulla scheda di I/O (v. figura):

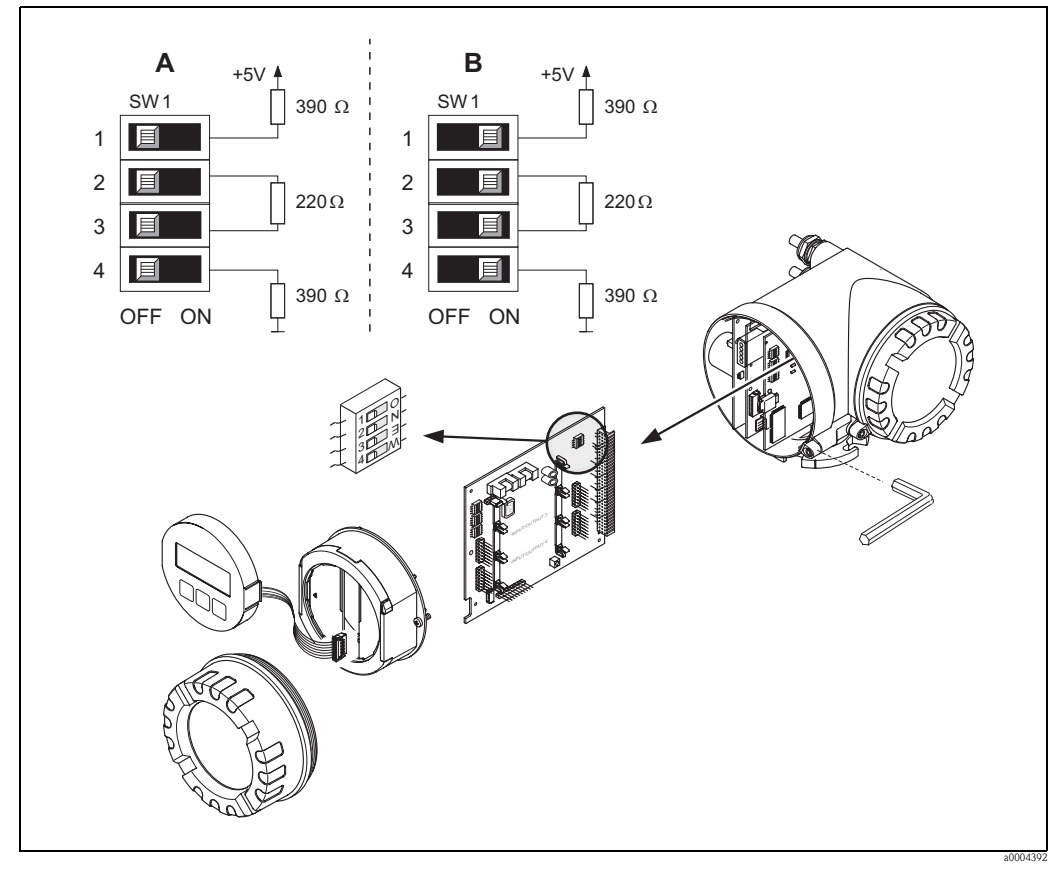

*Fig. 81: Configurazione delle resistenze di terminazione (per velocità di trasmissione < 1,5 MBaud)*

*A = Impostazione di fabbrica*

*B = Impostazione all'ultimo trasmettitore*

### Nota!

In generale, si consiglia di utilizzare una terminazione esterna del bus, poiché se un dispositivo terminato internamente è difettoso, può risultare guasto l'intero segmento.

# **5.7 Impostazioni hardware PROFIBUS PA**

## <span id="page-86-0"></span>**5.7.1 Configurazione della protezione scrittura**

La protezione scrittura può essere attivata o disattivata tramite un ponticello installato sulla scheda di I/O. Se la protezione scrittura hardware è attiva, **non** si ha accesso di scrittura alle funzioni del dispositivo mediante PROFIBUS (trasmissione aciclica dei dati, ad es. mediante il software operativo "FieldCare").

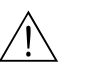

### Pericolo!

Rischio di scosse elettriche. I componenti esposti conducono tensioni pericolose. Prima di rimuovere il coperchio del vano dell'elettronica accertarsi che l'alimentazione sia disattivata.

- 1. Scollegare l'alimentazione.
- 2. Togliere la scheda di I/O.
- 3. Configurare la protezione scrittura hardware conseguentemente, con l'aiuto dei ponticelli (v. figura).
- 4. Per l'installazione, seguire la procedura inversa.

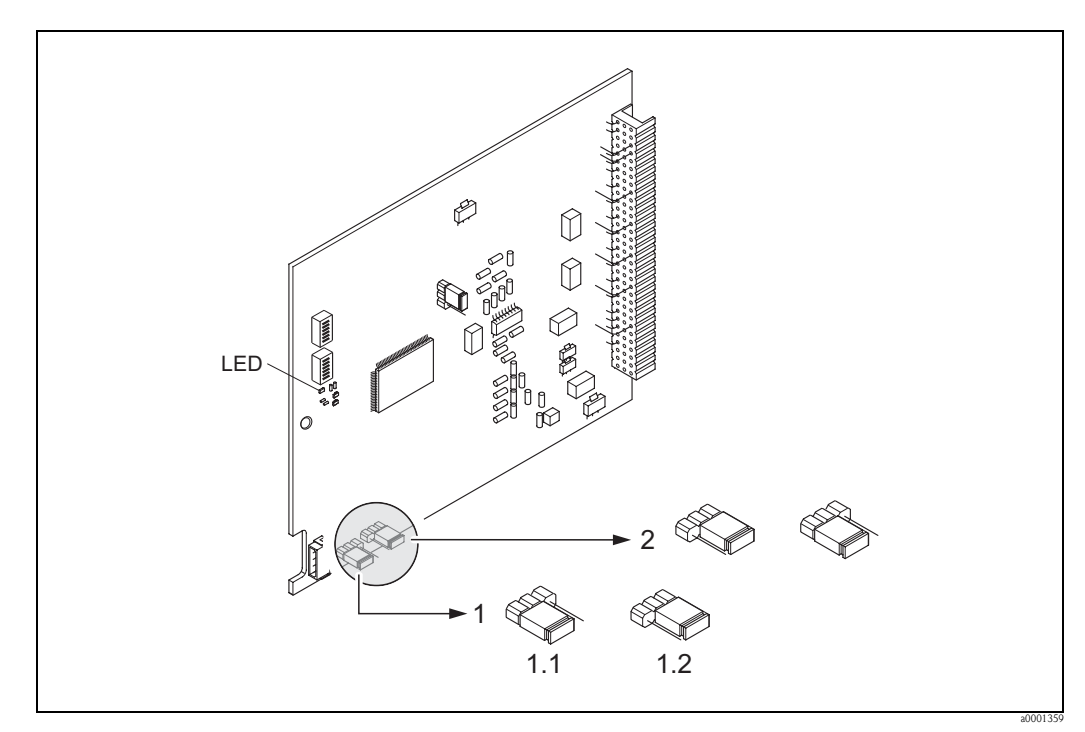

*Fig. 82: Attivazione e disattivazione della protezione scrittura mediante un ponticello sulla scheda di I/O*

- *1 Ponticello per attivare e disattivare la protezione scrittura*
- *1.1 Protezione scrittura attivata = non si ha accesso di scrittura ai parametri del dispositivo mediante PROFIBUS (trasmissione aciclica dei dati, ad es. mediante FieldCare)*
- *1.2 Protezione scrittura disattivata (impostazione di fabbrica) = si ha accesso di scrittura ai parametri del dispositivo mediante PROFIBUS (trasmissione aciclica dei dati, ad es. mediante FieldCare)*
- *2 Ponticello senza funzione*

*LED Visualizzazione degli stati del LED:*

- *acceso fisso* → *operativo*
- *spento* → *non operativo*
- *lampeggia* → *è presente un errore di processo o di sistema* → ä *[135](#page-134-0)*

## <span id="page-87-0"></span>**5.7.2 Configurazione dell'indirizzo del dispositivo**

L'indirizzo deve essere sempre configurato, se si utilizza un dispositivo PROFIBUS PA. Gli indirizzi del dispositivo validi sono nel campo 1...126. In una rete PROFIBUS, ogni indirizzo può essere assegnato una sola volta. Se l'indirizzo non è configurato correttamente, il master non riconosce il dispositivo. Tutti i misuratori sono forniti con l'indirizzo 126 e l'indirizzamento del software.

### **Indirizzamento mediante controllo locale/software operativo**

L'indirizzamento è eseguito con la funzione INDIRIZZO FIELDBUS (6101)  $\rightarrow$  v. manuale "Descrizione delle funzioni dello strumento".

### **Indirizzamento mediante microinterruttori**

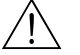

## Pericolo!

Rischio di scosse elettriche. I componenti esposti conducono tensioni pericolose. Prima di rimuovere il coperchio del vano dell'elettronica accertarsi che l'alimentazione sia disattivata.

- 1. Allentare le viti e aprire il coperchio della custodia (a).
- 2. Allentare le viti che fissano il modulo dell'elettronica (b). Spingere, quindi, il modulo dell'elettronica in alto ed estrarlo il più possibile dalla custodia da parete.
- 3. Togliere il connettore del cavo piatto (c) del modulo display.
- 4. Togliere il coperchio (d) dal vano dell'elettronica allentando le viti.
- 5. Togliere la scheda di I/O (e): Inserire una punta sottile nell'apposito foro ed estrarre la scheda dalla sua sede.
- 6. Servirsi di un oggetto appuntito per modificare le posizioni dei microinterruttori presenti sulla scheda di I/O.
- 7. Per l'installazione seguire la procedura inversa del montaggio.

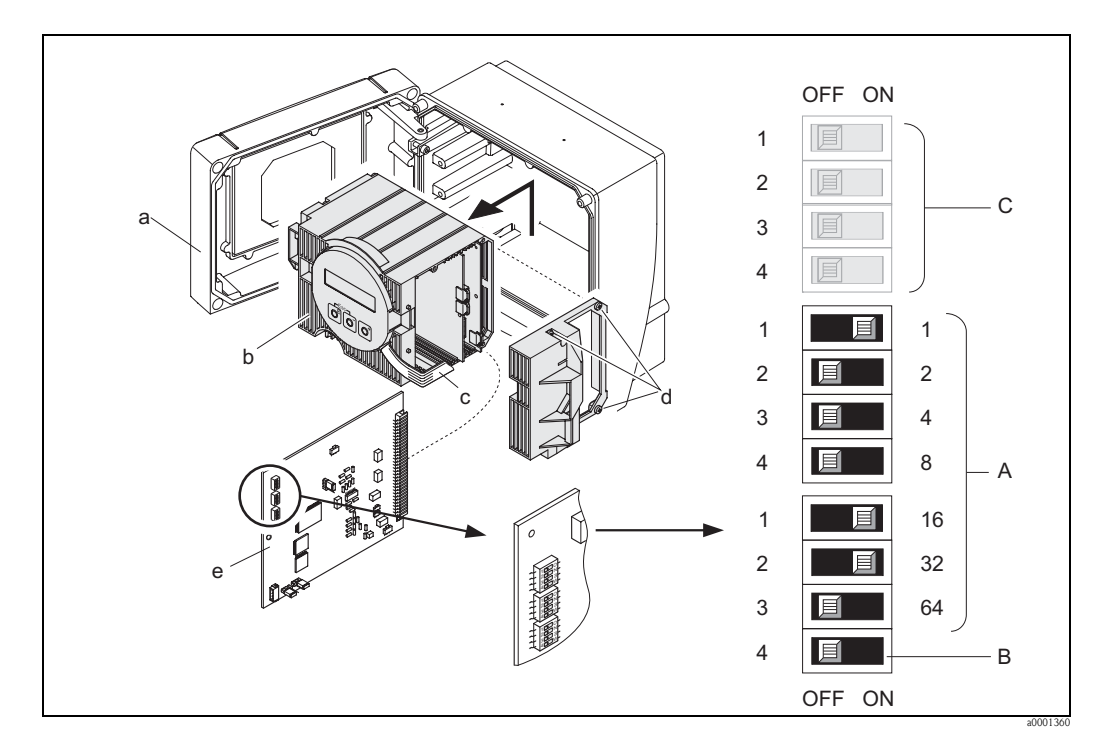

*Fig. 83: Indirizzamento mediante microinterruttori sulla scheda di I/O*

- *a Microinterruttori per impostare l'indirizzo del dispositivo (in figura: 1 + 16 + 32 = indirizzo del dispositivo 49) b Microinterruttori per la modalità dell'indirizzo (metodo di indirizzamento)*
	- *OFF = indirizzamento del software mediante controllo locale/software operativo (impostazione di fabbrica) – ON = indirizzamento hardware mediante microinterruttori*
- *c Microinterruttori non assegnati*

# **6 Messa in servizio**

## **6.1 Controllo funzionale**

Verificare che siano stati eseguiti i seguenti controlli funzionali prima di attivare la tensione di alimentazione del misuratore:

- Checklist per "Verifica finale dell'installazione"  $\rightarrow \Box$  [57](#page-56-0)
- Checklist per "Verifica finale delle connessioni"  $\rightarrow \Box$  [74](#page-73-0)

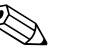

! Nota! Se si utilizza PROFIBUS PA, considerare quanto segue:

- I dati tecnici dell'interfaccia PROFIBUS devono essere gestiti secondo IEC 61158-2 (MBP).
- Per controllare la tensione del bus da 9 a 32 V e il consumo di corrente di 11 mA sul dispositivo può essere utilizzato un normale multimetro.

# **6.2 Accensione del misuratore**

Terminato il controllo funzionale, il dispositivo è operativo e può essere attivato applicando la tensione di alimentazione. Il misuratore esegue, quindi, le funzioni di controllo interne e sul display locale sono visualizzati i seguenti messaggi:

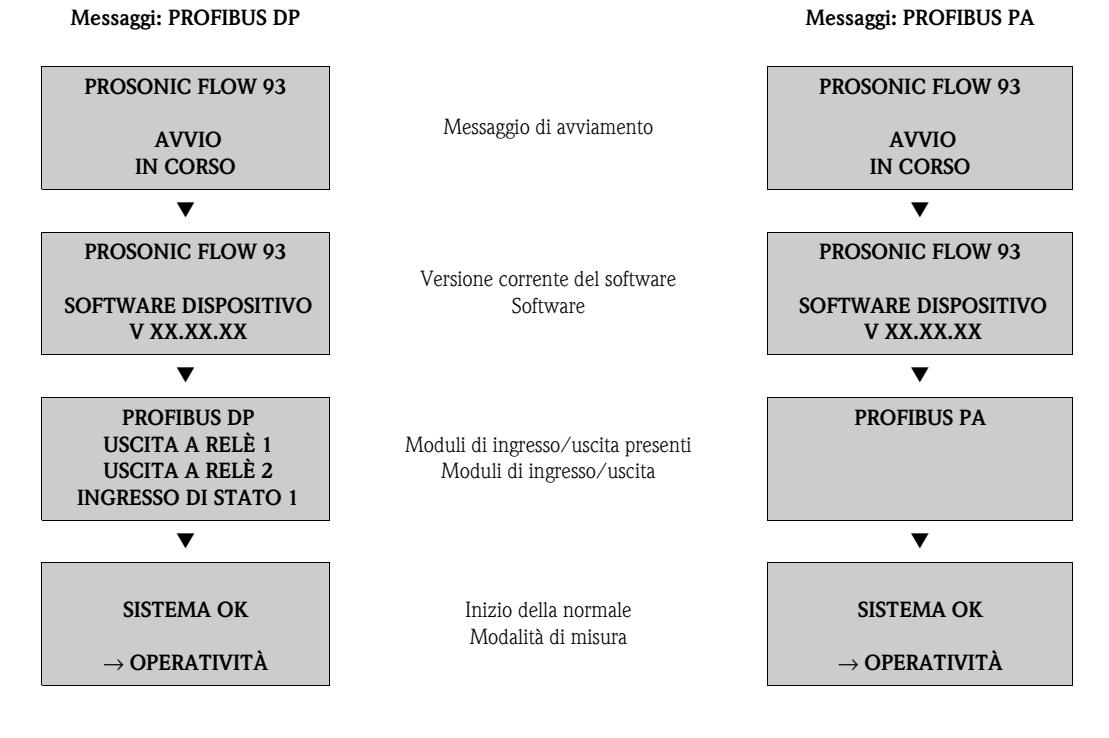

La normale modalità di misura inizia al termine della fase di avviamento. Sul display (posizione HOME) appaiono diversi valori di misura e/o variabili di stato.

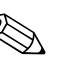

! Nota! Se la procedura di avviamento non è completata correttamente, viene visualizzato un messaggio di errore in funzione della causa.

# **6.3 Quick Setup**

Singoli parametri e funzioni devono essere configurati mediante un software di configurazione, p. es. FieldCare, in caso di misuratori senza display locale.

Se il misuratore è dotato di display locale, tutti i principali parametri del dispositivo per il funzionamento standard e anche le funzioni addizionali possono essere configurati rapidamente e con semplicità mediante i seguenti menu "Quick Setup".

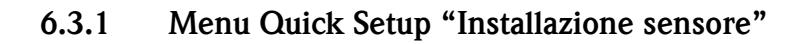

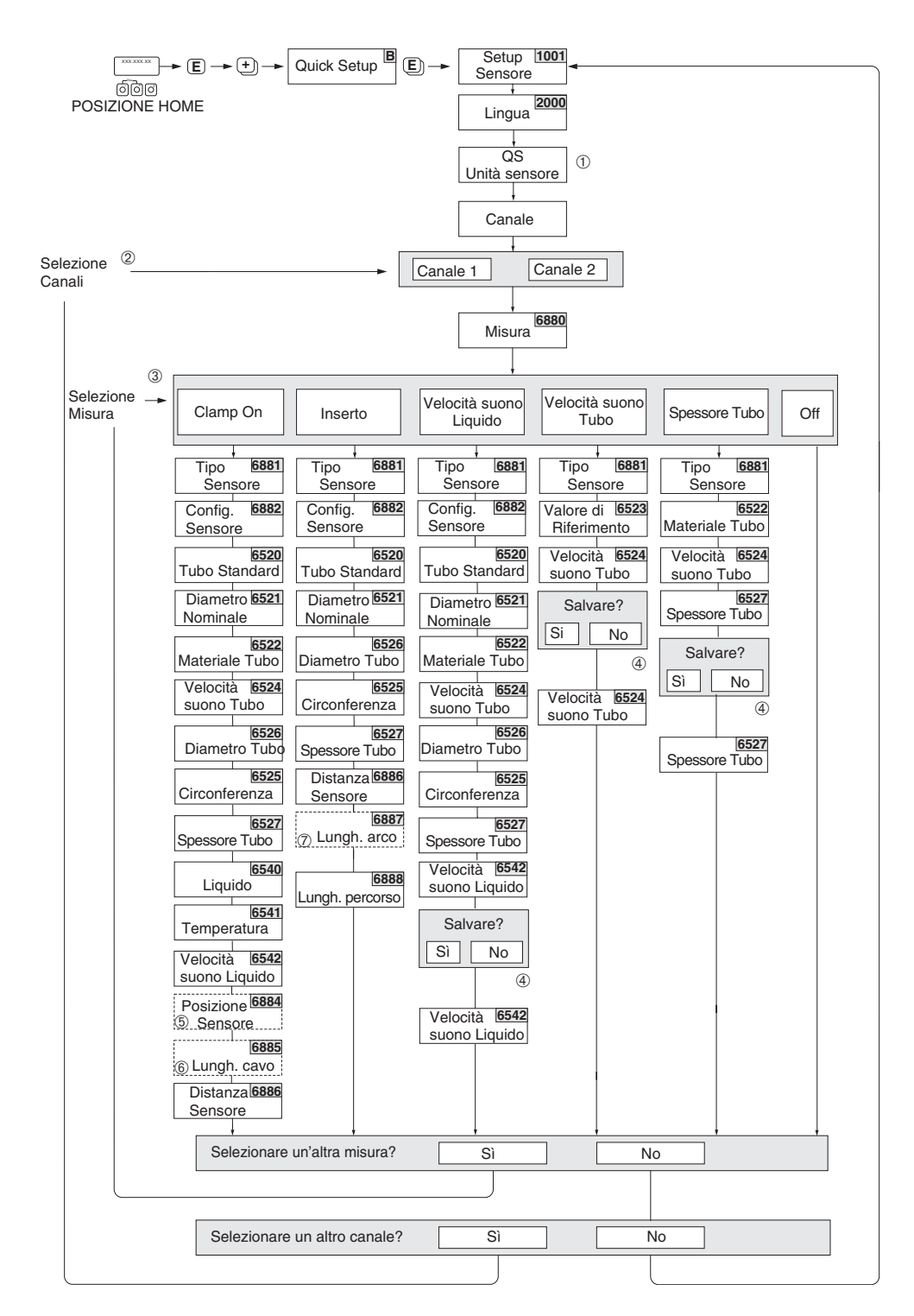

A0008714-en

### **Sand Nota!**

Durante la lettura dei parametri, se si interviene sulla combinazione dei tasti X, il display ritorna alla cella SETUP SENSORE (1001) della matrice operativa. I parametri precedentemente salvati rimangono validi.

- m La selezione delle unità ingegneristiche di sistema ha effetto solo sulle funzioni TEMPERATURA UNITÀ (0422), UNITÀ DI LUNGHEZZA (0424) e UNITÀ VELOCITÀ (0425).
- n Se si seleziona un canale per il quale è già stata eseguita una procedura di Quick Setup, i valori precedenti vengono sovrascritti.
- o Ad ogni istanza di esecuzione è possibile selezionare tutte le opzioni. Le impostazioni selezionate durante un'istanza precedente vengono sovrascritte.
- p Se si seleziona SÌ, il valore misurato durante la procedura di Quick Setup è acquisito nella corrispondente funzione. Se si seleziona NO, la misura è annullata e rimane il valore originario.
- q La funzione POSIZIONE SENSORI (6884) è visualizzata solo se è stata selezionata l'opzione CLAMP ON nella funzione MISURA e se il numero di traverse impostato nella funzione CONFIGURAZIONE SENSORE (6882) è 2 o 4.
- r La funzione LUNGHEZZA FILO (6885) è visualizzata solo se è stata selezionata l'opzione CLAMP ON nella funzione MISURA e se il numero di traverse impostato nella funzione CONFIGURAZIONE SENSORE (6882) è 1 o 3.
- s La funzione LUNGHEZZA ARCO (6887) è visualizzata solo se è stata impostata l'opzione INSERZIONE nella funzione MISURA e se è stata selezionata l'opzione DOPPIO FASCIO nella funzione CONFIGURAZIONE SENSORE (6882).

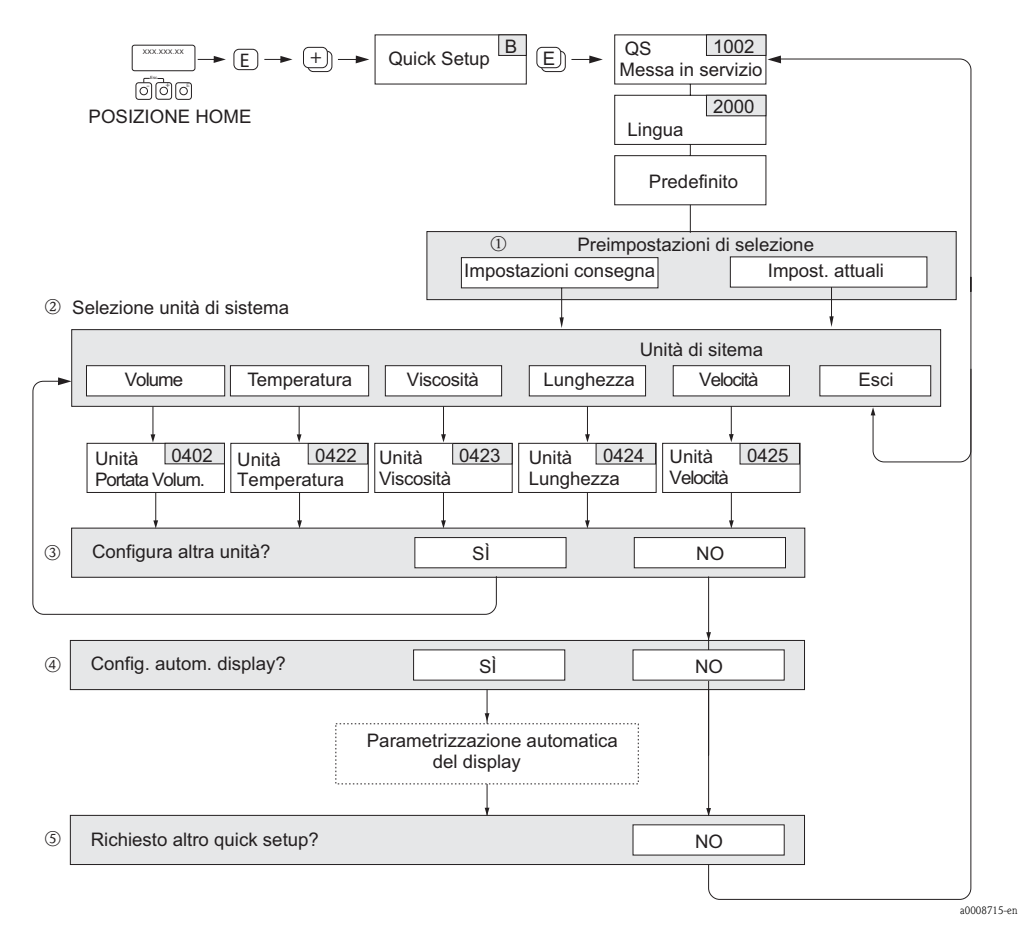

### **6.3.2 Menu Quick Setup "Messa in servizio"**

*Fig. 85: Menu Quick Setup "Messa in servizio"*

**Solution** Nota!

- Durante la lettura dei parametri, se si interviene sulla combinazione dei tasti X, il display ritorna alla cella SETUP MESSA IN SERVIZIO (1002) della matrice operativa. I parametri precedentemente salvati rimangono validi.
- Il Quick Setup "Messa in servizio" deve essere eseguito prima di attivare uno dei Quick Setup descritti qui di seguito.
- m L'opzione "CONFIGURAZIONE DI CONSEGNA" imposta ogni unità selezionata sulla configurazione assegnata nello stabilimento di produzione.

Le unità ingegneristiche precedentemente configurate sono abilitate con "IMPOSTAZIONI ATTUALI".

- n Solo le unità ingegneristiche non ancora configurate nel menu Quick Setup vengono riproposte per la selezione in ciascun ciclo; L'unità di misura del volume è ricavata dall'unità della portata volumetrica.
- o L'opzione "SÌ" rimane visibile fino a quando tutte le unità non sono state configurate. "NO" è l'unica opzione visualizzata quando non ci sono più unità ingegneristiche disponibili.
- p L'opzione di "configurazione automatica del display" comprende le seguenti impostazioni di base/di fabbrica:
	- SÌ Riga principale = portata massica Riga supplementare = totalizzatore 1 Riga delle informazioni = condizioni operative/di sistema
	- NO Rimangono valide le impostazioni già esistenti (selezionate).
- q I paragrafi successivi descrivono come eseguire gli altri menu Quick Setup.

a0002600-en

## **6.3.3 Quick Setup "Comunicazione"**

Per realizzare il trasferimento ciclico dei dati, sono richiesti diversi adattamenti tra il master PROFIBUS (classe 1) e il misuratore (slave), che devono essere considerati quando si configurano le diverse funzioni. È possibile configurare queste funzioni in modo semplice e veloce tramite il Quick Setup "Comunicazione". La seguente tabella fornisce maggiori dettagli sulle opzioni configurative dei parametri.

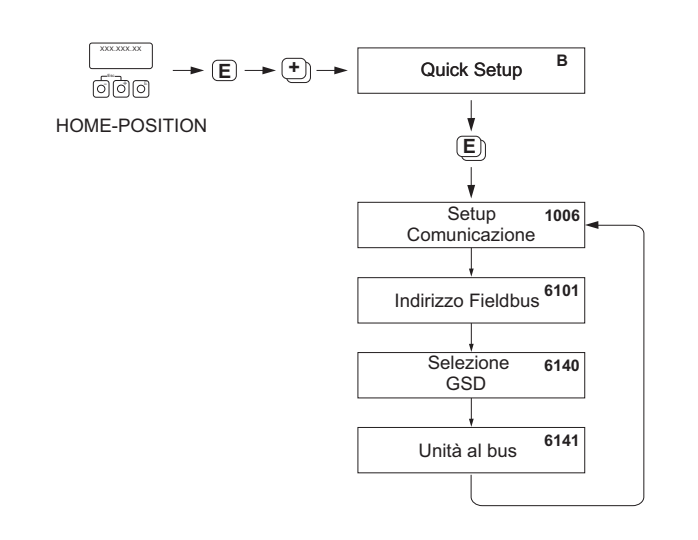

*Fig. 86: Menu Quick Setup Comunicazione*

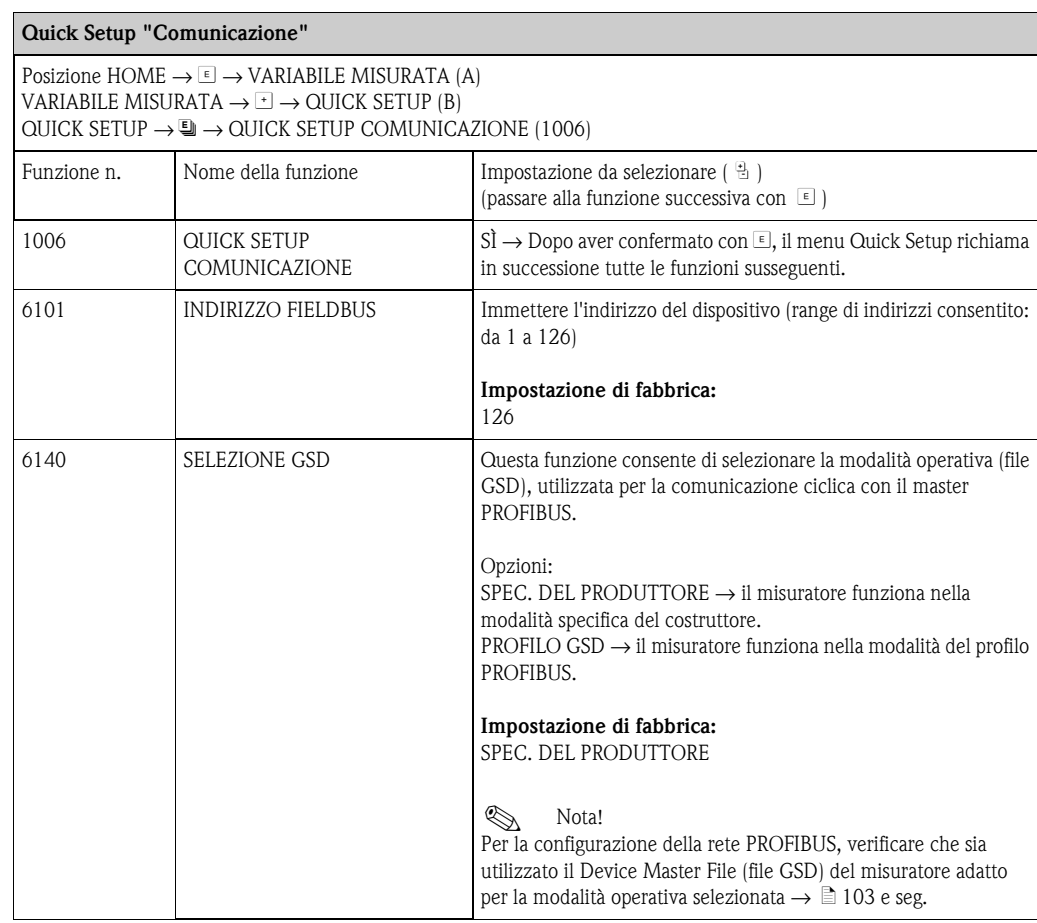

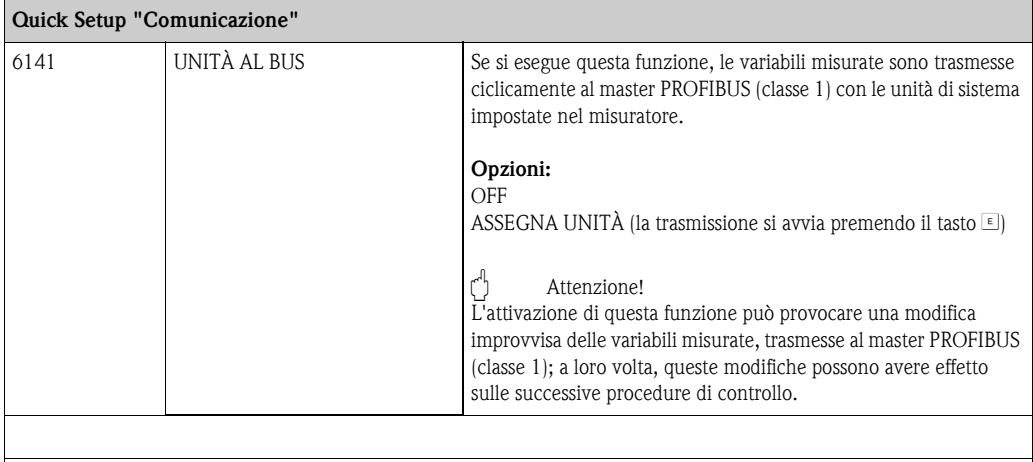

Ritorno alla posizione HOME:

 $\rightarrow$  premere per più di tre secondi la combinazione dei tasti  $\mathbb{H} \times$  (Esc) oppure

 $\rightarrow$  premere ripetutamente la combinazione dei tasti  $\bar{\mathbb{H}}$  (Esc)  $\rightarrow$  uscita progressiva dalla matrice operativa

## **6.3.4 Backup/trasmissione dei dati**

Per trasferire dati (parametri e impostazioni dello strumento) tra T-DAT (memoria rimovibile) ed EEPROM (memoria dello strumento) è possibile utilizzare la funzione T-DAT SALVA/CARICA).

È richiesto per nelle seguenti applicazioni:

- Creazione di un backup: i dati correnti vengono trasmessi dalla EEPROM alla T-DAT.
- Sostituzione di un trasmettitore: i dati attuali sono copiati dalla memoria EEPROM al modulo T-DAT e, quindi, trasferiti alla EEPROM del nuovo trasmettitore.
- Duplicazione dei dati: i dati correnti sono copiati da una EEPROM alla T-DAT e poi trasferiti alle EEPROM di punti di misura identici.

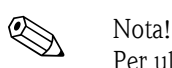

Per ulteriori informazioni relative all'installazione e alla rimozione di una T-DAT →  $\Box$  [145 e seg.](#page-144-0)

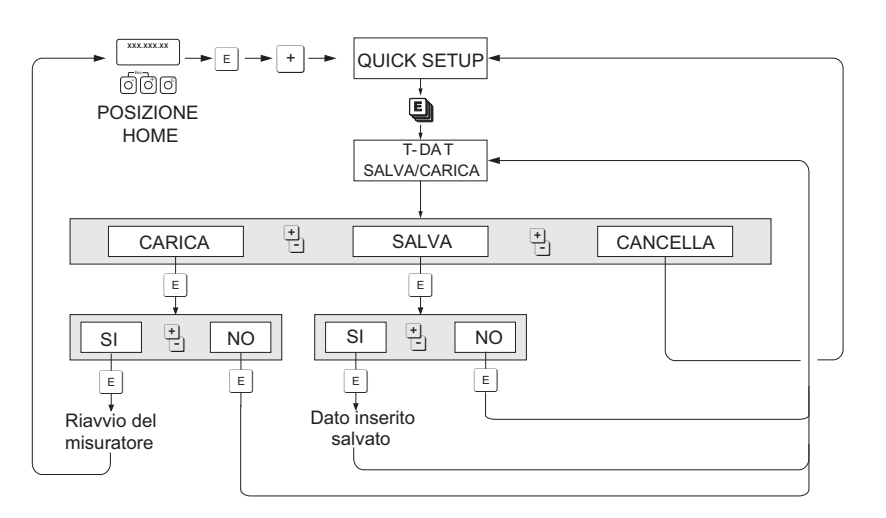

*Fig. 87: Backup/trasmissione dei dati con la funzione SALVA/CARICA T-DAT*

Informazioni disponibili in merito alle opzioni CARICA e SALVA:

### CARICA:

i dati sono trasferiti dal modulo T-DAT alla memoria EEPROM.

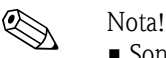

- Sono eliminate tutte le impostazioni già salvate nella EEPROM.
- Questa opzione è disponibile soltanto se la T-DAT contiene dati validi.
- È possibile utilizzare questa opzione unicamente se la versione del software installato sulla T-DAT è uguale o successiva a quella presente sulla EEPROM. In caso contrario, il messaggio di errore "SW DAT TRASM." è visualizzato al termine del riavvio e la funzione CARICA non è più disponibile.

SALVA:

I dati vengono trasmessi dalla EEPROM alla T-DAT

A0001221-EN

## **6.4 Messa in servizio dell'interfaccia PROFIBUS**

<span id="page-95-0"></span>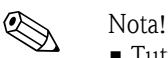

- Tutte le funzioni richieste per la messa in servizio sono descritte dettagliatamente nel manuale "Descrizione delle funzioni dello strumento", che è una documentazione separata a integrazione di queste Istruzioni di funzionamento.
- Un codice (impostazione di fabbrica: 93) deve essere inserito per modificare funzioni del dispositivo, valori numerici o impostazioni di fabbrica  $\rightarrow \Box$  [80.](#page-79-1)

## **6.4.1 Messa in servizio PROFIBUS DP**

I seguenti passaggi devono essere eseguiti nella sequenza indicata:

1. **Verificare la protezione scrittura hardware:**

Il parametro SCRITTURA PROTETTA (6102) indica se si ha accesso di scrittura alle funzioni del dispositivo mediante PROFIBUS (trasmissione aciclica dei dati, ad es. mediante software operativo "FieldCare").

```
S Nota!
```
Questo controllo non è richiesto, se il dispositivo è controllato mediante display locale.

FUNZIONI BASE  $(G) \rightarrow$  PROFIBUS DP  $(GBA) \rightarrow$  CONFIGURAZIONE  $(610) \rightarrow$ SCRITTURA PROTETTA (6102)  $\rightarrow$  visualizzazione di una delle seguenti opzioni: – OFF (impostazione di fabbrica) = accesso di scrittura consentito mediante PROFIBUS

– ON = accesso di scrittura non consentito mediante PROFIBUS

Disattivare, se necessario, la protezione scrittura  $\rightarrow \Box$  [87](#page-86-0)

### 2. **Immettere la descrizione tag (opzionale):**

FUNZIONI BASE (G)  $\rightarrow$  PROFIBUS DP (GBA)  $\rightarrow$  CONFIGURAZIONE (610)  $\rightarrow$ DESCRIZIONE TAG (6100)

3. **Configurazione dell'indirizzo del bus da campo:**

Indirizzamento software mediante display locale o software operativo: FUNZIONI BASE  $(G) \rightarrow$  PROFIBUS DP (GBA)  $\rightarrow$  CONFIGURAZIONE (610)  $\rightarrow$  INDIRIZZO FIELDBUS (6101)

Indirizzamento hardware mediante microinterruttori → ä [88](#page-87-0)

- 4. **Selezionare l'unità di sistema:**
	- a. Determinare le unità ingegneristiche mediante il gruppo delle unità di sistema: VARIABILI MISURATE (A)  $\rightarrow$  UNITÀ DI SISTEMA (ACA)  $\rightarrow$  CONFIGURAZIONE (040)  $\rightarrow$  UNITÀ PORTATA MASSICA (0400) / UNITÀ MASSA (0401) / UNITÀ PORTATA VOLUMETRICA (0402) / ...
	- b. Nella funzione UNITÀ AL BUS (6141), selezionare l'opzione ASSEGNA UNITÀ in modo che le variabili misurate, trasmesse ciclicamente al master PROFIBUS (classe 1), siano trasferite insieme alle unità di sistema impostate nel misuratore: FUNZIONI BASE  $(G) \rightarrow$  PROFIBUS DP  $(GBA) \rightarrow$  FUNZIONAMENTO  $(614) \rightarrow$  UNITÀ AL BUS (6141)

**INota!** 

- La configurazione delle unità di sistema per il totalizzatore è descritta separatamente → v. punto 7
- Se l'unità di sistema di una variabile misurata è modificata mediante controllo locale o software operativo, questa modifica inizialmente non ha effetto sull'unità ingegneristica, utilizzata per trasmettere la variabile misurata al master PROFIBUS (classe 1). Le unità di sistema modificate delle variabili misurate non sono trasmesse al master PROFIBUS (classe 1) finché non è stata attivata l'opzione ASSEGNA UNITÀ nel menu FUNZIONI BASE (G)  $\rightarrow$ PROFIBUS DP (GBA)  $\rightarrow$  FUNZIONAMENTO (614)  $\rightarrow$  UNITÀ AL BUS (6141).

### 5. **Configurazione dei blocchi funzione Ingresso analogico 1...8:**

Il misuratore dispone di otto blocchi funzione Ingresso analogico (moduli AI), che consento di trasmettere ciclicamente le diverse variabili misurate al master PROFIBUS (classe 1). L'assegnazione di una variabile misurata al blocco funzione Ingresso analogico è descritta di seguito utilizzando l'esempio del blocco funzione Ingresso analogico 1 (modulo AI, slot 1).

La funzione CANALE (6123) consente di determinare la variabile misurata (ad es. PORTATA VOLUMETRICA CANALE 1), che deve essere trasferita ciclicamente al master PROFIBUS (classe 1):

- a. Selezionare FUNZIONI BASE  $(G) \rightarrow$  PROFIBUS DP (GBA)  $\rightarrow$  BLOCCHI FUNZIONE (612)  $\rightarrow$  SELEZIONE BLOCCO (6120).
- b. Selezionare l'opzione INGRESSO ANALOGICO 1.
- c. Selezionare la funzione CANALE (6123).
- d. Selezionare l'opzione PORTATA VOLUMETRICA CANALE 1.

### *Impostazioni consentite*

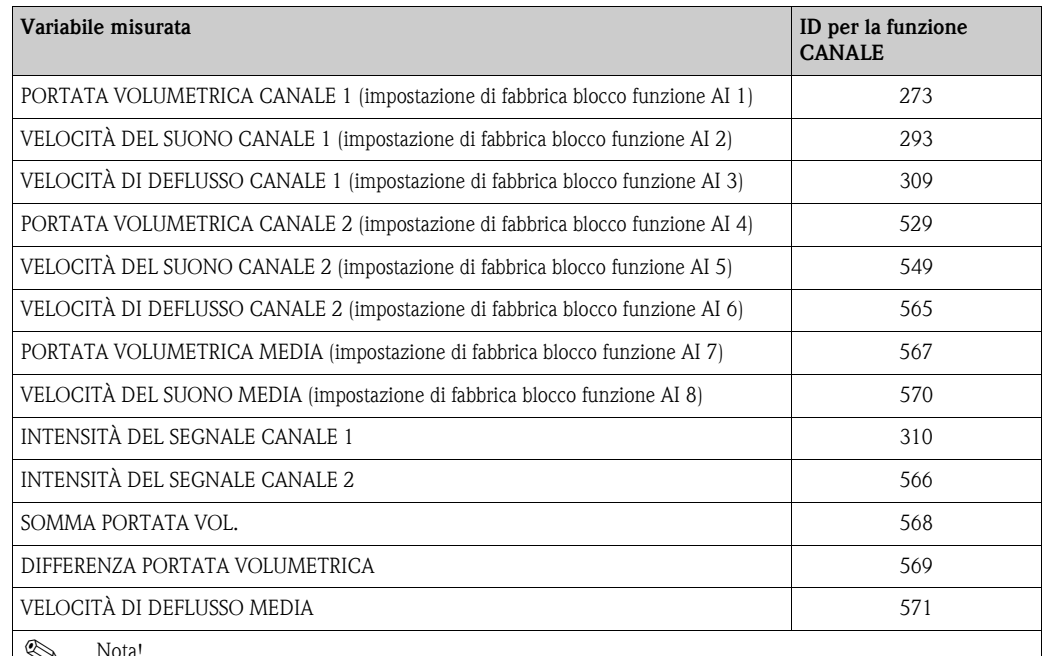

! Nota! Se il modulo AI è stato integrato nello slot 1...8 durante la configurazione della rete PROFIBUS, la variabile misurata, selezionata nella funzione CANALE per il relativo blocco funzione Ingresso analogico 1...8, è trasmessa ciclicamente al master PROFIBUS (classe  $1) \rightarrow \Box 109$  e seg.

### 6. **Impostazione della modalità di misura:**

Nella funzione MODALITÀ DI MISURA (6601), selezionare le componenti della portata, che devono essere rilevate dal misuratore.

FUNZIONI BASE  $(G) \rightarrow$  PARAMETRI DI SISTEMA  $(GLA) \rightarrow$  CONFIGURAZIONE (660)  $\rightarrow$ MODALITÀ DI MISURA (6601)  $\rightarrow$  selezionare una delle seguenti opzioni: – UNIDIREZIONALE (impostazioni di fabbrica) = solo le componenti di portata positive – BIDIREZIONALE = componenti di portata positive e negative

### 7. **Configurazione dei totalizzatori 1...3:**

Il misuratore dispone di tre totalizzatori. I successivi esempi descrivono la relativa configurazione, utilizzando il totalizzatore 1 a titolo di esempio.

- La funzione CANALE (6133) consente di determinare la variabile misurata (ad es. portata massica), che deve essere trasferita al master PROFIBUS (classe 1) come valore del totalizzatore:
	- a. Selezionare FUNZIONI BASE (G)  $\rightarrow$  PROFIBUS DP (GBA)  $\rightarrow$  TOTALIZZATORE (613)  $\rightarrow$  SELEZIONE TOTALIZZATORE (6130).
	- b. Selezionare l'opzione TOTALIZZATORE 1.
	- c. Accedere alla funzione CANALE (6133).
	- d. Selezionare l'opzione PORTATA VOLUMETRICA.

Impostazioni consentite  $\rightarrow$  v. tabella seguente.

- Inserire l'unità ingegneristica richiesta per il totalizzatore: FUNZIONI BASE  $(G) \rightarrow$  PROFIBUS DP  $(GBA) \rightarrow$  TOTALIZZATORE  $(613) \rightarrow$  UNITÀ DEL TOTALIZZATORE (6134)
- Configurare lo stato del totalizzatore (ad es. totalizza): FUNZIONI BASE  $(G) \rightarrow$  PROFIBUS DP  $(GBA) \rightarrow$  TOTALIZZATORE  $(613) \rightarrow$  IMPOSTA TOTALIZZATORE (6135) → Selezionare l'opzione TOTALIZZA
- Impostare la modalità del totalizzatore: FUNZIONI BASE  $(G) \rightarrow$  PROFIBUS DP  $(GBA) \rightarrow$  TOTALIZZATORE  $(613) \rightarrow$

MODALITÀ TOTALIZZATORE (6137)  $\rightarrow$  selezionare una delle seguenti opzioni:

- BILANCIAMENTO (impostazione di fabbrica): calcola le componenti di portata positive e negative
- POSITIVE: calcola le componenti di portata positive
- NEGATIVE: calcola le componenti di portata negative
- VALORE ULTIMO: il totalizzatore si arresta sull'ultimo valore

**ISON** Nota!

Per calcolare correttamente le componenti di portata positive e negative (BILANCIAMENTO) o le componenti di portata negative (NEGATIVE), deve essere stata attivata l'opzione BIDIREZIONALE in FUNZIONI BASE  $(G) \rightarrow$  PARAMETRI SISTEMA  $(GLA) \rightarrow CONFIGURAZIONE (660) \rightarrow MODALITA DI MISURA (6601).$ 

*Impostazioni consentite*

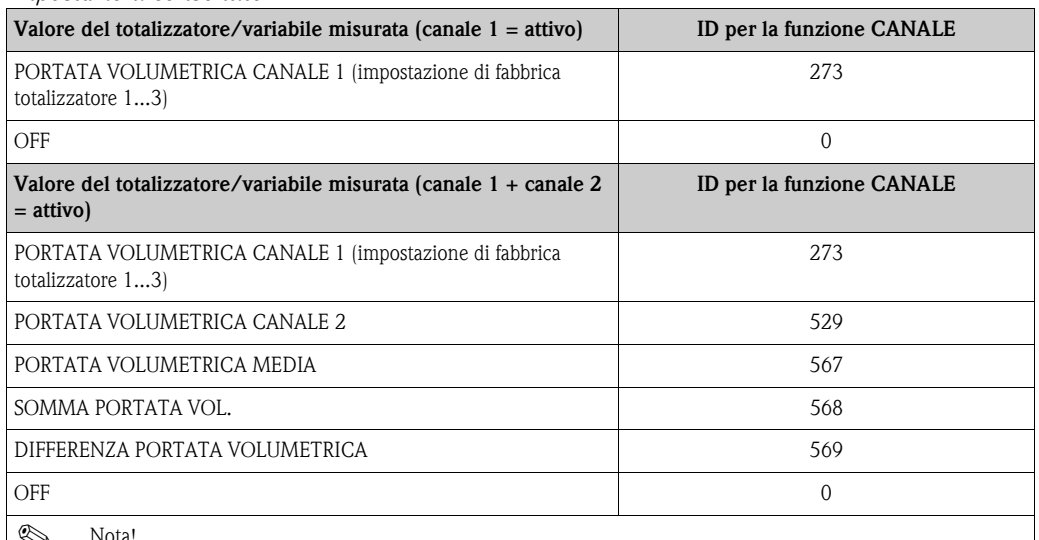

! Nota! Se il modulo o la funzione TOTAL è stato integrato nello slot 9, 10 o 11 durante la configurazione della rete PROFIBUS, la variabile misurata, selezionata nella funzione CANALE per i totalizzatori 1...3, è trasmessa ciclicamente al master PROFIBUS (classe 1).

### 8. **Selezionare la modalità operativa:**

Questa funzione consente di selezionare la modalità operativa (file GSD), utilizzata per la comunicazione ciclica con il master PROFIBUS (classe 1).

FUNZIONI BASE  $(G) \rightarrow$  PROFIBUS DP  $(GBA) \rightarrow$  FUNZIONAMENTO  $(614) \rightarrow$  SELEZIONE GSD  $(6140) \rightarrow$  Opzioni:

– SPEC. DEL PRODUTTORE (impostazione di fabbrica): il dispositivo dispone di tutte le sue funzionalità.

– PROFILO GSD: Il sistema Prosonic Flow 93 funziona nella modalità del profilo PROFIBUS.

**Solution** Nota! Per la configurazione della rete PROFIBUS, verificare che sia utilizzato il Device Master File (file GSD) del misuratore adatto per la modalità operativa selezionata →  $\triangleq$  [103 e seg.](#page-102-1)

9. **Configurazione della trasmissione ciclica dei dati nel master PROFIBUS** Una descrizione dettagliata dell'integrazione di sistema è riportata a →  $\triangleq$  [103](#page-102-1).

### **6.4.2 Messa in servizio PROFIBUS PA**

I seguenti passaggi devono essere eseguiti nella sequenza indicata:

### 1. **Verificare la protezione scrittura hardware:**

Il parametro SCRITTURA PROTETTA (6102) indica se si ha accesso di scrittura alle funzioni del dispositivo mediante PROFIBUS (trasmissione aciclica dei dati, ad es. mediante software operativo "FieldCare").

**S** Nota!

Questo controllo non è richiesto, se il dispositivo è controllato mediante display locale.

FUNZIONI BASE  $(G) \rightarrow$  PROFIBUS PA  $(GCA) \rightarrow$  CONFIGURAZIONE  $(610) \rightarrow$ SCRITTURA PROTETTA (6102) → visualizzazione di una delle seguenti opzioni: – OFF (impostazione di fabbrica) = accesso di scrittura consentito mediante PROFIBUS – ON = accesso di scrittura non consentito mediante PROFIBUS

Disattivare, se necessario, la protezione scrittura  $\rightarrow \Box$  [87.](#page-86-0)

### 2. **Immettere la descrizione tag (opzionale):**

FUNZIONI BASE (G) → PROFIBUS PA (GCA) →CONFIGURAZIONE (610) → DESCRIZIONE TAG (6100)

3. **Configurazione dell'indirizzo del bus da campo:**

Indirizzamento software mediante display locale o software operativo: FUNZIONI BASE (G) → PROFIBUS PA (GCA) →CONFIGURAZIONE (610) → INDIRIZZO FIELDBUS (6101)

Indirizzamento hardware mediante microinterruttori  $\rightarrow \Box$  [88](#page-87-0)

### 4. **Selezionare l'unità di sistema:**

- a. Determinare le unità ingegneristiche mediante il gruppo delle unità di sistema: VARIABILI MISURATE (A)  $\rightarrow$  UNITÀ DI SISTEMA (ACA)  $\rightarrow$  CONFIGURAZIONE (040) → UNITÀ PORTATA MASSICA (0400) / UNITÀ MASSA (0401) / UNITÀ PORTATA VOLUMETRICA (0402) / ...
- b. Nella funzione UNITÀ AL BUS (6141), selezionare l'opzione ASSEGNA UNITÀ in modo che le variabili misurate, trasmesse ciclicamente al master PROFIBUS (classe 1), siano trasferite insieme alle unità di sistema impostate nel misuratore: FUNZIONI BASE (G)  $\rightarrow$  PROFIBUS PA (GCA)  $\rightarrow$  FUNZIONAMENTO (614)  $\rightarrow$  UNITÀ AL BUS)

### **Solution** Nota!

- La configurazione delle unità di sistema per il totalizzatore è descritta separatamente → v. punto 7
- Se l'unità di sistema di una variabile misurata è modificata mediante controllo locale o software operativo, questa modifica inizialmente non ha effetto sull'unità ingegneristica, utilizzata per trasmettere la variabile misurata al master PROFIBUS (classe 1). Le unità di sistema modificate delle variabili misurate non sono trasmesse al master PROFIBUS (classe 1), finché non è stata attivata l'opzione ASSEGNA UNITÀ nel menu FUNZIONI BASE (G)  $\rightarrow$  PROFIBUS PA (GCA)  $\rightarrow$  FUNZIONAMENTO (614)  $\rightarrow$  UNITÀ AL BUS (6141).

### 5. **Configurazione dei blocchi funzione Ingresso analogico 1...8:**

Il misuratore dispone di otto blocchi funzione Ingresso analogico (moduli AI), che consento di trasmettere ciclicamente le diverse variabili misurate al master PROFIBUS (classe 1). L'assegnazione di una variabile misurata al blocco funzione Ingresso analogico è descritta di seguito utilizzando l'esempio del blocco funzione Ingresso analogico 1 (modulo AI, slot 1).

La funzione CANALE (6123) consente di determinare la variabile misurata (ad es. PORTATA VOLUMETRICA CANALE 1), che deve essere trasferita ciclicamente al master PROFIBUS (classe 1):

- a. Selezionare FUNZIONI BASE  $(G) \rightarrow$  PROFIBUS PA  $(GCA) \rightarrow$  BLOCCHI FUNZIONE (612)  $\rightarrow$  SELEZIONE BLOCCO (6120).
- b. Selezionare l'opzione INGRESSO ANALOGICO 1.
- c. Selezionare la funzione CANALE (6123).
- d. Selezionare l'opzione PORTATA VOLUMETRICA CANALE 1.

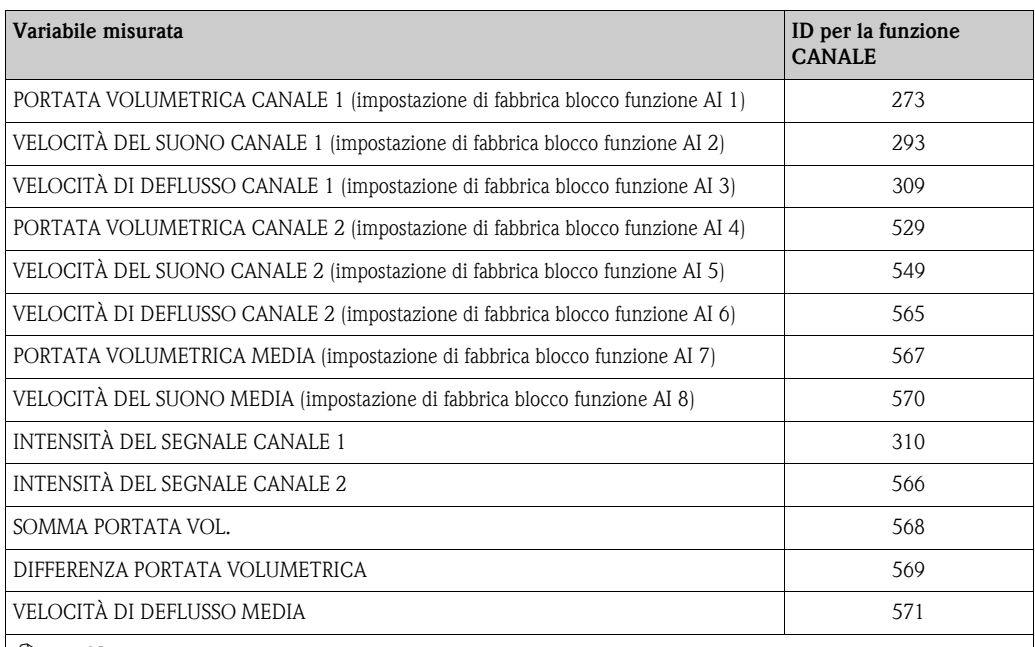

### *Impostazioni consentite*

! Nota! Se il modulo AI è stato integrato nello slot 1...8 durante la configurazione della rete PROFIBUS, la variabile misurata, selezionata nella funzione CANALE per il relativo blocco funzione Ingresso analogico 1...8, è trasmessa ciclicamente al master PROFIBUS (classe  $1) \rightarrow \Box 109$  e seg.

### 6. **Impostazione della modalità di misura:**

Nella funzione MODALITÀ DI MISURA (6601), selezionare le componenti della portata, che devono essere rilevate dal misuratore.

FUNZIONI BASE (G) → PARAMETRI DI SISTEMA (GLA) → CONFIGURAZIONE (660) → MODALITÀ DI MISURA (6601)  $\rightarrow$  selezionare una delle seguenti opzioni:

- UNIDIREZIONALE (impostazioni di fabbrica) = solo le componenti di portata positive
- BIDIREZIONALE = componenti di portata positive e negative

### 7. **Configurazione dei totalizzatori 1...3:**

Il misuratore dispone di tre totalizzatori. I successivi esempi descrivono la relativa configurazione, utilizzando il totalizzatore 1 a titolo di esempio.

- La funzione CANALE (6133) consente di determinare la variabile misurata (ad es. portata massica), che deve essere trasferita al master PROFIBUS (classe 1) come valore del totalizzatore:
	- a. Selezionare FUNZIONI BASE  $(G) \rightarrow$  PROFIBUS PA  $(GCA) \rightarrow$  TOTALIZZATORE (613)  $\rightarrow$  SELEZIONE TOTALIZZATORE (6130).
	- b. Selezionare l'opzione TOTALIZZATORE 1.
	- c. Accedere alla funzione CANALE (6133).
	- d. Selezionare l'opzione PORTATA VOLUMETRICA.

Impostazioni consentite  $\rightarrow$  v. tabella seguente.

- Inserire l'unità ingegneristica richiesta per il totalizzatore: FUNZIONI BASE  $(G) \rightarrow$  PROFIBUS PA  $(GCA) \rightarrow$  TOTALIZZATORE  $(613) \rightarrow$  UNITÀ DEL TOTALIZZATORE (6134)
- Configurare lo stato del totalizzatore (ad es. totalizza): FUNZIONI BASE  $(G) \rightarrow$  PROFIBUS PA  $(GCA) \rightarrow$  TOTALIZZATORE  $(613) \rightarrow$  SELEZIONE TOTALIZZATORE (6135) → Selezionare l'opzione TOTALIZZA
- Impostare la modalità del totalizzatore: FUNZIONI BASE  $(G) \rightarrow$  PROFIBUS PA  $(GCA) \rightarrow$  TOTALIZZATORE (613)  $\rightarrow$ MODALITÀ TOTALIZZATORE  $(6137) \rightarrow$  selezionare una delle seguenti opzioni:
	- BILANCIAMENTO (impostazione di fabbrica): calcola le componenti di portata positive e negative
	- POSITIVE: calcola le componenti di portata positive
	- NEGATIVE: calcola le componenti di portata negative
	- VALORE ULTIMO: il totalizzatore si arresta sull'ultimo valore

**Solution** Nota!

Per calcolare correttamente le componenti di portata positive e negative

(BILANCIAMENTO) o le componenti di portata negative (NEGATIVE), deve essere stata attivata l'opzione BIDIREZIONALE in FUNZIONI BASE (G) → PARAMETRI SISTEMA

 $(GLA) \rightarrow CONFIGURAZIONE (660) \rightarrow MODALITA DI MISURA (6601).$ 

### *Impostazioni consentite*

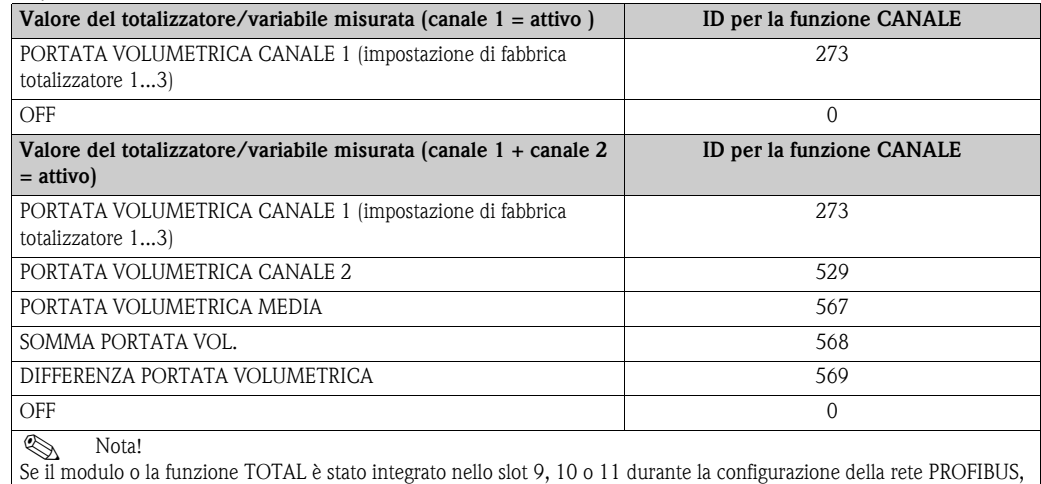

la variabile misurata, selezionata nella funzione CANALE per i totalizzatori 1...3, è trasmessa ciclicamente al master PROFIBUS (classe 1).

### 8. **Selezionare la modalità operativa:**

Questa funzione consente di selezionare la modalità operativa (file GSD), utilizzata per la comunicazione ciclica con il master PROFIBUS (classe 1).

FUNZIONI BASE (G) → PROFIBUS PA (GCA) → FUNZIONAMENTO (614) → SELEZIONE GSD  $(6140) \rightarrow$  Opzioni:

– SPEC. DEL PRODUTTORE (impostazione di fabbrica): il dispositivo dispone di tutte le sue funzionalità.

– PROFILO GSD: Il sistema Prosonic Flow 93 funziona nella modalità del profilo PROFIBUS.

**Solution** Nota!

Per la configurazione della rete PROFIBUS, verificare che sia utilizzato il Device Master File (file GSD) del misuratore adatto per la modalità operativa selezionata  $\rightarrow \Box$  [103 e seg.](#page-102-1)

9. **Configurazione della trasmissione ciclica dei dati nel master PROFIBUS** Una descrizione dettagliata dell'integrazione di sistema è riportata a →  $\text{ }$  [103](#page-102-1).

# **6.5 Integrazione di sistema PROFIBUS DP/PA**

## **6.5.1 Device Master File (file GSD)**

<span id="page-102-0"></span>Per eseguire la configurazione della rete PROFIBUS è richiesto il Device Master File (file GSD) per ogni utente del bus (slave PROFIBUS). Il file GSD contiene una descrizione delle caratteristiche di un dispositivo PROFIBUS, ad es. la velocità consentita per la trasmissione dei dati e il numero di dati in ingresso e in uscita.

Prima di eseguire la configurazione, definire quale file GSD deve essere utilizzato per controllare il misuratore nel sistema master PROFIBUS DP/PA.

<span id="page-102-1"></span>Il misuratore riconosce i seguenti file GSD:

- File GSD per Prosonic Flow 93 (file GSD specifico del costruttore, tutte le funzionalità del dispositivo)
- File GSD del profilo PROFIBUS

Di seguito è riportata una descrizione dettagliata dei file GSD riconosciuti.

### **File GSD per Prosonic Flow 93 (file GSD specifico del costruttore, tutte le funzionalità del dispositivo)**

Questo file GSD serve per accedere a tutte le funzionalità del misuratore. Di conseguenza, le variabili misurate e le funzionalità specifiche del dispositivo sono tutte disponibili nel sistema master PROFIBUS. Nelle successive pagine è riportata una panoramica dei moduli disponibili (dati in ingresso e in uscita):

PROFIBUS DP  $\rightarrow$  **a** [106](#page-105-0) PROFIBUS PA  $\rightarrow$   $\approx$  [117](#page-116-0)

### *File GSD in formato standard o esteso*

Il file GSD in formato standard o esteso deve essere utilizzato in base al software di configurazione impiegato. Al momento dell'installazione, il file GSD in formato esteso (EH3 **x**15xx.gsd) deve essere sempre utilizzato per primo.

In ogni caso, se l'installazione o la configurazione del misuratore non ha successo con questo formato, utilizzare il file GSD standard (EH3**\_**15xx.gsd). Questa distinzione dipende da una diversa implementazione dei formati GSD nei sistemi master. Consultare le specifiche del software di configurazione.

*Nome del file GSD per Prosonic Flow 93*

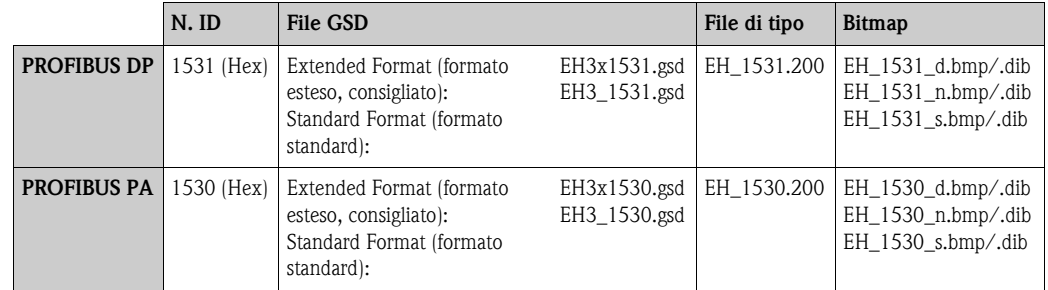

*Informazioni per l'ordine:*

- Internet (Endress+Hauser) → www.endress.com → Download
- CD-ROM con tutti i file GSD per i dispositivi Endress+Hauser → codice d'ordine: 56003894

*Contenuti del file scaricato da Internet o ricevuto su CD-ROM:*

- Tutti i file GSD di Endress+Hauser (formato standard ed esteso)
- File modello Endress+Hauser
- File bitmap Endress+Hauser
- Informazioni sui dispositivi

### **File GSD del profilo PROFIBUS**

La funzione applicativa del file GSD del profilo è definita dalla specifica 3.0 del profilo PROFIBUS, ed è limitata rispetto al file GSD specifico del costruttore(tutte le funzionalità del dispositivo). Tuttavia, dispositivi simili di costruttori diversi possono essere scambiati tra loro utilizzando il file GSD del profilo senza eseguire una nuova configurazione (intercambiabilità).

**Profilo GSD (multivariabile)** con numero ID 9760 (hex): Questo GSD comprende tutti i blocchi funzione come AI, DO, DI ecc. Il sistema Prosonic Flow non supporta questo GSD.

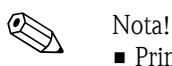

- Prima di eseguire la configurazione, definire quale file GSD deve essere utilizzato per controllare il sistema.
- Questa impostazione può essere modificata mediante il display locale o un master classe 2. Per la configurazione mediante display locale,  $v. \rightarrow$  [Pagina 96.](#page-95-0)

File GSD supportati:  $\rightarrow \Box$  [82](#page-81-1)

L'Associazione degli utenti Profibus (Profibus User Organization - PNO) assegna a ogni dispositivo un numero di identificazione (N. ID). Da questo numero deriva il nome del file GSD.

Per Endress+Hauser, questo numero inizia con l'identificativo del costruttore ID 15xx.

In Endress+Hauser, per chiarire l'assegnazione dei file GSD, i nomi GSD (esclusi i file del tipo) sono i seguenti:

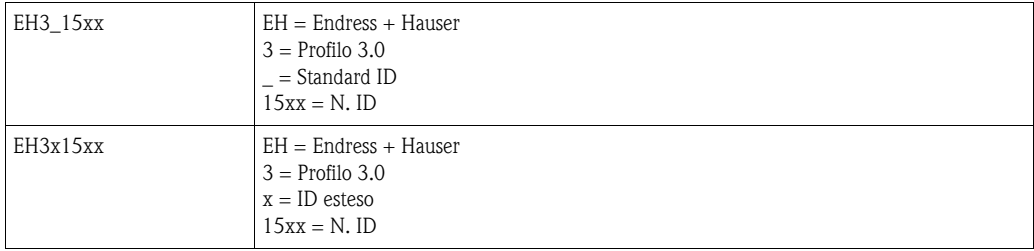

*Nome del file GSD del profilo PROFIBUS*

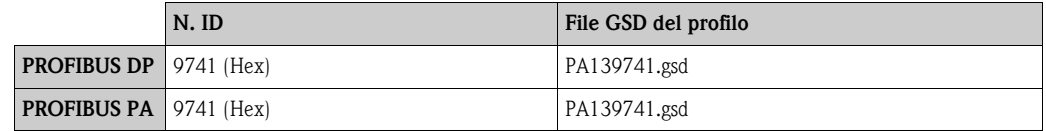

### *Provenienza*

Internet (archivio GSD dell'organizzazione degli utenti PROFIBUS) → www.PROFIBUS.com

### **6.5.2 Selezione del file GSD nel misuratore**

A seconda del file GSD utilizzato nel sistema master PROFIBUS, il corrispondente file GSD può essere configurato nel dispositivo mediante la funzione SELEZIONE GSD.

FUNZIONI BASE  $(G) \rightarrow$  PROFIBUS DP/PA (GBA/GCA)  $\rightarrow$  FUNZIONAMENTO (614)  $\rightarrow$ SELEZIONE GSD (6140)

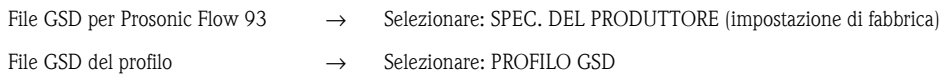

### **Esempio**

Prima di eseguire la configurazione, definire quale file GSD deve essere utilizzato per configurare il misuratore nel sistema master PROFIBUS. Di seguito è illustrato l'uso del file GSD specifico del costruttore (tutte le funzionalità del dispositivo) utilizzando **PROFIBUS PA** a titolo di esempio:

Selezionare nel misuratore il file GSD specifico del costruttore mediante la funzione SELEZIONE GSD.

FUNZIONI BASE (G)  $\rightarrow$  PROFIBUS PA (GCA)  $\rightarrow$  FUNZIONAMENTO (614)  $\rightarrow$  SELEZIONE GSD (6140) → Selezionare: SPEC. DEL PRODUTTORE (impostazione di fabbrica)

1. Prima di configurare la rete, caricare il corrispondente file GSD nel sistema di configurazione/ sistema master.

**Solution** Nota!

Al momento dell'installazione, utilizzare sempre prima il file GSD in formato esteso (EH3x1530.gsd). In ogni caso, se l'installazione o la configurazione del dispositivo non ha successo con questo formato, utilizzare il GSD standard (EH3\_1530.gsd).

Esempio per il software di configurazione Siemens STEP 7 della famiglia di PLC Siemens S7- 300/400:

Utilizzare il file GSD nel formato esteso (EH3x1530.gsd). Copiare il file nella sottodirectory "…\siemens\step7\s7data\gsd". I file GSD comprendono anche dei file bitmap. Questi file bitmap sono utilizzati per visualizzare i punti di misura in forma grafica. I file bitmap devono essere salvati nella cartella "…\siemens\step7\s7data\nsbmp".

Se si utilizza un software di configurazione diverso da quelli sopra citati, rivolgersi al produttore del sistema master PROFIBUS per conoscere la directory da utilizzare.

- 2. Il misuratore è uno slave PROFIBUS modulare, ossia la configurazione richiesta per il modulo (dati in ingresso e in uscita) deve essere eseguita nel prossimo passaggio. Può essere eseguita direttamente, mediante il software di configurazione. Una descrizione dettagliata dei moduli supportati dal misuratore è reperibile alle pagine indicate: PROFIBUS DP  $\rightarrow \Box$  [106 e seg.](#page-105-0)
	- PROFIBUS PA  $\rightarrow \Box$  [117 e seg.](#page-116-0)

## **6.5.3 Numero massimo di scritture**

Se si modifica un parametro del dispositivo non volatile mediante la trasmissione ciclica o aciclica dei dati, questa modifica è salvata nella memoria EEPROM del misuratore.

Il numero di scritture sull'EEPROM è tecnicamente ridotto a un massimo di 1 milione. Prestare attenzione a questo limite poiché, se superato, causerà perdita di dati e guasto del misuratore. Di conseguenza, si sconsiglia di scrivere sempre i parametri del dispositivo non volatili mediante PROFIBUS!

# <span id="page-105-0"></span>**6.6 Trasmissione ciclica dei dati PROFIBUS DP**

Di seguito, una descrizione della trasmissione ciclica dei dati utilizzando il file GSD del Prosonic Flow 93 (tutte le funzionalità del dispositivo).

## **6.6.1 Modello di blocco**

Il modello di blocco raffigurato indica quali dati in ingresso e in uscita sono forniti dal sistema Prosonic Flow 93 per lo scambio ciclico di dati mediante PROFIBUS DP.

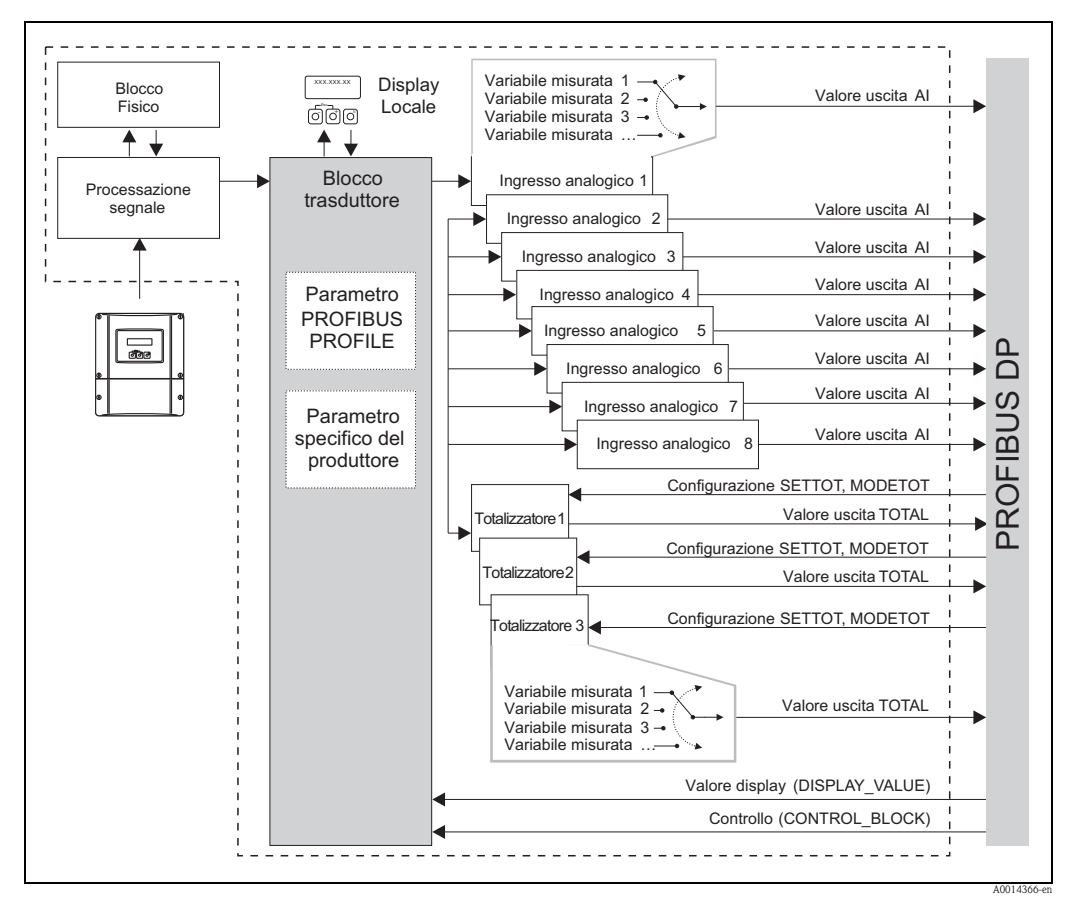

*Fig. 88: Modello di blocco per Prosonic Flow 93 PROFIBUS DP profilo 3.0*

## **6.6.2 Moduli per la trasmissione ciclica dei dati**

Il misuratore è un cosiddetto slave PROFIBUS modulare. A differenza di uno slave compatto, la struttura dello slave modulare è variabile - consiste di diversi singoli moduli. Nel file GSD, i singoli moduli (dati in ingresso e in uscita) sono descritti con le relative caratteristiche. I moduli sono assegnati permanentemente agli slot, ossia si deve rispettare la sequenza o la disposizione dei moduli durante la loro configurazione (v. tabella sotto). Gli spazi vuoti tra i moduli configurati devono essere assegnati nel modulo EMPTY\_MODULE.

Per ottimizzare la velocità di trasporto dei dati nella rete PROFIBUS, si consiglia di configurare solo i moduli, che saranno elaborati dal sistema master PROFIBUS.

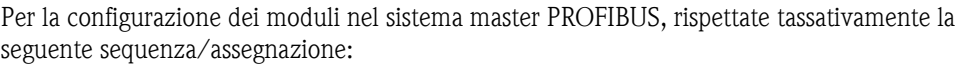

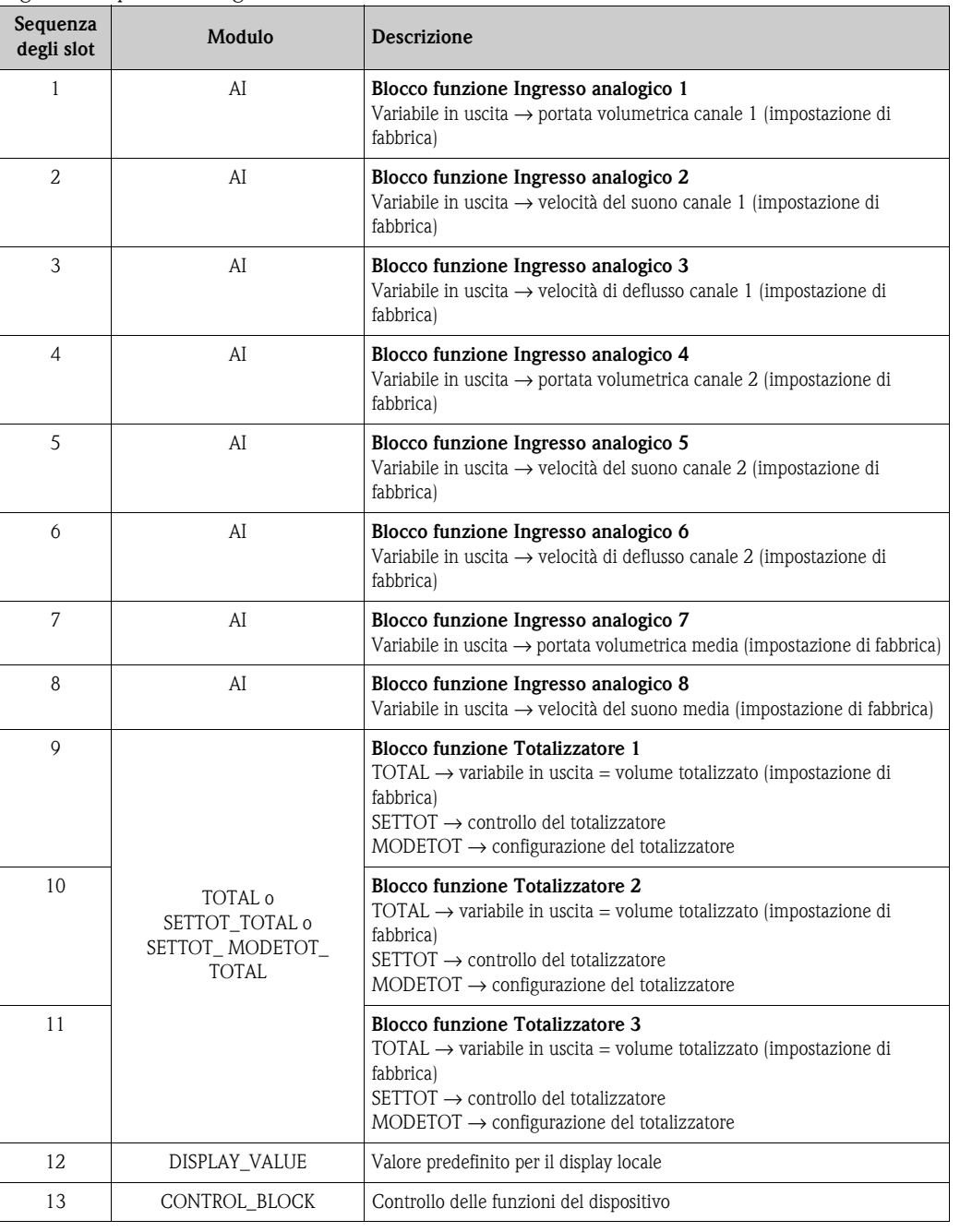

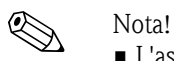

- L'assegnazione delle variabili misurate per i blocchi funzione Ingresso analogico (1...8) e i blocchi funzione Totalizzatore (1...3) può essere modificata mediante la funzione CANALE. Una descrizione dettagliata dei singoli moduli è riportata nel successivo paragrafo.
- Eseguire il reset del dispositivo, se si carica una nuova configurazione nel sistema di automazione. Può essere eseguito come segue:
	- mediante display locale
	- mediante software operativo (ad es. FieldCare)
	- disattivando e riattivando la tensione di alimentazione.

## **6.6.3 Descrizione dei moduli**

### **Modulo AI (Ingresso analogico)**

La corrispondente variabile misurata, compreso lo stato, è trasmessa ciclicamente al master PROFIBUS (classe 1) mediante il modulo AI (slot 1...8). La variabile misurata è rappresentata dai primi quattro byte in forma di numero a virgola mobile secondo lo standard IEEE 754. Il quinto byte contiene informazioni di stato unificate, corrispondenti alla variabile misurata. Maggiori informazioni sullo stato del dispositivo  $\rightarrow \Box$  [137](#page-136-0)

*Dati in ingresso*

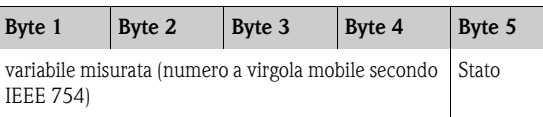

### *Assegnazione delle variabili misurate al modulo AI*

Il modulo AI può trasmettere diverse variabili misurate al master PROFIBUS (classe 1). Le variabili misurate sono assegnate ai blocchi funzione Ingresso analogico 1...8 mediante il display locale o un software operativo (ad es. FieldCare) nella funzione CANALE:

FUNZIONI BASE  $(G) \rightarrow$  PROFIBUS DP  $(GBA) \rightarrow BLOCCHI$  FUNZIONE  $(612) \rightarrow$ SELEZIONE BLOCCO (6120): Selezione di un blocco funzione Ingresso analogico → CANALE (6123): Selezione di una variabile misurata

*Impostazioni consentite*

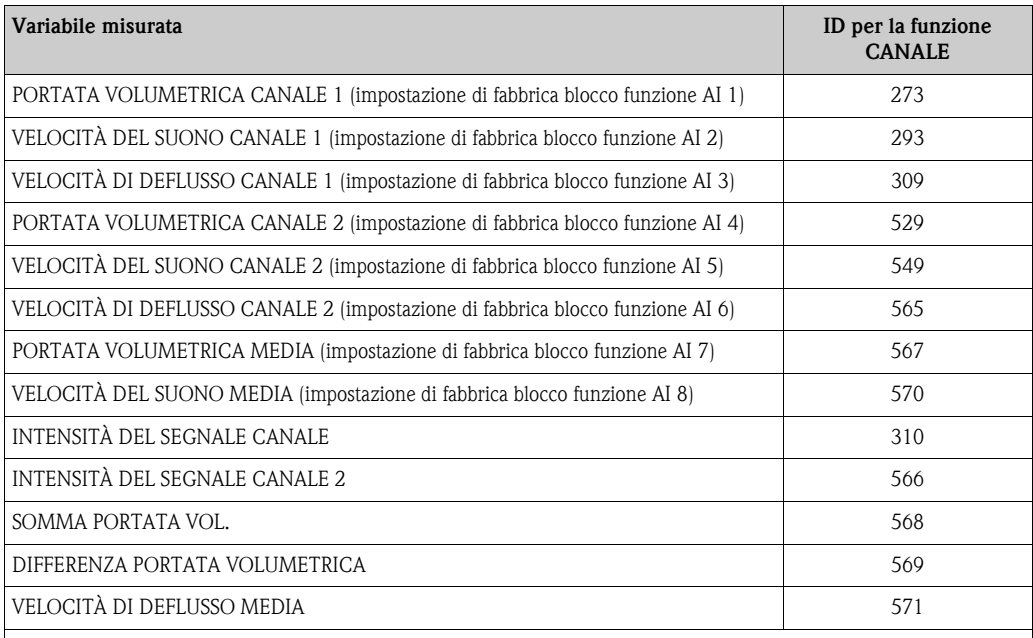

! Nota! Le variabili misurate per le opzioni del software (misura di concentrazione, viscosità, dosaggio, diagnostica avanzata) sono disponibili solo se nel dispositivo è installato il relativo software addizionale. Se si seleziona la variabile misurata e il software addizionale non è installato, al master PROFIBUS (classe 1) è trasmesso il valore "0" come variabile misurata.
#### *Impostazione di fabbrica:*

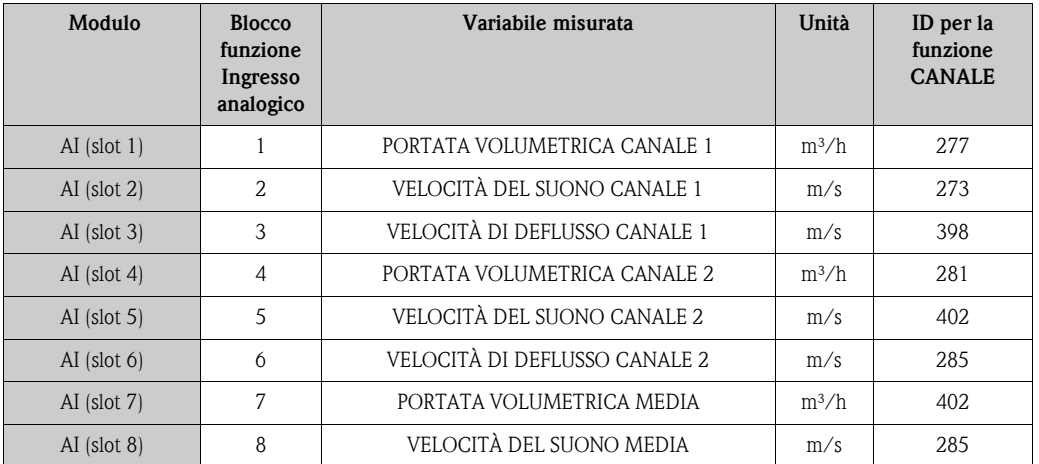

#### **Esempio:**

Si vuole trasmettere ciclicamente la PORTATA VOLUMETRICA CANALE 1 al master PROFIBUS (classe 1) mediante il blocco funzione Ingresso analogico 1 (modulo AI, slot 1) e la VELOCITÀ DEL SUONO CANALE 1 mediante il blocco funzione Ingresso analogico 2 (modulo AI, slot 2).

- 1. FUNZIONI BASE  $(G) \rightarrow$  PROFIBUS DP  $(GBA) \rightarrow BLOCCHI$  FUNZIONE  $(612) \rightarrow$ SELEZIONE BLOCCO (6120): Selezionare INGRESSO ANALOGICO 1 e, quindi, CANALE (6123) = PORTATA VOLUMETRICA CANALE 1
- 2. FUNZIONI BASE  $(G) \rightarrow$  PROFIBUS DP  $(GBA) \rightarrow BLOCCHI$  FUNZIONE  $(612) \rightarrow$ SELEZIONE BLOCCO (6120): Selezionare INGRESSO ANALOGICO 2 e, quindi, CANALE (6123) = VELOCITÀ DEL SUONO CANALE 1

### **Modulo TOTAL**

<span id="page-108-0"></span>Il misuratore dispone di tre blocchi funzione Totalizzatore. I valori del totalizzatore possono essere trasferiti ciclicamente al master PROFIBUS (classe 1) mediante il modulo TOTAL (slot 9...11). Il valore del totalizzatore è rappresentato dai primi quattro byte in forma di numero a virgola mobile secondo lo standard IEEE 754. Il quinto byte contiene informazioni di stato unificate, corrispondenti al valore del totalizzatore.

Maggiori informazioni sullo stato del dispositivo  $\rightarrow \Box$  [137](#page-136-0)

*Dati in ingresso*

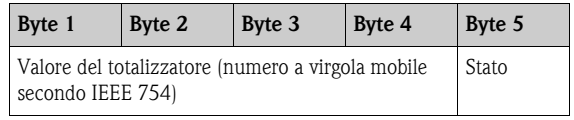

*Assegnazione delle variabili misurate al modulo TOTAL* 

Il modulo TOTAL può trasmettere diverse variabili del totalizzatore al master PROFIBUS (classe 1). Le variabili misurate sono assegnate ai blocchi funzione Totalizzatore 1...3 mediante il display locale o un software operativo (ad es. FieldCare) nella funzione CANALE:

FUNZIONI BASE (G) → PROFIBUS DP (GBA) → TOTALIZZATORE (613) → selezione TOTALIZZATORE (6130): Selezione di un totalizzatore → CANALE (6133): Selezione di una variabile misurata

#### *Impostazioni consentite*

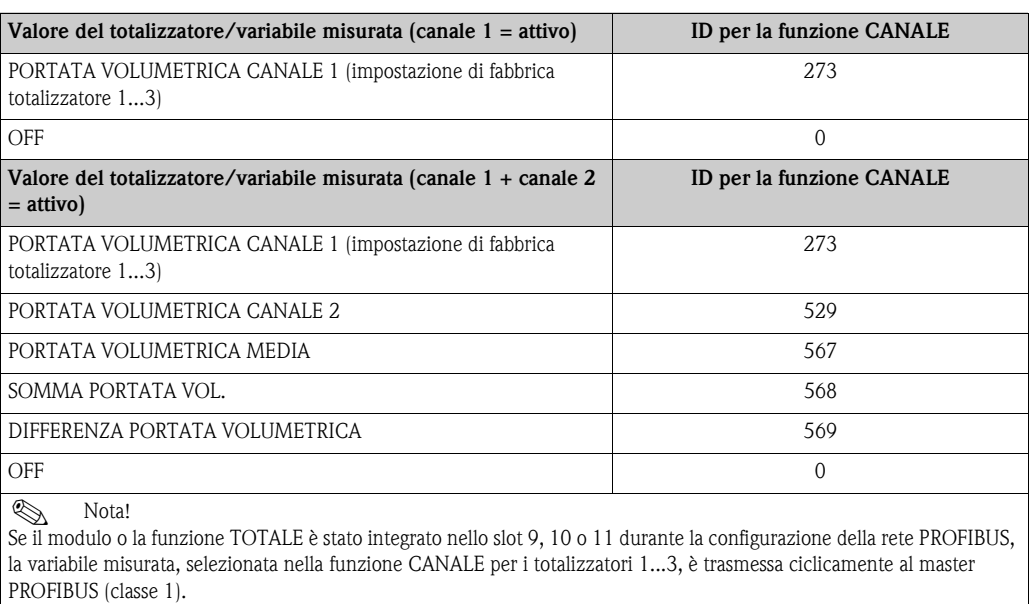

#### *Impostazione di fabbrica*

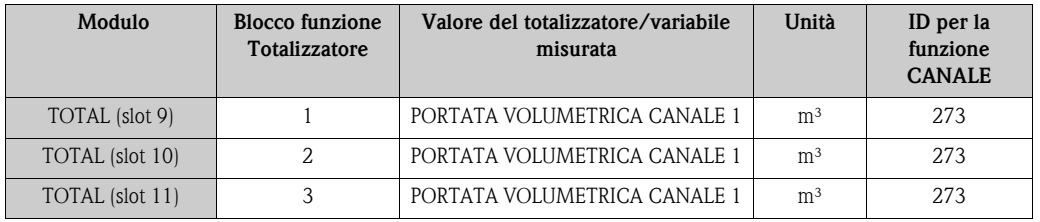

#### **Esempio:**

Si deve trasmettere ciclicamente la portata volumetrica totalizzata come valore del totalizzatore 1 al master PROFIBUS (classe 1) mediante il modulo TOTAL (slot 7):

FUNZIONI BASE  $(G) \rightarrow$  PROFIBUS DP  $(GBA) \rightarrow$  TOTALIZZATORE  $(613) \rightarrow$  SELEZIONE TOTALIZZATORE (6130): Selezionare TOTALIZZATORE 1 e quindi CANALE (6133) = PORTATA VOLUMETRICA

#### <span id="page-109-0"></span>**Modulo SETTOT\_TOTAL**

Le funzioni SETTOT e TOTAL formano la combinazione del modulo SETTOT\_TOTAL (slot 9...11). Con questa combinazione di moduli:

- il totalizzatore può essere controllato mediante il sistema di automazione (SETTOT)
- si può trasmettere il valore del totalizzatore compreso lo stato (TOTAL)

#### *Funzione SETTOT*

La funzione SETTOT consente di controllare il totalizzatore mediante delle variabili di controllo. Sono riconosciute le seguenti variabili di controllo:

- $\bullet$  0 = totalizza (impostazione di fabbrica)
- $\blacksquare$  1 = reset del totalizzatore (il valore del totalizzatore è azzerato)
- $\blacksquare$  2 = accetta valori preimpostati del totalizzatore

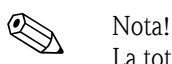

La totalizzazione prosegue automaticamente, dopo che il valore del totalizzatore è stato azzerato o riportato al valore preimpostato. La variabile di controllo non deve essere di nuovo azzerata per consentire il riavvio della totalizzazione.

L'arresto della totalizzazione è controllato nel modulo SETTOT\_MODETOT\_TOTAL mediante la funzione MODETOT  $\rightarrow \Box$  [111](#page-110-0).

#### *Funzione TOTAL*

Per una descrizione della funzione TOTAL, v. modulo TOTAL  $\rightarrow \ \blacksquare$  [109.](#page-108-0)

#### *Struttura dei dati per il modulo combinato SETTOT\_TOTAL*

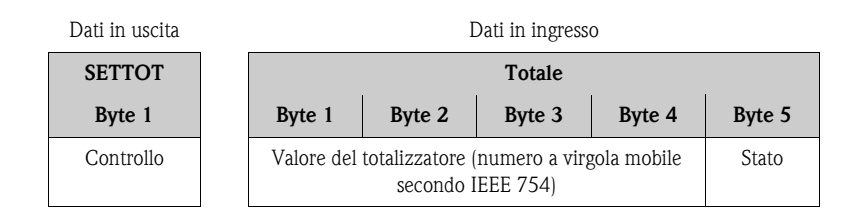

#### **Modulo SETTOT\_MODETOT\_TOTAL**

Le funzioni SETTOT, MODETOT e TOTAL formano la combinazione del modulo SETTOT\_MODETOT\_TOTAL (slot 9...11).

Con questa combinazione di moduli:

- il totalizzatore può essere controllato mediante il sistema di automazione (SETTOT).
- il totalizzatore può essere configurato mediante il sistema di automazione (MODETOT).
- si può trasmettere il valore del totalizzatore compreso lo stato (TOTAL)

#### *Funzione SETTOT*

Per una descrizione della funzione SETTOT, v. modulo SETOT TOTAL  $\rightarrow \cong$  [110.](#page-109-0)

#### <span id="page-110-0"></span>*Funzione MODETOT*

La funzione MODETOT consente di configurare il totalizzatore mediante delle variabili di controllo. Sono possibili le seguenti impostazioni:

 $\bullet$  0 = bilanciamento (impostazione di fabbrica), calcola le componenti di portata positive e negative

- $\blacksquare$  1 = calcola le componenti di portata positive
- $\blacksquare$  2 = calcola le componenti di portata negative
- $\blacksquare$  3 = il totalizzatore si arresta

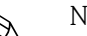

! Nota! Per calcolare correttamente le componenti di portata positive e negative (variabile di controllo 0) o solo di quelle negative (variabile di controllo 2), attivare l'opzione BIDIREZIONALE nella funzione MODALITÀ DI MISURA (6601).

*Funzione TOTAL*

Per una descrizione della funzione TOTAL, v. modulo TOTAL  $\rightarrow \Box$  [109](#page-108-0)

*Struttura dei dati per il modulo combinato SETTOT\_MODETOT\_TOTAL*

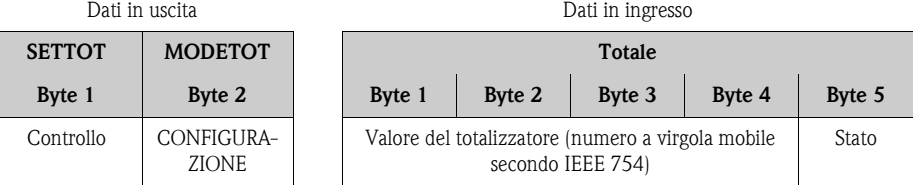

#### *Esempio per l'uso del modulo SETTOT\_MODETOT\_TOTAL*

Se la funzione SETTOT è impostata su  $1$  (= reset del totalizzatore), il valore del totale aggregato viene azzerato.

Se il totale aggregato del totalizzatore deve conservare costantemente il valore 0, impostare prima la funzione MODETOT su 3 (= arresto della totalizzazione) e, quindi, la funzione SETTOT su 1 (= reset del totalizzatore).

#### **Modulo DISPLAY\_VALUE**

Qualsiasi valore (numero a virgola mobile secondo IEEE 754), compreso lo stato, può essere trasmesso ciclicamente direttamente al display locale mediante il master PROFIBUS (classe 1) utilizzando il modulo DISPLAY\_VALUE (slot 10). L'assegnazione del valore da visualizzare alla riga principale, alla riga addizionale o alla riga delle informazioni può essere definita mediante lo stesso display locale o un software operativo (ad es. FieldCare).

#### *Dati in uscita*

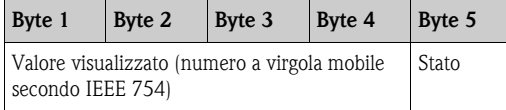

#### *Stato*

Il misuratore elabora lo stato in base alla specifica PROFIBUS profilo versione 3.0. Gli stati OK, BAD (cattivo) e UNCERTAIN (incerto) sono visualizzati sul display locale mediante il simbolo corrispondente  $\rightarrow \Box$  [78.](#page-77-0)

#### **Modulo CONTROL\_BLOCK**

Grazie al modulo CONTROL\_BLOCK (slot 11), il misuratore è in grado di elaborare variabili di controllo specifiche del dispositivo del master PROFIBUS (classe 1) con la trasmissione ciclica dei dati (ad es. attivazione del ritorno a zero positivo).

#### *Variabili di controllo riconosciute del modulo CONTROL\_BLOCK*

Le seguenti variabili di controllo specifiche del dispositivo possono essere attivate modificando il byte in uscita da  $0 \rightarrow x$ :

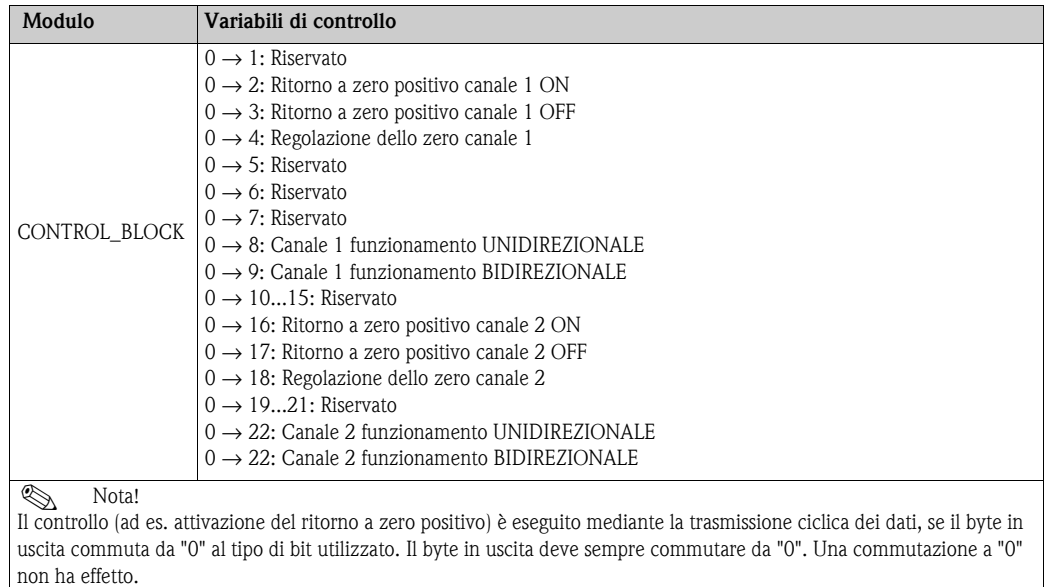

#### *Esempio (modifica del byte in uscita)*

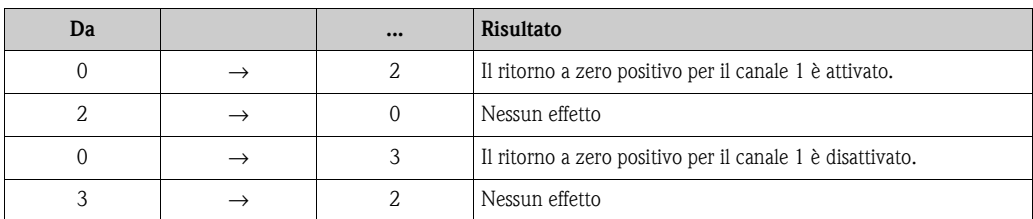

*Dati in uscita*

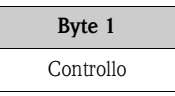

### **Modulo EMPTY\_MODULE**

Il misuratore è un cosiddetto slave PROFIBUS modulare. A differenza di uno slave compatto, la struttura dello slave modulare è variabile - consiste di diversi singoli moduli. Nel file GSD, i singoli moduli sono descritti con le relative proprietà. I moduli sono assegnati permanentemente agli slot, ossia si deve rispettare la sequenza e la disposizione dei moduli durante la loro configurazione. Gli spazi vuoti tra i moduli configurati devono essere assegnati nel modulo EMPTY\_MODULE. Per una descrizione più dettagliata,  $v. \rightarrow \Box$  [107.](#page-106-0)

# **6.6.4 Esempi di configurazione con Simatic S7 HW-Konfig**

### **Esempio 1:**

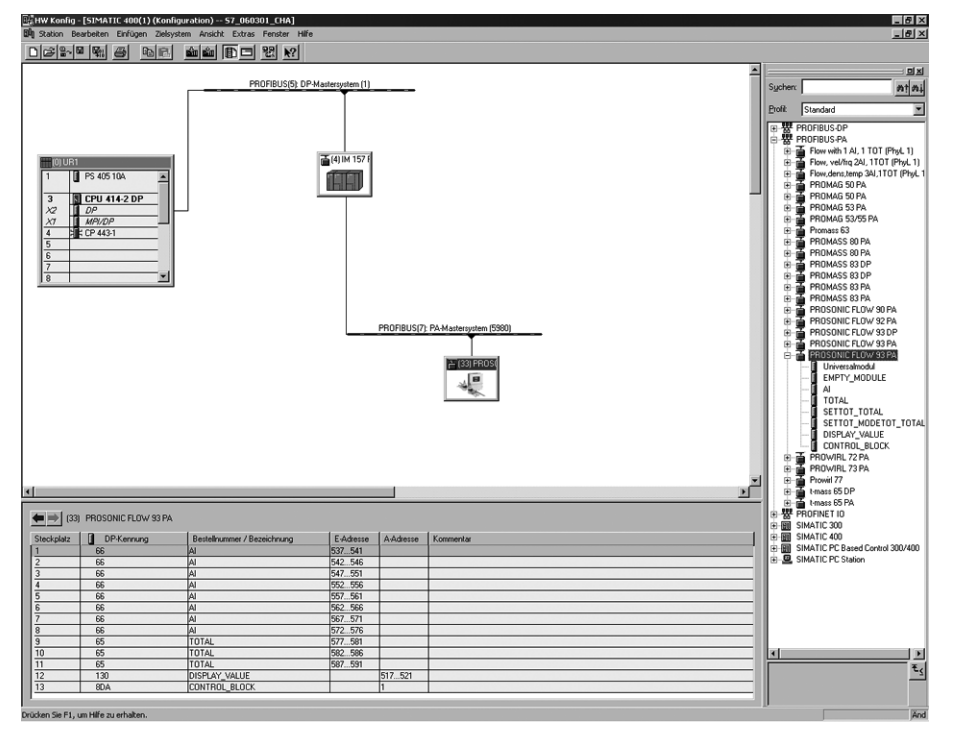

*Fig. 89: Configurazione completa utilizzando il file GSD del Prosonic Flow 93* 

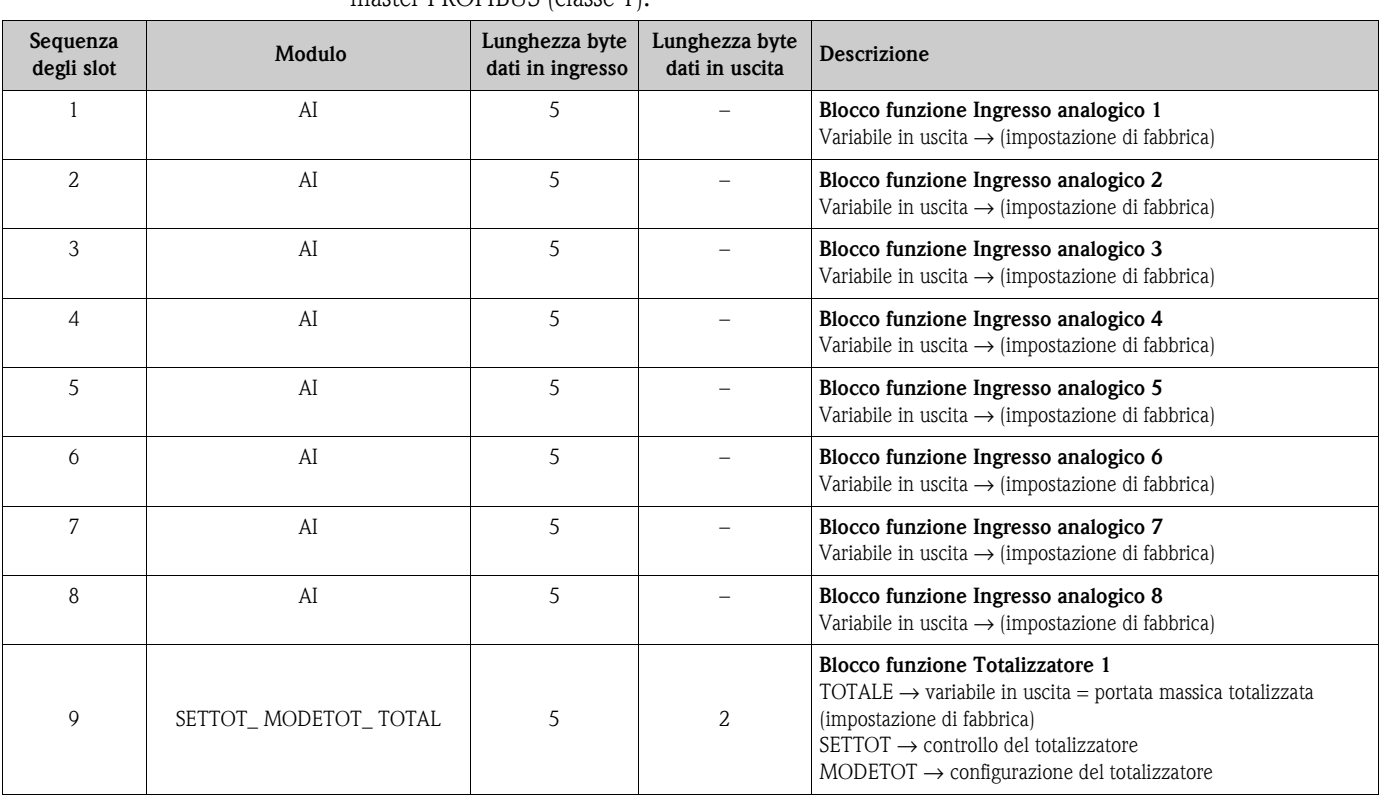

Le seguenti sequenze devono essere rispettate tassativamente per la configurazione dei moduli nel master PROFIBUS (classe 1).

A0008802

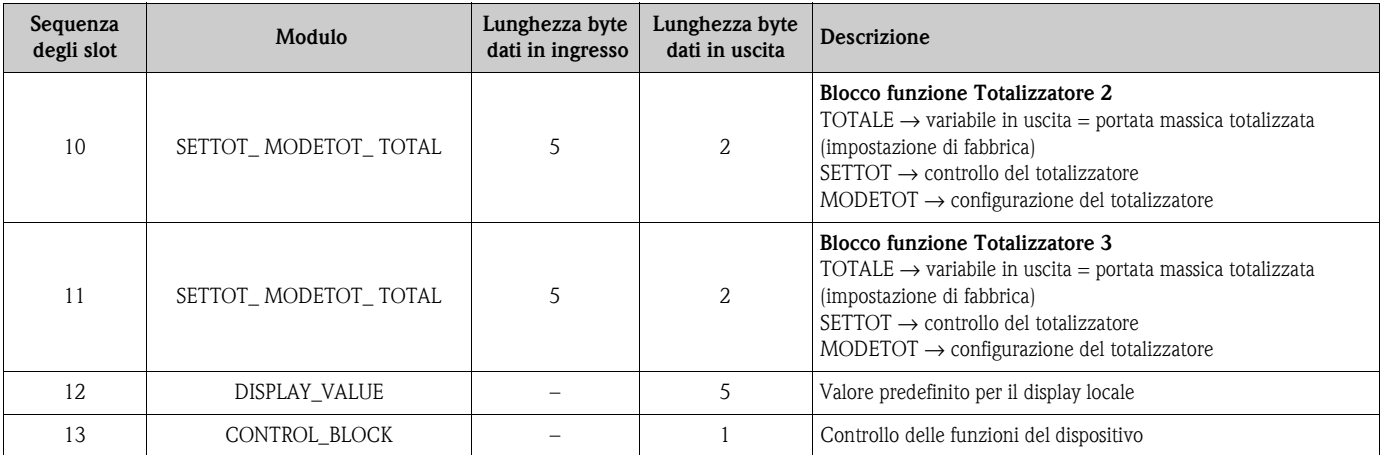

#### **Esempio 2:**

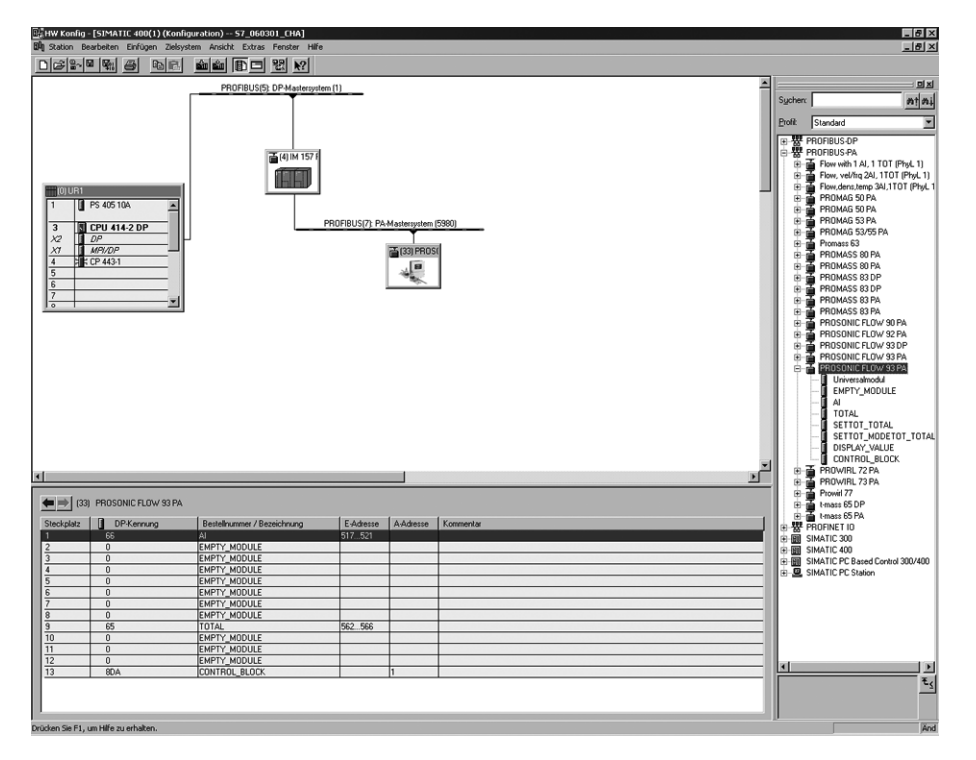

*Fig. 90: In questo esempio di configurazione, i moduli non utilizzati sono sostituiti dal modulo EMPTY\_MODULE. È utilizzato il file GSD del sistema Promass Flow 93.*

Con questa configurazione sono attivati il blocco funzione Ingresso analogico 1 (slot 1), il valore del totalizzatore TOTAL (slot 9) e il controllo ciclico delle funzioni del dispositivo CONTROL\_BLOCK (slot 13). La portata massica (impostazioni di fabbrica) è letta ciclicamente dal misuratore mediante il blocco funzione Ingresso analogico 1. Il totalizzatore è impostato "senza configurazione". In altre parole, in questo esempio è comunicato solo il valore del totalizzatore per la portata massica (impostazione di fabbrica) mediante il modulo TOTAL e non può essere controllato dal master PROFIBUS (classe 1).

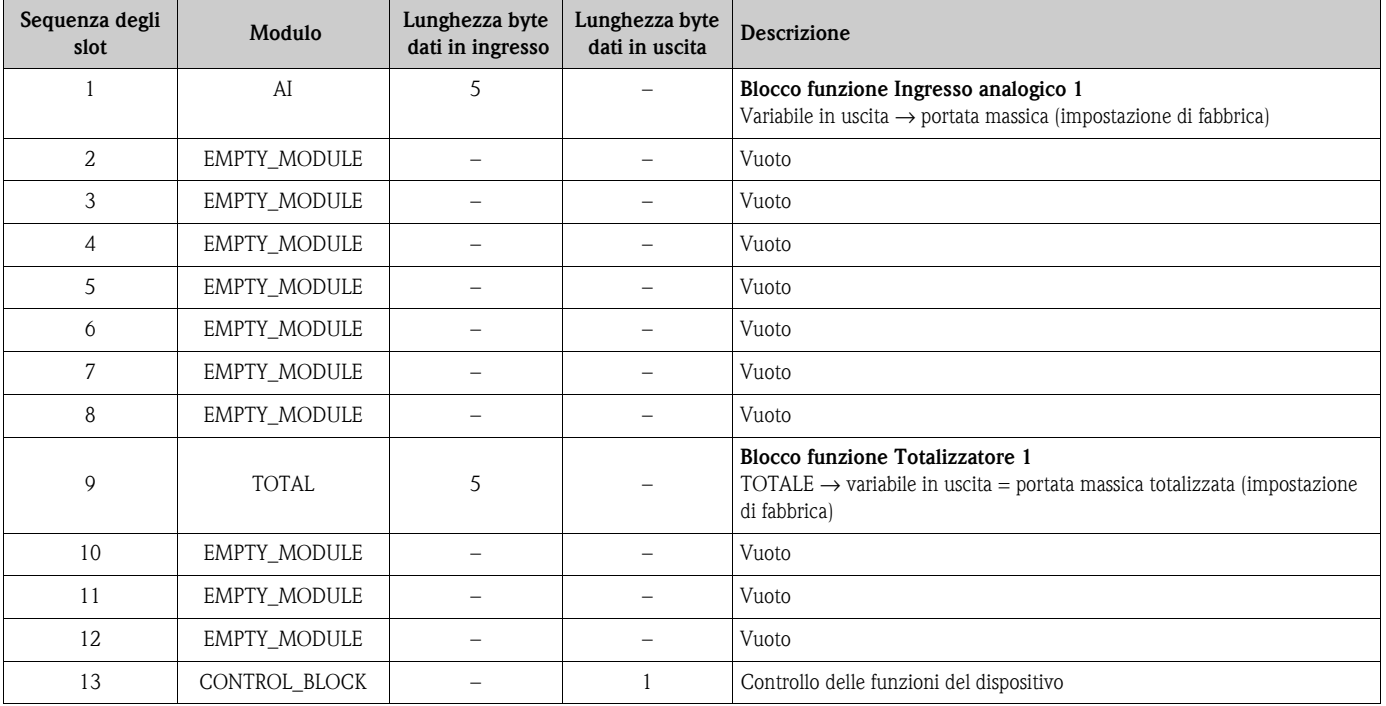

A0008803

# **6.7 Trasmissione ciclica dei dati PROFIBUS PA**

Di seguito, una descrizione della trasmissione ciclica dei dati utilizzando il file GSD del Prosonic Flow 93 (tutte le funzionalità del dispositivo).

# **6.7.1 Modello di blocco**

Il modello di blocco raffigurato indica quali dati in ingresso e in uscita sono forniti dal sistema Prosonic Flow 93 per lo scambio ciclico di dati mediante PROFIBUS PA.

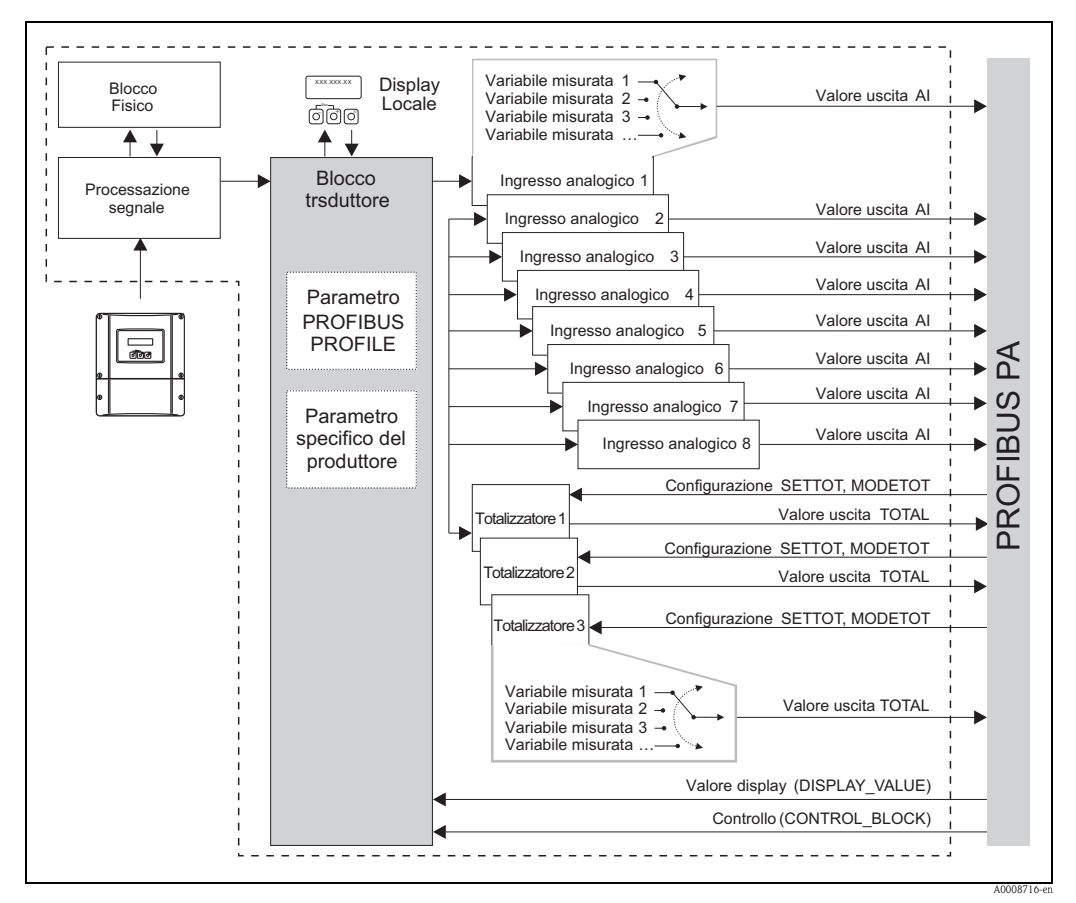

*Fig. 91: Modello di blocco per Prosonic Flow 93 PROFIBUS PA profilo 3.0*

## **6.7.2 Moduli per la trasmissione ciclica dei dati**

Il misuratore è un cosiddetto slave PROFIBUS modulare. A differenza di uno slave compatto, la struttura dello slave modulare è variabile - consiste di diversi singoli moduli. Nel file GSD, i singoli moduli (dati in ingresso e in uscita) sono descritti con le relative caratteristiche. I moduli sono assegnati permanentemente agli slot, ossia si deve rispettare la sequenza o la disposizione dei moduli durante la loro configurazione (v. tabella sotto). Gli spazi vuoti tra i moduli configurati devono essere assegnati nel modulo EMPTY\_MODULE.

Per ottimizzare la velocità di trasporto dei dati nella rete PROFIBUS, si consiglia di configurare solo i moduli, che saranno elaborati dal sistema master PROFIBUS.

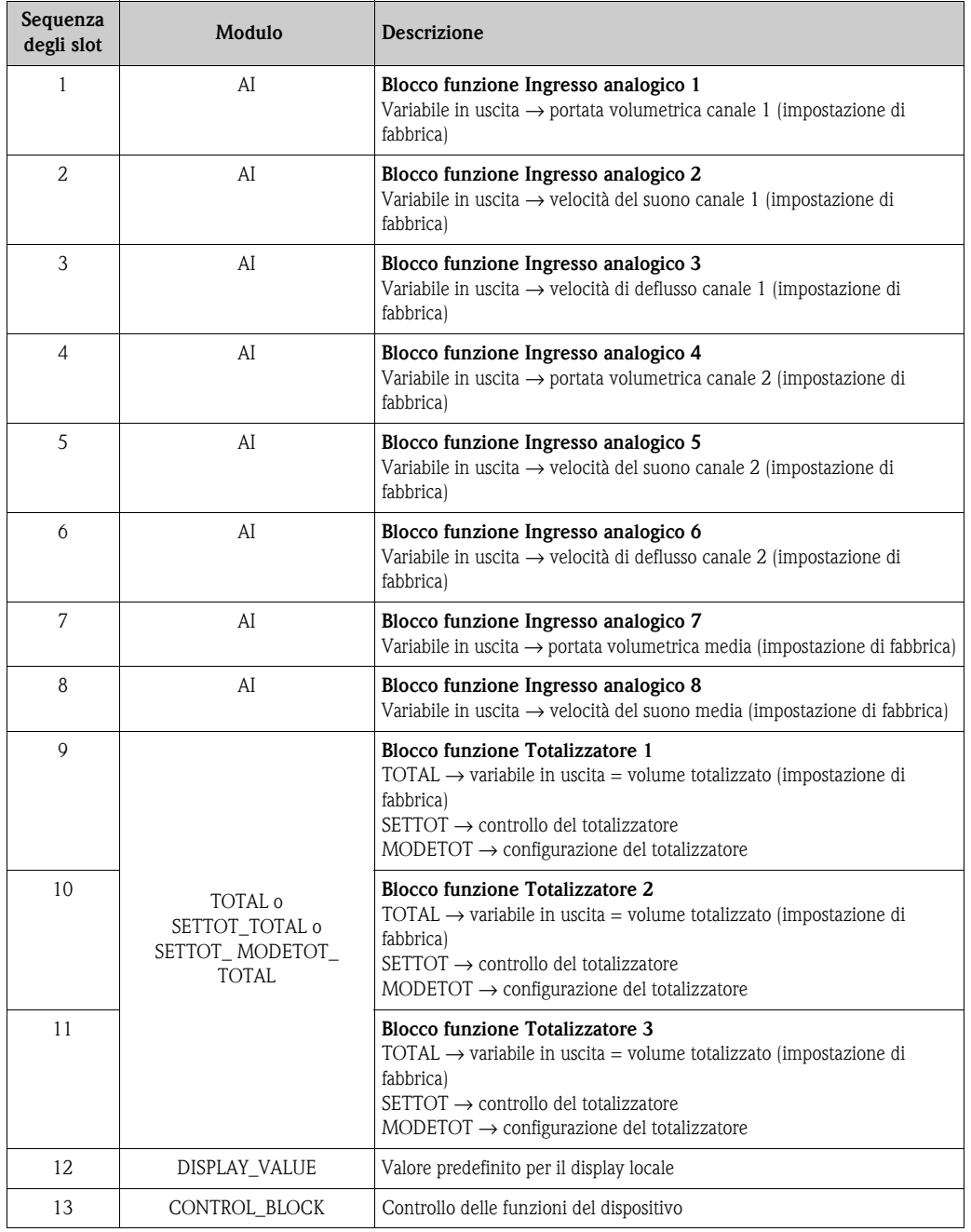

Per la configurazione dei moduli nel sistema master PROFIBUS, rispettate tassativamente la seguente sequenza/assegnazione:

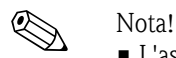

- L'assegnazione delle variabili misurate per i blocchi funzione Ingresso analogico (1...8) e i blocchi funzione Totalizzatore (1...3) può essere modificata mediante la funzione CANALE. Una descrizione dettagliata dei singoli moduli è riportata nel successivo paragrafo.
- Eseguire il reset del dispositivo, se si carica una nuova configurazione nel sistema di automazione. Può essere eseguito come segue:
	- mediante display locale
	- mediante software operativo (ad es. FieldCare)
	- disattivando e riattivando la tensione di alimentazione.

# **6.7.3 Descrizione dei moduli**

#### **Modulo AI (Ingresso analogico)**

La corrispondente variabile misurata, compreso lo stato, è trasmessa ciclicamente al master PROFIBUS (classe 1) mediante il modulo AI (slot 1...8). La variabile misurata è rappresentata dai primi quattro byte in forma di numero a virgola mobile secondo lo standard IEEE 754. Il quinto byte contiene informazioni di stato unificate, corrispondenti alla variabile misurata. Maggiori informazioni sullo stato del dispositivo  $\rightarrow \Box$  [137](#page-136-0)

*Dati in ingresso*

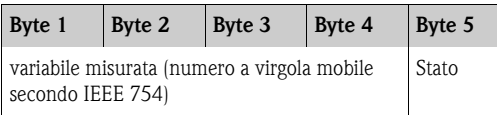

#### *Assegnazione delle variabili misurate al modulo AI*

Il modulo AI può trasmettere diverse variabili misurate al master PROFIBUS (classe 1). Le variabili misurate sono assegnate ai blocchi funzione Ingresso analogico 1...8 mediante il display locale o un software operativo (ad es. FieldCare) nella funzione CANALE:

FUNZIONI BASE  $(G) \rightarrow$  PROFIBUS PA  $(GCA) \rightarrow BLOCCHI$  FUNZIONE  $(612) \rightarrow$ SELEZIONE BLOCCO (6120): Selezione di un blocco funzione Ingresso analogico → CANALE (6123): Selezione di una variabile misurata

#### *Impostazioni consentite*

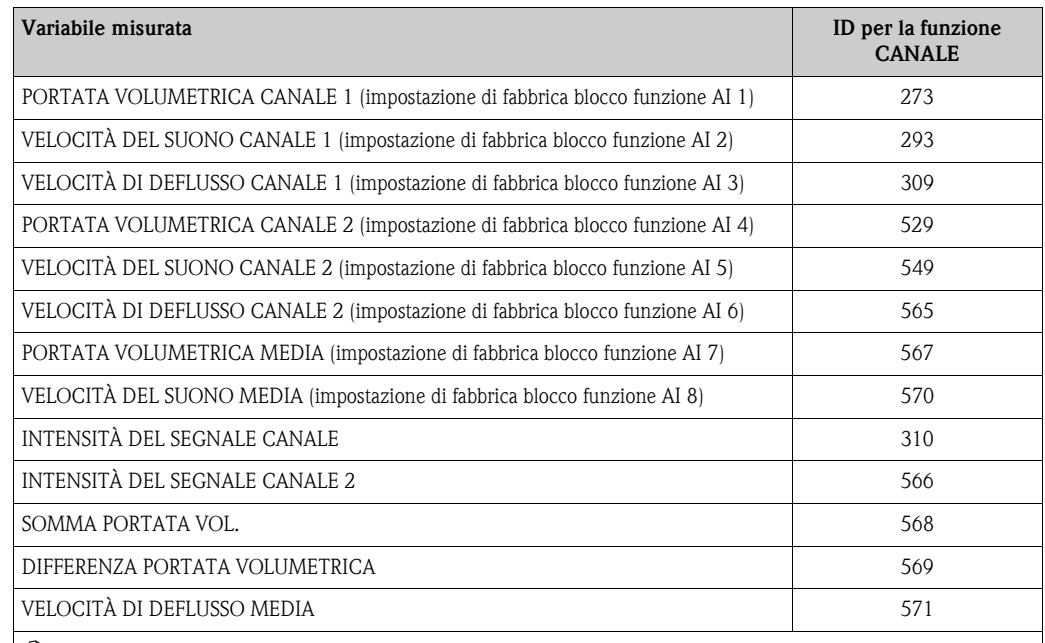

! Nota! Le variabili misurate per le opzioni del software (misura di concentrazione, viscosità, dosaggio, diagnostica avanzata) sono disponibili solo se nel dispositivo è installato il relativo software addizionale. Se si seleziona la variabile misurata e il software addizionale non è installato, al master PROFIBUS (classe 1) è trasmesso il valore "0" come variabile misurata.

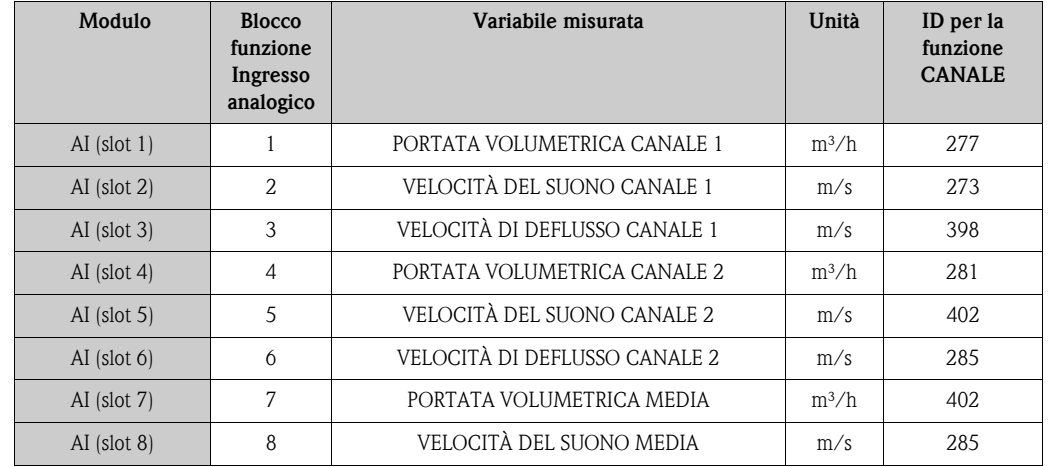

#### *Impostazione di fabbrica:*

#### **Esempio:**

Si vuole trasmettere ciclicamente la PORTATA VOLUMETRICA CANALE 1 al master PROFIBUS (classe 1) mediante il blocco funzione Ingresso analogico 1 (modulo AI, slot 1) e la VELOCITÀ DEL SUONO CANALE 1 mediante il blocco funzione Ingresso analogico 2 (modulo AI, slot 2).

- 1. FUNZIONI BASE  $(G) \rightarrow$  PROFIBUS PA  $(GCA) \rightarrow BLOCCHI$  FUNZIONE  $(612) \rightarrow$ SELEZIONE BLOCCO (6120): Selezionare INGRESSO ANALOGICO 1 e, quindi, CANALE (6123) = PORTATA VOLUMETRICA CANALE 1
- 2. FUNZIONI BASE  $(G) \rightarrow$  PROFIBUS PA  $(GCA) \rightarrow BLOCCH$  FUNZIONE  $(612) \rightarrow$ SELEZIONE BLOCCO (6120): Selezionare INGRESSO ANALOGICO 2 e, quindi, CANALE (6123) = VELOCITÀ DEL SUONO CANALE 1

### **Modulo TOTAL**

Il misuratore dispone di tre blocchi funzione Totalizzatore. I valori del totalizzatore possono essere trasferiti ciclicamente al master PROFIBUS (classe 1) mediante il modulo TOTAL (slot 9...11). Il valore del totalizzatore è rappresentato dai primi quattro byte in forma di numero a virgola mobile secondo lo standard IEEE 754. Il quinto byte contiene informazioni di stato unificate, corrispondenti al valore del totalizzatore.

Maggiori informazioni sullo stato del dispositivo  $\rightarrow \Box$  [137](#page-136-0)

*Dati in ingresso*

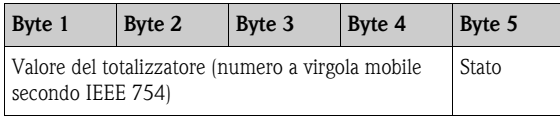

*Assegnazione delle variabili misurate al modulo TOTAL* 

Il modulo TOTAL può trasmettere diverse variabili del totalizzatore al master PROFIBUS (classe 1). Le variabili misurate sono assegnate ai blocchi funzione Totalizzatore 1...3 mediante il display locale o un software operativo (ad es. FieldCare) nella funzione CANALE:

```
FUNZIONI BASE (G) \rightarrow PROFIBUS PA (GCA) \rightarrow TOTALIZZATORE (613) \rightarrowselezionare TOTALIZZATORE (6130): Selezione di un totalizzatore →
CANALE (6133): Selezione di una variabile misurata
```
#### *Impostazioni consentite*

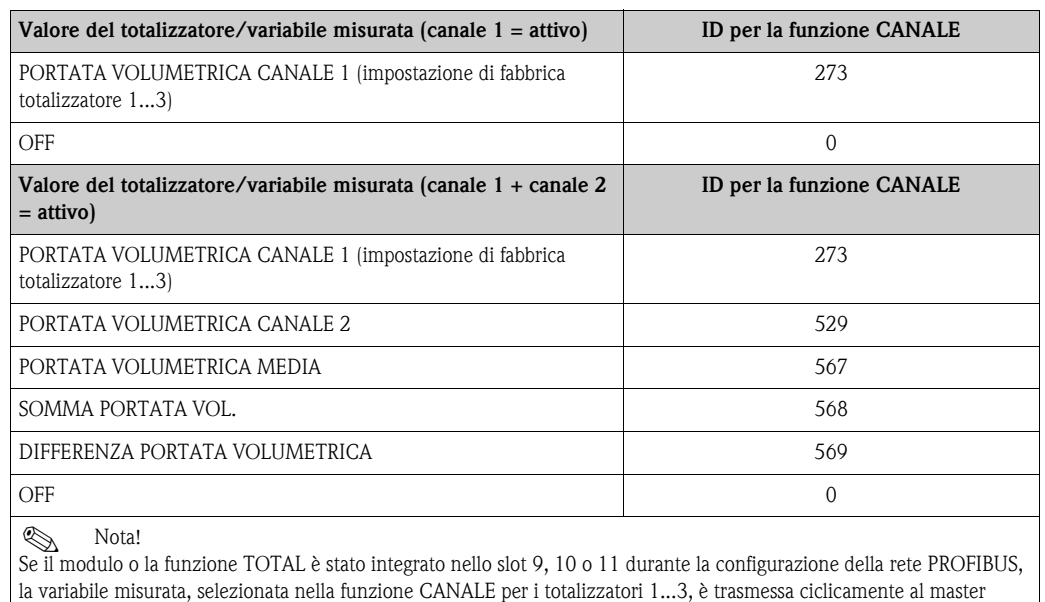

PROFIBUS (classe 1).

*Impostazione di fabbrica*

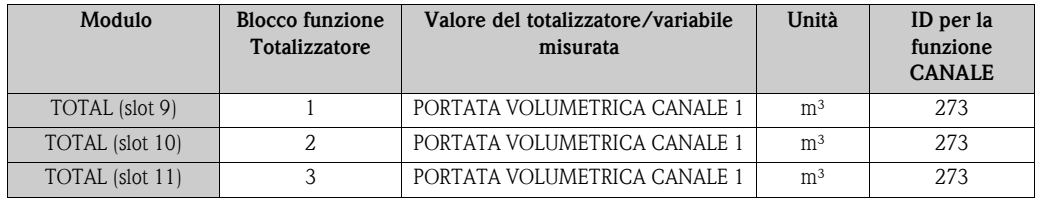

#### **Esempio:**

Si deve trasmettere ciclicamente la portata volumetrica totalizzata come valore del totalizzatore 1 al master PROFIBUS (classe 1) mediante il modulo TOTAL (slot 7):

FUNZIONI BASE (G) → PROFIBUS PA (GCA) → TOTALIZZATORE (613) → selezionare TOTALIZZATORE (6130): Selezionare TOTALIZZATORE 1 e quindi CANALE (6133) = PORTATA VOLUMETRICA

#### **Modulo SETTOT\_TOTAL**

Le funzioni SETTOT e TOTAL formano la combinazione del modulo SETTOT\_TOTAL (slot 9...11). Con questa combinazione di moduli:

- il totalizzatore può essere controllato mediante il sistema di automazione (SETTOT).
- si può trasmettere il valore del totalizzatore compreso lo stato (TOTAL)

#### *Funzione SETTOT*

La funzione SETTOT consente di controllare il totalizzatore mediante delle variabili di controllo. Sono riconosciute le seguenti variabili di controllo:

- $\bullet$  0 = totalizza (impostazione di fabbrica)
- $\blacksquare$  1 = reset del totalizzatore (il valore del totalizzatore è azzerato)
- $\blacksquare$  2 = accetta valori preimpostati del totalizzatore

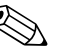

! Nota! La totalizzazione prosegue automaticamente, dopo che il valore del totalizzatore è stato azzerato o riportato al valore preimpostato. La variabile di controllo non deve essere di nuovo azzerata per consentire il riavvio della totalizzazione.

L'arresto della totalizzazione è controllato nel modulo SETTOT\_MODETOT\_TOTAL mediante la funzione MODETOT  $\rightarrow \Box$  [111.](#page-110-0)

#### *Funzione TOTAL*

Per una descrizione della funzione TOTAL, v. modulo TOTAL  $\rightarrow \Box$  [109.](#page-108-0)

#### *Struttura dei dati per il modulo combinato SETTOT\_TOTAL*

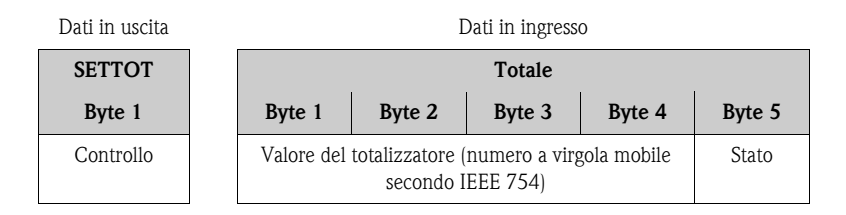

### **Modulo SETTOT\_MODETOT\_TOTAL**

Le funzioni SETTOT, MODETOT e TOTAL formano la combinazione del modulo SETTOT\_MODETOT\_TOTAL (slot 9...11).

Con questa combinazione di moduli:

- il totalizzatore può essere controllato mediante il sistema di automazione (SETTOT)
- il totalizzatore può essere configurato mediante il sistema di automazione (MODETOT)
- si può trasmettere il valore del totalizzatore compreso lo stato (TOTAL)

#### *Funzione SETTOT*

Per una descrizione della funzione SETTOT, v. modulo SETOT TOTAL  $\rightarrow \cong 110$ .

#### *Funzione MODETOT*

La funzione MODETOT consente di configurare il totalizzatore mediante delle variabili di controllo. Sono possibili le seguenti impostazioni:

- $\bullet$  0 = bilanciamento (impostazione di fabbrica), calcola le componenti di portata positive e negative
- $\blacksquare$  1 = calcola le componenti di portata positive
- $\blacksquare$  2 = calcola le componenti di portata negative
- $\blacksquare$  3 = il totalizzatore si arresta

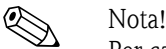

Per calcolare correttamente le componenti di portata positive e negative (variabile di controllo 0) o solo di quelle negative (variabile di controllo 2), attivare l'opzione BIDIREZIONALE nella funzione MODALITÀ DI MISURA (6601).

#### *Funzione TOTAL*

Per una descrizione della funzione TOTAL, v. modulo TOTAL  $\rightarrow \Box$  [109.](#page-108-0)

*Struttura dei dati per il modulo combinato SETTOT\_MODETOT\_TOTAL*

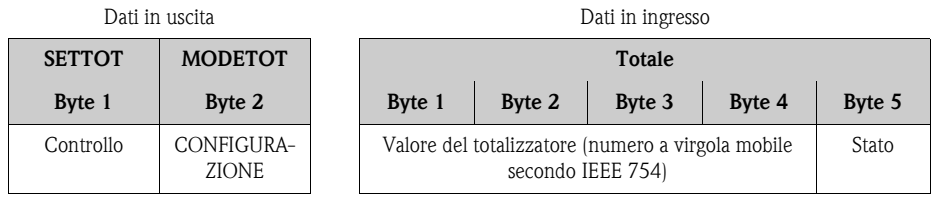

#### *Esempio per l'uso del modulo SETTOT\_MODETOT\_TOTAL*

Se la funzione SETTOT è impostata su  $1$  (= reset del totalizzatore), il valore del totale aggregato viene azzerato.

Se il totale aggregato del totalizzatore deve conservare costantemente il valore 0, impostare prima la funzione MODETOT su 3 (= arresto della totalizzazione) e quindi la funzione SETTOT su 1 (= reset del totalizzatore).

#### **Modulo DISPLAY\_VALUE**

Qualsiasi valore (numero a virgola mobile secondo IEEE 754), compreso lo stato, può essere trasmesso ciclicamente direttamente al display locale mediante il master PROFIBUS (classe 1) utilizzando il modulo DISPLAY\_VALUE (slot 10). L'assegnazione del valore da visualizzare alla riga principale, alla riga addizionale o alla riga delle informazioni può essere definita mediante lo stesso display locale o un software operativo (ad es. FieldCare).

#### *Dati in uscita*

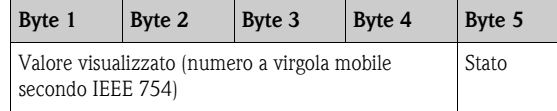

#### *Stato*

Il misuratore elabora lo stato in base alla specifica PROFIBUS profilo versione 3.0. Gli stati OK, BAD (cattivo) e UNCERTAIN (incerto) sono visualizzati sul display locale mediante il simbolo corrispondente  $\rightarrow \Box$  [78.](#page-77-0)

#### **Modulo CONTROL\_BLOCK**

Grazie al modulo CONTROL\_BLOCK (slot 11), il misuratore è in grado di elaborare variabili di controllo specifiche del dispositivo del master PROFIBUS (classe 1) con la trasmissione ciclica dei dati (ad es. attivazione del ritorno a zero positivo).

#### *Variabili di controllo riconosciute del modulo CONTROL\_BLOCK*

Le seguenti variabili di controllo specifiche del dispositivo possono essere attivate modificando il byte in uscita da  $0 \rightarrow x$ :

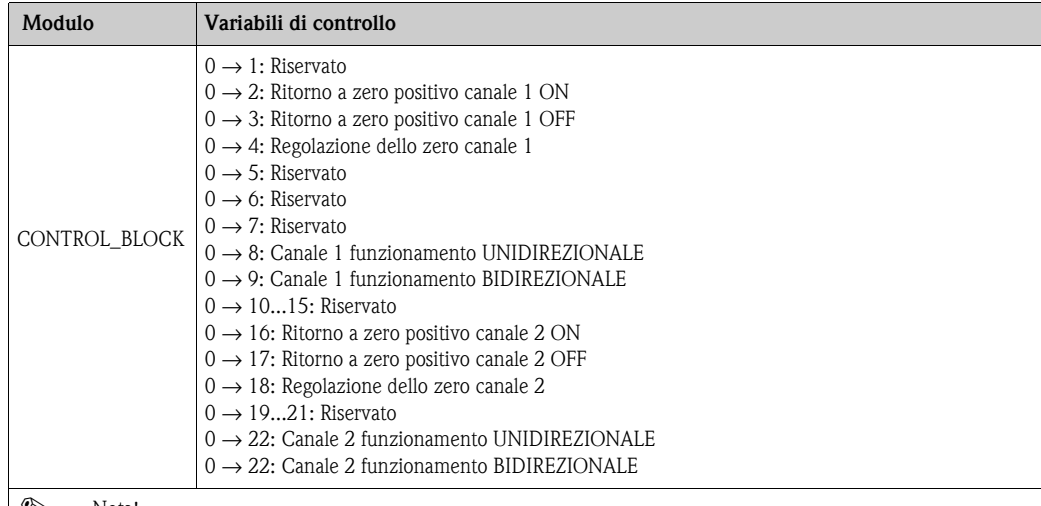

! Nota! Il controllo (ad es. attivazione del ritorno a zero positivo) è eseguito mediante la trasmissione ciclica dei dati, se il byte in uscita commuta da "0" al tipo di bit utilizzato. Il byte in uscita deve sempre commutare da "0". Una commutazione a "0" non ha effetto.

*Esempio (modifica del byte in uscita)*

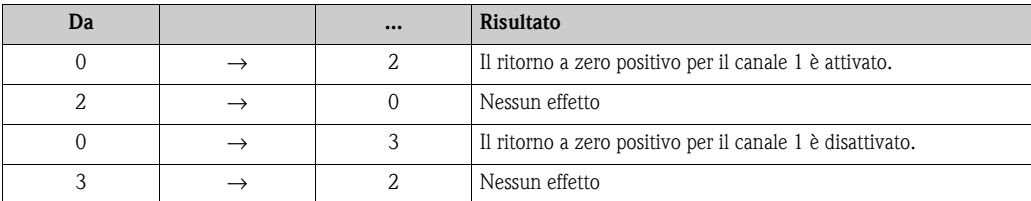

*Dati in uscita*

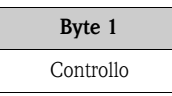

### **Modulo EMPTY\_MODULE**

Il misuratore è un cosiddetto slave PROFIBUS modulare. A differenza di uno slave compatto, la struttura dello slave modulare è variabile - consiste di diversi singoli moduli. Nel file GSD, i singoli moduli sono descritti con le relative proprietà. I moduli sono assegnati permanentemente agli slot, ossia si deve rispettare la sequenza e la disposizione dei moduli durante la loro configurazione. Gli spazi vuoti tra i moduli configurati devono essere assegnati nel modulo EMPTY\_MODULE. Per una descrizione più dettagliata,  $v. \rightarrow \Box$  [107.](#page-106-0)

# **6.7.4 Esempi di configurazione con Simatic S7 HW-Konfig**

#### **Esempio 1:**

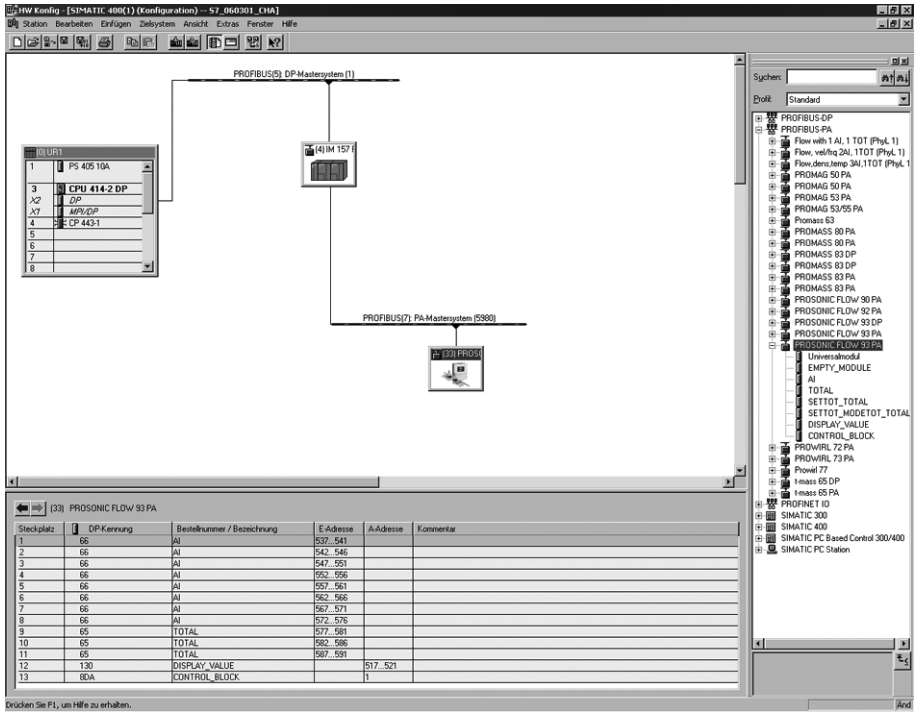

*Fig. 92: Configurazione completa utilizzando il file GSD del Prosonic Flow 93* 

Le seguenti sequenze devono essere rispettate tassativamente per la configurazione dei moduli nel master PROFIBUS (classe 1):

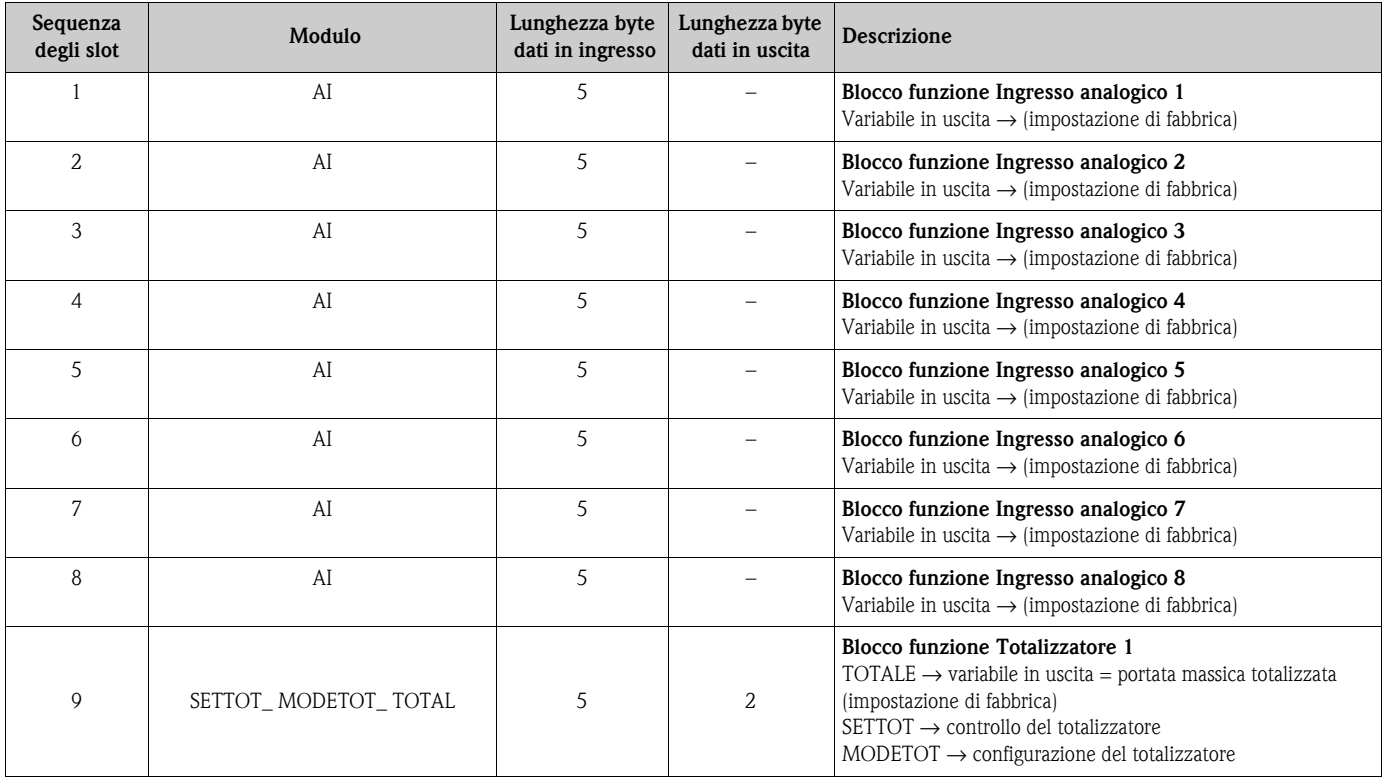

A0008802

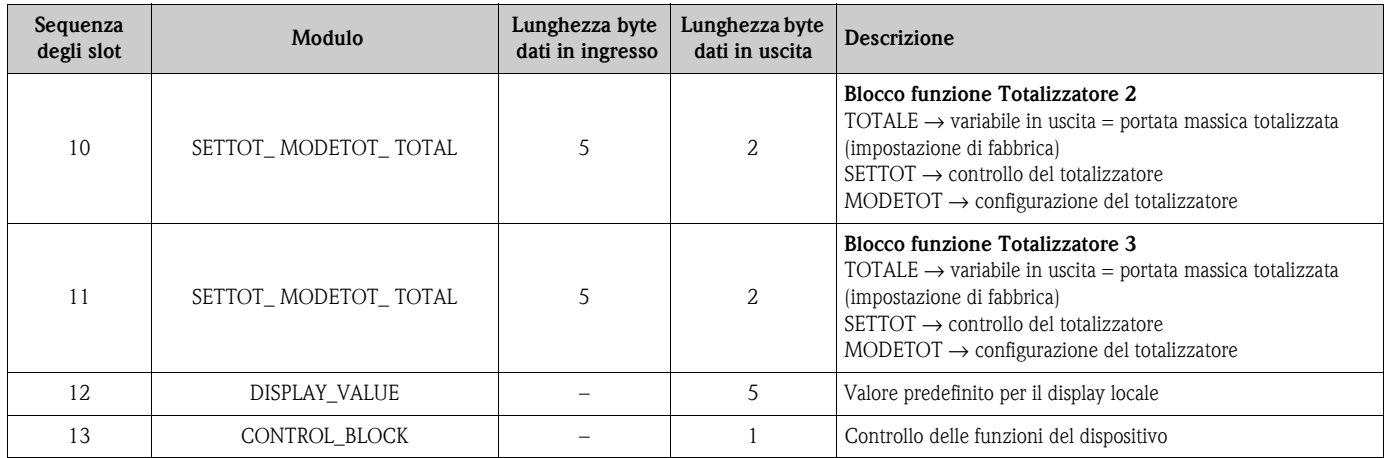

#### **Esempio 2:**

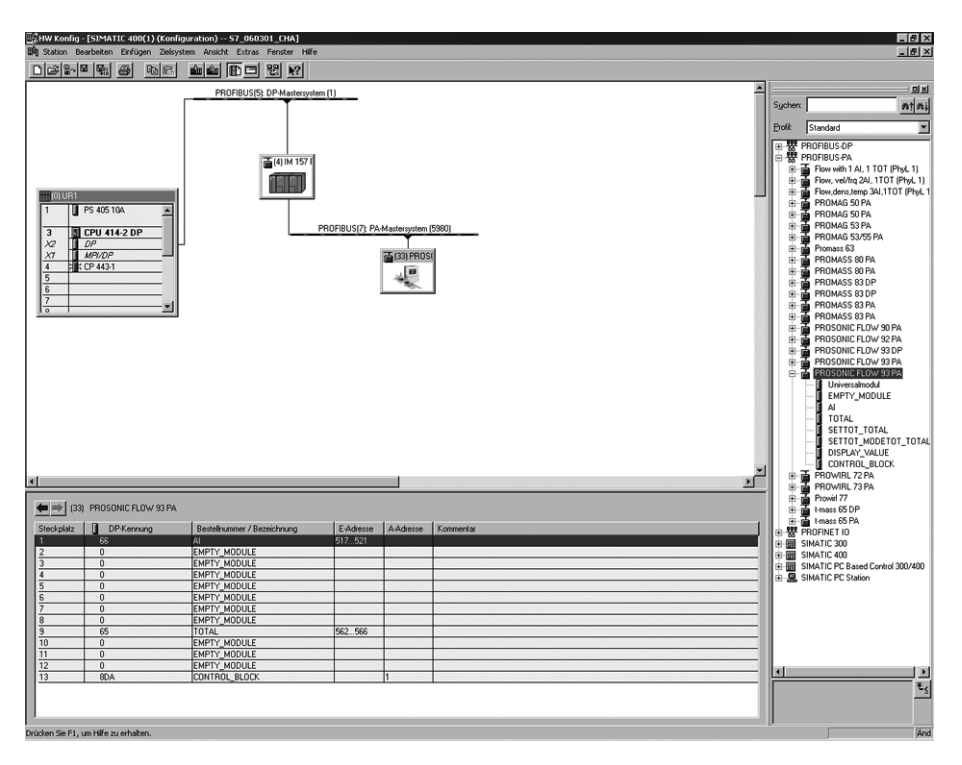

*Fig. 93: In questo esempio di configurazione, i moduli non utilizzati sono sostituiti dal modulo EMPTY\_MODULE. È utilizzato il file GSD del misuratore Promass Flow 93.*

Con questa configurazione sono attivati il blocco funzione Ingresso analogico 1 (slot 1), il valore del totalizzatore TOTAL (slot 9) e il controllo ciclico delle funzioni del dispositivo CONTROL\_BLOCK (slot 13). La portata massica (impostazioni di fabbrica) è letta ciclicamente dal misuratore mediante il blocco funzione Ingresso analogico 1. Il totalizzatore è impostato "senza configurazione". In altre parole, in questo esempio è comunicato solo il valore del totalizzatore per la portata massica (impostazione di fabbrica) mediante il modulo TOTAL e non può essere controllato dal master PROFIBUS (classe 1).

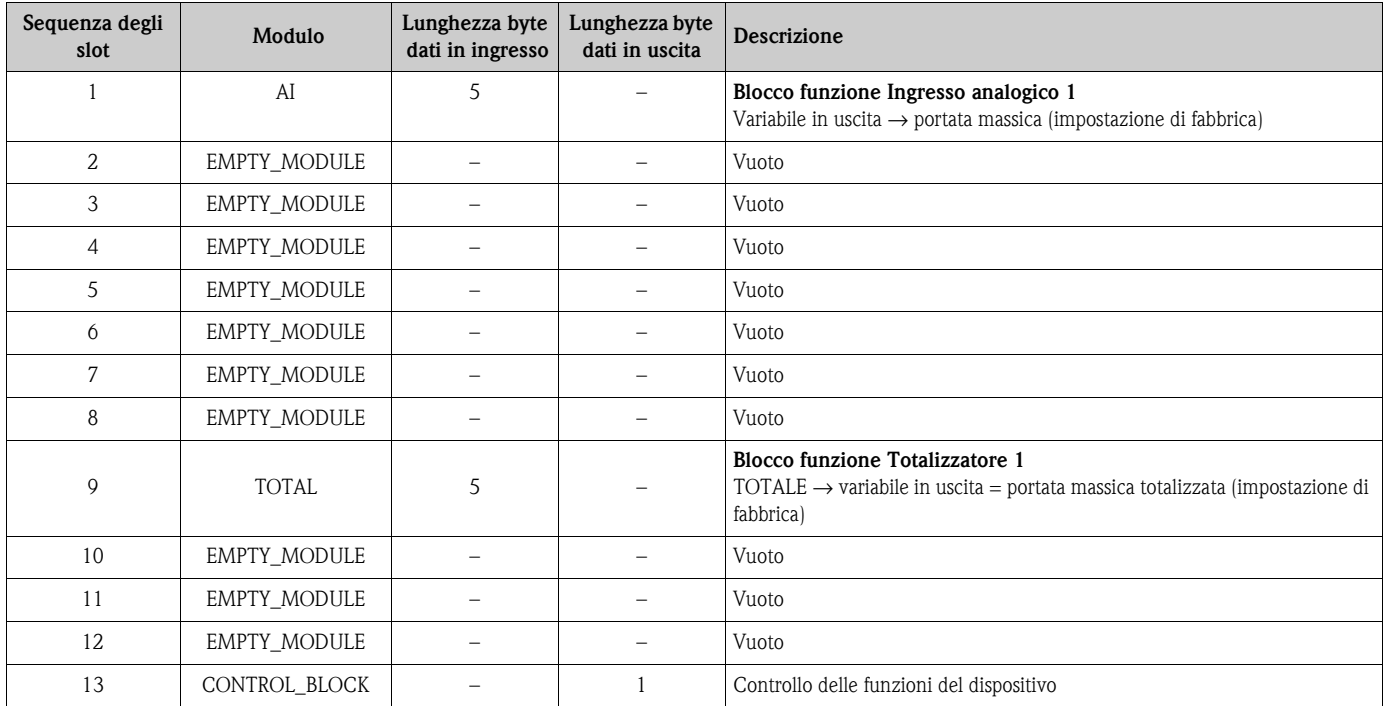

A0008803

# **6.8 Trasmissione aciclica dei dati PROFIBUS DP/PA**

La trasmissione aciclica dei dati serve per trasmettere i parametri durante la messa in servizio o la manutenzione o per visualizzare delle variabili misurate addizionali, che non sono comprese nel traffico ciclico dei dati. Di conseguenza, i parametri per identificazione, controllo o regolazione dei vari blocchi (Blocco fisico, Blocco trasduttore, blocco funzione) possono essere modificati mentre il dispositivo esegue la trasmissione ciclica dei dati con un PLC.

Il misuratore è compatibile con due tipi fondamentali di trasmissione aciclica dei dati:

- comunicazione MS2AC con 2 SAP disponibili
- comunicazione MS1AC

## **6.8.1 Master classe 2 aciclico (MS2AC)**

MS2AC è una trasmissione aciclica di dati tra un dispositivo da campo e un master classe 2 (ad es. FieldCare, Siemens PDM, ecc.  $\rightarrow \Box$  [82](#page-81-0)). Durante questo processo, il master apre un canale di comunicazione mediante un SAP (Service Access Point) per accedere al dispositivo.

Tutti i parametri da scambiare con un dispositivo mediante PROFIBUS devono essere comunicati a un master classe 2. Questa assegnazione a ogni singolo parametro è definita in un file descrittivo del dispositivo (DD), in un DTM (Device Type Manager) o all'interno di un componente software del master mediante indirizzamento di slot e indice.

Se si utilizza la comunicazione MS2AC, considerare quanto segue:

- Come su descritto, un master classe 2 accede a un dispositivo mediante speciali SAP. Di conseguenza, il numero di master classe 2, che possono comunicare simultaneamente con un dispositivo, è limitato dal numero di SAP disponibili per questa trasmissione dati.
- L'uso di un master classe 2 aumenta il tempo di ciclo dei dati nel sistema bus. Questa caratteristica deve essere considerata per la programmazione del sistema di controllo utilizzato.

# **6.8.2 Master classe 1 aciclico (MS1AC)**

Nella comunicazione MS1AC, un master ciclico, che sta già leggendo i dati ciclici dal dispositivo o che li sta scrivendo nel dispositivo, apre il canale di comunicazione mediante SAP 0x33 (Service Access Point speciale per MS1AC) e può, quindi, leggere o scrivere un parametro aciclicamente, come un master classe 2, mediante slot e indice (se compatibile).

Se si utilizza la comunicazione MS1AC, considerare quanto segue:

- Oggigiorno pochi fra i master PROFIBUS presenti sul mercato consentono questo tipo di trasmissione dati.
- MS1AC non è compatibile con tutti i dispositivi PROFIBUS.
- Per il programma personalizzato, considerare che la scrittura costante dei parametri (ad esempio, a ogni ciclo del programma) può ridurre notevolmente la vita operativa di un dispositivo. I parametri scritti aciclicamente sono salvati su moduli di memoria resistenti alla tensione (EEPROM, Flash, ecc.). Questi moduli di memoria sono stati progettati per un numero limitato di operazioni di scrittura. Durante il normale funzionamento, senza MS1AC, (durante la configurazione dei parametri) il numero di operazioni di scrittura è molto inferiore a questo numero. Se la programmazione non è corretta, questo numero massimo può essere raggiunto rapidamente, riducendo drasticamente la vita operativa del dispositivo.

#### **INota!**

Il modulo di memoria del misuratore è stato progettato per un milione di scritture.

# <span id="page-128-0"></span>**6.9 Regolazione**

Tutti i misuratori sono tarati con tecnologia all'avanguardia. Il punto di zero così ottenuto è riportato sulla targhetta.

La taratura è eseguita alle condizioni operative di riferimento.  $\rightarrow \Box$  [156 e seg.](#page-155-0) Di conseguenza, la regolazione dello zero generalmente **non** è richiesta!

L'esperienza indica che la regolazione dello zero è consigliabile solo in alcuni casi speciali:

• Per ottenere misure ad alta accuratezza anche con piccole quantità di portata.

• In condizioni operative o di processo estreme (es. con temperature di processo molto elevate o fluidi molto viscosi).

#### **Condizione di base per la regolazione dello zero**

Fare attenzione alle seguenti note prima di eseguire la regolazione dello zero:

- Una regolazione dello zero può essere eseguita solo per i fluidi che non contengono gas o solidi.
- La regolazione dello zero deve essere eseguita con i tubi di misura completamente pieni e con portata zero ( $v = 0$  m/s). Ciò può essere ottenuto, ad esempio, con valvole di arresto montate a monte o a valle del sensore o utilizzando valvole e saracinesche già esistenti:
	- Funzionamento normale → valvole 1 e 2 aperte
	- Regolazione dello zero con *pompa in pressione* → valvola 1 aperta / valvola 2 chiusa
	- Regolazione dello zero *senza* pressione di mandata → valvola 1 chiusa / valvola 2 aperta

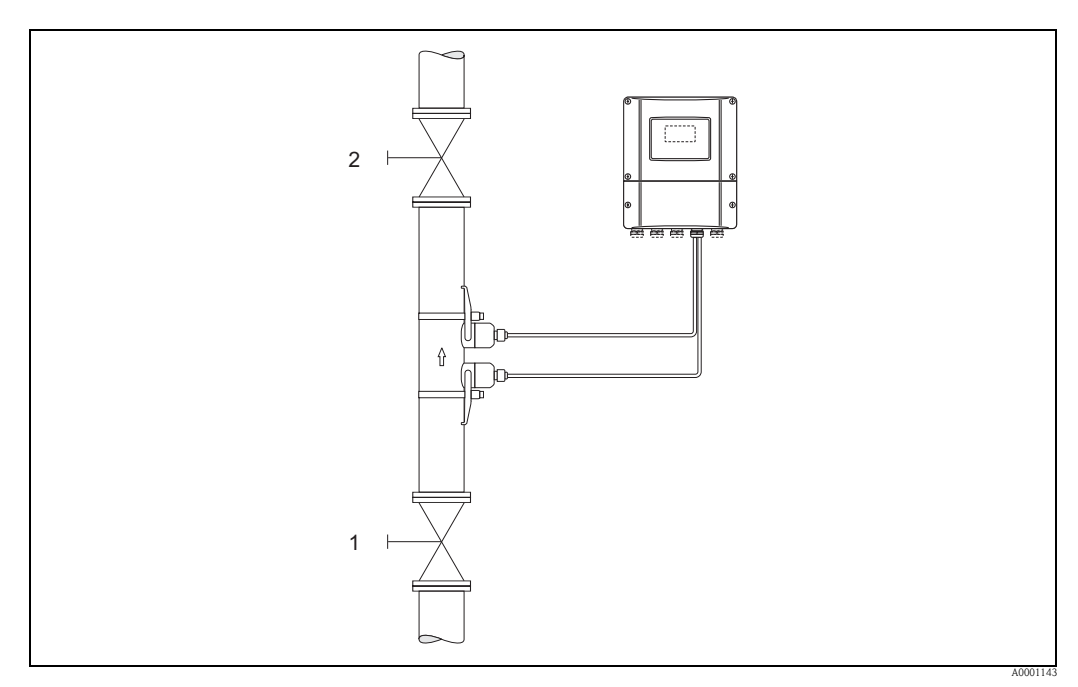

*Fig. 94: Regolazione dello zero e valvole di intercettazione*

Attenzione!

- Se il fluido da misurare è molto difficile (se ad es. contiene solidi o gas) potrebbe essere impossibile ottenere un punto di zero stabile nonostante le ripetute regolazioni. In casi di questo tipo, si prega di contattare il servizio di assistenza Endress+Hauser.
- Il punto di zero attuale può essere visualizzato mediante la funzione PUNTO DI ZERO (v. manuale "Descrizione delle funzioni dello strumento").

#### **Esecuzione della regolazione dello zero**

Fare attenzione alle seguenti note prima di eseguire la regolazione dello zero:

- Una regolazione dello zero può essere eseguita solo per i fluidi che non contengono gas o solidi.
- La regolazione dello zero deve essere eseguita con i tubi di misura completamente pieni e con portata zero ( $v = 0$  m/s). Ciò può essere ottenuto, ad esempio, con valvole di arresto montate a monte o a valle del sensore o utilizzando valvole e saracinesche già esistenti:
	- Funzionamento normale → valvole 1 e 2 aperte
	- Regolazione dello zero con *pompa in pressione* → valvola 1 aperta / valvola 2 chiusa
	- Regolazione dello zero *senza* pressione di mandata → valvola 1 chiusa / valvola 2 aperta
- 1. Far funzionare l'impianto fino a quando non si porterà in condizioni operative normali.
- 2. Fermare il flusso  $(v = 0 \text{ m/s})$ .
- 3. Controllare che le valvole d'arresto non presentino perdite.
- 4. Verificare, che la pressione operativa sia corretta.
- 5. Utilizzando il display locale o un software operativo, selezionare la funzione REGOLAZIONE DELLO ZERO nella matrice operativa: FUNZIONI BASE (G) → PARAMETRI DI PROCESSO (GIA) → REGOLAZIONE (648) → REGOLAZIONE DELLO ZERO (6480).
- 6. In caso la matrice operativa sia ancora disabilitata, premendo  $\pm$  o  $\exists$  appare automaticamente la richiesta d'inserimento del codice d'accesso. Inserire il codice (impostazione di fabbrica = 93).
- 7. Ora utilizzare  $\Box$  o  $\Box$  per selezionare AVVIO e confermare con  $\Box$ . Fare clic su SI e premere di nuovo  $E$  per confermare. Si attiva quindi la regolazione dello zero.
	- Durante l'esecuzione della regolazione, per 30...60 secondi appare sul display il messaggio "REGOLAZIONE DELLO ZERO IN CORSO".
	- Se il flusso nel tubo supera 0,1 m/s (0.3 ft/s), il display visualizza il seguente messaggio: REGOLAZIONE DELLO ZERO NON POSSIBILE.
	- Al termine della regolazione dello zero, il display visualizza di nuovo la funzione "REGOLAZIONE DELLO ZERO".
- 8. Ritorno alla posizione HOME:
	- premere per più di tre secondi la combinazione dei tasti  $\mathbb{E}$  (Esc) oppure
	- premere e rilasciare ripetutamente i tasti Esc  $(\mathbb{F}_2)$ .

# **6.10 Memoria (HistoROM)**

Nella terminologia Endress+Hauser, HistoROM è riferito a diversi tipi di moduli di memoria, che contengono i dati di processo e del misuratore. A titolo di esempio, le configurazioni dei misuratori possono essere copiate in un altro misuratore, innestando o disinserendo questi moduli.

## **6.10.1 HistoROM/T-DAT (DAT del trasmettitore)**

Il T-DAT è un dispositivo di archivio dati intercambiabile nel quale sono memorizzati tutti i parametri e le impostazioni del trasmettitore.

Il trasferimento di specifiche impostazioni dei parametri, dalla memoria EEPROM al T-DAT e vice versa, deve essere eseguito dall'operatore (= funzione di salvataggio manuale). La descrizione della relativa funzione (SALVA/CARICA T-DAT) e la procedura per la corretta gestione dei dati sono reperibili a [Pagina 95](#page-94-0).

# **7 Manutenzione**

Il sistema di misura della portata Prosonic Flow 93 PROFIBUS DP/PA non richiede particolare manutenzione.

#### **Pulizia esterna**

Per pulire la parte esterna dello strumento di misura utilizzare sempre detergenti che non intacchino la superficie della custodia e le guarnizioni.

#### **Pasta di accoppiamento**

Per garantire il collegamento acustico fra i sensori e la tubazione occorre utilizzare una pasta di accoppiamento apposita. Tale pasta viene applicata sulla superficie del sensore durante la messa in servizio. In genere non è indispensabile sostituirla.

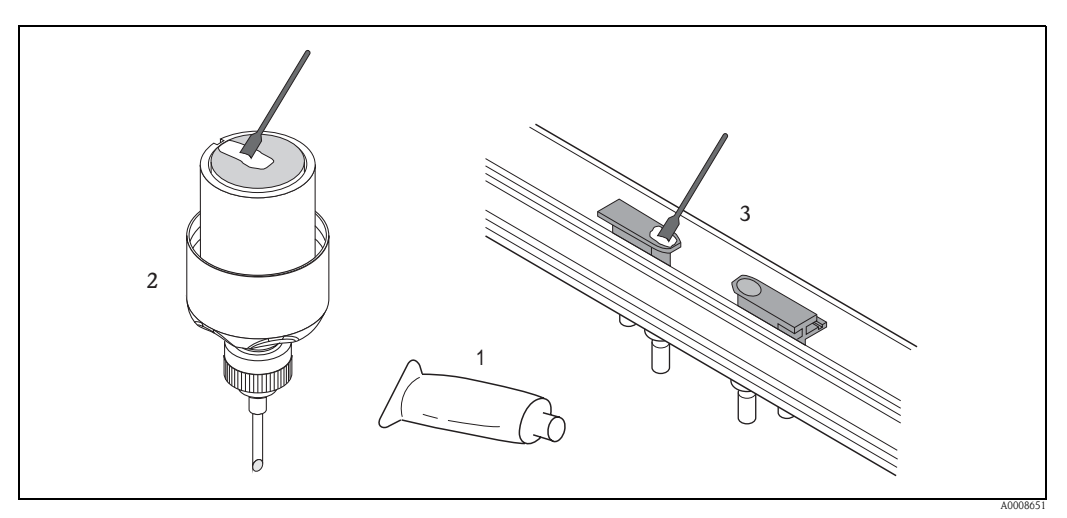

*Fig. 95: Applicazione della "pasta" di accoppiamento*

- 
- *1 "Pasta" di accoppiamento 2 Superficie del sensore Prosonic Flow W*
- *3 Superficie del sensore Prosonic Flow U*

# **8 Accessori**

Per il sensore e il trasmettitore sono disponibili vari accessori, che possono essere ordinati separatamente a Endress+Hauser. L'Organizzazione di assistenza Endress+Hauser è a disposizione per una consulenza al momento della scelta e per definire il codice d'ordine.

#### **Accessori specifici dello strumento**

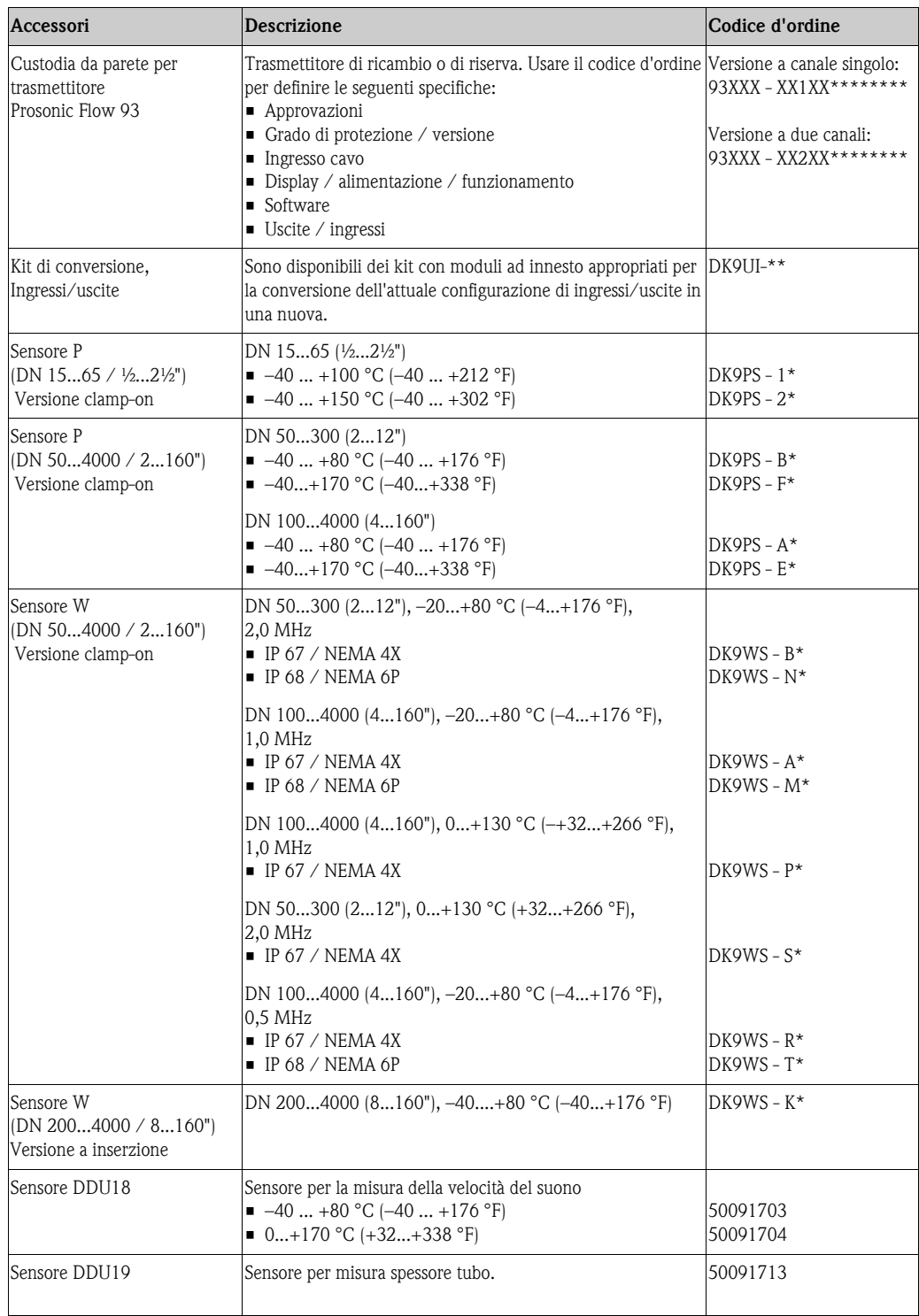

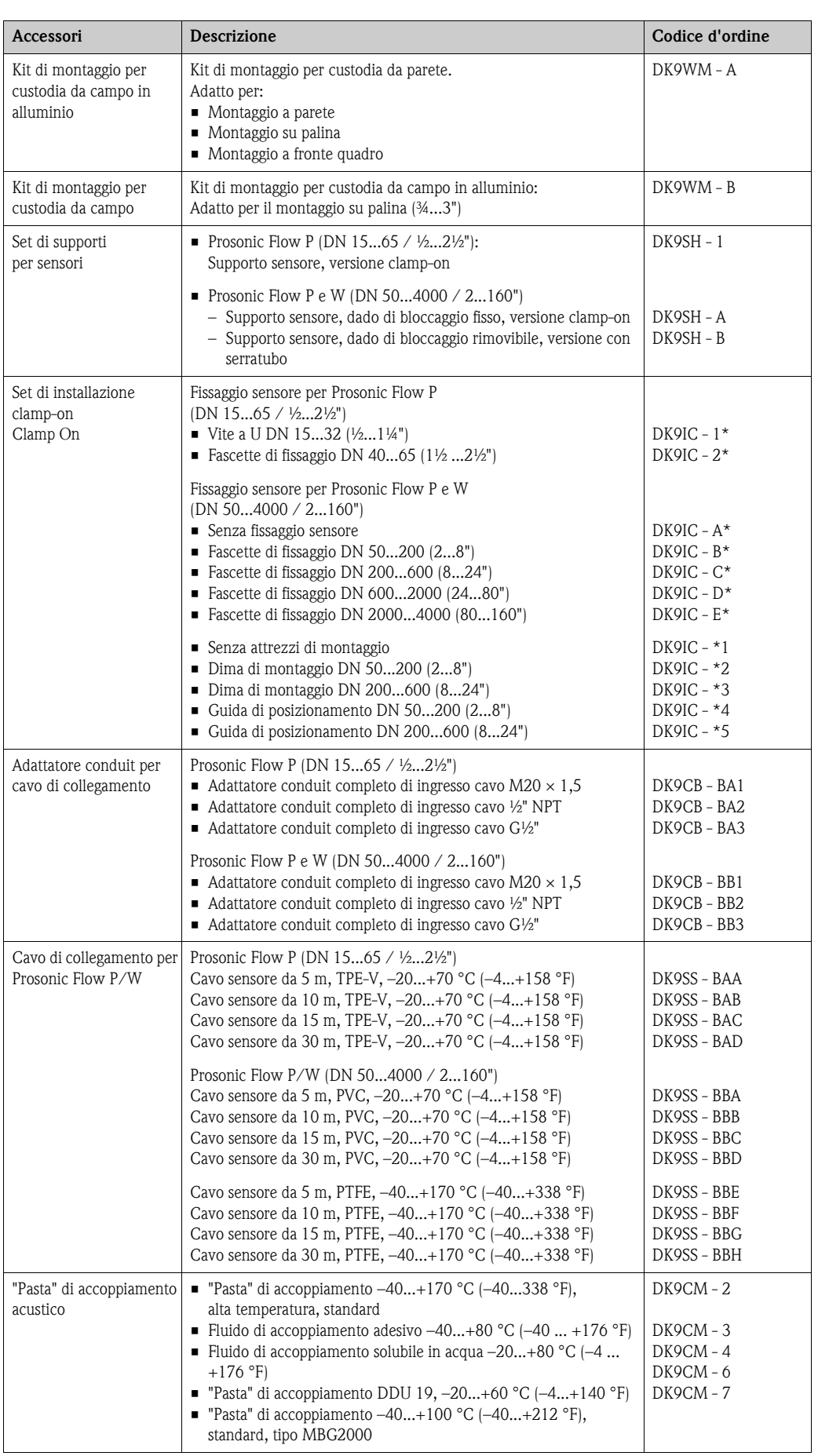

### **Accessori specifici per il principio di misura**

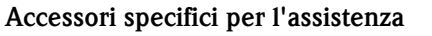

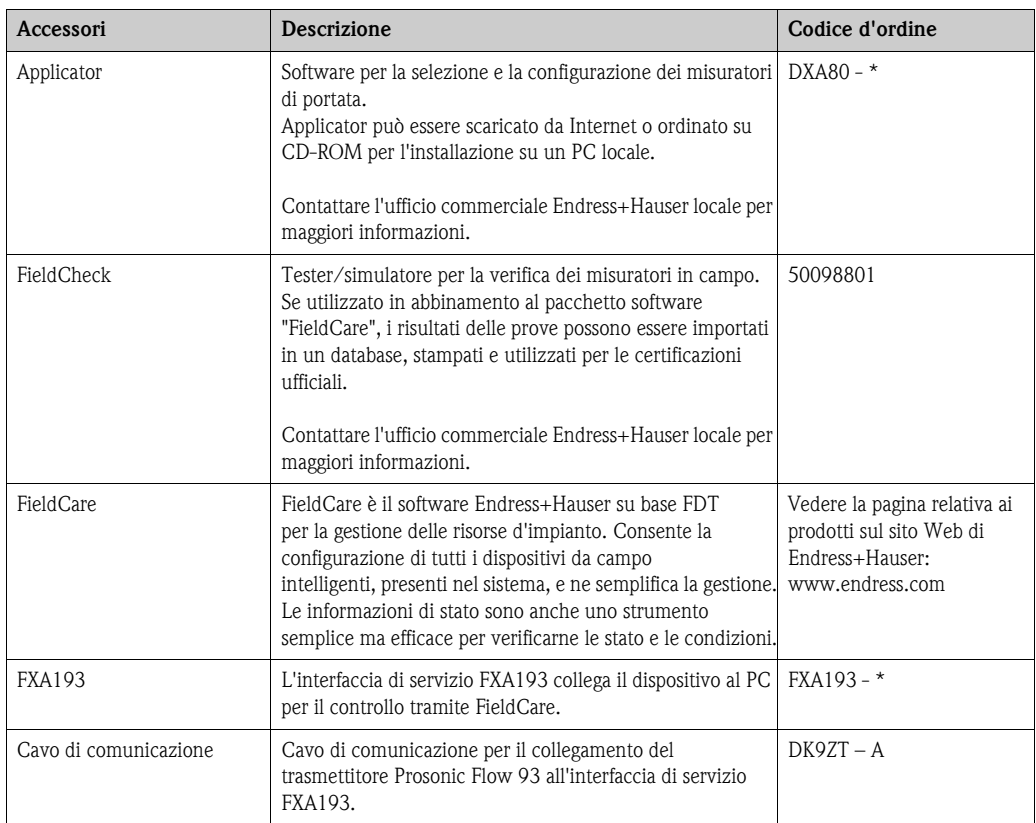

# **9 Ricerca guasti**

# **9.1 Istruzioni di ricerca guasti**

In caso di anomalie dopo la messa in servizio o durante il funzionamento, iniziare sempre la ricerca guasti in base alla seguente checklist. Questa procedura conduce direttamente alla causa dell'anomalia e suggerisce le opportune soluzioni.

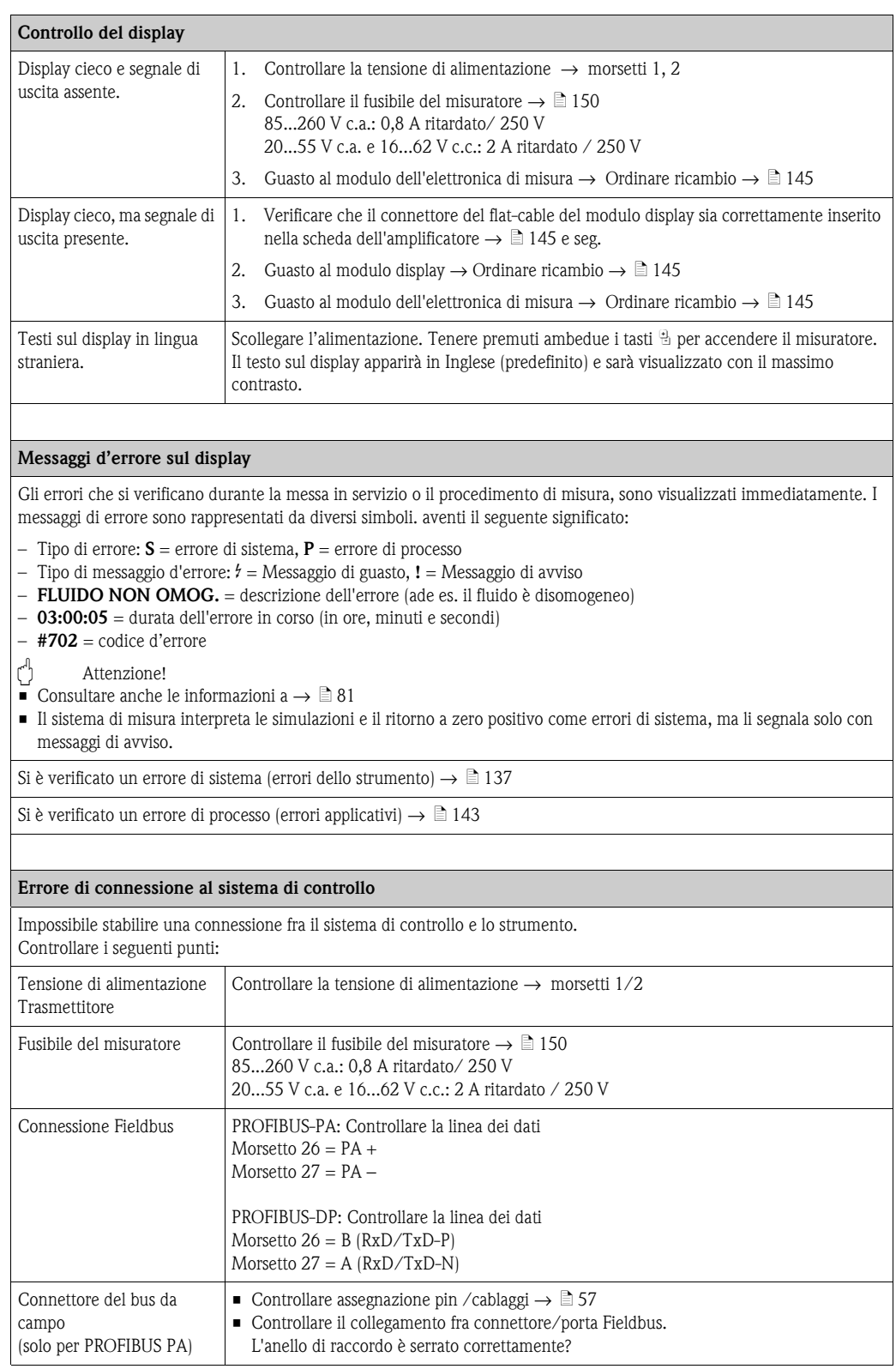

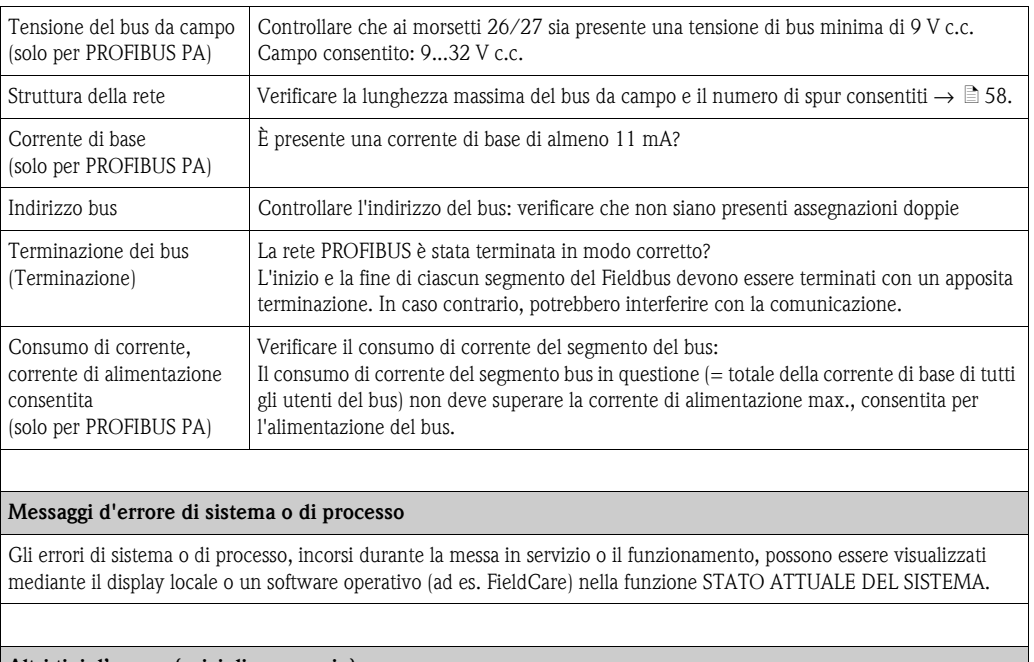

#### **Altri tipi d'errore (privi di messaggio)**

Possono verificarsi altri tipi di errore. Diagnostica e correzione  $\rightarrow \blacksquare$  [143](#page-142-1)

# **9.2 Messaggi di errore del sistema**

<span id="page-136-0"></span>Gli errori di sistema gravi sono **sempre** rilevati dallo strumento come "Messaggi di guasto" e visualizzati sul display con il simbolo del lampo (\$)!. I messaggi di guasto hanno un effetto immediato su ingressi e uscite. Simulazioni e ritorno a zero positivo, d'altra parte, sono classificati e visualizzati come "Messaggi di avviso".

" Attenzione! In caso di errori particolarmente gravi, il misuratore deve essere reso al produttore per la riparazione. Per restituire un misuratore di portata a Endress+Hauser è necessario eseguire alcune importanti procedure  $\rightarrow \Box$  6.

Allegare sempre un modulo della "Dichiarazione di decontaminazione" attentamente compilato. Una copia di tale modulo è riportata nella sezione finale di queste Istruzioni di funzionamento.

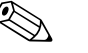

 $\n\text{[Nota]}\n\qquad\nV. information is a → ⌈ 81\n\qquad$  $\n\text{[Nota]}\n\qquad\nV. information is a → ⌈ 81\n\qquad$  $\n\text{[Nota]}\n\qquad\nV. information is a → ⌈ 81\n\qquad$ 

### <span id="page-136-1"></span>**9.2.1 Visualizzazione dello stato del dispositivo mediante PROFIBUS DP/PA**

#### **Visualizzazione mediante software operativo (trasmissione aciclica dei dati)**

L'interrogazione dello stato del dispositivo può essere eseguita con un software operativo (ad es. FieldCare): blocco funzione SUPERVISIONE → SISTEMA → FUNZIONAMENTO → STATO ATTUALE DEL SISTEMA

#### **Visualizzazione mediante il sistema master PROFIBUS (trasmissione ciclica dei dati)**

Se i moduli AI o TOTAL sono configurati per la trasmissione ciclica dei dati, lo stato del dispositivo è codificato secondo la specifica PROFIBUS profilo 3.0 e trasmesso con il valore misurato al master PROFIBUS (classe 1) mediante il byte della qualità (byte 5). Il byte della qualità è suddiviso nei segmenti "stato della qualità", "sottostato della qualità" e "soglie".

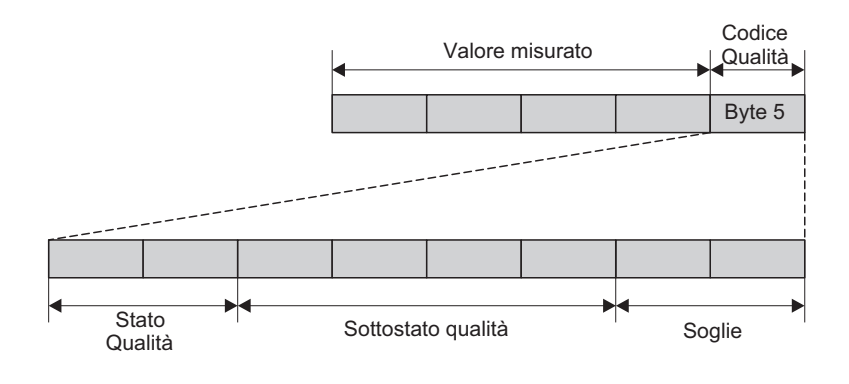

*Fig. 96: Struttura del byte della qualità*

Il contenuto del byte della qualità dipende dalla modalità di sicurezza in caso di errore, configurata nel relativo blocco funzione Ingresso analogico. In base al tipo di modalità di sicurezza, impostato nella funzione FAILSAFE\_TYPE, le seguenti informazioni di stato sono trasmesse al master PROFIBUS (classe 1) mediante il byte della qualità:

■ Per FAILSAFE\_TYPE → FSAFE VALUE:

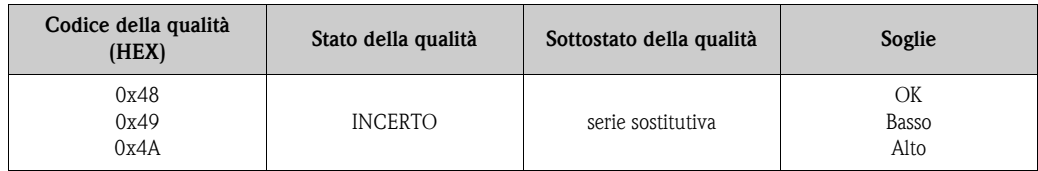

a0002707-en

### • Per FAILSAFE\_TYPE → LAST GOOD (impostazione di fabbrica):

Se prima che si verificasse il guasto era disponibile un valore in uscita valido:

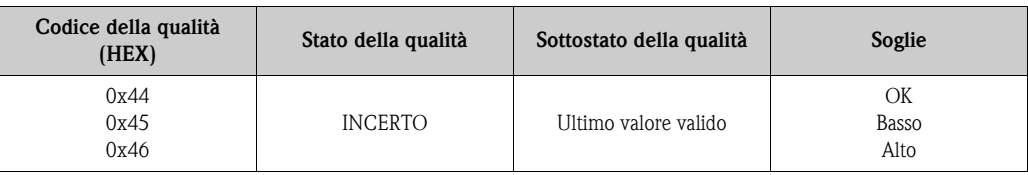

Se prima che si verificasse il guasto non era disponibile un valore in uscita valido:

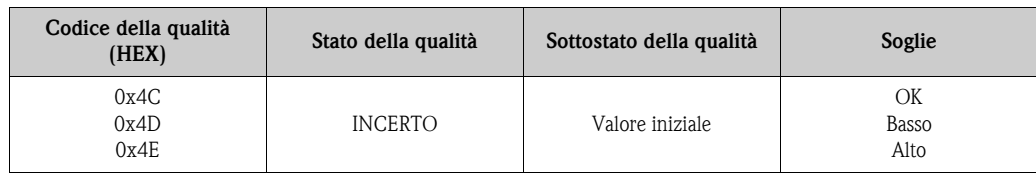

• Per FAILSAFE\_TYPE → WRONG VALUE (valore non corretto): Per le informazioni di stato, v. tabella nel paragrafo seguente.

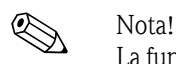

La funzione FAILSAFE\_TYPE può essere configurata nel relativo blocco funzione Ingresso analogico 1...8 o nel blocco funzione Totalizzatore 1...3 mediante un software operativo (ad es. FieldCare).

# **9.2.2 Elenco dei messaggi di errore di sistema**

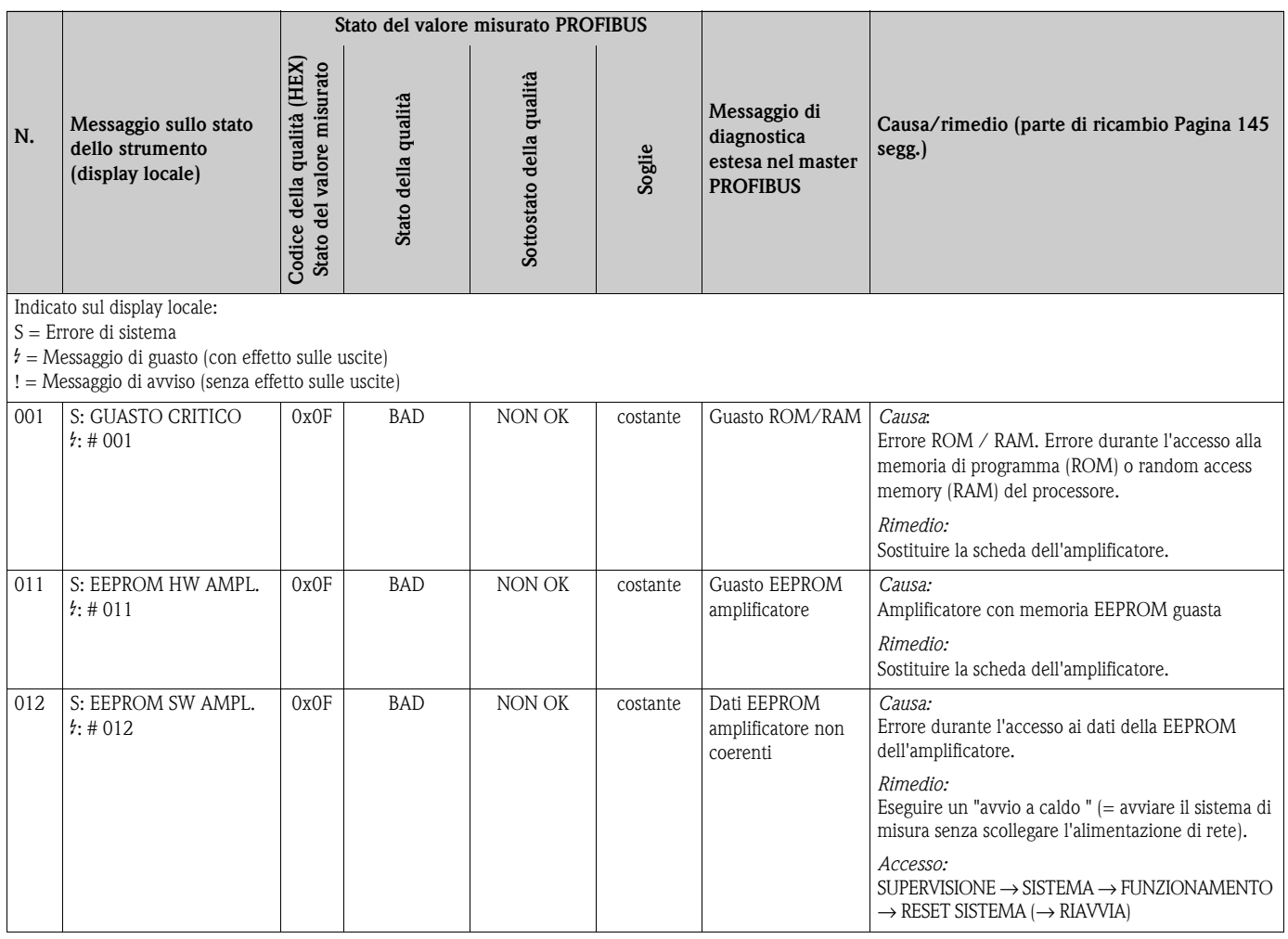

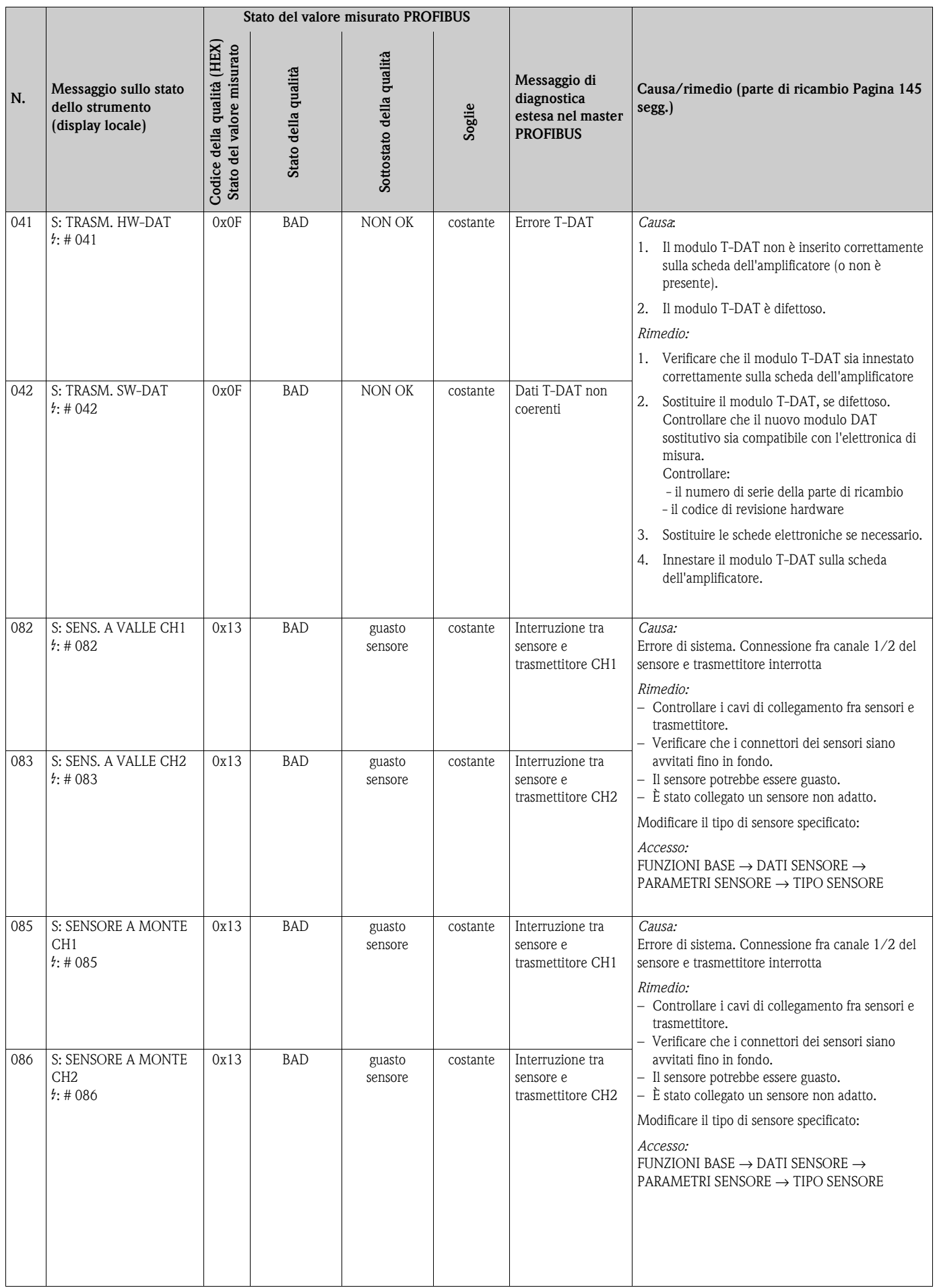

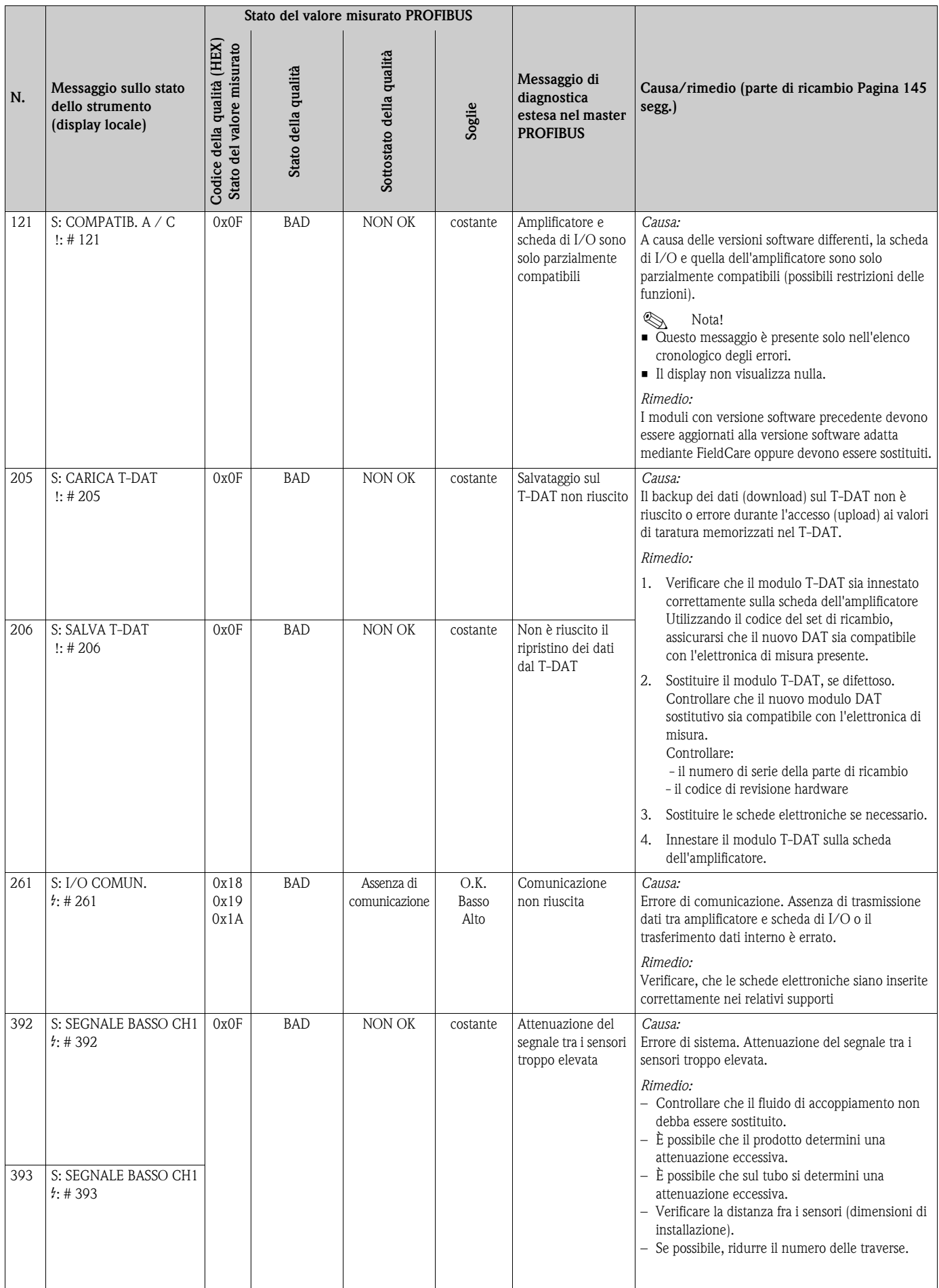

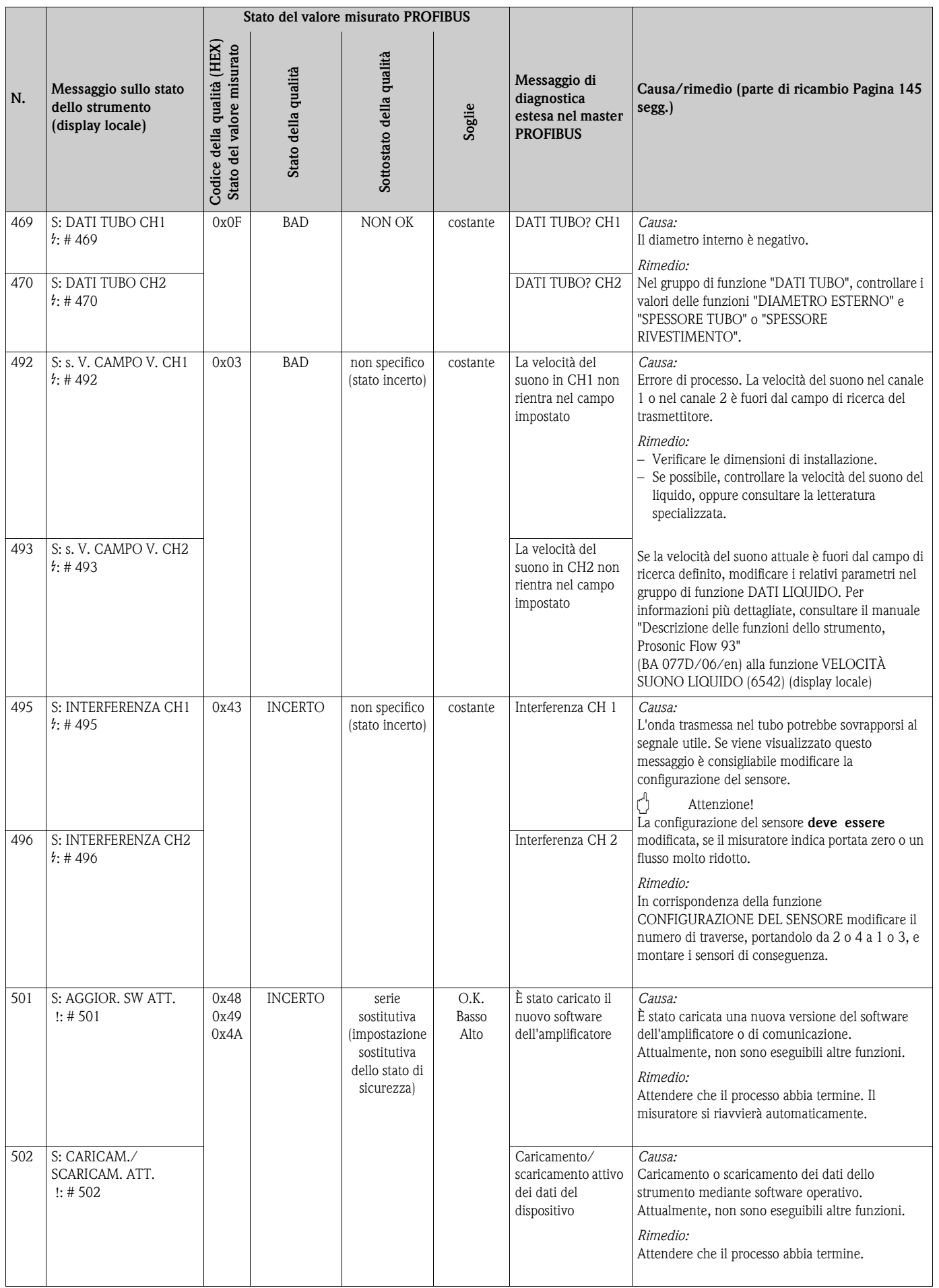

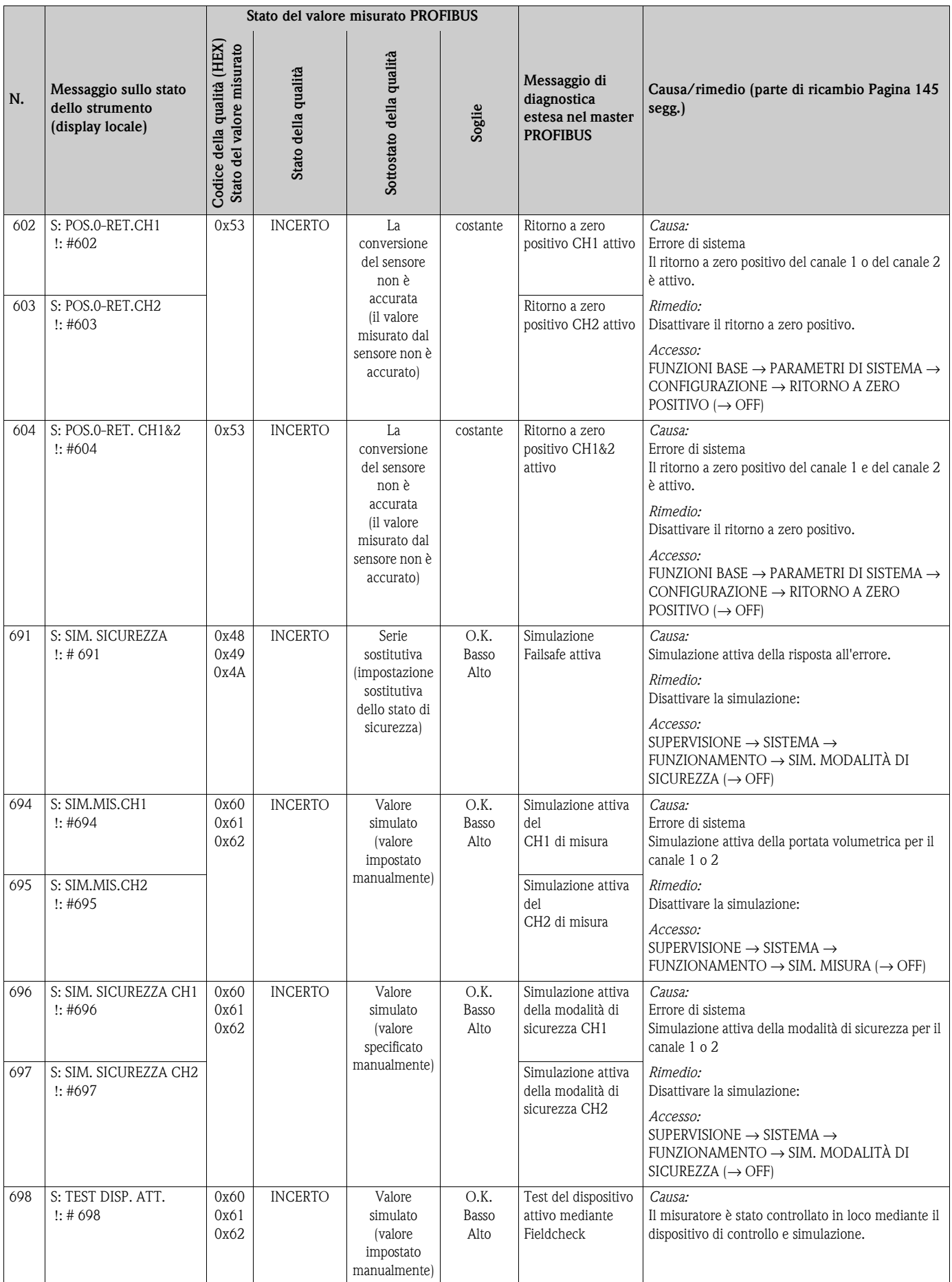

# **9.3 Messaggi di errore di processo**

<span id="page-142-0"></span>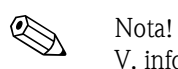

V. informazioni a  $\rightarrow \Box$  [81 e seg.](#page-80-0)

# **9.3.1 Visualizzazione dello stato del dispositivo mediante PROFIBUS DP/PA**

Approfondimenti → ä [137](#page-136-1)

## **9.3.2 Elenco dei messaggi di errore di processo**

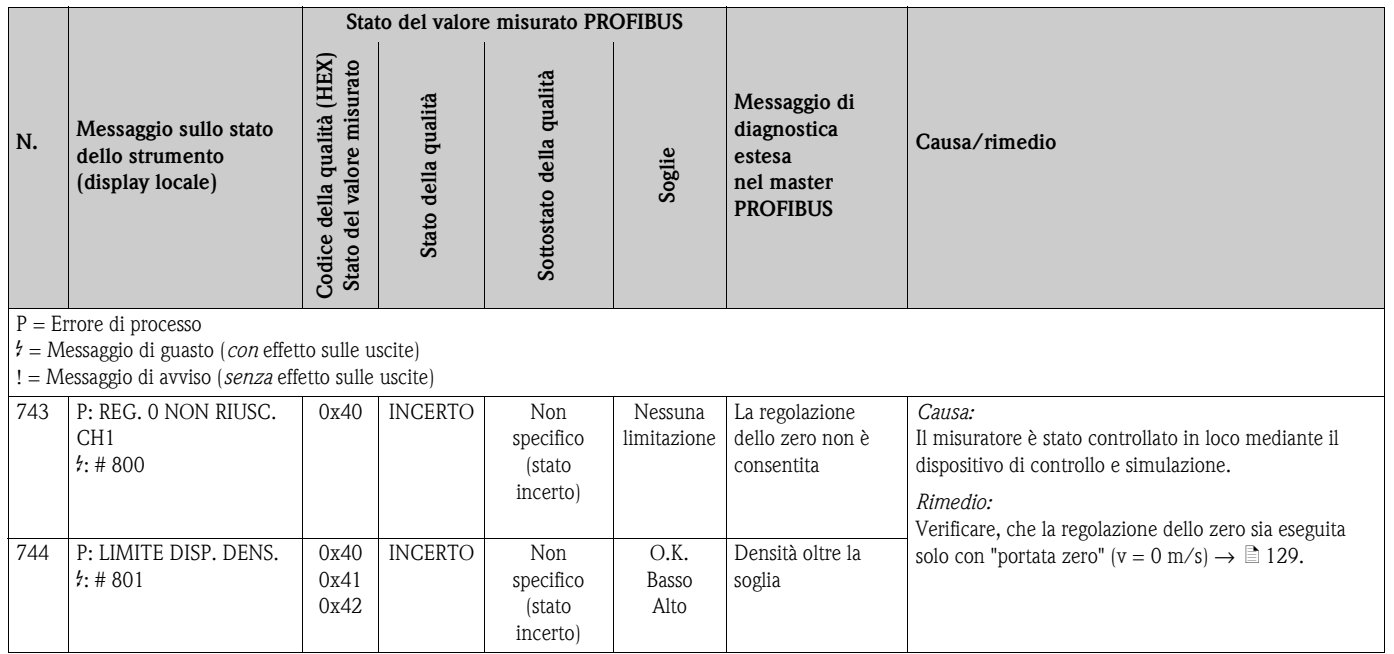

# <span id="page-142-1"></span>**9.4 Errori di processo senza messaggi**

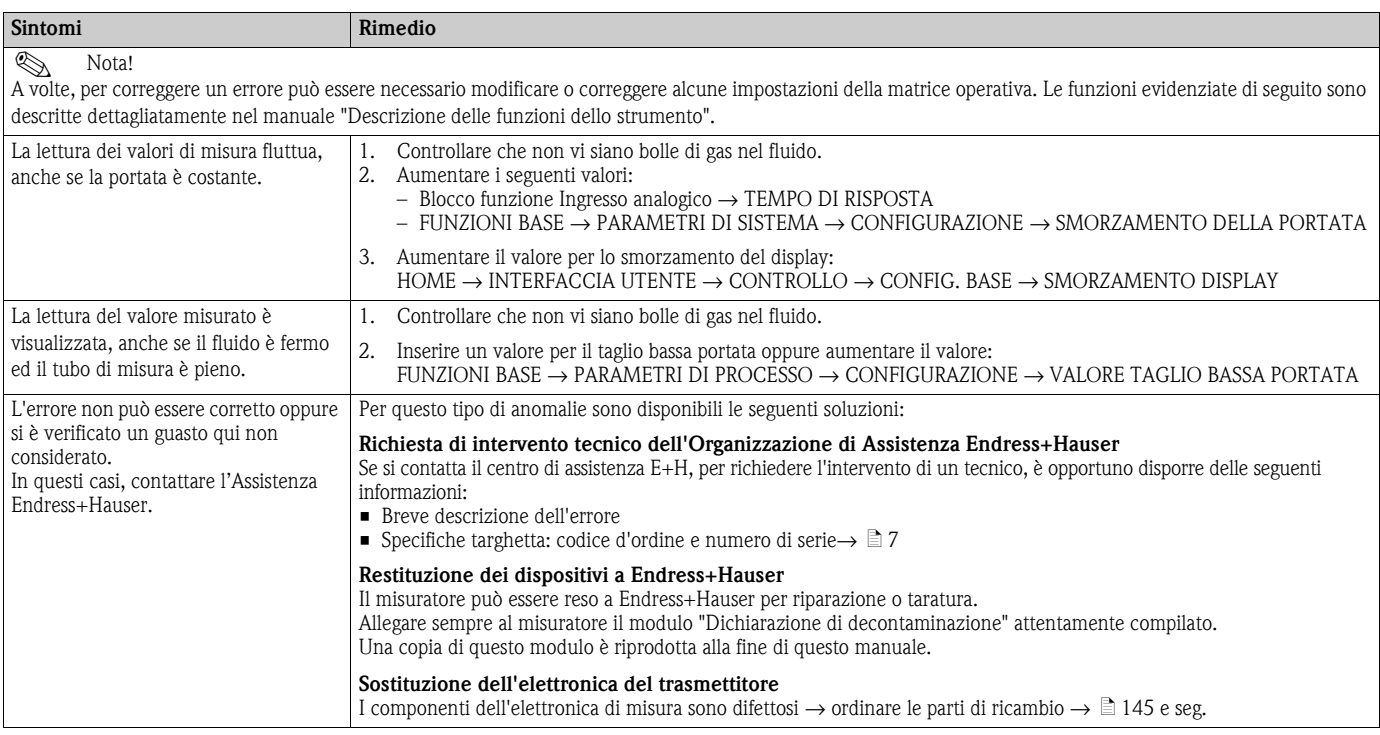

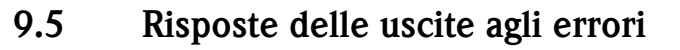

# **A** Nota!

La modalità di sicurezza delle uscite in corrente, impulsi e frequenza può essere personalizzata mediante diverse funzioni della matrice operativa. Per informazioni più dettagliate, consultare il manuale "Descrizione delle funzioni dello strumento".

Il ritorno a zero positivo può essere utilizzato per eseguire il reset dei segnali delle uscite in corrente, impulsi e frequenza al relativo valore di riposo o il reset della trasmissione del valore misurato a "0" mediante il bus da campo, ad es. se la misura deve essere interrotta durante la pulizia di un tubo. Questa funzione ha priorità massima. Questa funzione ha la priorità su tutte le altre funzioni del dispositivo; le simulazioni, a titolo di esempio, sono annullate.

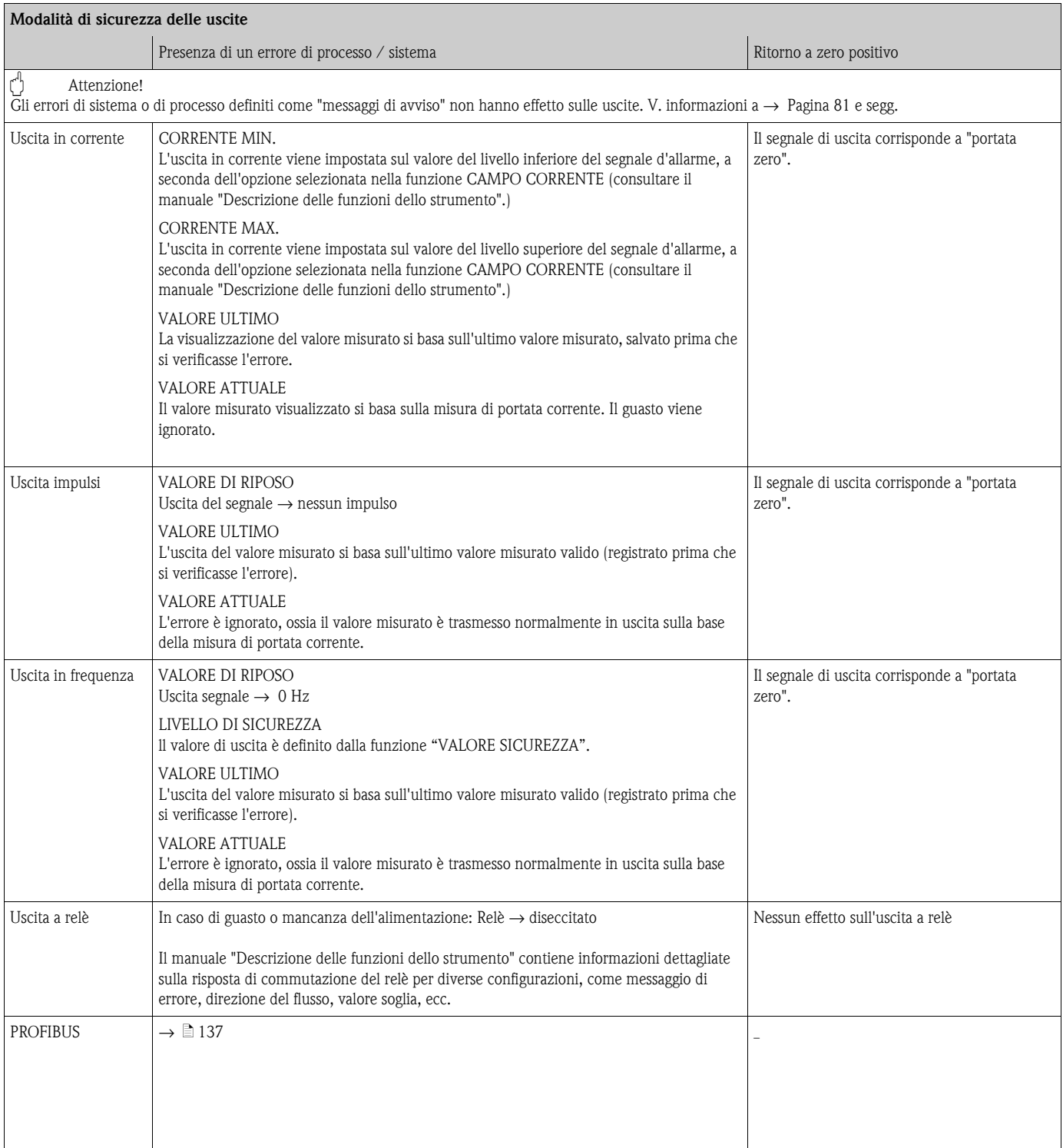
## **9.6 Parti di ricambio**

<span id="page-144-0"></span>I precedenti paragrafi riportano una guida dettagliata per la ricerca guasti  $\rightarrow \Box$  [135 e seg.](#page-134-0). Inoltre, il misuratore dispone anche di funzioni di autodiagnosi continua, oltre a funzioni di autodiagnostica tramite visualizzazione di messaggi di errore.

Per risolvere il problema può essere necessario sostituire componenti difettosi con parti di ricambio collaudate. La sottostante illustrazione indica la gamma delle parti di ricambio disponibili.

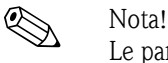

Le parti di ricambio possono essere ordinate direttamente all'Organizzazione di Assistenza Endress+Hauser indicando il numero di serie riportato sulla targhetta del trasmettitore  $\rightarrow \Box$  7.

Le parti di ricambio sono sistemate in kit che comprendono i seguenti elementi:

- parte di ricambio
- parti aggiuntive, minuteria (viti, ecc.)
- istruzioni di montaggio
- imballaggio

### **9.6.1 PROFIBUS DP**

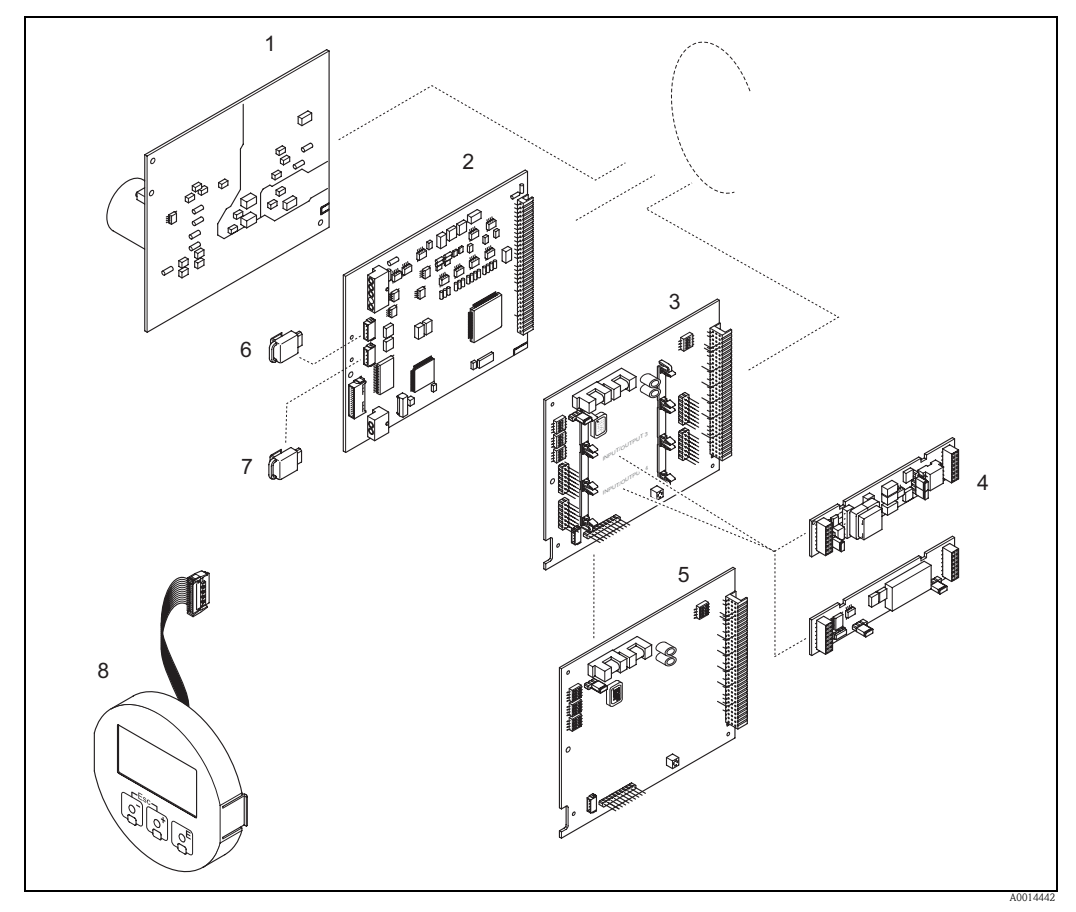

*Fig. 97: Parti di ricambio per i trasmettitori PROFIBUS DP (custodia da campo e da parete)*

- *1 Scheda di alimentazione (85...260 V c.a., 20...55 V c.a., 16...62 V c.c.)*
- *2 Scheda dell'amplificatore*
- *3 Scheda di I/O (modulo COM), flessibile*
- *4 Sottomoduli di ingresso/uscita a innesto; codice d'ordine*
- *5 Scheda di I/O (modulo COM), assegnazione permanente*
- *6 S-DAT (dispositivo di archivio dati del sensore)*
- *7 T-DAT (dispositivo di archivio dati del trasmettitore)*
- *8 Modulo display*

### **9.6.2 PROFIBUS PA**

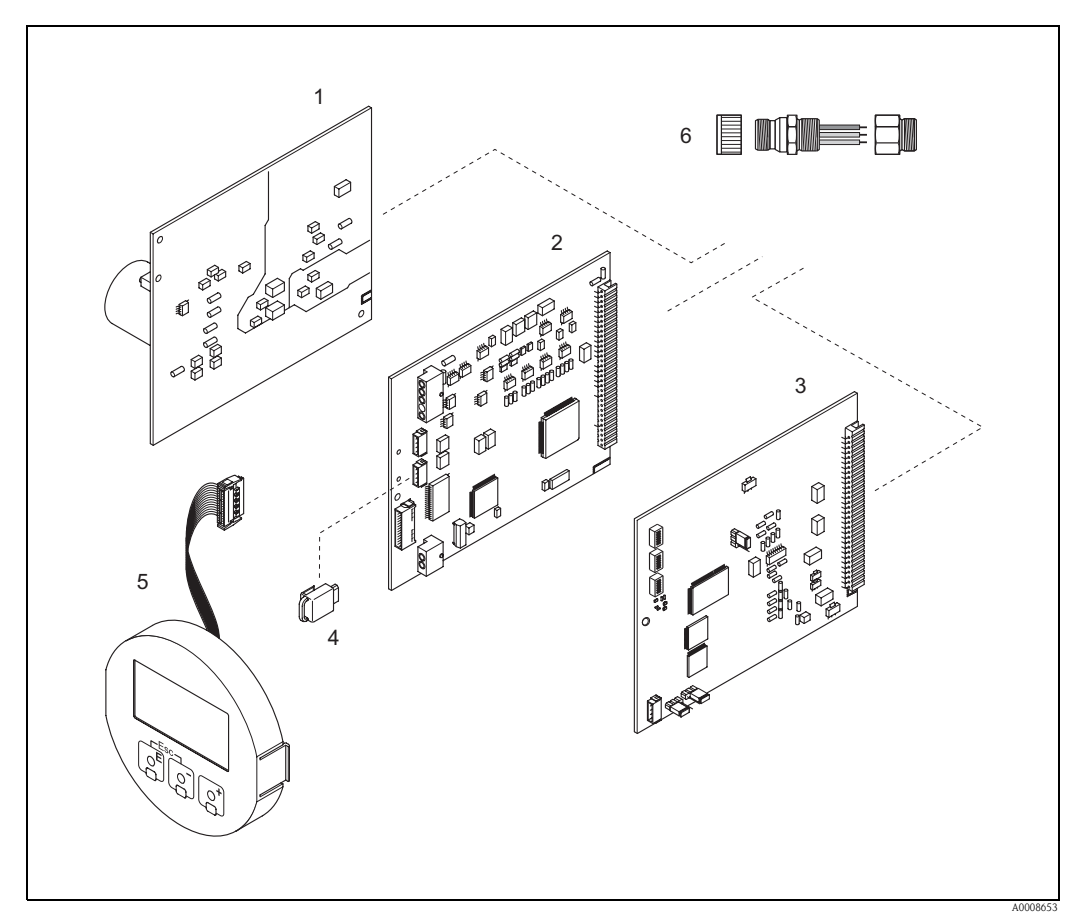

*Fig. 98: Parti di ricambio per trasmettitori PROFIBUS PA (custodia da campo e da parete)*

- *1 Scheda di alimentazione (85...260 V c.a., 20...55 V c.a., 16...62 V c.c.)*
- *2 Scheda dell'amplificatore*
- *3 Scheda di I/O (modulo COM), assegnazione permanente*
- *4 T-DAT (dispositivo di archivio dati del trasmettitore)*
- *5 Modulo display*
- *6 Connettore del bus da campo, composto da coperchio di protezione, connettore, adattatore PG 13,5/M20,5 (solo per PROFIBUS PA, codice d'ordine 50098037)*

### **9.6.3 Installazione e rimozione delle schede elettroniche**

- # Pericolo! Rischio di scosse elettriche. I componenti esposti conducono tensioni pericolose. Prima di rimuovere il coperchio del vano dell'elettronica accertarsi che l'alimentazione sia disattivata.
	- Rischio di danneggiare i componenti elettronici (protezione ESD). L'elettricità statica può danneggiare i componenti elettronici o comprometterne la funzionalità. Operare su un piano di lavoro collegato a terra e costruito appositamente per strumenti sensibili all'elettricità statica.
	- Se non è possibile garantire che l'intensità dielettrica dello strumento sia mantenuta durante lo svolgimento dei seguenti passaggi, è necessario effettuare un'adeguata ispezione conformemente alle specifiche del produttore.

### Attenzione!

Utilizzare solo parti originali Endress+Hauser.

<span id="page-146-0"></span>Installazione e rimozione delle schede elettroniche  $\rightarrow$  [Fig. 99:](#page-147-0)

- 1. Liberare le viti e aprire il coperchio della custodia (1).
- 2. Liberare le viti che fissano il modulo dell'elettronica (2). Spingere, quindi, il modulo dell'elettronica in alto ed estrarlo il più possibile dalla custodia da parete.
- 3. Scollegare dalla scheda dell'amplificatore i seguenti connettori dei cavi (7):
	- Connettore del cavo del segnale (7.1)
		- Connettore del cavo delle bobine (7.2):
		- Scollegare, il connettore, con delicatezza, senza movimenti in avanti e indietro.
		- Spina del flat-cable (3) del modulo del display
- 4. Togliere il coperchio (4) del vano dell'elettronica del sistema allentandone le viti.
- 5. Rimuovere le schede (6, 7, 8): Inserire una punta sottile nell'apposito foro (5) ed estrarre la scheda dalla sua sede.
- 6. Togliere i sottomoduli (8.2) (opzionali): Non sono necessari utensili per smontare i sottomoduli (uscite) dalla scheda di I/O.

(<sup>+</sup>) Attenzione!

Sulla scheda di I/O sono possibili solo alcune combinazioni di sottomoduli.  $\rightarrow \Box$  [66](#page-65-0) I singoli slot sono contrassegnati e corrispondono a specifici morsetti nel vano connessioni del trasmettitore:

slot "INGRESSO / USCITA  $3$ " = morsetti 22/23 slot "INGRESSO / USCITA 4" = morsetti 20/21

7. Per l'installazione, seguire la procedura inversa.

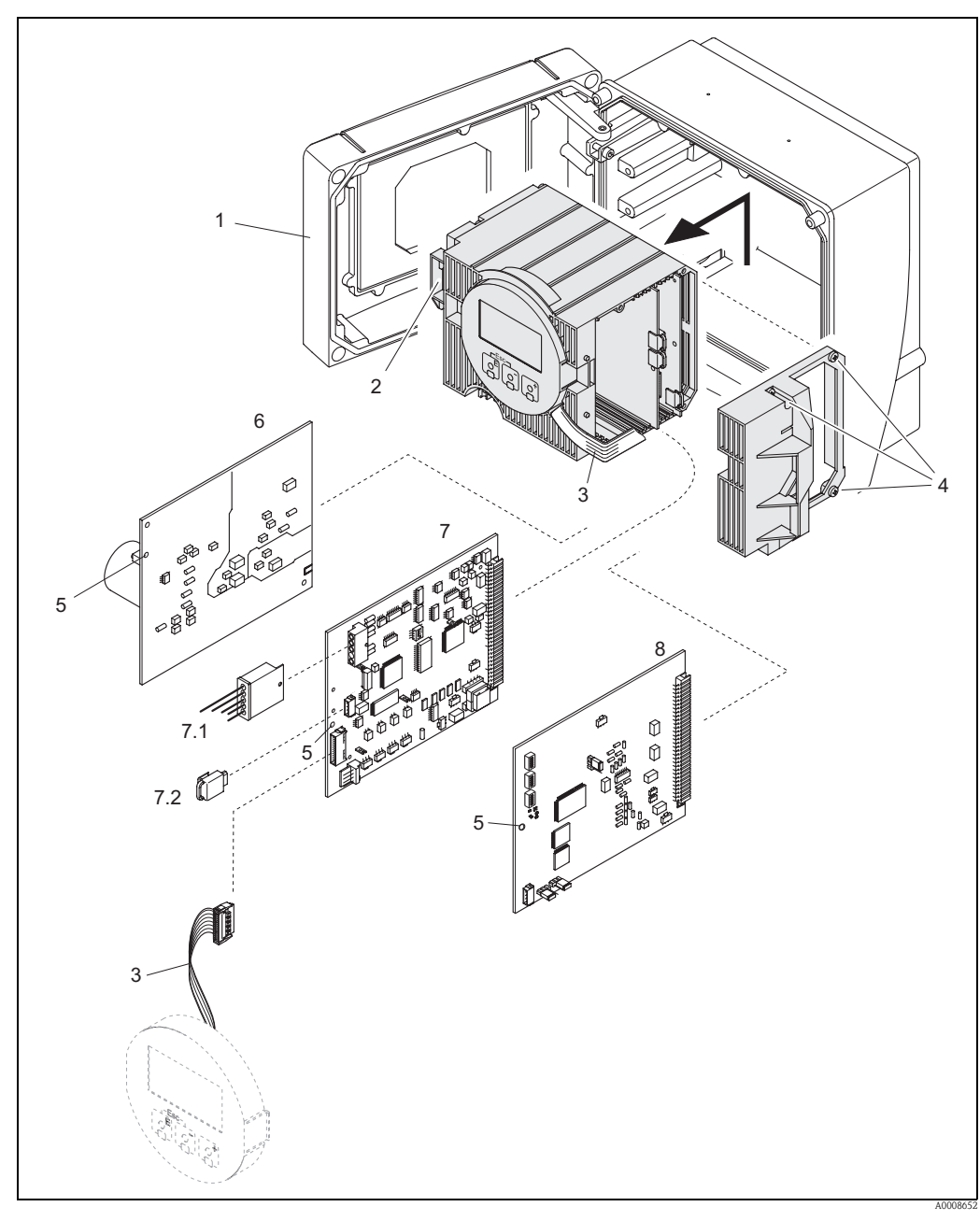

<span id="page-147-0"></span>*Fig. 99: Custodia da parete: rimozione ed installazione delle schede* 

- *1 Coperchio della custodia*
- *2 Modulo dell'elettronica*
- *3 Cavo piatto (modulo display)*
- *4 Viti del coperchio del vano dell'elettronica*
- *5 Foro per l'installazione/la rimozione delle schede*
- *6 Scheda di alimentazione*
- 
- *7 Scheda dell'amplificatore*
- *7.1 Cavo del segnale del sensore 7.2 T-DAT (dispositivo di archivio dati del trasmettitore)*
- *8 Scheda di I/O*

### <span id="page-148-0"></span>**9.6.4 Installazione e disinstallazione dei sensori W**

La parte attiva del sensore di portata W "Inserzione" può essere sostituita senza interrompere il processo.

- 1. Estrarre il connettore del sensore (1) dal coperchio del sensore (3).
- 2. Rimuovere l'anello di arresto piccolo (2). Quest'ultimo si trova nella parte superiore del collo del sensore e serve a mantenere in posizione il coperchio del sensore.
- 3. Rimuovere il coperchio del sensore (3) e la molla (4).
- 4. Rimuovere l'anello di arresto grande (5). Quest'ultimo serve a mantenere in posizione il collo del sensore (6).
- 5. È ora possibile estrarre il collo del sensore. Si noti che nell'eseguire questa procedura si incontrerà una certa resistenza.
- 6. Estrarre l'elemento sensibile (7) dal relativo supporto (8) e sostituirlo con uno nuovo.
- 7. Per l'installazione, seguire la procedura inversa.
- Attenzione!

Usare solo parti di ricambi originali Endress+Hauser.

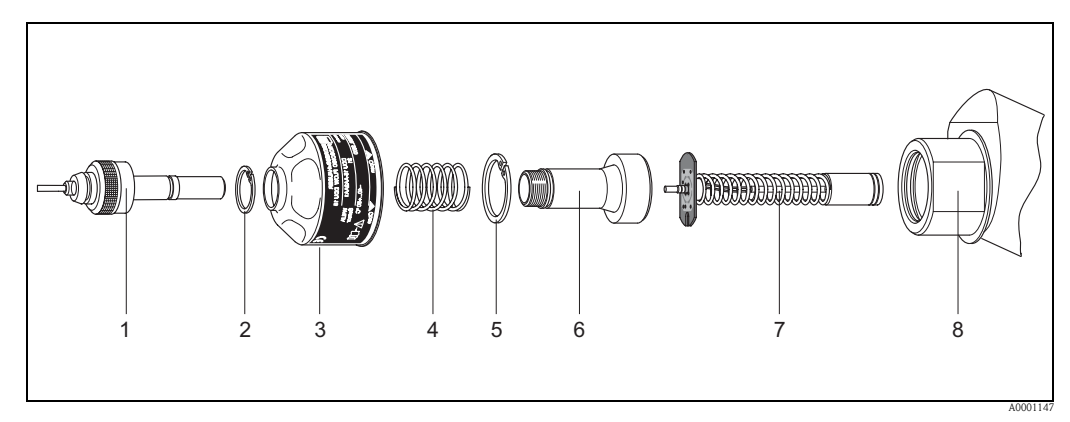

*Fig. 100: Sensore di portata W "Inserzione": installazione/disinstallazione*

- *1 Connettore del sensore*
- 
- *2 Anello di arresto piccolo 3 Coperchio del sensore*
- *4 Molla*
- *5 Anello di arresto grande*
- *6 Collo del sensore*
- *7 Elemento sensibile del sensore*
- *8 Supporto del sensore*

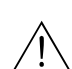

### <span id="page-149-1"></span>**9.6.5 Sostituzione del fusibile del dispositivo**

# Pericolo! Rischio di scosse elettriche. I componenti esposti conducono tensioni pericolose. Prima di rimuovere il coperchio del vano dell'elettronica accertarsi che l'alimentazione sia scollegata.

Il fusibile principale si trova sulla scheda di alimentazione  $\rightarrow$  [Fig. 101](#page-149-0). Di seguito, la procedura per la sostituzione del fusibile:

- 1. Scollegare l'alimentazione.
- 2. Rimuovere la scheda di alimentazione.
- 3. Togliere il cappuccio (1) e sostituire il fusibile (2). Utilizzare solo fusibili di tipo:
	- 20...55 V c.a. / 16...62 V c.c. → 2,0 A ritardato / 250 V; 5,2 x 20 mm
	- Alimentazione 85...260 V c.a.  $\rightarrow$  0,8 A ritardato / 250 V; 5,2 x 20 mm
	- Dispositivi certificati Ex  $\rightarrow$  v. documentazione Ex
- 4. Per l'installazione, seguire la procedura inversa.
- Attenzione!

Usare solo parti di ricambi originali Endress+Hauser.

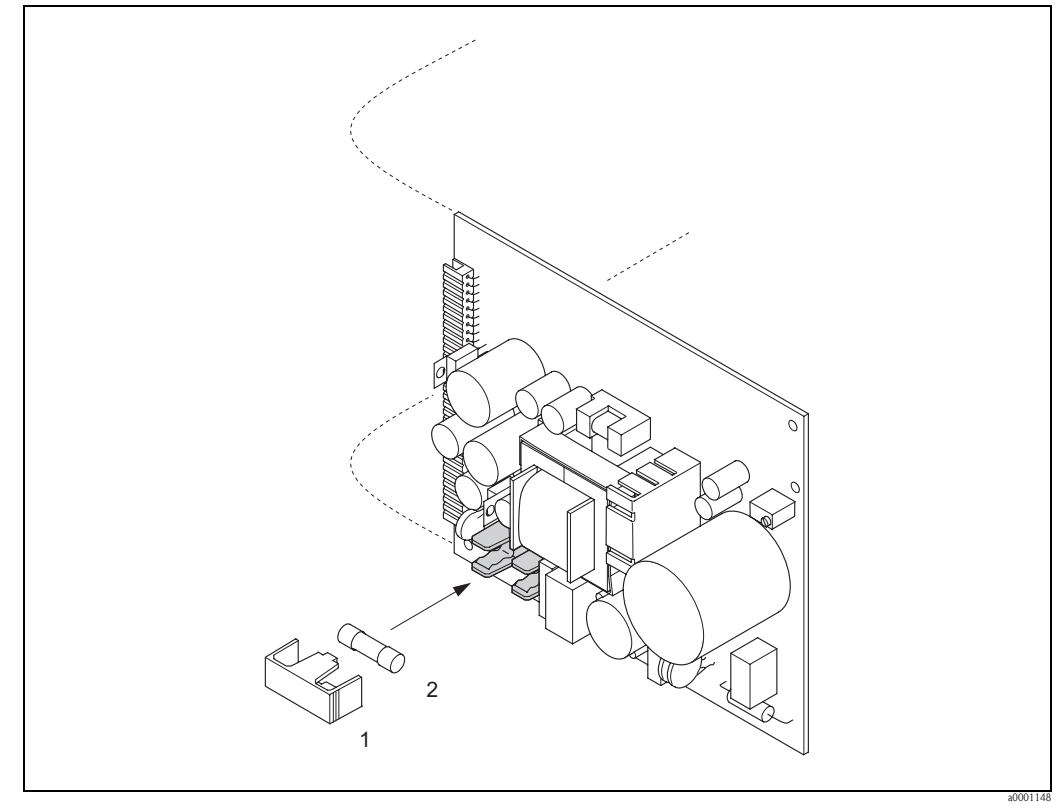

<span id="page-149-0"></span>*Fig. 101: Sostituzione del fusibile sulla scheda di alimentazione*

- *1 Cappuccio protettivo*
- *2 Fusibile dello strumento*

## **9.7 Restituzione**

 $\rightarrow \Box$  6

### **9.8 Smaltimento**

<span id="page-149-2"></span>Rispettare le normative nazionali vigenti!

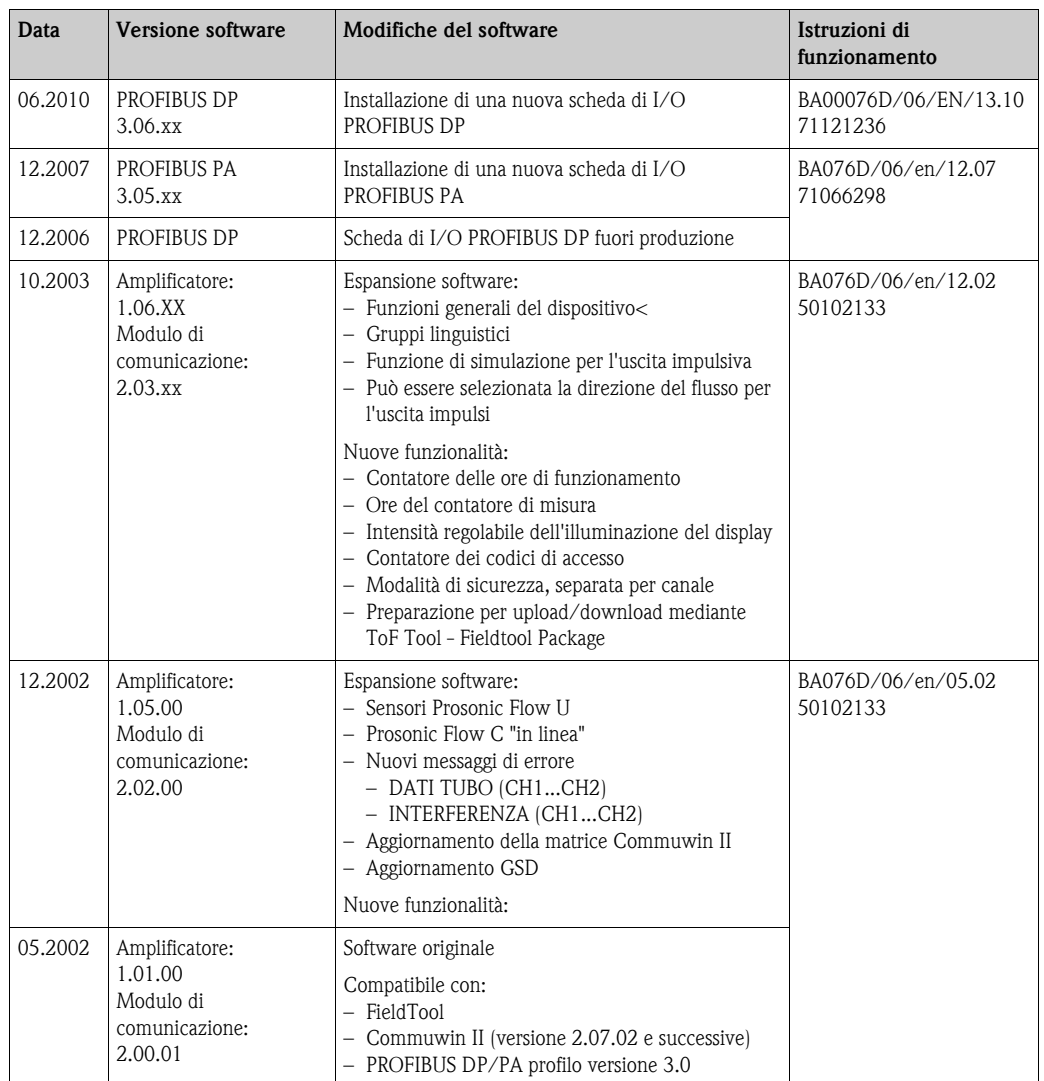

## **9.9 Revisioni software**

# **10 Dati tecnici**

## <span id="page-151-1"></span>**10.1 Guida rapida ai dati tecnici**

### **10.1.1 Applicazioni**

Campo di misura  $Tipicamente v = 0...15 m/s (0....50 ft/s)$ 

Segnale di ingresso *Ingresso di stato (ingresso ausiliario)*

Campo di portata consentito Superiore a 150: 1

- Misura della portata dei liquidi in tubazioni chiuse.
- Applicazioni con tecnologia di misura, controllo e regolazione per il monitoraggio dei processi.

### **10.1.2 Funzionamento e struttura del sistema**

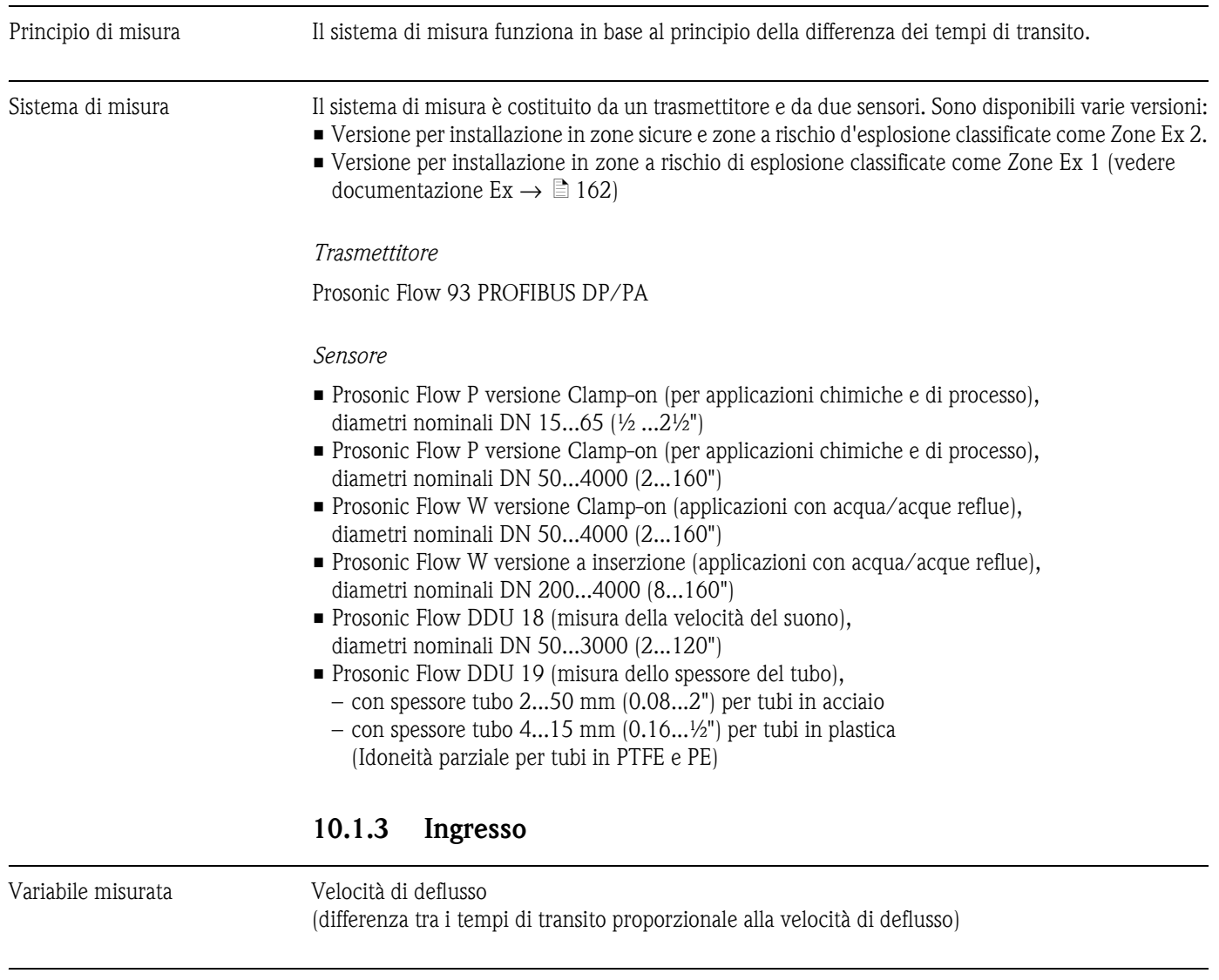

<span id="page-151-2"></span><span id="page-151-0"></span>U = 3...30 V c.c.,  $R_i = 3 k\Omega$ , isolato galvanicamente.

Livello di commutazione: ±3...±30 V c.c., indipendente dalla polarità

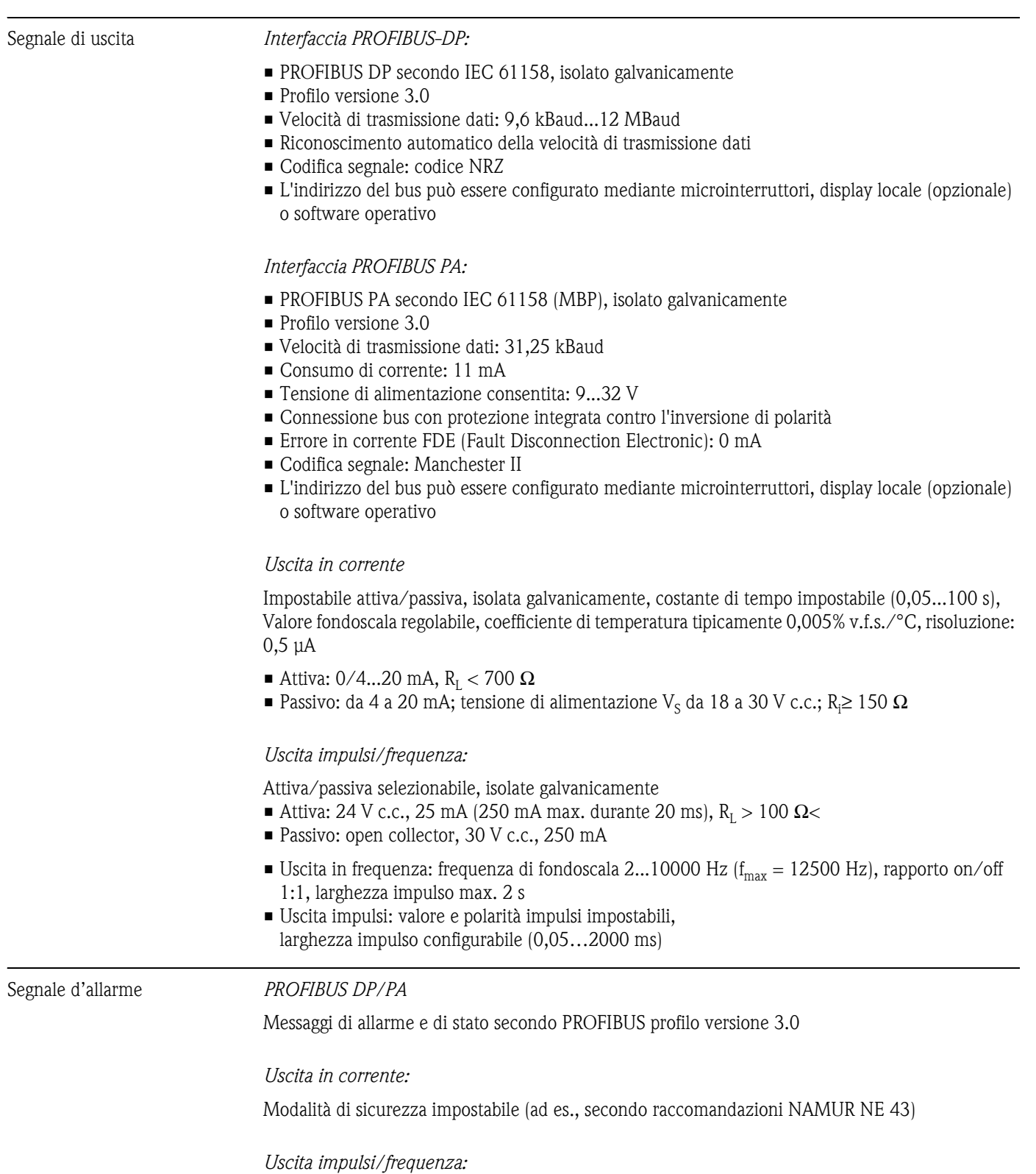

### <span id="page-152-1"></span><span id="page-152-0"></span>**10.1.4 Uscita**

<span id="page-152-4"></span><span id="page-152-3"></span><span id="page-152-2"></span>Modalità di sicurezza impostabile

*Uscita a relè:* Diseccitata in caso di guasto o mancanza rete

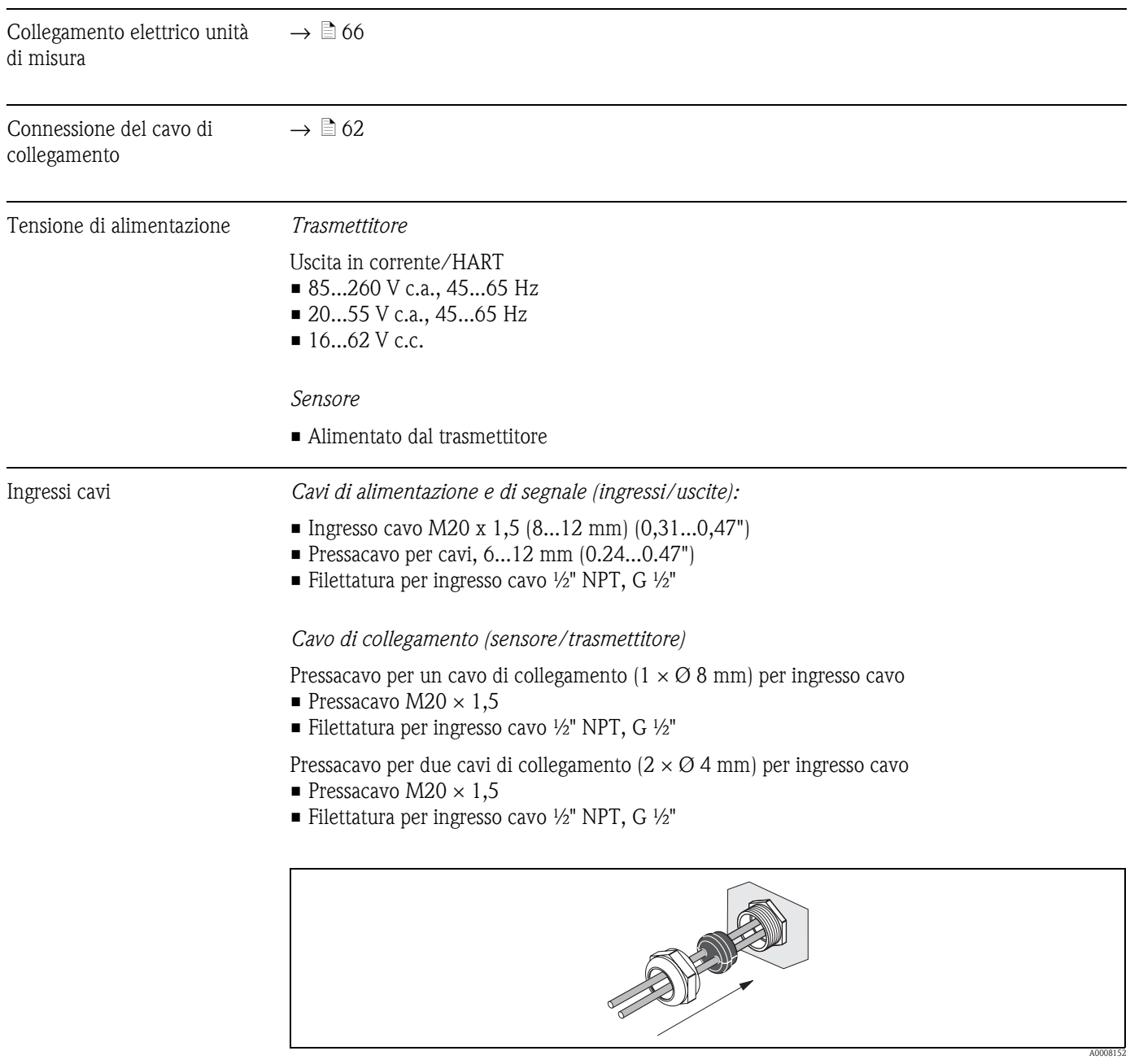

### **10.1.5 Alimentazione**

*Fig. 102: Pressacavo per due cavi di collegamento (2 × Ø 4 mm / 0.16") per ingresso cavo*

| Specifiche del cavo | Utilizzare solo cavi di collegamento forniti da Endress+Hauser.                                                                                                    |
|---------------------|----------------------------------------------------------------------------------------------------|
|                     | I cavi di collegamento sono disponibili in varie versioni $\rightarrow \Box$ 132.                                                                                                    |
|                     | <i>Prosonic Flow P</i>                                                                                                    |
|                     | $\blacksquare$ Materiale del cavo:<br>- Prosonic Flow 93P (DN 504000 / 2160"): PVC (standard) o PTFE (per temperature più<br>elevate)<br>- Prosonic Flow 93P (DN 1565 / $\frac{1}{2}$ 2 $\frac{1}{2}$ "): TPE-V<br>■ Lunghezza cavo:<br>- Per uso in zona sicura: $560$ m (16.4196.8 ft)<br>- Per uso in zona pericolosa: $530$ m (16.498.4 ft) |

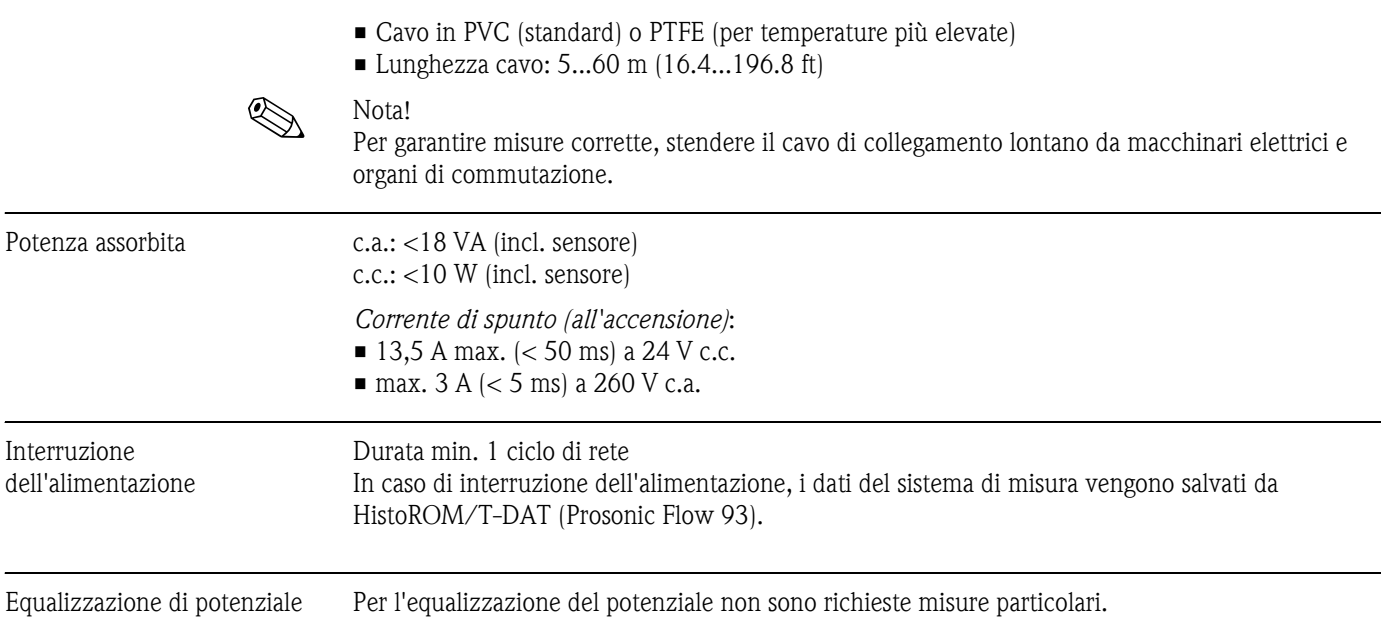

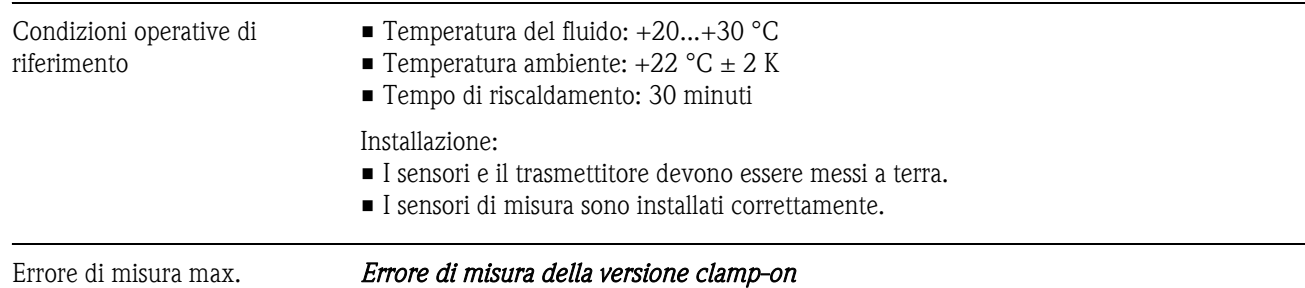

### **10.1.6 Caratteristiche prestazionali**

L'errore di misura dipende da una serie di fattori. Si effettua una distinzione tra l'errore di misura dello strumento (Prosonic Flow  $93 = 0.5$  % del valore misurato) e un errore di misura specifico dell'installazione (tipicamente 1,5 % del valore misurato) che non dipende dallo strumento. L'errore di misura specifico dell'installazione dipende dalle condizioni di installazione locali, quali diametro nominale, spessore tubo, geometria del tubo effettiva, fluido ecc. La somma dei due errori di misura fornisce l'errore sul punto di misura.

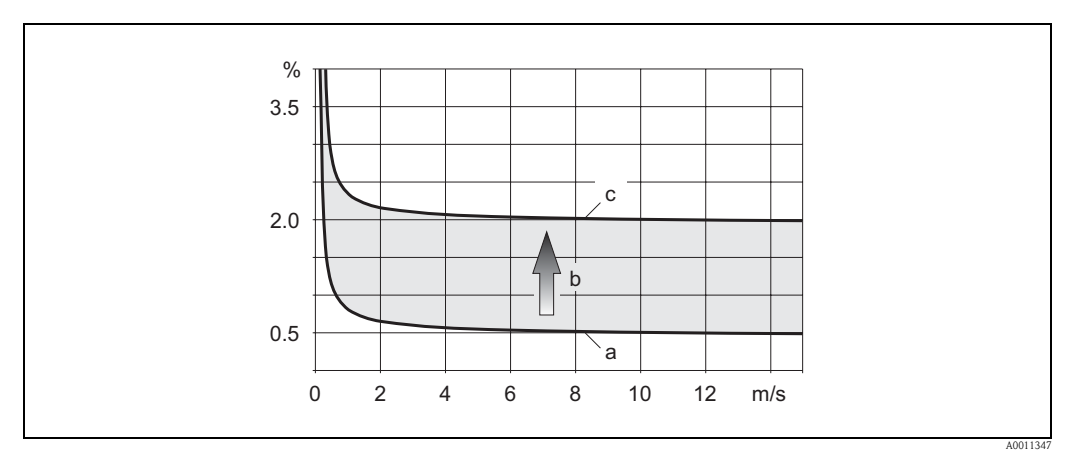

*Fig. 103: Esempio di errore di misura in un tubo con diametro nominale DN > 200 (8")*

- *a Errore di misura dello dispositivo (0,5% v.i. ± 3 mm/s)*
- *b Errore di misura dovuto alle condizioni di installazione (tipicamente 1,5 % v.i.)*
- *c Errore di misura sul punto di misura: 0,5% v.i. ± 3 mm/s + 1,5% v.i. = 2% v.i. ± 3 mm/s*

#### *Errore di misura nel punto di misura*

L'errore di misura nel punto di misura è dato dalla somma dell'errore di misura dello strumento (0,5 % v.i.) e dell'errore dovuto alle condizioni di installazione in loco. Considerando una velocità di deflusso > 0,3 m/s (1 ft/s) e un numero di Reynolds > 10000, di seguito sono indicati i limiti di errore tipici:

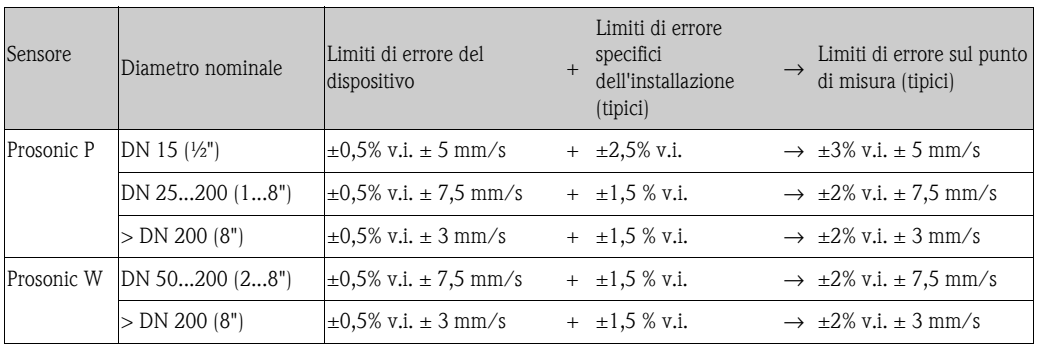

v.i.: valore istantaneo

#### *Report di misura*

Su richiesta, il dispositivo può essere fornito con un report di misura. Per certificare le prestazioni del dispositivo, si esegue una misura alle condizioni di riferimento: i sensori sono montati su un tubo con diametro nominale rispettivamente DN 15 (½"), DN 25 (1"), DN 40 (1½"), DN 50 (2") o DN 100 (4").

Il report di misura garantisce i seguenti limiti di errore del dispositivo [con velocità di deflusso  $> 0.3$  m/s (1 ft/s) e numero di Reynolds  $> 10000$ ]:

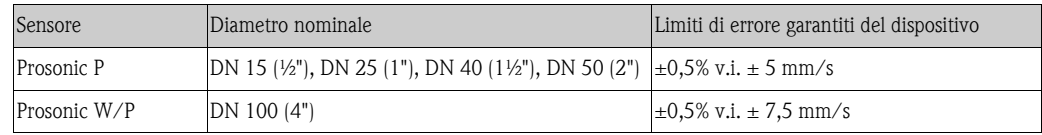

v.i.: valore istantaneo

#### *Errore di misura – sistema a inserzione*

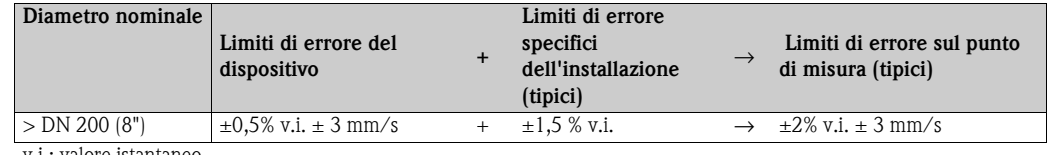

v.i.: valore istantaneo

#### *Report di misura*

Su richiesta, il dispositivo può essere fornito con un report di misura. Per certificare le prestazioni del dispositivo, si esegue una misura alle condizioni di riferimento: i sensori sono montati su un tubo con diametro nominale DN 250 (10") (un fascio) o DN 400 (16") (doppio fascio).

Il report di misura garantisce i seguenti limiti di errore del dispositivo (con velocità di deflusso > 0,3 m/s (1 ft/s) e numero di Reynolds > 10000):

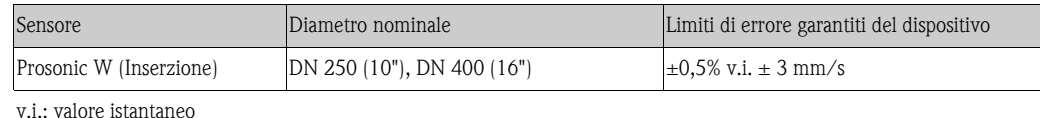

Ripetibilità  $\pm 0.3\%$  per velocità di deflusso > 0,3 m/s (1 ft/s)

### <span id="page-156-0"></span>**10.1.7 Condizioni operative: Installazione**

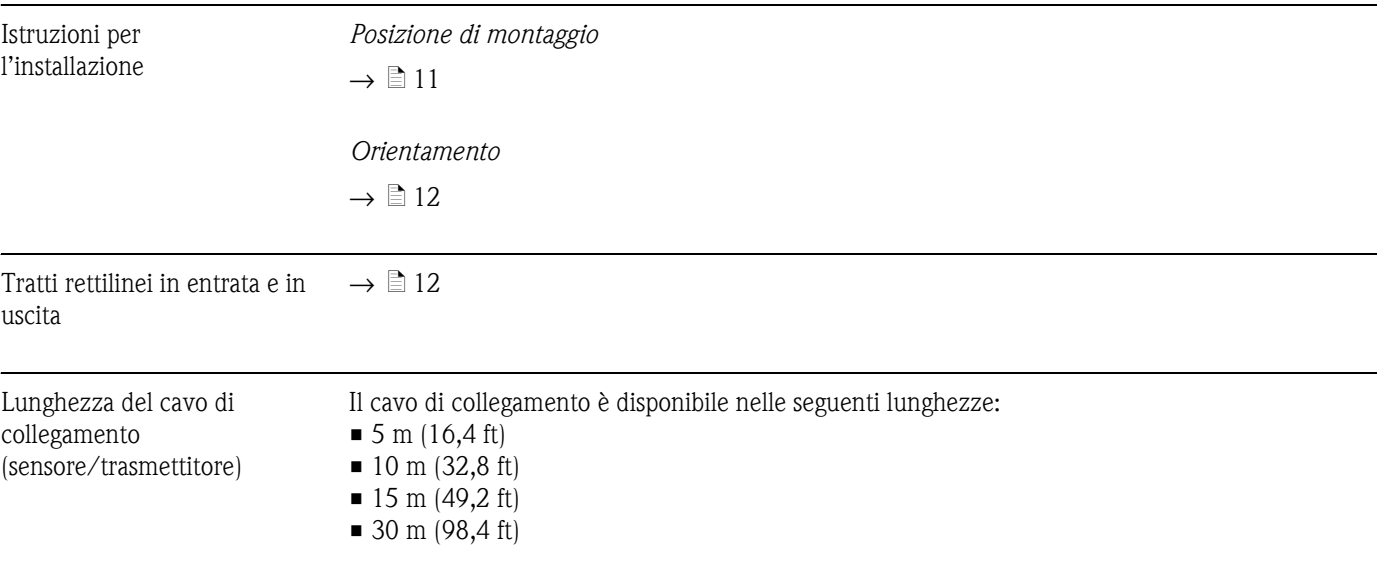

<span id="page-157-1"></span>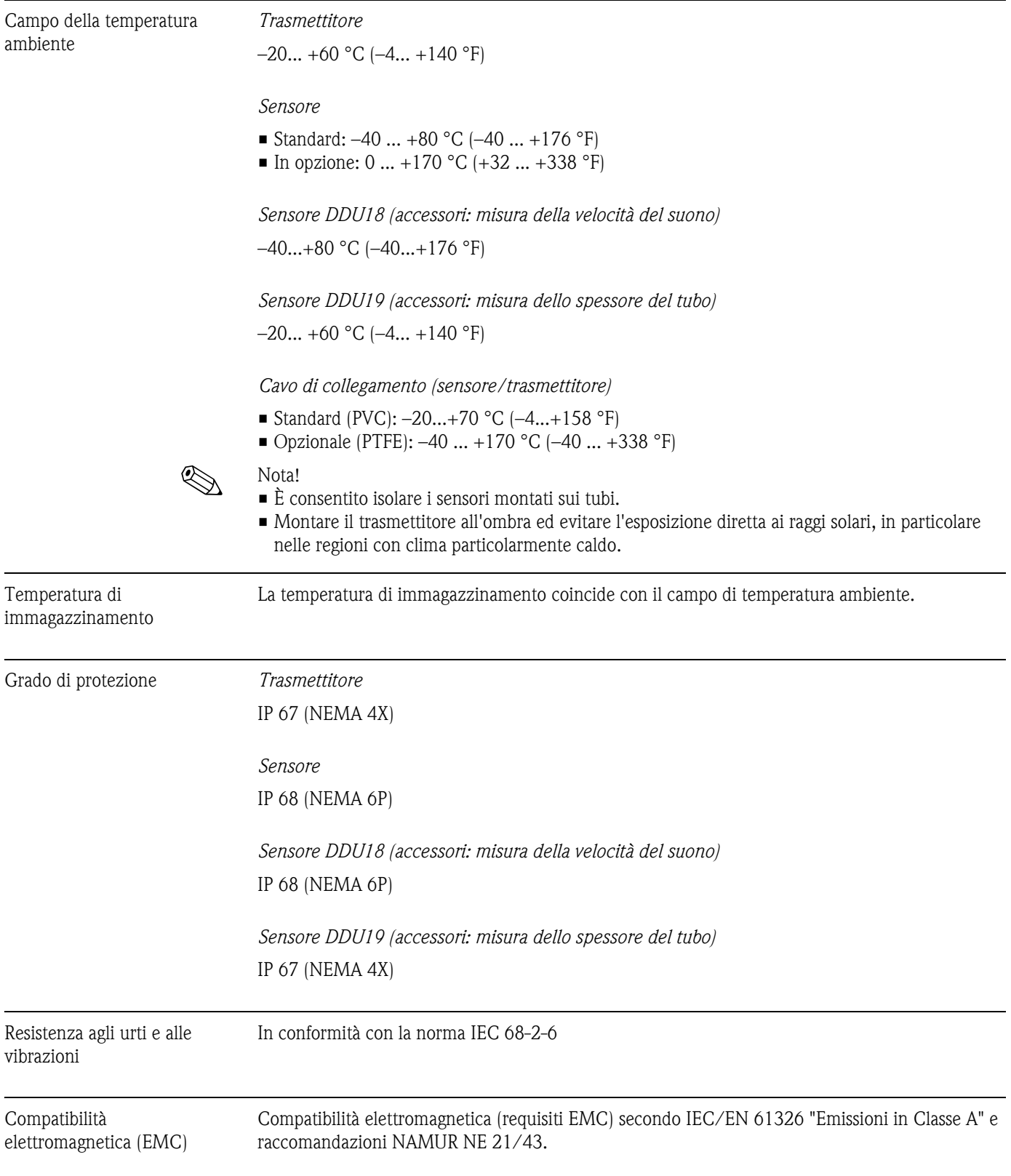

## <span id="page-157-0"></span>**10.1.8 Condizioni operative: ambiente**

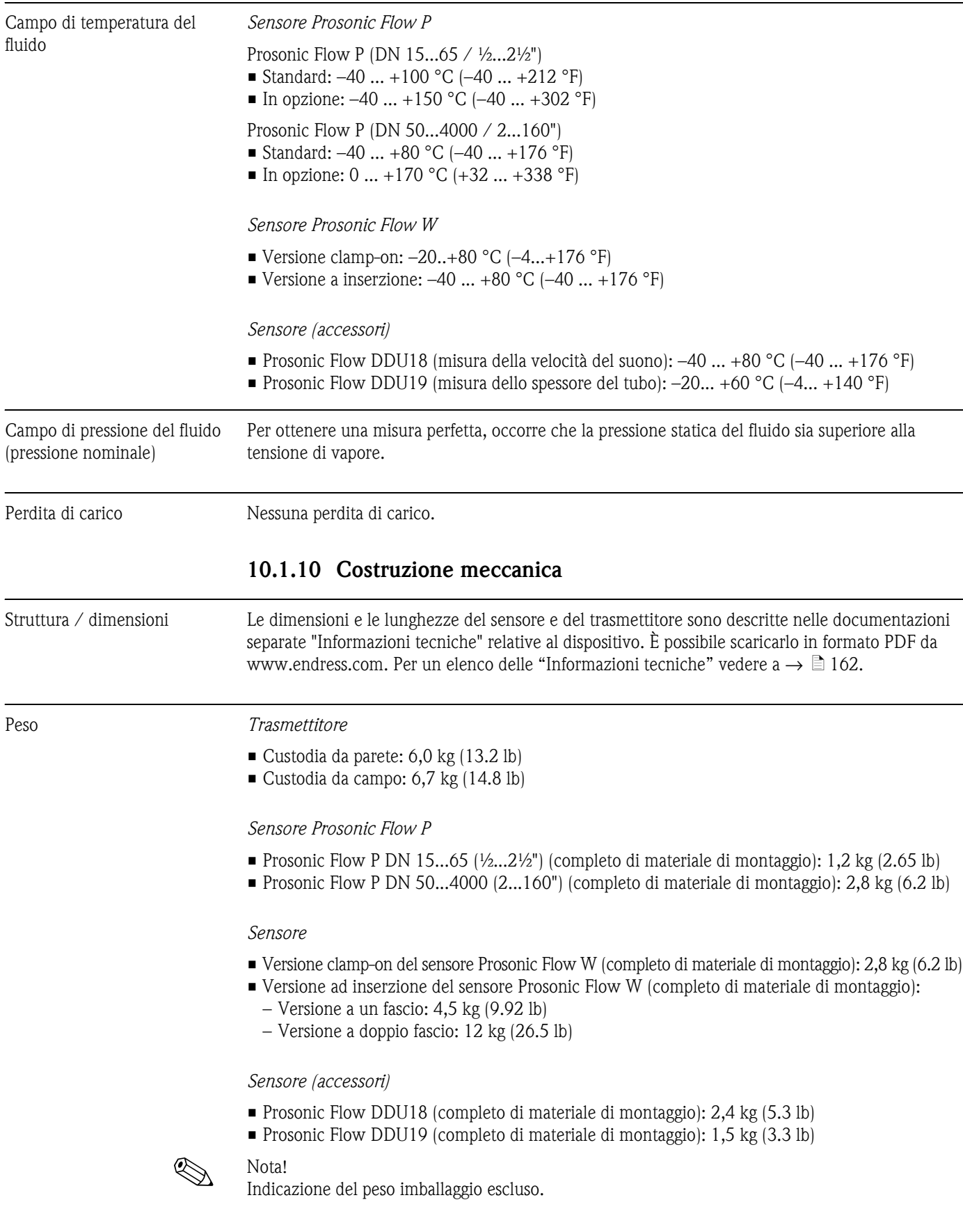

### **10.1.9 Condizioni operative: processo**

#### <span id="page-159-0"></span>Materiali *Trasmettitore*

- Custodia da parete: Alluminio pressofuso con verniciatura a polvere
- Custodia da campo: in alluminio pressofuso con verniciatura a polvere

#### *Sensore Prosonic P*

DN 15...65 (½...2½"); DN 50...4000 (2...160")

- Supporto sensore: acciaio inox 1.4301 (AISI 304)
- Corpo del sensore: acciaio inox 1.4301 (AISI 304)
- Fascette/staffe di fissaggio: acciaio inox 1.4301 (AISI 304)
- Superficie di contatto del sensore: plastica chimicamente stabile

### *Sensore Prosonic W*

Prosonic Flow W (versione clamp-on)

- Supporto sensore: acciaio inox 1.4308/CF-8
- Corpo del sensore: acciaio inox 1.4301 (AISI 304)
- Fascette/staffe di fissaggio: tessuto sintetico o acciaio inox 1.4301 (AISI 304)
- Superficie di contatto del sensore: plastica chimicamente stabile

Prosonic Flow W versione a inserzione

- Supporto sensore: acciaio inox 1.4308/CF-8
- Corpo del sensore: acciaio inox 1.4301 (AISI 304)
- Parti a saldare: acciaio inox 1.4301 (AISI 304)
- Superficie di contatto del sensore: plastica chimicamente stabile

#### *Sensore (accessori)*

Prosonic Flow DDU18; Prosonic Flow P DDU19

- Supporto sensore: acciaio inox 1.4308/CF-8
- Corpo del sensore: acciaio inox 1.4301 (AISI 304)
- Fascette/staffe di fissaggio: tessuto sintetico o acciaio inox 1.4301 (AISI 304)
- Superficie di contatto del sensore: plastica chimicamente stabile

#### *Cavo di collegamento (sensore/trasmettitore), Prosonic Flow 93P*

Prosonic Flow 93P (DN 15...65 / ½...2½")

- Cavo di collegamento TPE-V
	- Guaina del cavo: TPE-V
	- Connettore cavo: Acciaio inox 1.40301

Prosonic Flow 93P (DN 50...4000 / 2...160")

- Cavo di collegamento in PVC
	- Guaina del cavo: PVC
	- Connettore cavo: argentone 2.0401
- Cavo di collegamento in PTFE
	- Guaina del cavo: PTFE
	- Connettore cavo: acciaio inox 1.4301

### *Cavo di collegamento (sensore/trasmettitore), Prosonic Flow 93W*

- Cavo di collegamento in PVC
	- Guaina del cavo: PVC
	- Connettore cavo: ottone nichelato 2.0401.
- Cavo di collegamento in PTFE
	- Guaina del cavo: PTFE
	- Connettore cavo: Acciaio inox 1.40301

<span id="page-160-2"></span><span id="page-160-1"></span><span id="page-160-0"></span>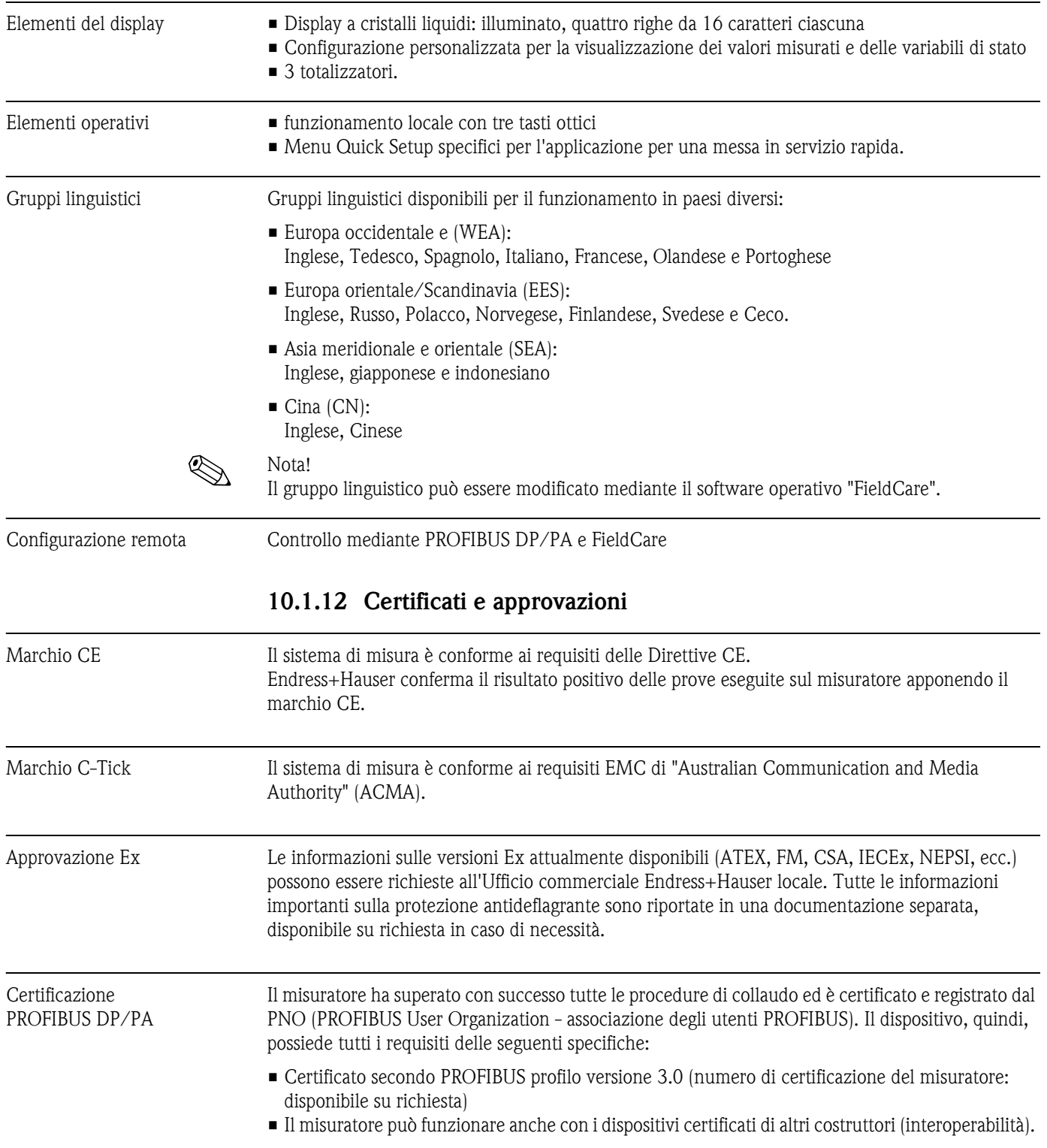

### <span id="page-160-3"></span>**10.1.11 Interfaccia utente**

Altre norme e linee guida • EN 60529

Grado di protezione a seconda del tipo di custodia (classe IP).

- $\blacksquare$  EN 61010-1 Prescrizioni di sicurezza per apparecchi elettrici di misura, controllo e per utilizzo in laboratorio
- **IEC/EN 61326** "Emissioni in Classe A". Compatibilità elettromagnetica (requisiti EMC).
- $\blacksquare$  ANSI/ISA-S82.01 Norma di sicurezza per test elettrici ed elettronici di misura, controllo e relativi apparecchi - Requisiti generali. Grado d'inquinamento 2, Categoria di installazione II.
- CAN/CSA-C22.2 N. 1010.1-92 Requisiti di sicurezza elettrica per apparecchi di misura, controllo e utilizzo in laboratorio. Grado di inquinamento 2, Categoria di installazione II.
- NAMUR NE 21 Compatibilità elettromagnetica (EMC) nei processi industriali ed attrezzature di controllo da laboratorio.
- NAMUR NE 43

Livello del segnale standard per le informazioni di guasto dei trasmettitori digitali con segnale di uscita analogico.

• NAMUR NE 53

Software per dispositivi da campo e per dispositivi di elaborazione del segnale con elettronica digitale.

### **10.1.13 Informazioni per l'ordine**

<span id="page-161-1"></span>Il servizio di assistenza Endress+Hauser può fornire dettagliate informazioni e consulenza per la definizione del codice d'ordine in base alle specifiche.

### <span id="page-161-0"></span>**10.1.14 Documentazione**

- Misura di portata (FA005D)
- Informazioni tecniche per Promass Flow 93P (TI083D)
- Informazioni tecniche per Prosonic Flow 93W (TI084D)
- Descrizione delle funzioni dello strumento per Prosonic Flow 93 PROFIBUS DP/PA (BA077D)
- Documentazione supplementare per certificazioni Ex: ATEX, FM, CSA, IEC, NEPSI

# **Indice analitico**

### **A**

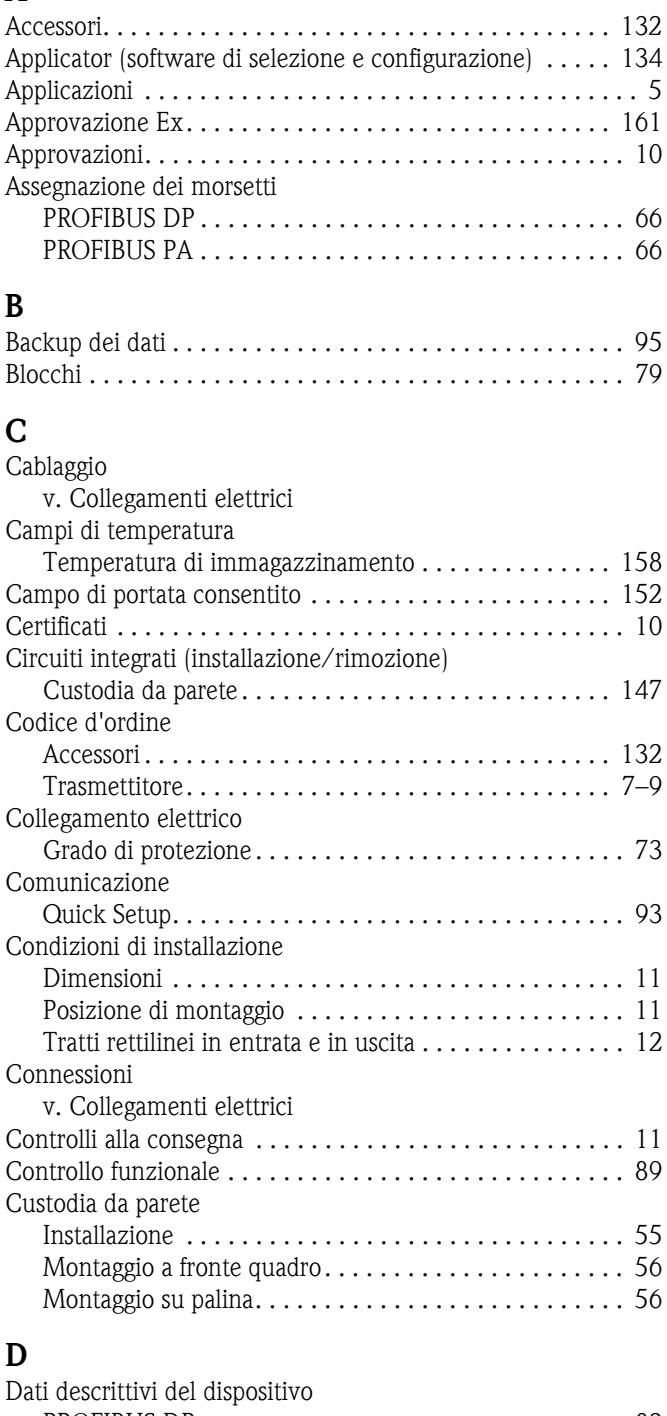

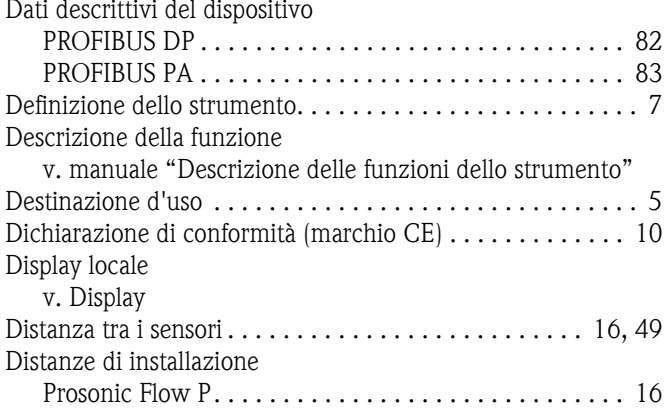

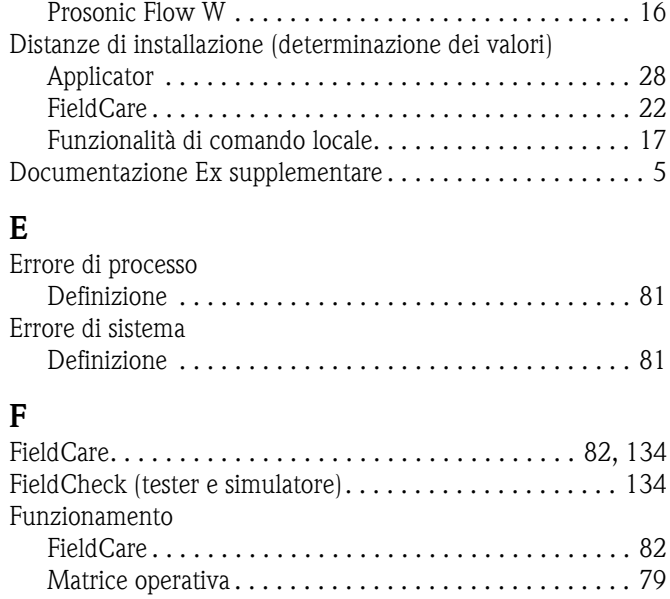

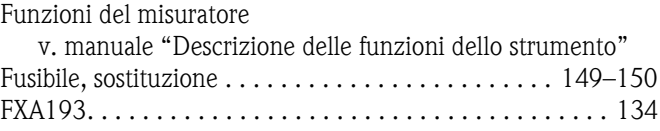

[Funzionamento a distanza . . . . . . . . . . . . . . . . . . . . . . . . 161](#page-160-1) [Funzioni . . . . . . . . . . . . . . . . . . . . . . . . . . . . . . . . . . . . . . 79](#page-78-2)

### **G**

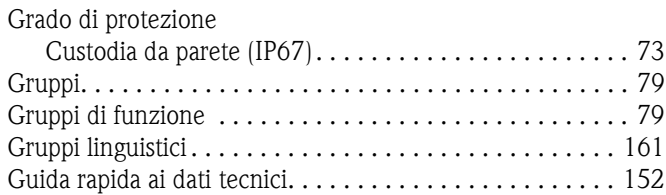

### **I**

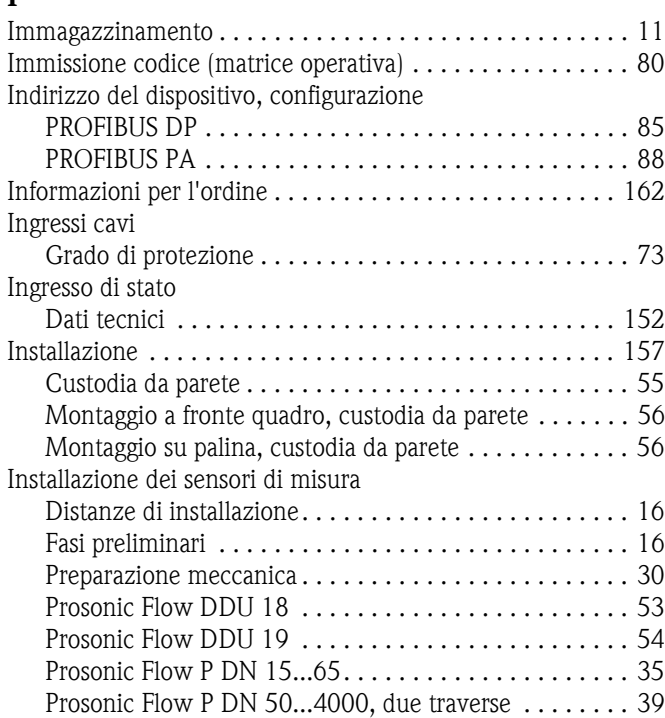

[Prosonic Flow P DN 50...4000, una traversa . . . . . . . . 37](#page-36-0)

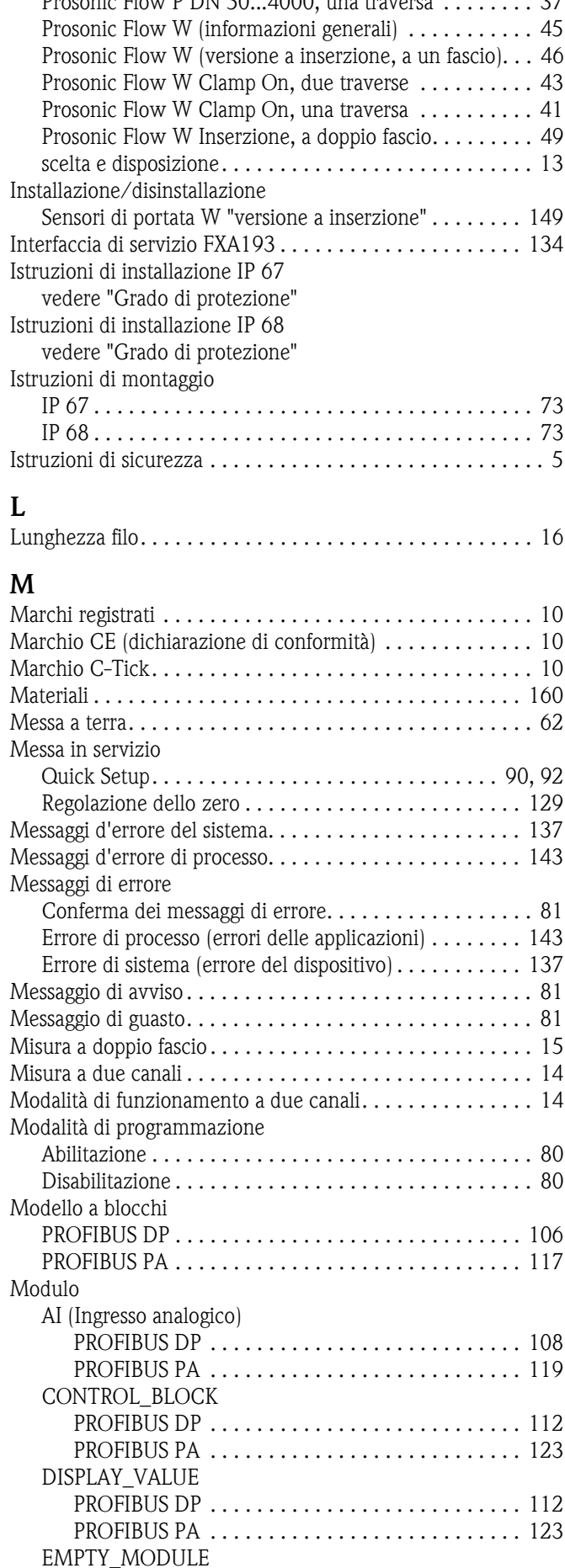

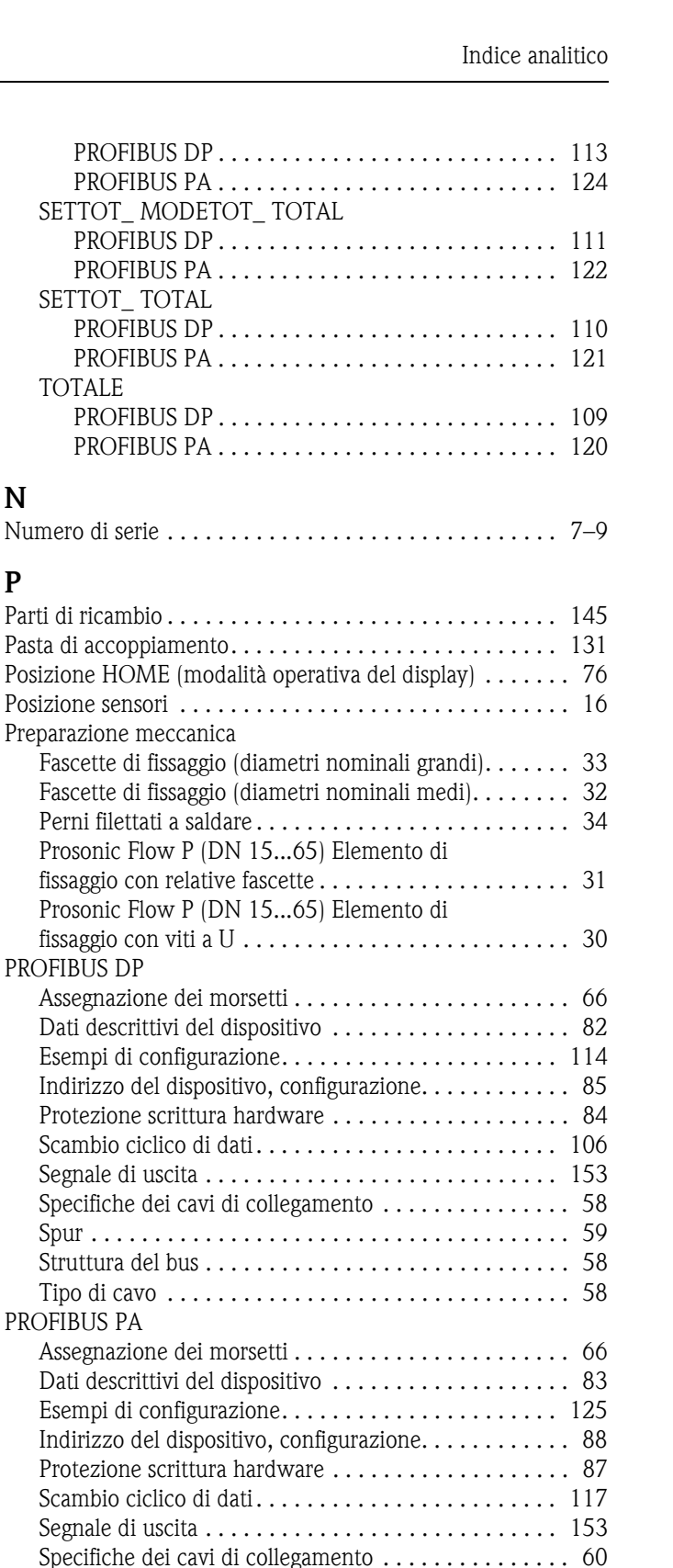

TOTALE

Numero di serie

Parti di ricambio

Perni filettati

fissaggio con

fissaggio con PROFIBUS DP

Indirizzo del

 $Spur \ldots \ldots$ Struttura del Tipo di cavo PROFIBUS PA

Indirizzo del

Pulizia

**Q**

Quick Setup

Protezione scrittura hardware

[Spur . . . . . . . . . . . . . . . . . . . . . . . . . . . . . . . . . . . . . . 61](#page-60-0) [Tipo di cavo . . . . . . . . . . . . . . . . . . . . . . . . . . . . . . . . 60](#page-59-1)

[PROFIBUS DP. . . . . . . . . . . . . . . . . . . . . . . . . . . . . . . 84](#page-83-0) [PROFIBUS PA . . . . . . . . . . . . . . . . . . . . . . . . . . . . . . . 87](#page-86-0)

[Pulizia esterna. . . . . . . . . . . . . . . . . . . . . . . . . . . . . . 131](#page-130-1) [Pulizia esterna . . . . . . . . . . . . . . . . . . . . . . . . . . . . . . . . 131](#page-130-1)

**N**

**P**

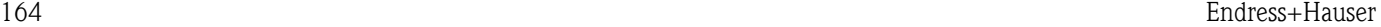

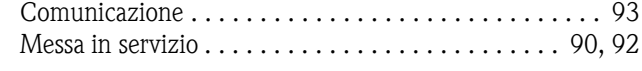

### **R**

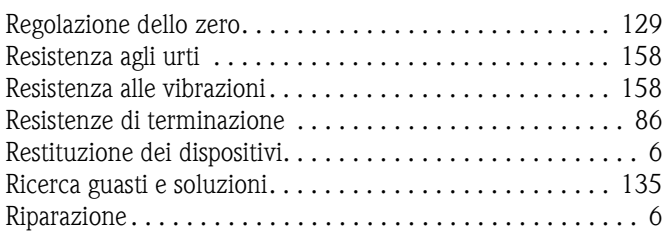

### **S**

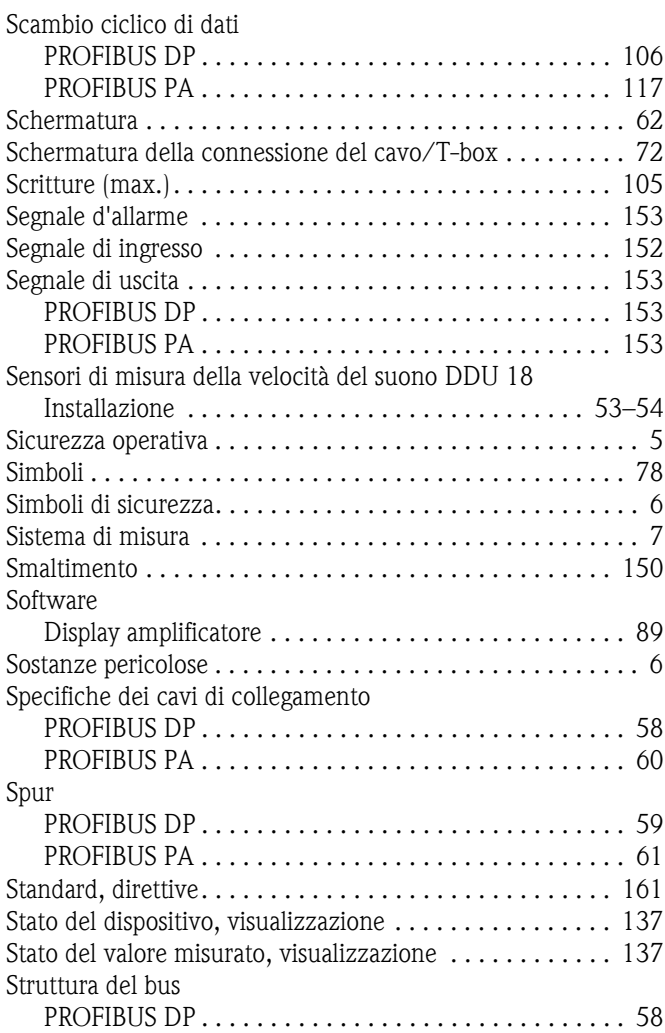

### **T**

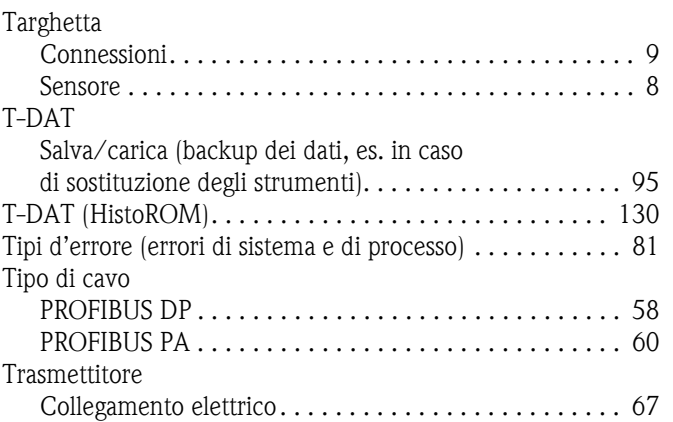

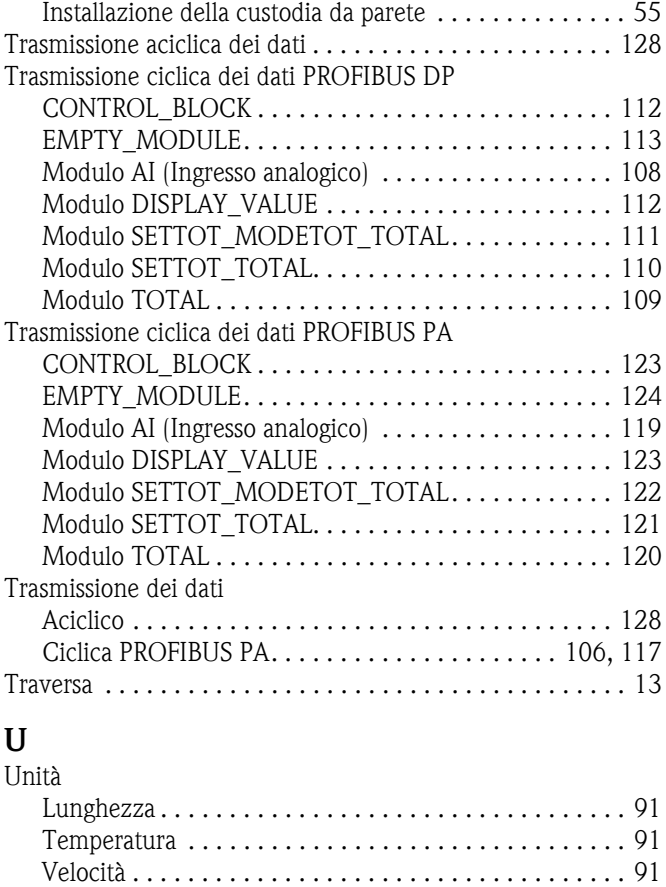

[Dati tecnici . . . . . . . . . . . . . . . . . . . . . . . . . . . . . . . . 153](#page-152-3)

[Dati tecnici . . . . . . . . . . . . . . . . . . . . . . . . . . . . . . . . 153](#page-152-4)

[Verifica finale dell'installazione \(checklist\) . . . . . . . . . . . . . 57](#page-56-0) [Vibrazioni, resistenza agli urti e alle vibrazioni . . . . . . . . . 158](#page-157-1)

[Display locale. . . . . . . . . . . . . . . . . . . . . . . . . . . . . . . . 76](#page-75-0)

Uscita impulsi

**V**

Uscita in corrente

Uscita in frequenza

Visualizzazione

[v. Uscita in frequenza](#page-152-4)

# Endress+Hauser

People for Process Automation

# *Erklärung zur Kontamination und Reinigung* Dichiarazione di decontaminazione e smaltimento rifiuti pericolosi

# RA N.

Indicare il numero di autorizzazione alla restituzione (RA#) contenuto su tutti i documenti di trasporto, annotandolo anche all'esterno della confezione. La mancata osservanza della suddetta procedura comporterà il rifiuto della merce presso la nostra azienda. Bitte geben Sie die von E+H mitgeteilte Rücklieferungsnummer (RA#) auf allen Lieferpapieren an und vermerken Sie diese<br>auch außen auf der Verpackung. Nichtbeachtung dieser Anweisung führt zur Ablehnung ihrer Lieferung.

Per ragioni legali e per la sicurezza dei nostri dipendenti e delle apparecchiature in funzione abbiamo bisogno di questa "Dichiarazione di decontaminazione e smaltimento rifiuti pericolosi" con la Sua firma prima di poter procedere con la riparazione. La Dichiarazione deve assolutamente accompagnare la merce.

*Aufgrund der gesetzlichen Vorschriften und zum Schutz unserer Mitarbeiter und Betriebseinrichtungen, benötigen wir die unterschriebene "Erklärung zur Kontamination und Reinigung", bevor Ihr Auftrag bearbeitet werden kann. Bringen Sie diese unbedingt außen an der Verpackung an.*

#### Tipo di strumento / sensore

*Geräte-/Sensortyp \_\_\_\_\_\_\_\_\_\_\_\_\_\_\_\_\_\_\_\_\_\_\_\_\_\_\_\_\_\_\_\_\_\_\_\_\_\_\_\_\_\_\_\_*

Numero di serie

*Seriennummer \_\_\_\_\_\_\_\_\_\_\_\_\_\_\_\_\_\_\_\_\_\_\_\_*

Impiegato come strumento SIL in apparecchiature di sicurezza /*Einsatz als SIL Gerät in Schutzeinrichtungen*

**Dati processo/***Prozessdaten* **Temperatura** / Temperatur\_\_\_\_ [°F] \_\_\_\_\_ [°C] Pressione / *Druck* \_\_\_\_\_ [psi] \_\_\_\_\_ [ Pa ] Conduttività / \_\_\_\_\_\_\_\_ *Leitfähigkeit* [μS/cm]

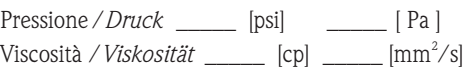

#### Possibili avvisi per il fluido utilizzato *Warnhinweise zum Medium*

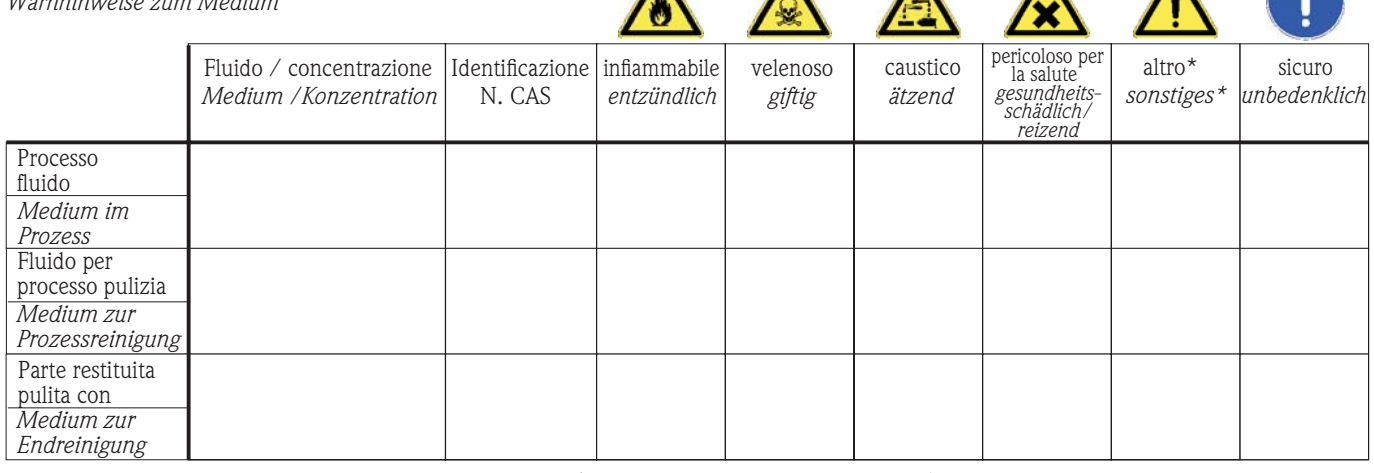

 $\triangle$ 

\* esplosivo; ossidante; pericoloso per l'ambiente; rischio biologico; radioattivo

\* *explosiv; brandfördernd; umweltgefährlich; biogefährlich; radioaktiv*

Barrare la casella applicabile, allegare scheda di sicurezza e, se necessario, istruzioni di movimentazione speciali. *Zutreffendes ankreuzen; trifft einer der Warnhinweise zu, Sicherheitsdatenblatt und ggf. spezielle Handhabungsvorschriften beilegen.*

\_\_\_\_\_\_\_\_\_\_\_\_\_\_\_\_\_\_\_\_\_\_\_\_\_\_\_\_\_\_\_\_\_\_\_\_\_\_\_\_\_\_\_\_\_\_\_\_\_\_\_\_\_\_\_\_\_\_\_\_\_\_\_\_\_\_\_\_\_\_\_\_\_\_\_\_\_\_\_\_\_\_\_\_\_\_\_\_\_\_\_\_\_\_\_\_\_\_\_\_\_\_\_\_\_\_\_\_\_\_ \_\_\_\_\_\_\_\_\_\_\_\_\_\_\_\_\_\_\_\_\_\_\_\_\_\_\_\_\_\_\_\_\_\_\_\_\_\_\_\_\_\_\_\_\_\_\_\_\_\_\_\_\_\_\_\_\_\_\_\_\_\_\_\_\_\_\_\_\_\_\_\_\_\_\_\_\_\_\_\_\_\_\_\_\_\_\_\_\_\_\_\_\_\_\_\_\_\_\_\_\_\_\_\_\_\_\_\_\_\_

#### Motivo dell'invio / *Fehlerbeschreibung* \_\_\_\_\_\_\_\_\_\_\_\_\_\_\_\_\_\_\_\_\_\_\_\_\_\_\_\_\_\_\_\_\_\_\_\_\_\_\_\_\_\_\_\_\_\_\_\_\_\_\_\_\_\_\_\_\_\_\_\_\_\_\_\_\_\_\_\_\_\_\_\_\_\_

Dati dell'azienda /*Angaben zum Absender*

\_\_\_\_\_\_\_\_\_\_\_\_\_\_\_\_\_\_\_\_\_\_\_\_\_\_\_\_\_\_\_\_\_\_\_\_\_\_\_\_\_\_\_\_\_\_\_\_\_

\_\_\_\_\_\_\_\_\_\_\_\_\_\_\_\_\_\_\_\_\_\_\_\_\_\_\_\_\_\_\_\_\_\_\_\_\_\_\_\_\_\_\_\_\_\_\_\_\_ \_\_\_\_\_\_\_\_\_\_\_\_\_\_\_\_\_\_\_\_\_\_\_\_\_\_\_\_\_\_\_\_\_\_\_\_\_\_\_\_\_\_\_\_\_\_\_\_\_

Azienda / \_\_\_\_\_\_\_\_\_\_\_\_\_\_\_\_\_\_\_\_\_\_\_\_\_\_\_\_\_\_\_\_ *Firma \_\_\_*

Indirizzo / *Adresse*

Numero di telefono del referente / *Telefon-Nr. Ansprechpartner:*

\_\_\_\_\_\_\_\_\_\_\_\_\_\_\_\_\_\_\_\_\_\_\_\_\_\_\_\_\_\_\_\_\_\_\_\_\_\_\_\_\_\_\_\_

 $Fax / E-Mail$ 

Numero ordine / \_\_\_\_\_\_\_\_\_\_\_\_\_\_\_\_\_\_\_\_\_\_\_\_\_\_\_\_ *Ihre Auftragsnr.*

"Certifico che i contenuti della dichiarazione di cui sopra sono completi e corrispondono a verità. Certifico inoltre che l'apparecchiatura inviata non determina rischi per la salute o la sicurezza causati da contaminazione, in quanto è stata pulita e decontaminata conformemente alle norme e alle corrette pratiche industriali."

*"Wir bestätigen bestätigen, die vorliegende Erklärung nach unserem besten Wissen wahrheitsgetreu und vollständig ausgefüllt zu haben. Wir w eiter, dass die zurückgesandten Teile sorgfältig gereinigt wurden und nach unserem besten Wissen frei von Rückständen in gefahrbringender Menge sind."*

### (luogo, data */ Ort, Datum)*

VIXP/SF/Konta

#### Sede Italiana

Endress+Hauser Italia S.p.A. Società Unipersonale Via Donat Cattin 2/a 20063 Cernusco Sul Naviglio -MI-

Tel. +39 02 92192.1 Fax +39 02 92107153 http://www.it.endress.com info@it.endress.com

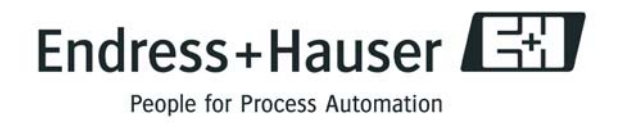

BA00076D/16/IT/13.10 71121236 FM+SGML6.0 ProMoDo